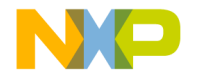

# **CodeWarrior™ Development Studio 8/16-Bit IDE User's Guide**

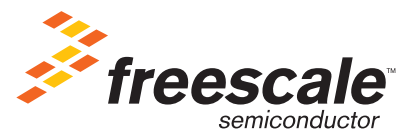

Revised: 20 February 2009

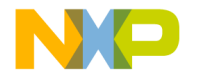

Freescale™ and the Freescale logo are trademarks of Freescale Semiconductor, Inc. CodeWarrior is a trademark or registered trademark of Freescale Semiconductor, Inc. in the United States and/or other countries. All other product or service names are the property of their respective owners.

Copyright © 2005–2009 by Freescale Semiconductor, Inc. All rights reserved.

Information in this document is provided solely to enable system and software implementers to use Freescale Semiconductor products. There are no express or implied copyright licenses granted hereunder to design or fabricate any integrated circuits or integrated circuits based on the information in this document.

Freescale Semiconductor reserves the right to make changes without further notice to any products herein. Freescale Semiconductor makes no warranty, representation or guarantee regarding the suitability of its products for any particular purpose, nor does Freescale Semiconductor assume any liability arising out of the application or use of any product or circuit, and specifically disclaims any and all liability, including without limitation consequential or incidental damages. "Typical" parameters that may be provided in Freescale Semiconductor data sheets and/or specifications can and do vary in different applications and actual performance may vary over time. All operating parameters, including "Typicals", must be validated for each customer application by customer's technical experts. Freescale Semiconductor does not convey any license under its patent rights nor the rights of others. Freescale Semiconductor products are not designed, intended, or authorized for use as components in systems intended for surgical implant into the body, or other applications intended to support or sustain life, or for any other application in which the failure of the Freescale Semiconductor product could create a situation where personal injury or death may occur. Should Buyer purchase or use Freescale Semiconductor products for any such unintended or unauthorized application, Buyer shall indemnify and hold Freescale Semiconductor and its officers, employees, subsidiaries, affiliates, and distributors harmless against all claims, costs, damages, and expenses, and reasonable attorney fees arising out of, directly or indirectly, any claim of personal injury or death associated with such unintended or unauthorized use, even if such claim alleges that Freescale Semiconductor was negligent regarding the design or manufacture of the part.

# **How to Contact Us**

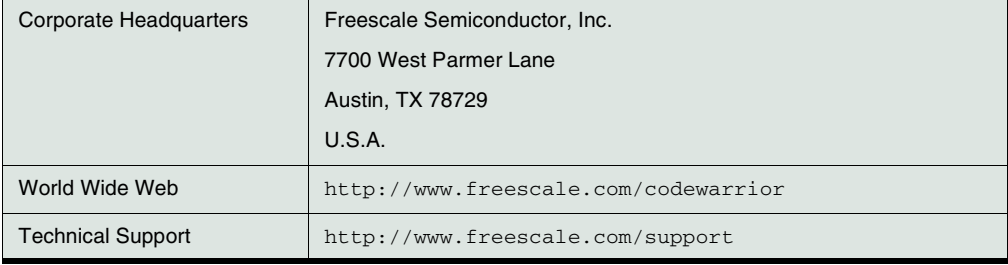

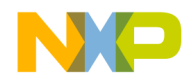

# **[I Introduction](#page-10-0)**

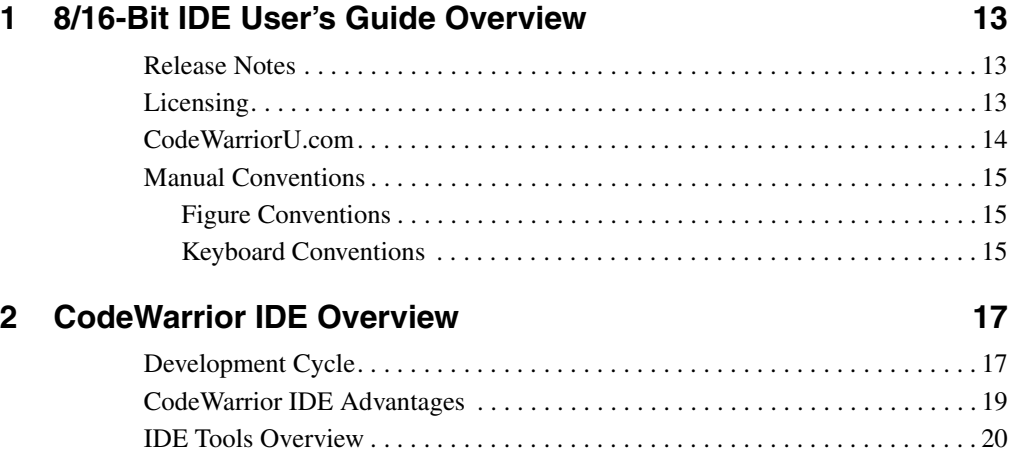

# **[II Projects](#page-22-0)**

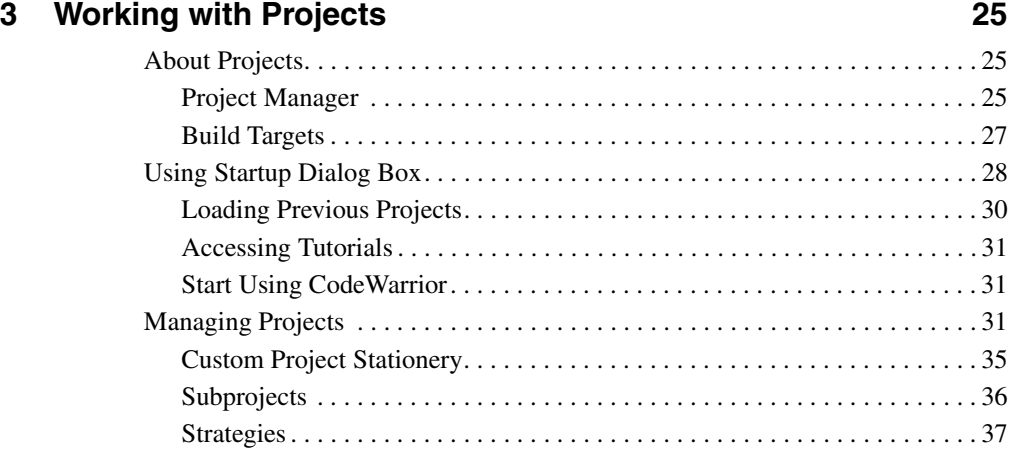

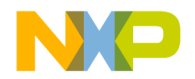

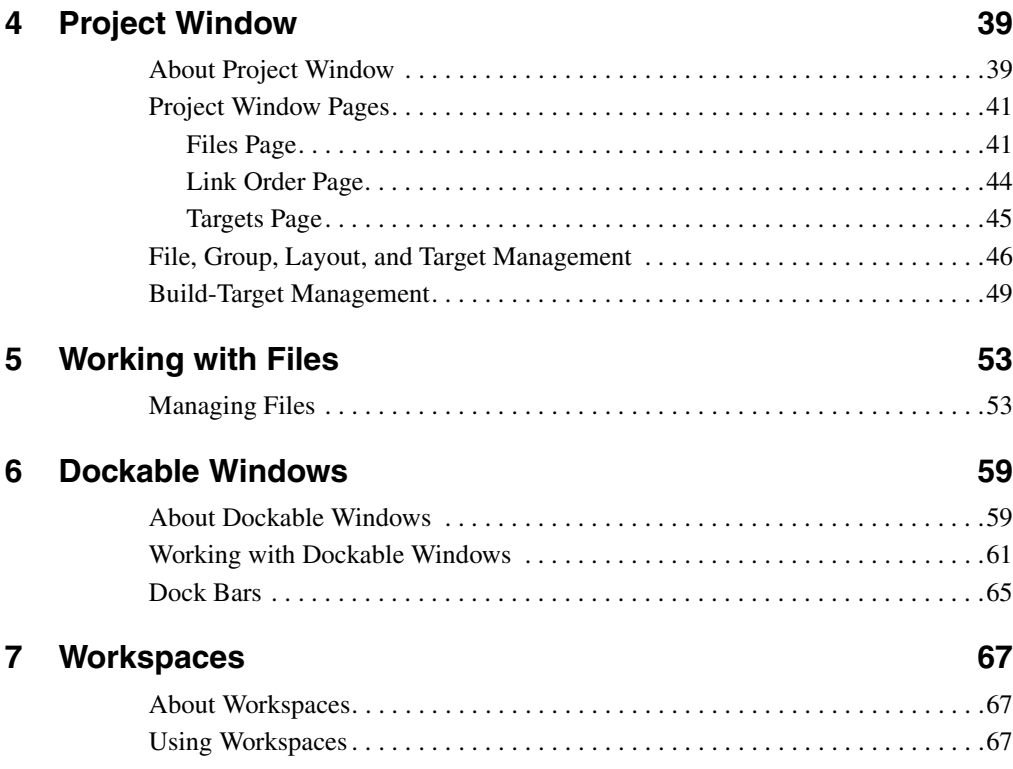

# **[III Editor](#page-70-0)**

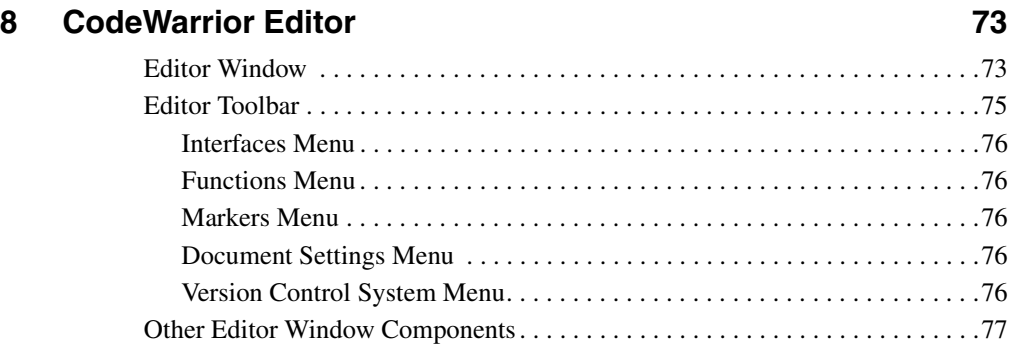

[Path Caption . . . . . . . . . . . . . . . . . . . . . . . . . . . . . . . . . . . . . . . . . . . . . . . . . 77](#page-76-1) [File Modification Icon. . . . . . . . . . . . . . . . . . . . . . . . . . . . . . . . . . . . . . . . . . 77](#page-76-2) [Text Editing Area . . . . . . . . . . . . . . . . . . . . . . . . . . . . . . . . . . . . . . . . . . . . . 77](#page-76-3) [Line and Column Indicator . . . . . . . . . . . . . . . . . . . . . . . . . . . . . . . . . . . . . . 78](#page-77-0) [Pane Splitter Controls . . . . . . . . . . . . . . . . . . . . . . . . . . . . . . . . . . . . . . . . . . 78](#page-77-1)

[Text Manipulation. . . . . . . . . . . . . . . . . . . . . . . . . . . . . . . . . . . . . . . . . . . . . . . . 79](#page-78-1) [Symbol Editing Shortcuts . . . . . . . . . . . . . . . . . . . . . . . . . . . . . . . . . . . . . . . 81](#page-80-0) . . . . . . . . . . . . . . . . . . . 82 . . . . . . . . . . . . . . . . . . . 83 [Code Completion Configuration . . . . . . . . . . . . . . . . . . . . . . . . . . . . . . . . . . 84](#page-83-0) [Code Completion Window . . . . . . . . . . . . . . . . . . . . . . . . . . . . . . . . . . . . . . 86](#page-85-0)

[Finding Interface Files, Functions, and Lines. . . . . . . . . . . . . . . . . . . . . . . . . . . 93](#page-92-1) [Finding Interface Files . . . . . . . . . . . . . . . . . . . . . . . . . . . . . . . . . . . . . . . . . 93](#page-92-2) [Locating Functions . . . . . . . . . . . . . . . . . . . . . . . . . . . . . . . . . . . . . . . . . . . . 94](#page-93-0) [Going Back and Forward . . . . . . . . . . . . . . . . . . . . . . . . . . . . . . . . . . . . . . . . . . 95](#page-94-0) [Using Markers. . . . . . . . . . . . . . . . . . . . . . . . . . . . . . . . . . . . . . . . . . . . . . . . . . . 96](#page-95-0) [Remove Markers Window. . . . . . . . . . . . . . . . . . . . . . . . . . . . . . . . . . . . . . . 96](#page-95-1) [Symbol Definitions . . . . . . . . . . . . . . . . . . . . . . . . . . . . . . . . . . . . . . . . . . . . . . . 98](#page-97-0)

[Single-File Find . . . . . . . . . . . . . . . . . . . . . . . . . . . . . . . . . . . . . . . . . . . . . . . . . 99](#page-98-1) . . . . . . . . . . . . . . . . . . . 101 [Multiple-File Find and Replace . . . . . . . . . . . . . . . . . . . . . . . . . . . . . . . . . . . . 104](#page-103-0) . . . . . . . . . . . . . . . . . . . 106 . . . . . . . . . . . . . . . . . . . 108 . . . . . . . . . . . . . . . . . . . 110 [In Files. . . . . . . . . . . . . . . . . . . . . . . . . . . . . . . . . . . . . . . . . . . . . . . . . . . . . 112](#page-111-0) . . . . . . . . . . . . . . . . . . . 114 . . . . . . . . . . . . . . . . . . . 116 [Regular-Expression Find. . . . . . . . . . . . . . . . . . . . . . . . . . . . . . . . . . . . . . . . . . 118](#page-117-0) . . . . . . . . . . . . . . . . . . 120

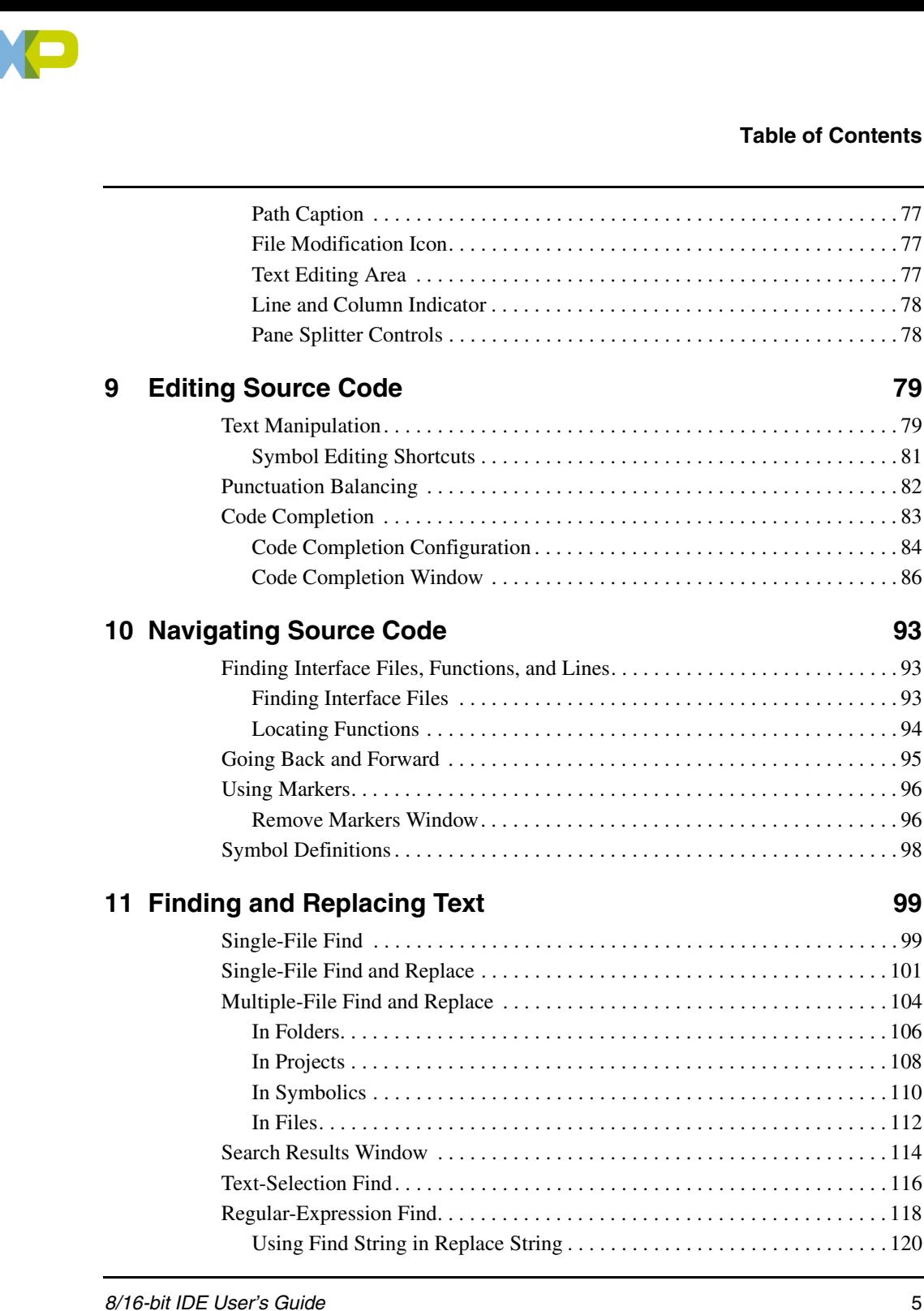

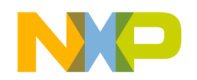

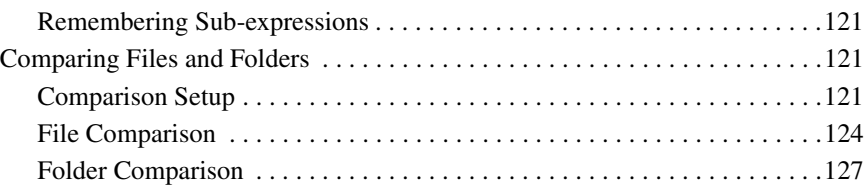

# **[IV Browser](#page-130-0)**

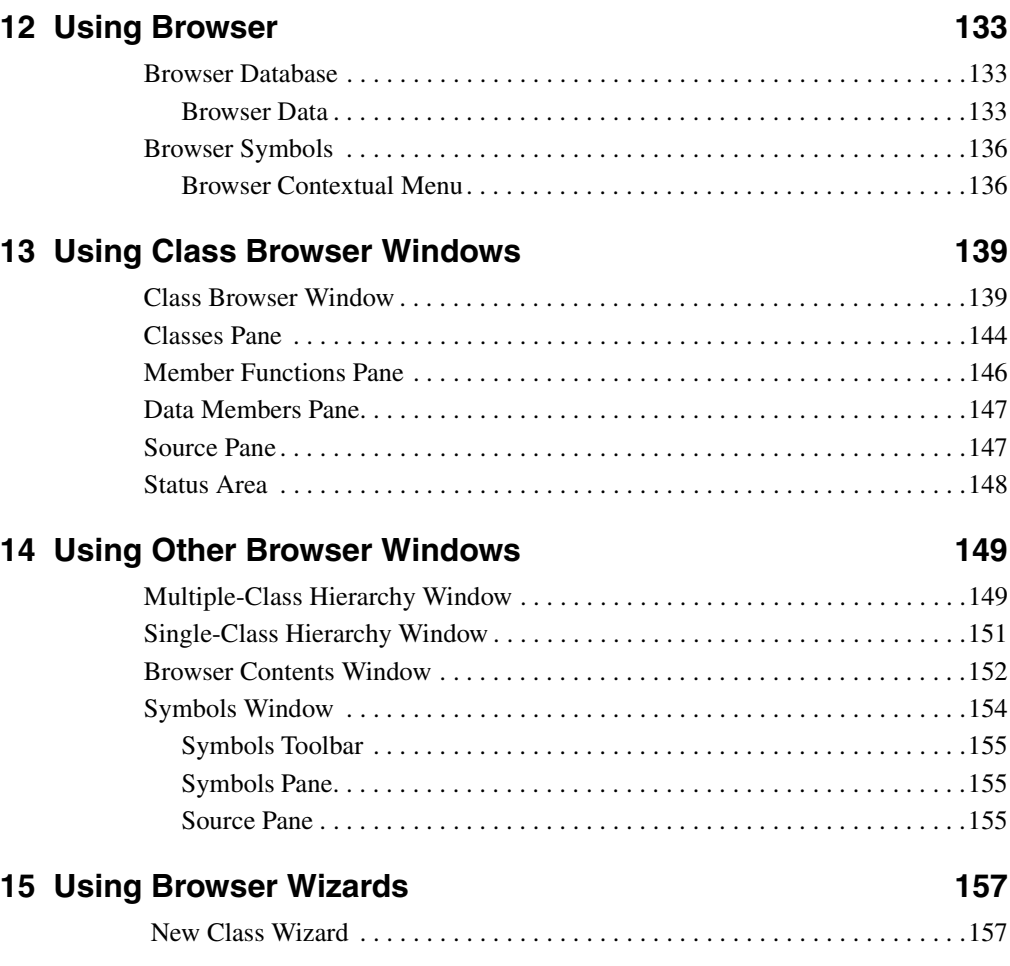

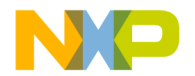

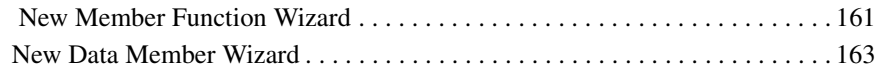

# **[V Compilers and Linkers](#page-166-0)**

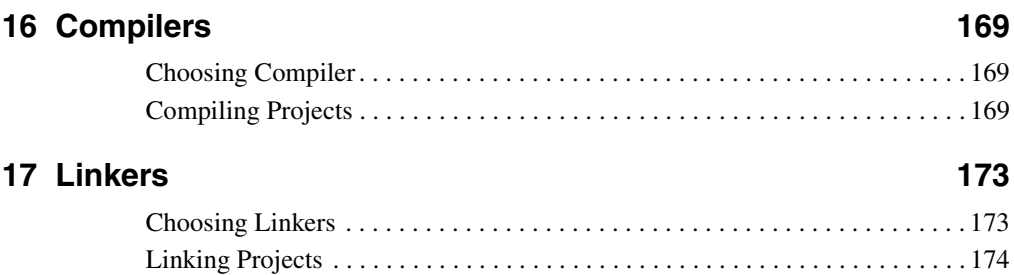

# **[VI Preferences and Target Settings](#page-174-0)**

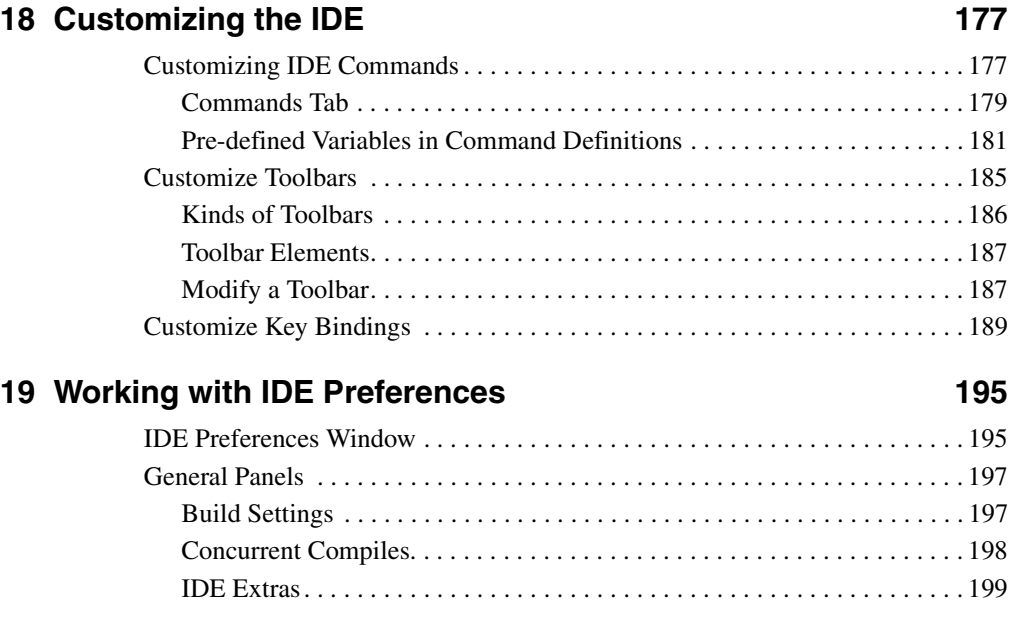

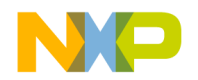

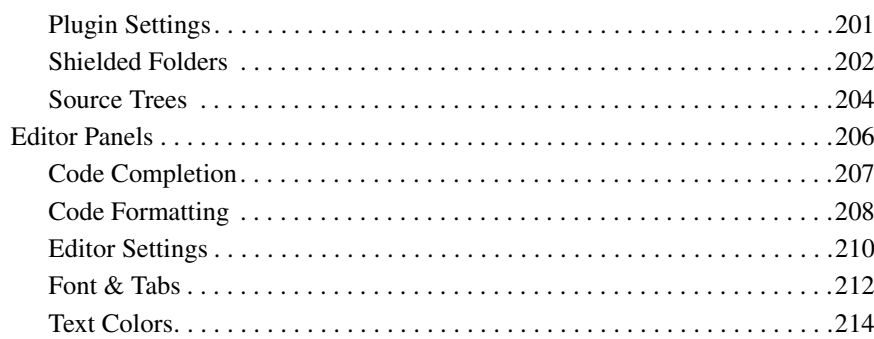

### 20 Working with Target Settings

### 

## 21 Preference and Target Settings Options

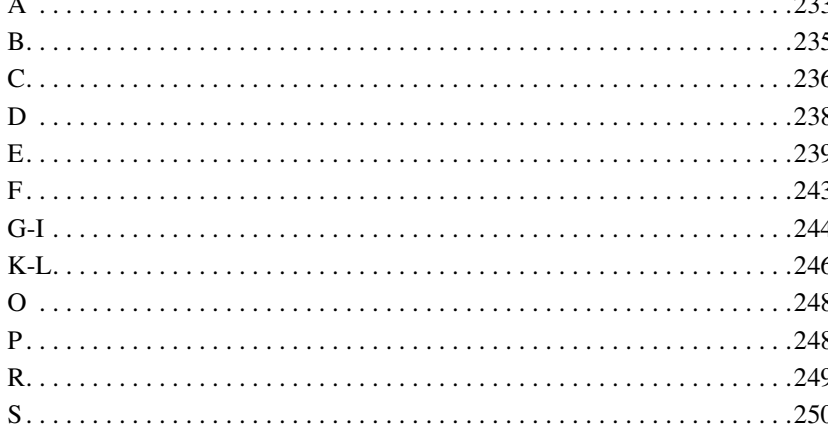

219

233

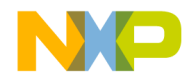

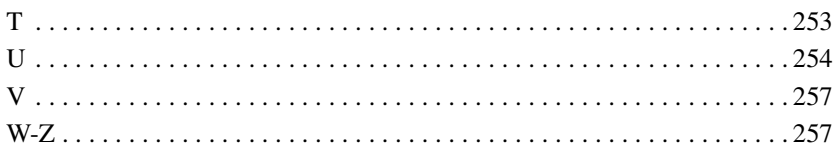

# **VII Menus**

22 IDE Menus

### 261

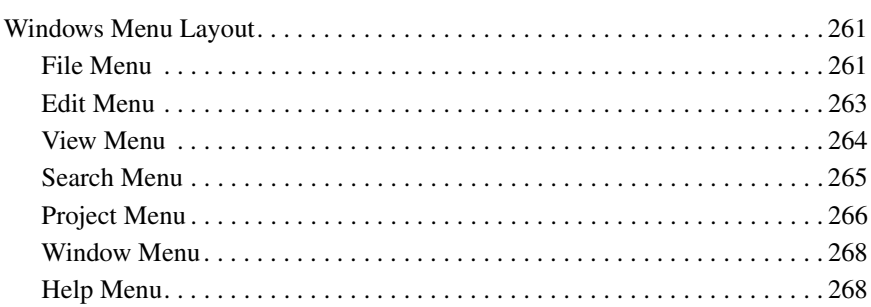

# 23 Menu Commands

### 269

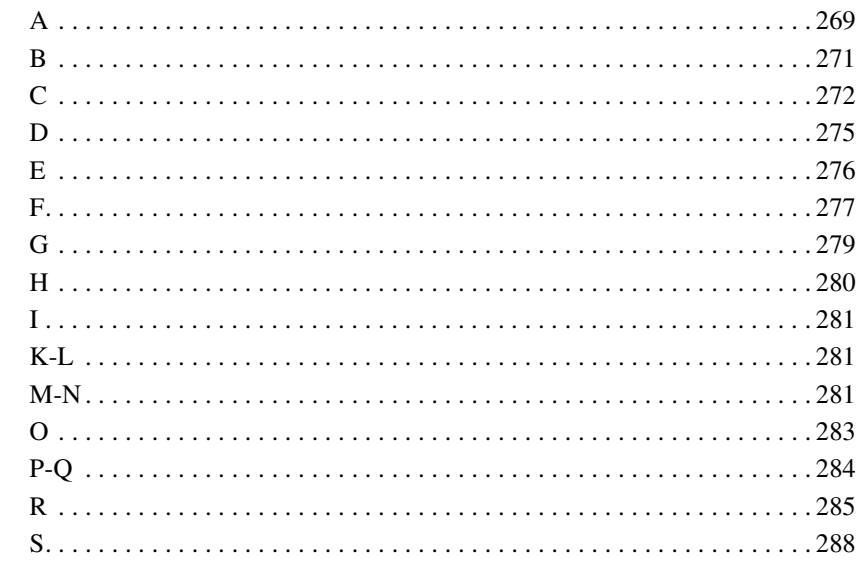

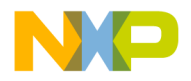

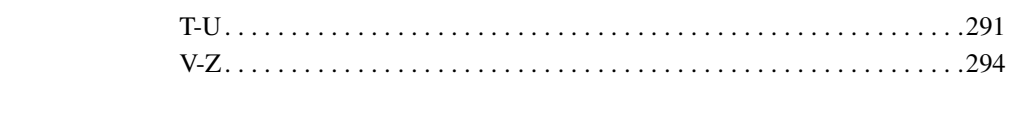

**[Index 297](#page-296-0)**

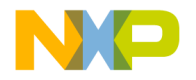

# <span id="page-10-0"></span>**Introduction**

This section includes these chapters:

- ["8/16-Bit IDE User's Guide Overview"](#page-12-3)
- ["CodeWarrior IDE Overview"](#page-16-2)

**I**

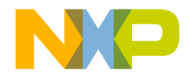

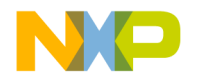

**1**

# <span id="page-12-0"></span>**8/16-Bit IDE User's Guide Overview**

<span id="page-12-3"></span>This chapter of the *CodeWarrior™ Development Studio 8/16-Bit IDE User's Guide* is a high-level description of documentation and training resources for learning to use the IDE.

- ["CodeWarriorU.com"—](#page-13-0)free, Internet-based instruction for CodeWarrior products. Use this resource to learn more about the CodeWarrior Integrated Development Environment (IDE) and computer programming.
- ["Manual Conventions"](#page-14-0)—some common typographical conventions used in this manual and other Freescale documentation.

# <span id="page-12-1"></span>**Release Notes**

Please read the release notes. They contain important last-minute additions to the documentation. The Release Notes folder is located on the CodeWarrior CD.

# <span id="page-12-2"></span>**Licensing**

Web-based licensing is available. It is a server licensing solution that generates FlexLM v8 or later based license keys automatically over the world wide web through a registration/activation process. You can register and activate permanent, node-locked license keys.

Freescale products are shipped to customers with registration cards that contain a unique registration number. Products that ship with a one year annual support certificate will also have a unique registration number.

The registration website can be reached by selecting the **Help > Register Product** menu command from the IDE's main menu. Registration from the website collects the registration code and verifies it against the correct product and gathers contact information.

An email will be sent to you with the License Authorization Code and instructions. In the IDE you can select **Help > License Authorization** to display the License Authorization dialog box. [Figure 1.1](#page-13-1) shows the License Authorization dialog box.

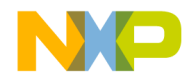

### **8/16-Bit IDE User's Guide Overview**

CodeWarriorU.com

### <span id="page-13-1"></span>**Figure 1.1 License Authorization**

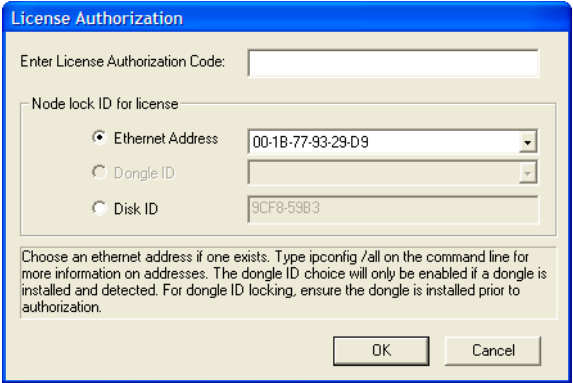

Enter the License Authorization Code and select an ethernet address from the Node lock ID for license dropdown list, if one exists. After entering the authorization code, the CodeWarrior IDE will make an HTTP call to the Freescale licensing server with the activation code and generate the permanent license keys. The resulting license keys are automatically updated into the license.dat text file of the CodeWarrior product executing the authorization. You can also manually edit the license.dat file per instructions provided in the License\_Install.txt file in the root folder of your CodeWarrior installation path. If the IDE evaluation period expires prior to activation, you will have to manually edit the license.dat file.

# <span id="page-13-0"></span>**CodeWarriorU.com**

CodeWarriorU.com offers a wide range of free, Internet-based courses in a wide variety of computer programming topics. Use this supplement to the CodeWarrior documentation to acquire more experience using CodeWarrior products.

CodeWarriorU.com courses include:

- Text-based instruction
- Expert instructors
- A variety of self-assessment and study materials
- Interactive message boards for communicating with instructors and students

CodeWarriorU offers many courses, such as:

• Learn Programming in C

For beginning programmers.

• Introduction to Java

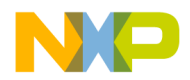

For beginning and experienced programmers. Take this course to learn how to create Java software.

• Introduction to C++

For beginning and experienced programmers. Take this course to learn how to create C++ software.

• Intermediate C++

For programmers who completed the Introduction to C++ course and have basic C++ programming knowledge. Take this course to learn the foundation needed to create more sophisticated C++ software.

To find out more, visit this web site:

http://www.CodeWarriorU.com/

# <span id="page-14-1"></span><span id="page-14-0"></span>**Manual Conventions**

This section explains conventions in the 8/16-Bit *IDE User's Guide*.

# **Figure Conventions**

The CodeWarrior IDE employs a virtually identical user interface across multiple hosts. For this reason, illustrations of common interface elements use images from any host. However, some interface elements are unique to a particular host. In such cases, clearly labelled images identify the specific host.

# <span id="page-14-2"></span>**Keyboard Conventions**

The CodeWarrior IDE accepts keyboard shortcuts, or *key bindings*, for frequently used operations. For each operation, this manual lists corresponding key bindings by platform. Hyphens separate multiple keystrokes in each key binding.

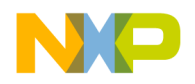

**8/16-Bit IDE User's Guide Overview** Manual Conventions

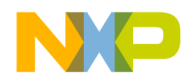

# <span id="page-16-0"></span>**CodeWarrior IDE Overview**

<span id="page-16-2"></span>The CodeWarrior*™* Integrated Development Environment (IDE) provides an efficient and flexible software-development tool suite. This chapter explains the advantages of using the CodeWarrior IDE and provides brief descriptions of the major tools that make up the IDE.

This chapter includes these sections:

- ["Development Cycle"](#page-16-1)
- ["CodeWarrior IDE Advantages"](#page-18-0)
- ["IDE Tools Overview"](#page-19-0)

# <span id="page-16-1"></span>**Development Cycle**

A software developer follows a general development process:

- Begin with an idea for new software
- Implement new idea in source code
- Have the IDE compile source code into machine code
- Have the IDE link machine code and form an executable file
- Correct errors (debug)
- Compile, link, and release a final executable file.

The stages of the development cycle correspond to one or more chapters in this manual.

[Figure 2.1 on page 18](#page-17-0) depicts the development cycle as a flowchart. [Table 2.1 on page 19](#page-18-1) details the different stages and their corresponding sections in this manual.

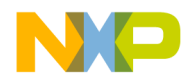

### **CodeWarrior IDE Overview**

Development Cycle

<span id="page-17-0"></span>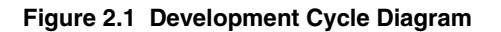

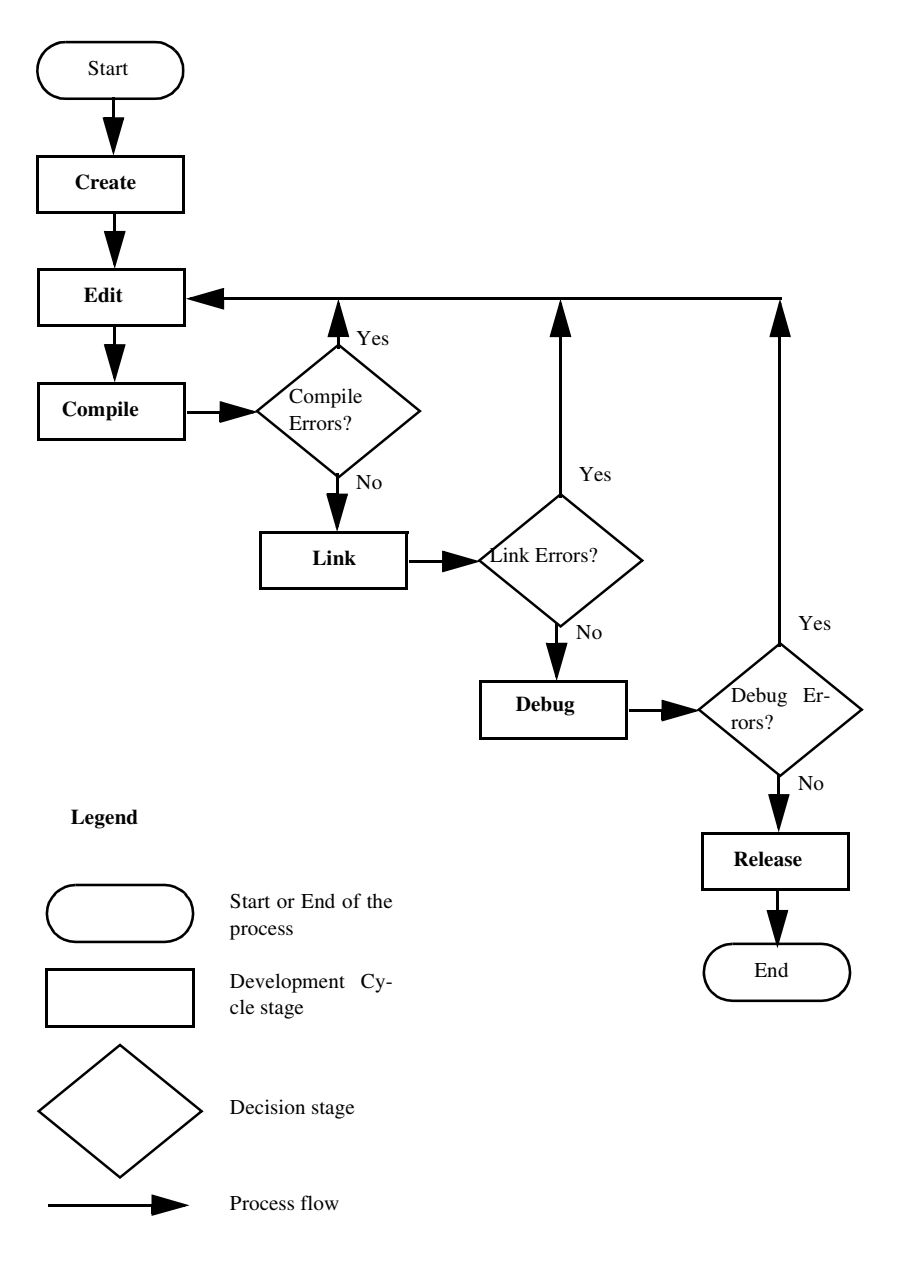

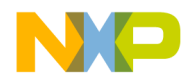

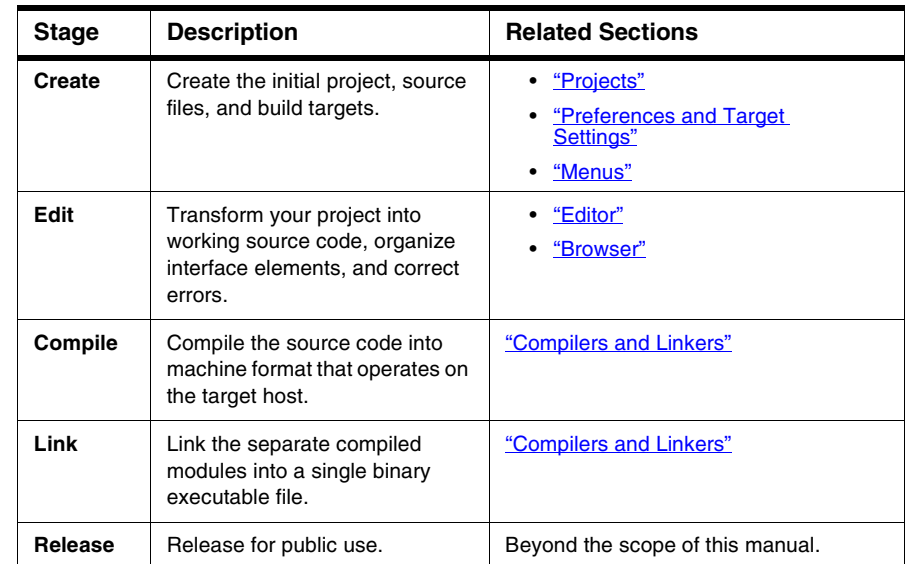

### <span id="page-18-1"></span>**Table 2.1 Stage Descriptions and Related Sections in the IDE User's Guide**

# <span id="page-18-0"></span>**CodeWarrior IDE Advantages**

• Multiple-language support

Choose from multiple programming languages when developing software. The IDE supports high-level languages, such as C, C++, and Java, as well as in-line assemblers for most processors.

• Consistent development environment

Port software to new processors without having to learn new tools or lose an existing code base. The IDE supports many common desktop and embedded processor families.

• Plug-in tool support

Extend the capabilities of the IDE by adding a plug-in tool that supports new services. The IDE currently supports plug-ins for compilers, linkers, pre-linkers, post-linkers, preference panels, version controls, and other tools. Plug-ins make it possible for the CodeWarrior IDE to process different languages and support different processor families.

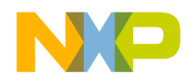

**CodeWarrior IDE Overview**

IDE Tools Overview

# <span id="page-19-0"></span>**IDE Tools Overview**

The CodeWarrior IDE is a tool suite that provides sophisticated tools for software development. This section explains the standard tools available in the IDE:

- a project manager
- an editor
- a search engine
- a source browser
- a build system
- a debugger

[Table 2.2 on page 20](#page-19-1) explains the purpose of these tools and lists corresponding CodeWarrior IDE features.

### <span id="page-19-1"></span>**Table 2.2 IDE Tools and Features**

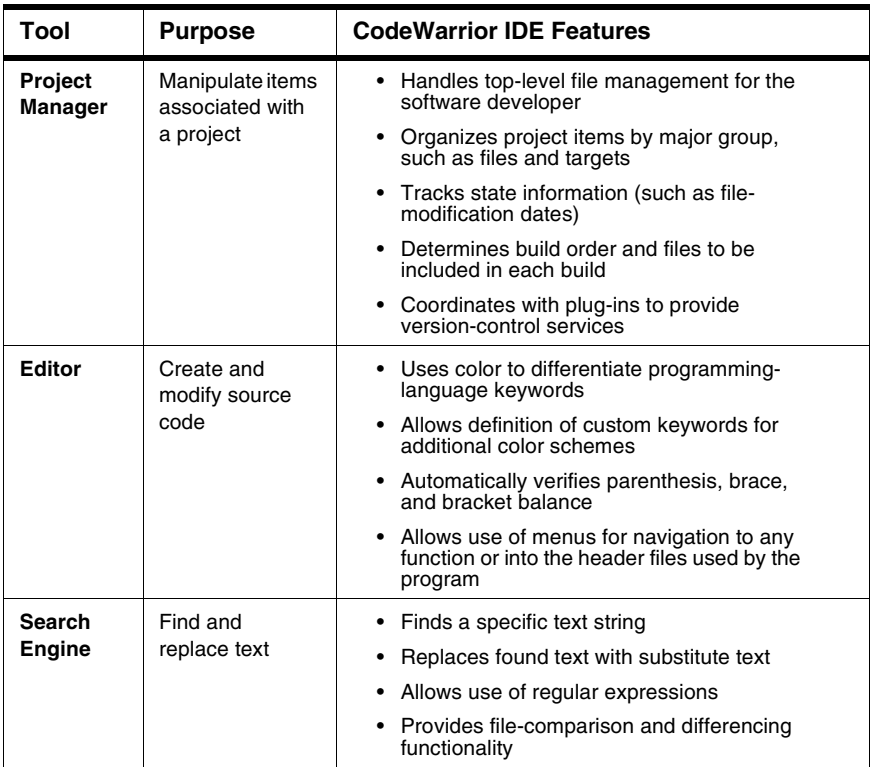

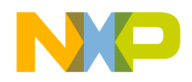

IDE Tools Overview

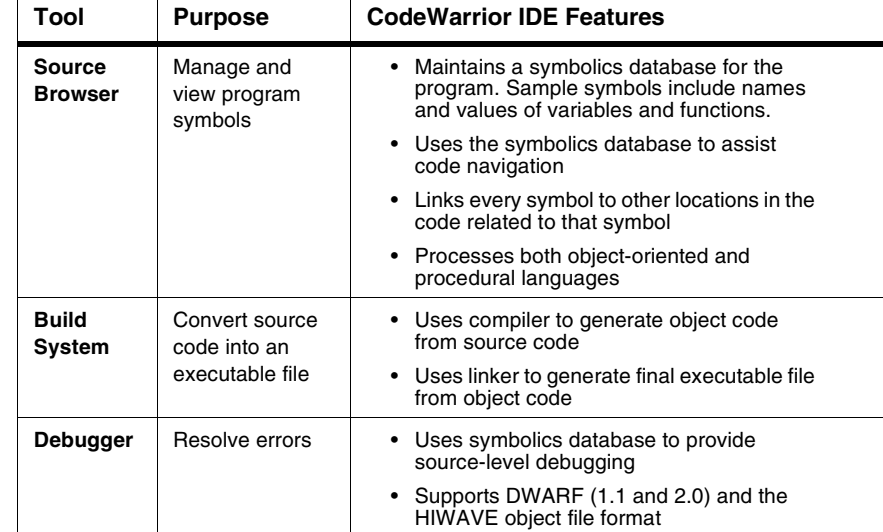

### **Table 2.2 IDE Tools and Features (continued)**

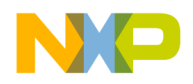

# **CodeWarrior IDE Overview**

IDE Tools Overview

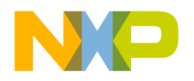

# **II**

# <span id="page-22-1"></span><span id="page-22-0"></span>**Projects**

This section includes these chapters:

- [Working with Projects](#page-24-3)
- [Project Window](#page-38-2)
- [Working with Files](#page-52-2)
- [Dockable Windows](#page-58-2)
- [Workspaces](#page-66-3)

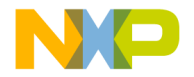

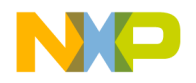

# <span id="page-24-0"></span>**Working with Projects**

<span id="page-24-3"></span>This chapter explains how to work with projects in the CodeWarrior*™* IDE. Projects organize several file types associated with a computer program:

- Text files—files that contain any kind of text. Sample text files include Read Me files and source files.
- Source files—files that contain source code only. Sample source files include C++ files and assembler files.
- Library files—files that contain special code designed to work together with a particular programming language or operating environment.
- Generated files—files created by the IDE while building or debugging the project.

This chapter includes these sections:

- ["About Projects"](#page-24-1)
- ["Using Startup Dialog Box"](#page-27-0)
- ["Managing Projects"](#page-30-2)

# <span id="page-24-1"></span>**About Projects**

The IDE uses build targets and a Project Manager to organize source code and support files. This section explains both components.

# <span id="page-24-2"></span>**Project Manager**

The IDE gathers source, library, resource, and other files into a *project*. The Project Manager manipulates the information stored in the project.

[Figure 3.1](#page-25-0) diagrams Project Manager interactions with IDE tools. [Table 3.1](#page-25-1) explains the interactions.

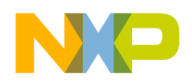

### **Working with Projects**

About Projects

<span id="page-25-0"></span>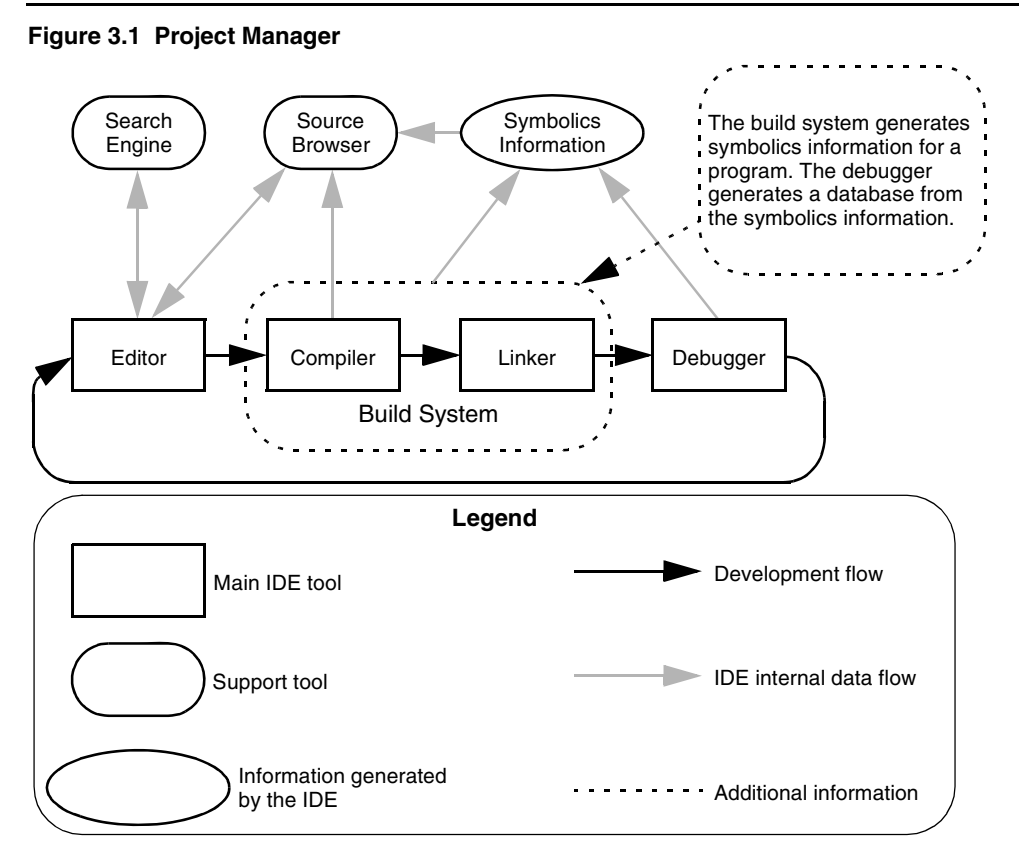

### <span id="page-25-1"></span>**Table 3.1 Project Manager Interactions**

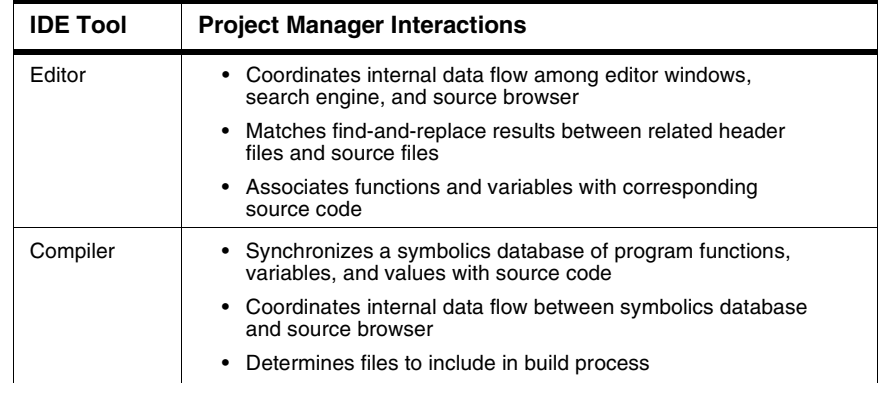

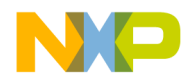

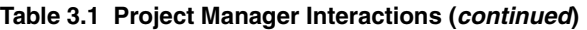

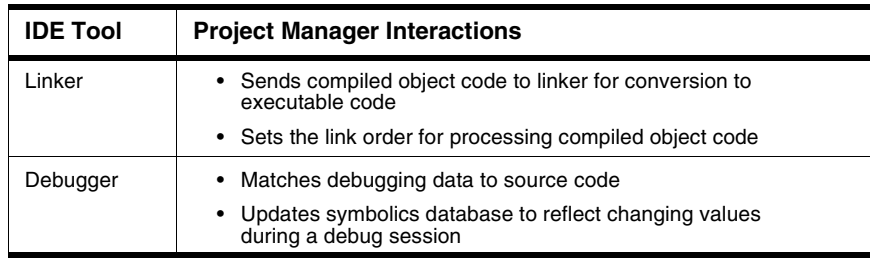

# <span id="page-26-0"></span>**Build Targets**

For any given build, the project manager tracks:

- files and libraries
- link order
- dependencies
- compiler, linker, and other settings

The IDE stores this information in a *build target*. As the project changes, the project manager automatically updates the build target. The project manager also coordinates program builds, using the build-target information to call the appropriate tools in the correct order with the specified settings.

For example, the project manager directs the build system to compile only those source files that rely on information in a modified file.

Note that all of this operation happens automatically. The software developer does not need to remember makefile syntax or semantics, and never has to debug makefile syntax errors. The IDE simplifies the process, making it easier to develop software.

The project manager also supports multiple build targets within the same project file. Each build target can have its own unique settings, and even use different source and library files. For example, it is common to have both debug and release build targets in a project.

[Figure 3.2 on page 28](#page-27-1) shows a sample project with debug and release build targets.

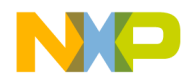

### **Working with Projects**

Using Startup Dialog Box

### <span id="page-27-1"></span>**Figure 3.2 Project with Multiple Build Targets**

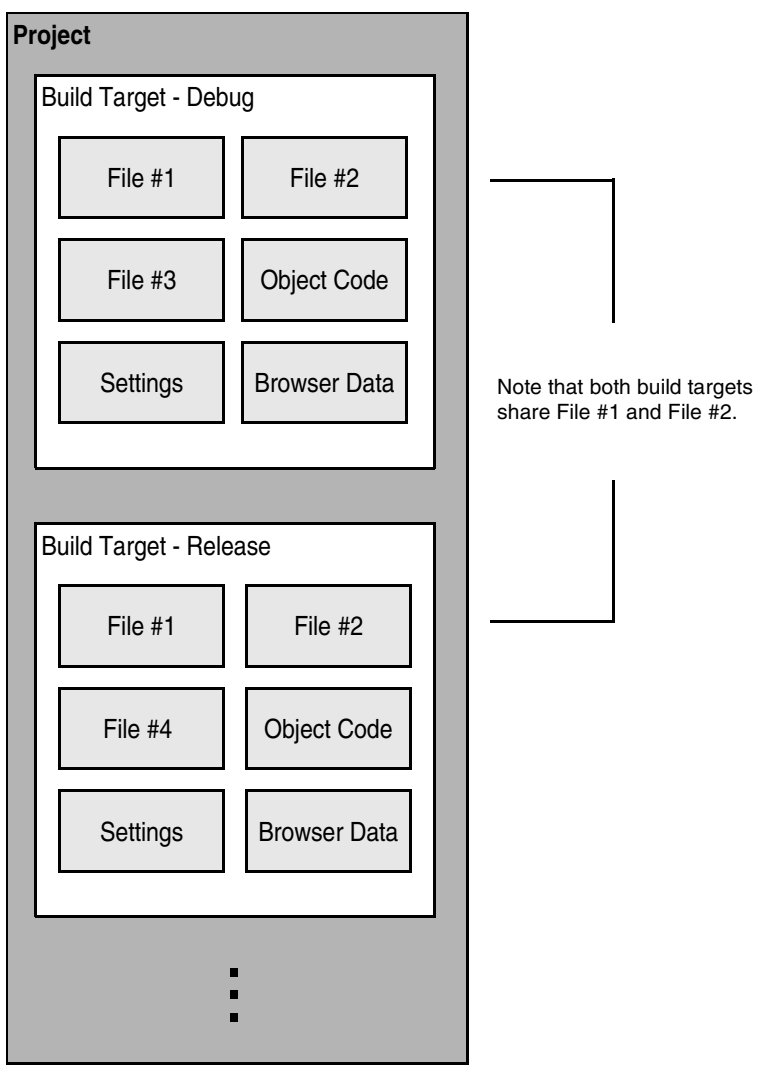

# <span id="page-27-0"></span>**Using Startup Dialog Box**

When you first begin using the CodeWarrior™ IDE, you can use the Startup dialog to assist you in building your first projects, as well as exploring example projects and

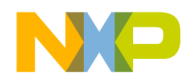

accessing instructions. The Startup dialog opens when you start CodeWarrior software, unless you specify otherwise. This section describes using the CodeWarrior Startup dialog box to create new projects, load previous projects or example projects, and access tutorials.

To start the CodeWarrior IDE for CodeWarrior™ Development Studio for Microcontrollers, select **Start > Programs > CodeWarrior for Microcontrollers V6.x > CodeWarrior IDE**.

To start the CodeWarrior IDE for CodeWarrior™ Development Studio for S12(X), select **Start > Programs > CodeWarrior for S12(X) V5.x > CodeWarrior IDE**.

**NOTE** The name of the CodeWarrior installation varies depending on the software version and the core used.

The CodeWarrior software starts, and immediately the Startup dialog appears (see Figure [3.3](#page-28-0)). You can create a new project at this point, or access any of the other features available from this dialog box.

To prevent the Startup dialog box from appearing when you start the CodeWarrior software, uncheck the **Display on Startup** checkbox. The next time you start the software, only the IDE screen appears. You can still access the Startup dialog box by selecting **File > Startup Dialog** after starting the IDE.

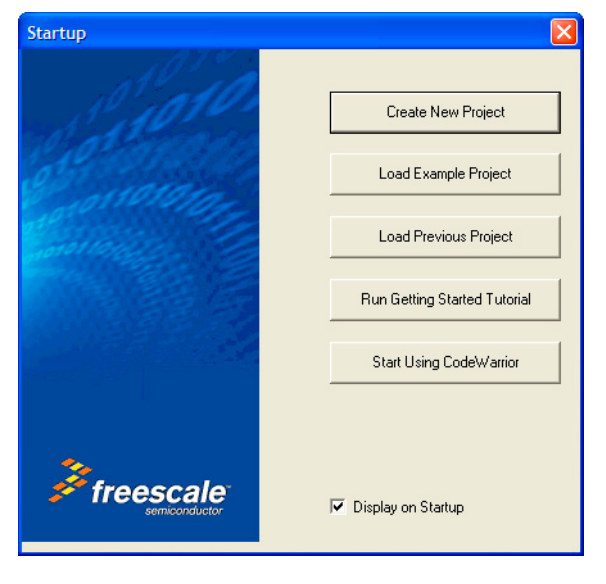

### <span id="page-28-0"></span>**Figure 3.3 Startup Dialog Box**

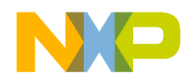

### **Creating New Projects using Startup Dialog Box**

1. Click the **Create New Project** button.

The New Project Wizard opens.

- 2. Select the derivative you are using in the Device and Connection dialog box.
- 3. Click **Next**.
- 4. Enter a project name in the **Project Name** field and set the **Location** for the new project.
- 5. Click **Next** and continue with desired selections for your project.
- 6. On the last screen, click **Finish** to create a new project.

**NOTE** To open the project wizard without using the Startup dialog box, select **File > New Project**.

### **Loading Example Projects using Startup Dialog Box**

1. Click the **Load Example Project** button.

The Example Project Wizard opens.

- 2. Select the example project of your choice.
- 3. Enter a project name in the **Project Name** field and browse for the **Location** using the **Set** button.
- 4. Click **Create Project**.

The software creates an example project, including source code files, include files, Libraries, and linker files.

You can now modify this project as necessary.

# <span id="page-29-0"></span>**Loading Previous Projects**

Click the **Load Previous Project** button to access the list of your most recently accessed projects.

Change the number of projects in the Previous Project list by selecting **Edit > Preferences** in the CodeWarrior IDE.

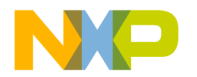

# <span id="page-30-0"></span>**Accessing Tutorials**

Click the **Run Getting Started Tutorial** button to access the library of tutorials available with the CodeWarrior IDE. Tutorials cover subjects such as starting a project in C, using Processor Expert, Device Initialization, and using the assembler.

# <span id="page-30-1"></span>**Start Using CodeWarrior**

Click the **Start Using CodeWarrior** button to close the Startup dialog box and use CodeWarrior software to access existing projects and create new projects using the software menu bar.

# <span id="page-30-2"></span>**Managing Projects**

Use these tasks to manage projects:

- Create a new project
- Open existing project
- Save project
- Close project
- Inspect an open project
- Print an open project

# **Creating New Projects using Wizard**

Use the project wizard provided with the IDE to quickly create new projects. The wizard creates everything needed for a minimal, ready-to-run project. Use the created project as a foundation upon which to add features for each new project.

1. Choose **File > New Project.**

The New Project Wizard opens.

- 2. Enter a project name in the **Project Name** field and set the **Location** for the new project.
- 3. Click **OK**.
- 4. Select the appropriate derivative.
- 5. Click **Next** and continue with desired selections for your project.

On the last screen click **Finish** to create a new project.

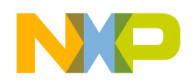

# **Opening Projects**

Use the IDE to open previously saved projects. CodeWarrior projects normally end in the *Freescale CodeWarrior Project* extension of .mcp. Open projects to add, remove, or modify files to enhance the capabilities of the final executable file.

- 1. Choose **File > Open**.
- 2. Find and select the project to open.
- 3. Click **Open**.

The IDE opens the project and displays its Project window.

**NOTE** The IDE prompts you for confirmation to update projects created in older CodeWarrior versions.

### **Opening Projects Created on Other Hosts**

CodeWarrior projects whose names end in .mcp are cross-platform. However, the object code stored inside each project folder is not cross-platform. Use these procedures to properly open the project on a different host computer.

- 1. If not present, add the .mcp filename extension to the project name.
- 2. Copy the project folder from the original host to the new host.
- 3. Delete the Data folder inside the newly copied project folder.
- 4. Open the newly copied project on the new host IDE.
- 5. Recompile the project to generate new object code.

# **Saving Projects**

The IDE automatically saves projects and updates project information after performing these actions:

- Closing the project
- Applying or saving a preference or target-setting option
- Adding, deleting, or compiling a file
- Editing group information
- Removing or compacting object code
- Quitting the IDE

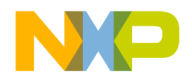

## **Inspecting Project Files**

Use the **Project Inspector** command to review and configure source-file attributes and target information in the Project Inspector window.

- 1. Select a file in the Project window.
- 2. Select **View > Project Inspector** to open the **Project Inspector** window.
- 3. Examine the source-file attributes and target settings.
	- Click the **Attributes** tab to view the file attributes.
	- Click the **Targets** tab to view the build targets that use the file.

# **Printing Projects**

The Project Manager can print a complete listing of the **Files**, **Designs**, **Link Order**, or **Targets** tab currently displayed in the Project window.

- 1. Select the Project window.
- 2. Click the **Files**, **Designs**, **Link Order**, or **Targets** tab.
- 3. Choose **File > Print**.
- 4. Set the print options in the print dialog.
- 5. Print the Project window contents.

The IDE prints the contents of the selected tab.

### **Choosing Default Project**

The IDE allows multiple open projects at the same time. However, a given source file can belong to more than one open project, making it ambiguous as to which project a sourcefile operation applies.

To resolve ambiguity, choose the default project to which the IDE applies operations.

- 1. If only one project is open, it automatically becomes the default project.
- 2. If more than one project is open, choose **Project > Set Default Project** to select the desired default project.

In ambiguous situations, the IDE applies operations to the selected default project.

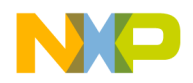

## **Exporting Projects to XML Files**

The IDE can export a project to an Extensible Markup Language (XML) file. Use this capability to store projects in text-oriented environments, such as a version control system.

- 1. Bring the project to export forward (in focus).
- 2. Choose **File > Export Project**.
- 3. Name the exported XML file and save it in the desired location.

The IDE converts the project to an XML file.

# **Importing Projects Saved as XML Files**

The IDE can import a project previously saved in Extensible Markup Language (XML) format. Use this capability to recreate projects stored in text-oriented environments, such as a version control system.

- 1. Choose **File > Import Project**.
- 2. Create a new folder in which to save the converted project and all of its generated files.
- 3. Find the XML file that you want to import.
- 4. Save the XML file in the newly created folder.

The IDE converts the XML file to a project.

# **Closing Projects**

Use the **Close** command to close a CodeWarrior project file at the end of a programming session. The IDE automatically saves changes to a closed project.

- 1. Select the Project window to close.
- 2. Close the project.
	- Choose **File > Close**.
	- Click the close box in the Project window.

Advanced projects deal with these topics:

- Custom project stationery—modified project stationery tailored to advanced programming needs.
- Subprojects—projects within projects.
- Strategies—obtaining the maximum benefit from advanced projects.

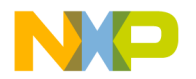

# <span id="page-34-0"></span>**Custom Project Stationery**

Use custom project stationery to develop streamlined templates to meet advanced programming needs. You can develop custom stationery by modifying existing project stationery and saving it under a new name in the **Stationery** or **Project Stationery** folder.

- Pre-configure new project stationery to include often-used files, libraries, and source code
- Configure build targets and options to any desired state
- Set up a reusable template to use for creating projects
- **NOTE** Custom project stationery requires in-depth knowledge about project structure and operation. Before creating custom stationery, be sure to fully understand existing project stationery included with the CodeWarrior product.

# **Creating Custom Project Stationery**

To create a custom stationery project, follow these steps:

1. Open the CodeWarrior IDE.

### **Figure 3.4 Open the IDE**

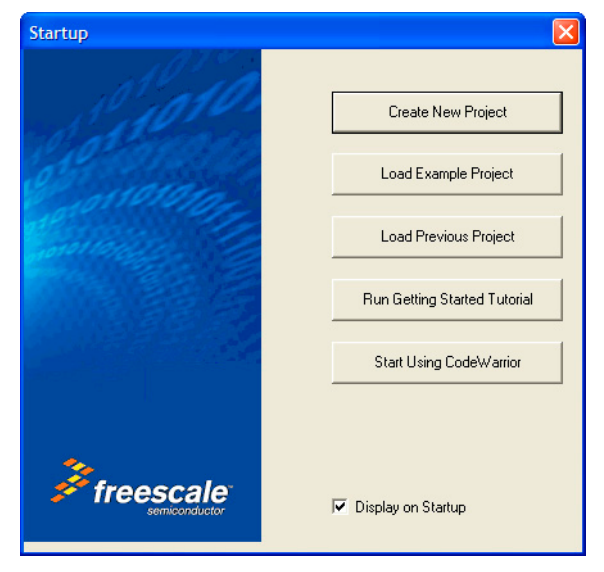

2. Click on **Load Example Project**.

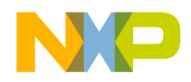

### **Working with Projects**

Managing Projects

#### **Figure 3.5 Select the Project**

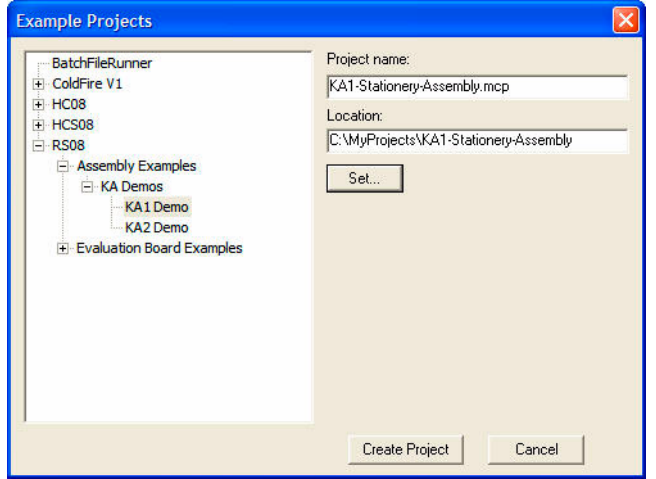

- 3. From the Example Projects dialog, select the project to use as a stationery base project.
- 4. Enter a name for the project in the Project name field.

This renames the example project file.

- 5. Enter a location in the Location field, or click on **Set** to browse to the location to which to copy the project.
- 6. Click on **Create Project**.

The software creates your project based on the example you selected. You can modify and use this project in whatever way you choose.

# <span id="page-35-0"></span>**Subprojects**

A subproject is a project nested inside a parent project. Subprojects organize source code for the IDE to build prior to building the parent project. For example, the IDE builds subprojects for an application's plug-ins before building the parent project for the application itself.

# **Adding Subprojects to a Project**

Use a subproject to organize a separate set of source files and build targets inside a parent project.
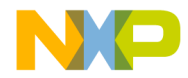

- 1. Open the parent project in which to add a subproject.
- 2. Click the **Files** tab in the Project window.
- 3. If the parent project has more than one build target, use the build-target list box in the Project window toolbar to choose the desired build target.
- 4. Add a separate project to the Project window:
	- Drag and drop the .mcp file of the separate project into the Project window, or
	- Choose **Project > Add Files** to add the .mcp file of the separate project.

The IDE treats the added project as a subproject. The subproject appears in the **Files** view of the parent Project window.

#### **Opening Subprojects**

The IDE can open a subproject from the parent Project window. Use this feature to more conveniently open the subproject.

- 1. Double-click the subproject in the **Files** view of the parent Project window.
- 2. The IDE opens the subproject in its own Project window.

# **Strategies**

Projects can organize files into build targets or subprojects. Each of these structures has its own advantages. Choose the structure best suited to the programming need.

# **Build Targets**

Build targets organize collections of files inside a project. Build targets have these advantages:

- Using multiple build targets inside a single project allows access to all source code for that project.
- Build targets organize different collections of build settings for a single project.
- Each project accommodates up to 255 build targets.
- Exception: HC08 supports only one build target.

## **Subprojects**

Subprojects incorporate separate, standalone projects into parent projects. Subprojects have these advantages:

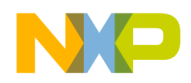

#### **Working with Projects**

Managing Projects

- Subprojects separate distinct parts of a complex program, such as an application and its various plug-ins.
- Using subprojects streamlines a complicated build. For example, create a project that builds all plug-ins for an application. Add this project as a subproject of the main application. The IDE then builds all plug-ins before building the main application.
- Use subprojects to break down a complicated project that approaches the 255 buildtarget limit. Organize related build targets into different subprojects to improve build speed.

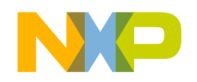

# **Project Window**

This chapter explains how to work with the Project window in the CodeWarrior*™* IDE. The Project window provides these features:

- view and modify all files created for use with a computer program.
- manipulate files arranged by type.
- control the way the IDE handles files.

This chapter includes these sections:

- ["About Project Window"](#page-38-0)
- ["Project Window Pages"](#page-40-0)
- ["File, Group, Layout, and Target Management"](#page-45-0)
- ["Build-Target Management"](#page-48-0)

# <span id="page-38-0"></span>**About Project Window**

The Project window organizes files in a computer program. Use this window to control various aspects of each file. The window includes these items:

- Project window toolbar
- Tabs
- Columns

[Figure 4.1 on page 40](#page-39-0) shows a sample Project window. [Table 4.1 on page 40](#page-39-1) explains the items in the Project window.

**NOTE** The number and names of the tabs in the Project window depend on the current build target and on the installed IDE plug-ins.

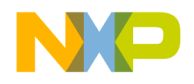

#### **Project Window**

About Project Window

#### <span id="page-39-0"></span>**Figure 4.1 Project Window**

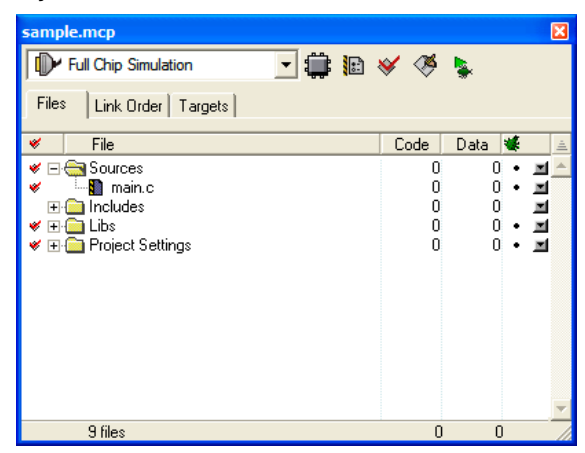

**Table 4.1 Project Window—Items**

<span id="page-39-1"></span>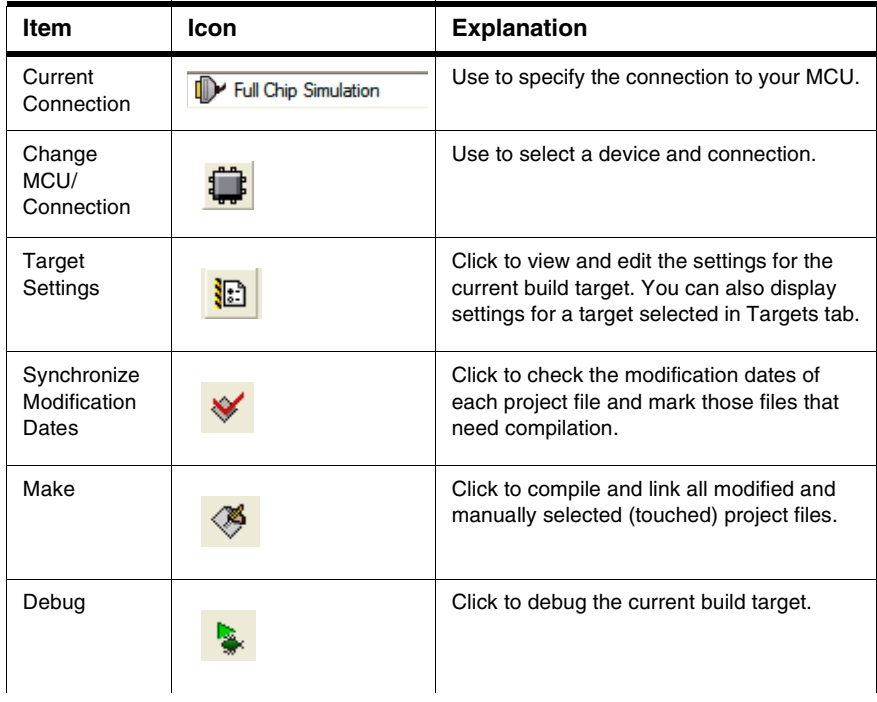

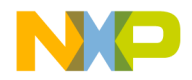

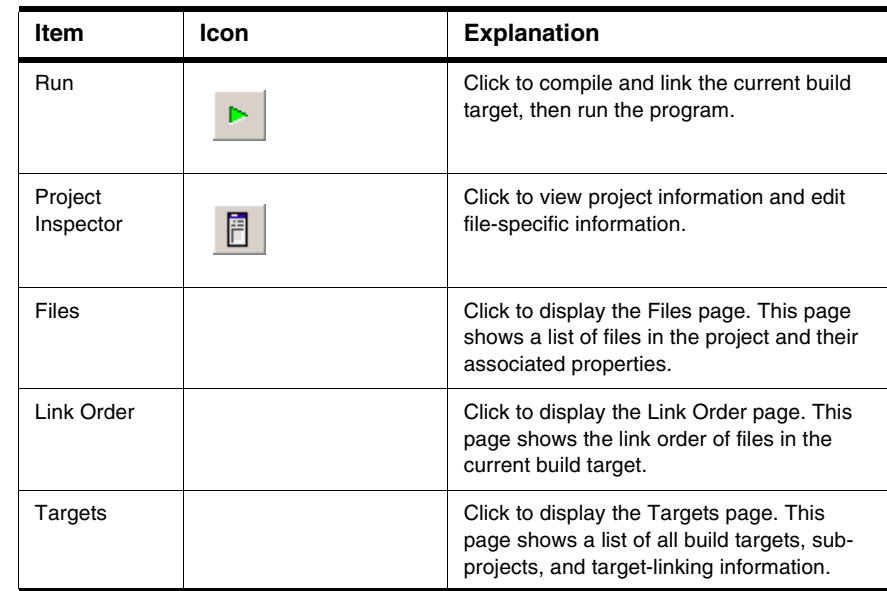

#### **Table 4.1 Project Window—Items (continued)**

# <span id="page-40-0"></span>**Project Window Pages**

The Project window uses pages to organize items:

- Files
- Link Order
- Targets

# **Files Page**

The Files page shows information about individual files in a project. The Files page shows information about these file types:

- Text files—files that contain any type of text. Sample text files include Read Me files and source files.
- Source files—files that contain source code only. Sample source files include C++ files and assembler files.
- Library files—files that contain special code designed to work together with a particular programming language or operating environment.

[Table 4.2](#page-41-0) explains the items in the Files page.

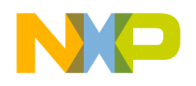

#### **Project Window**

Project Window Pages

#### <span id="page-41-0"></span>**Table 4.2 Files Page—Items**

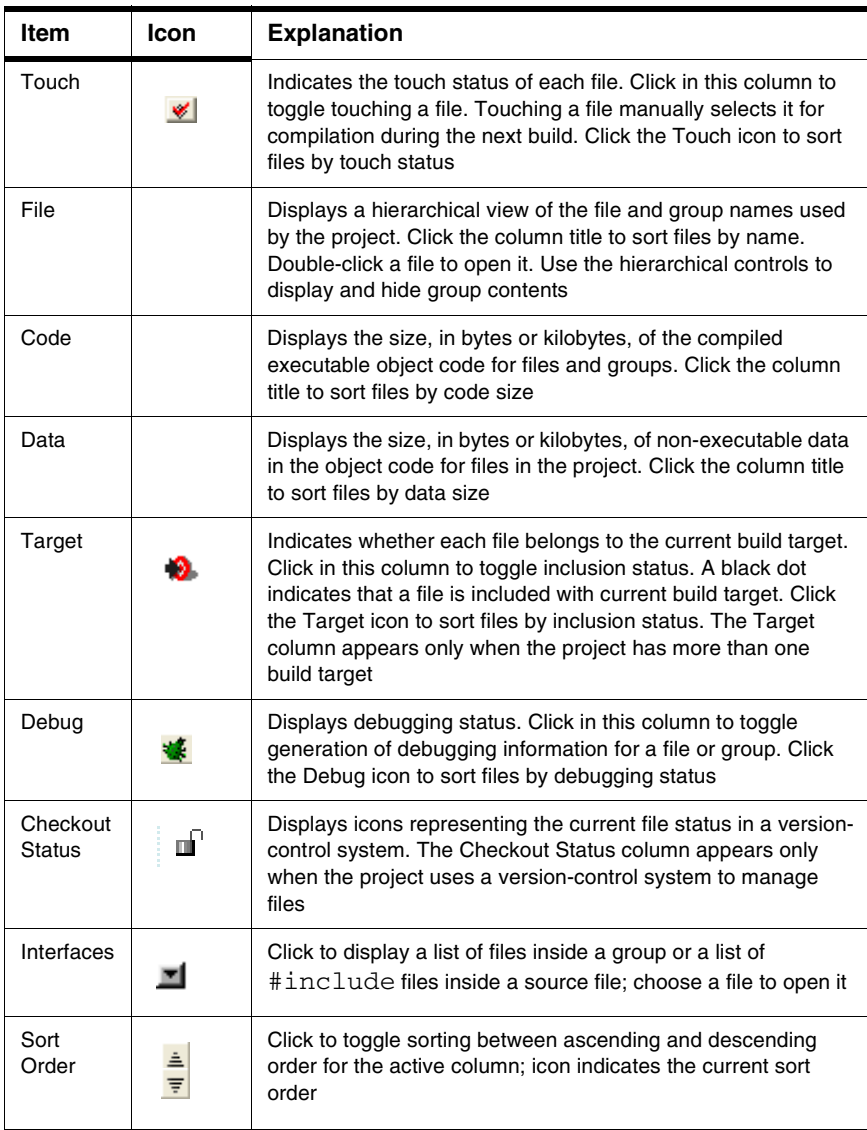

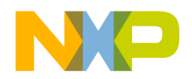

#### **Viewing File Path**

To distinguish between two files that have identical names but reside in different folders, examine the file path.

To view the complete path of a file on a Windows host, right-click the filename and select **Open in Windows Explorer**.

The File Path submenu shows the path to the file.

# **File Management**

The project window lists all files found for all targets. If access paths are different for each target and a file with the same name exists in each path, the project window will list the occurrence of each file.

For example, if two header files named example.h are used with two targets (TargetA and TargetB) and exist in separate locations for each target, you will see two entries of example.h in the project window. If both targets use the same file in one location, then a single entry will appear in the project window.

Select a file in the Files tab of the project window and view the Project Inspector window to reveal the path for the selected file, and which targets use the file. You can also select a file and click the right mouse button to display a context menu. Select Open in Windows Explorer to display the path.

If a black dot is present in the target column for a listed file, then it is in the current target. You can select this dot to toggle whether or not to include this file with the current target. Double-click a source file to open it in the editor.

If you enable the **Save project entries using relative paths** option in the Target Settings panel, file locations will be stored using a relative path from the access paths defined in the Access Paths panel. If disabled, the IDE remembers project entries only by name. This can cause unexpected results if two or more files share the same name. In this case, researching for files by selecting the Project > Re-search for Files menu command could cause the IDE to find the file in a different access path.

#### **NOTE** If you use source files with the same name in different locations, you should enable the **Save project entries using relative paths** option.

Duplicate file names can also appear in the Files tab of the project window if a file is not found on one of the access paths. This can happen if an access path has been removed from the User Paths group in the Access Paths target settings panel. When the access path is removed, a duplicate appears in the project window. The duplicate entry remains displayed until the access path is restored.

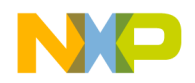

#### **Project Window** Project Window Pages

If a project with several targets (for example Debug and Release target) uses the same file, that file is shown as a single entry. If you remove the access path for that file, then a duplicate entry will appear in the file list. This duplicate represents a missing file for the current target. The second file entry is still available for the other target. Restore the access path and choose **Project > Re-search for Files** to remove the duplicate entry in the list.

The **Project > Re-search for Files** command speeds up builds and other project operations. The IDE caches the location of project files after finding them in the access paths. **Re-search for Files** forces the IDE to forget the cached locations and re-search for them in the access paths. This command is useful if you moved several files and you want the IDE to find the files in their new locations.

If the **Save project entries using relative paths** option is enabled, the IDE does not reset the relative-path information stored with each project entry, so re-searching for files looks for source files in the same location. If the files are not there, the IDE only re-searches for header files. To force the IDE to also re-search for source files, choose the **Project > Reset Project Entry Path**s menu command. If the **Save project entries using relative paths** option is disabled, the IDE re-searches for both header files and source files.

The **Reset Project Entry Paths** command resets the location information stored with each project entry and forces the IDE to re-search for project entries in the access paths. This command does nothing if the **Save project entries using relative paths** option is disabled.

**NOTE** If the IDE is unable to locate or resolve the location of project files, a Rescued items folder will appear. The IDE tries to locate the missing files and creates new references. This can happen when project data information, access paths, or other location settings in target settings panels are missing or have been compromised, for example, if the location of a project and related data directory have changed. One way this can happen is if a project has been committed to a source repository by one person and checked out to a different location by another person and a new project data folder is created.

# **Link Order Page**

The Link Order page shows information about the order in which the IDE links project files. Manipulate the files in this page to change the link order. For example, if file B depends on file A in order to function, move file B below file A in the Link Order page.

[Table 4.3 on page 45](#page-44-0) explains the items in the Link Order page.

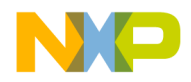

#### <span id="page-44-0"></span>**Table 4.3 Link Order Page—Items**

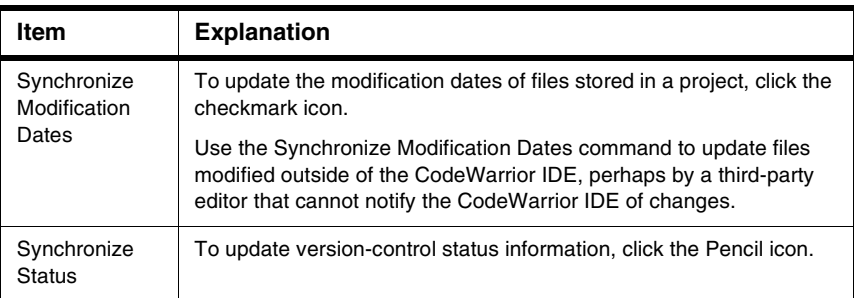

# **Targets Page**

The Targets page presents information about the build targets in a project. Use this page to create, manage, or remove build targets. Different build targets can store different IDE settings. For example, two build targets can handle the same project. One build target handles debugging the software, while the other build target handles building the software for final release.

[Table 4.4](#page-44-1) explains items in the Targets page.

<span id="page-44-1"></span>**Table 4.4 Targets Page—Items**

| Item    | <b>Explanation</b>                                                                                                    |
|---------|----------------------------------------------------------------------------------------------------|
| Targets | Displays all build targets and subprojects that the IDE processes to create<br>a binary file. These icons denote build-target status: |
|         | active build target                                                                                                    |
|         | inactive build target                                                                                                    |
| Link    | Indicates the dependencies between build targets and subprojects.                                                                     |

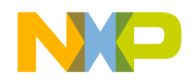

**Project Window** File, Group, Layout, and Target Management

# <span id="page-45-0"></span>**File, Group, Layout, and Target Management**

Use these tasks to manage files, groups, layouts, and targets:

- Create an item
- Delete an item
- Move an item
- Rename an item
- Touch an item
- Manage items
- Set default items
- Configure item settings

#### **Removing Files/Groups/Layouts/Targets**

The **Remove** command deletes files, groups, layouts, and build targets from the Project window. Removing files from the **Files** tab removes them from the project itself and from all build targets that use the files. Removing a file from the **Link Order**, **Segments**, or **Overlays** tab only removes the file from the current build target.

# **Removing files/groups/layouts/targets from a project**

- 1. Click the **Files**, **Designs**, or **Targets** tab in the Project window.
- 2. Select the item to remove.
- 3. Remove the selected item from the project on a Windows host by Selecting **Edit > Delete.**

The IDE removes the selected item from the project.

For deleted files, the IDE updates all build targets that formerly used the file. For deleted build targets, the IDE deletes build-target information and leaves files intact.

## **Removing files from a build target**

- 1. Click the **Link Order, Segments**, or **Overlays** tab in the Project window.
- 2. Select the item to remove.

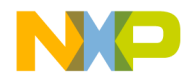

3. Remove the selected item from the active build target on a Windows host by Selecting **Edit > Delete**.

The IDE removes the file from the build target, but leaves the file itself intact. The file can be reassigned to other build targets in the project.

#### **Moving Files/Groups/Layouts/Targets**

Reposition files, groups, layouts, or build targets in the **Files**, **Design**, **Link Order**, or **Targets** pages with the cursor.

- 1. Select one or more files, groups, layouts, or build targets to move with the pointer.
- 2. Drag the selected items to a new position in the current page, using the focus bar as a guide.
- 3. Release the mouse button.

The IDE repositions the selected files, groups, layouts, or build targets to the new location.

**NOTE** In the **Link Order** page, repositioning files changes the link order that the **Make** command uses to build the final executable file.

#### **Renaming Files/Groups/Targets**

The **Rename** command renames files, groups, or build targets in the project.

#### **Rename files**

- 1. Open the file to rename.
- 2. Choose **File > Save As**.
- 3. Type a new filename in the **Name** text box.
- 4. Click **Save**.

The IDE saves the file under the new name. The new filename appears in the Project window. Subsequent modifications affect the renamed file, leaving the original file intact.

#### **Rename one or more groups**

- 1. Click the **Files** tab in the Project window.
- 2. Select the group(s) to rename.
- 3. Press the **Enter** key.

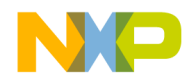

#### **Project Window**

File, Group, Layout, and Target Management

- 4. Type a new name into the **Enter Group Name** text box of the **Rename Group** window.
- 5. Click **OK**.

The IDE renames the group. For selections of more than one group, the **Rename Group** window appears for each group.

#### **Rename build targets**

- 1. Click the **Targets** tab in the Project window.
- 2. Choose **Edit >** *targetname* **Settings**.
- 3. Select **Target Settings** in the **Target Settings Panels** list.
- 4. Type a new name in the **Target Name** text box.
- 5. Click **Save**.

The Project window displays the new build target name.

#### **Touching Files and Groups**

The **Touch** command manually selects source files or groups for compilation during the next **Bring Up To Date**, **Make**, **Run**, or **Debug** operation. A red check mark in the **Touch** column of the Project window indicates a touched file.

- 1. Click the **Files** tab in the Project window.
- 2. Touch a source file or group for compilation.

Click the **Touch** column next to the file or group name.

OR

Choose **Touch** from the **Interface** menu for the file or group.

A red check mark appears in the Touch column next to the file or group name.

#### **Touch all project files for recompiling**

On a Windows host, Alt-Click the Touch column.

Red check marks appear next to all files and groups.

#### **Untouching Files and Groups**

The **Untouch** command manually excludes source files or groups from compilation during the next **Bring Up To Date**, **Make**, **Run**, or **Debug** operation.

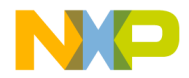

- 1. Click the **Files** tab in the Project window.
- 2. Untouch a source file or group to remove it from the compilation list.

Click the red check mark in the **Touch** column next to the file or group name. OR

Choose **Untouch** from the **Interface** menu for the file or group.

The red check mark disappears from the **Touch** column next to the file or group name.

### **Untouch all Project Files**

On a Windows host, Alt-Click a red checkmark in the Touch column. The red checkmarks next to all files and groups disappear.

# <span id="page-48-0"></span>**Build-Target Management**

These tasks help you manage build targets:

- Create a build target
- Remove a build target
- Set the default build target
- Rename a build target
- Configure build-target settings

#### **Creating Build Targets**

The **Create Target** command adds new build targets to a project.

- 1. Open the **Project** window.
- 2. Click the **Targets** tab in the Project window.
- 3. Choose **Project > Create Target**.
- 4. Type a name in the **Name** text box of the **New Target** window.
- 5. Select the **Empty target** or **Clone Existing Target** radio button as desired.
	- **Empty Target**—create a new build target from scratch.
	- **Clone Existing Target**—duplicate an existing build target in the **New Target** window.
- 6. Click **OK**.

The IDE adds the new build target to the project.

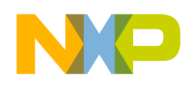

#### **Removing Build Targets from a Project**

You can remove unneeded build targets from the Project window.

- 1. Click the **Targets** tab in the Project window.
- 2. Select the item to remove.
- 3. Remove the selected build target on a Windows host by selecting **Edit > Delete**. The IDE removes the build target.

#### **Setting Default Build Target**

The CodeWarrior Project Manager can handle up to 255 build targets in a single project. One build target must be defined as the default target when more than one project is open. The default target is the target affected by project commands, such as **Make** and **Run**.

#### **Project menu**

- 1. Choose **Project > Set Default Target >** *buildtarget*.
- 2. A checkmark indicates the default target.

#### **Using Project window toolbar**

- 1. Enable the **Project** window.
- 2. Choose the build-target name from the **Current Target** pop-up menu.

#### **Targets page**

- 1. Enable the **Project** window.
- 2. Click the **Targets** tab.
- 3. Click the desired build-target icon.

The icon changes to indicate that the build target is now the default.

#### **Renaming Build Targets**

The **Rename** command renames build targets in a project.

- 1. Click the **Targets** tab in the Project window.
- 2. Choose **Edit >** *targetname* **Settings**.

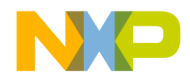

- 3. Select **Target Settings** in the **Target Settings Panels** list.
- 4. Type a new name in the **Target Name** text box.
- 5. Save the new name.

The new build-target name appears in the Project window.

#### **Configuring Build Target Settings**

The **Target Settings** panel options determine:

- The compiler used to process the project and produce object code
- The linker used to combine object code and produce a binary file
- The pre-linker and post-linker options that further process the object code
- The name assigned to a build target

Follow these steps to configure build-target settings.

- 1. Choose **Edit >** *targetname* **Settings**.
- 2. Select **Target Settings** from the **Target Setting Panels** list.
- 3. Specify target options as desired.
- 4. Save the new options.

The panels available in the **Target Settings Panels** list update to reflect the choices in the **Target Settings** panel.

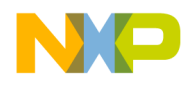

**Project Window** Build-Target Management

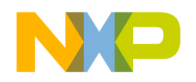

# **Working with Files**

This chapter explains how to work with files in the CodeWarrior*™* IDE. Most computer programs use these file types:

- Text files—files that contain any type of text. Example text files include Read Me files and source files.
- Source files—files that contain source code only. Example source files include C++ files and assembler files.

# **Managing Files**

These tasks manage files:

- Create a new file
- Open an existing file
- Save a file
- Close a file
- Print a file
- Revert a file to a previously saved state

#### **Creating Text Files**

The **New** command opens a window from which you create new text files. You can use new text files as source files in a project or as plain-text files.

1. Select **File > New**.

The **New** window appears.

- 2. Click the **File** tab in the New window.
- 3. Select **Text File** in the list.
- 4. Type a filename in the **File name** text box.
- 5. Click **Set** to specify the location to save the new file.
- 6. Click **OK**.

The IDE creates the new text file and displays its contents in a new editor window.

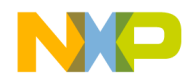

**TIP** Use the **Customize IDE Commands** window to add the **New Text File** menu command to the **File** menu. Adding this menu command reduces the process of creating a new text file to one step: select **File > New Text File**. See ["Customizing](#page-176-0)  [the IDE"](#page-176-0) for more information about using the Customize IDE Commands window.

#### **Opening Source Files**

The **Open** command opens one or more editable source files. Each open file appears in its own editor window.

**NOTE** The CodeWarrior editor cannot open files that prohibit editing. For example, the editor cannot open library files.

#### **From File menu**

- 1. Choose **File > Open**.
- 2. Windows: Use the **Files of type** pop-up menu to select **All Files**.
- 3. Select a file.
- 4. Click **Open**.

The IDE displays the file in an editor window.

## **From Project window**

- 1. Perform one of these:
	- Double-click a filename in the **Files** tab of the Project window, or
	- Select an interface filename from the Interface menu.
- 2. The IDE finds, opens, and displays the selected source file in an editor window.

## **From Editor window**

- 1. Select an interface filename from the Interface menu.
- 2. The IDE selects, opens, and displays the source file in an editor window.

**NOTE** The menu does not show files that do not contain source code or are not yet compiled.

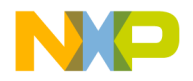

# **Using Find and Open Files**

- 1. In an editor window, select the name of an interface file, for example stdio.h.
- 2. Choose **File > Find and Open File**.

The IDE finds, opens, and displays the source file in an editor window.

#### **To open a recent file or project**

- 1. Choose **File > Open Recent >** *recentfilename* **|** *recentprojectname*.
- 2. The IDE finds and opens the selected source file or project.

#### **Saving Files**

Use the **Save** command to save source files to ensure their continued existence between development sessions.

Choose **File > Save**.

**NOTE** If the file has no title, a save dialog appears. Type a filename and specify a location for the file, then click **Save**.

The IDE saves the file.

#### **Saving All Modified Files**

Use the **Save All** command to save the contents of all modified files. This command is useful for saving all files at the same time, rather than saving each file individually.

Save all currently opened and modified files on a Windows host by selecting **File > Save All**.

The IDE saves the files.

#### **Saving File Copies**

Use the **Save a Copy As** command to save a back-up copy of a project or file before modifying the original. Working on a copy of the original file provides a way to return to the original copy should modifications fail.

- 1. Choose **File > Save A Copy As**.
- 2. Type a new filename in the **Name** text box.

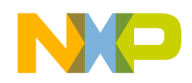

#### **Working with Files** Managing Files

- - 3. Click **Save**.

The IDE creates a copy of the file under the new name, leaving the original file unchanged.

#### **Closing Files**

The **Close** command closes open source files. Close editor windows to close a file.

- 1. Select an editor window to close.
- 2. Close the file window.
	- Choose **File > Close**, or
	- Click the close box.
- **NOTE** The IDE displays an alert if the file is modified. The alert asks whether to save changes to the file.

#### **Closing All Files**

The **Close All** command closes all currently open files. This command is useful for closing all files at the same time, rather than closing each file individually.

Close all currently open files on a Windows host by selecting **Window > Close All** or **Window > Close All Editor Windows**.

The IDE closes the files.

#### **Printing Source Files**

The **Print** command prints the entire contents of a selected file window.

- 1. Activate the desired editor window to print.
- 2. Choose **File > Print**.
- 3. Set print options in the **Print** dialog.
- 4. Click OK or Print to print the file.

The IDE prints the selected file.

**NOTE** Use the same process to print the contents of a window, such as a Project window.

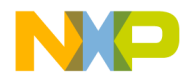

#### **Printing Source-File Selections**

The **Print** command prints the currently selected contents in an editor window.

- 1. Activate the desired editor window to print.
- 2. Select the portion of text to print.
- 3. Choose **File > Print**.
- 4. Set print options in the **Print** dialog.
- 5. Click **OK** or **Print**

The IDE prints the selected text in the file.

#### **Reverting Files**

Use the **Revert** command to replace the current file with its previously saved version.

- 1. Choose **File > Revert**.
- 2. Click **OK** in the **Revert changes to file** dialog.

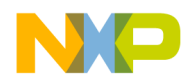

**Working with Files** Managing Files

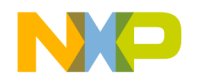

# **Dockable Windows**

This chapter explains how to work with dockable windows in the Windows-hosted CodeWarrior*™* IDE.

Use dockable windows to do these tasks:

- Organize—attach, or *dock*, various windows to the edges of the screen for quick access.
- Group—dock windows of the same type to create a single window with multiple tabs, where each tab represents one of the original docked windows.
- **NOTE** The dockable windows feature is available in Multiple Document Interface (MDI) mode only. This feature is not available in Floating Document Interface (FDI) mode. Toggle the [Use Multiple Document Interface](#page-254-0) option in the [IDE](#page-198-0)  [Extras](#page-198-0) preference panel to change between these two modes.

This chapter includes these sections:

- ["About Dockable Windows"](#page-58-0)
- ["Working with Dockable Windows"](#page-60-0)
- ["Dock Bars"](#page-64-0)

# <span id="page-58-0"></span>**About Dockable Windows**

You can dock certain windows to the edges of the main frame window of the IDE. Table [6.1 on page 60](#page-59-0) explains possible states for dockable windows. [Figure 6.1 on page 60](#page-59-1) shows the different window states.

In MDI mode, the IDE occupies a main window frame, or *client area*. IDE windows normally appear within this client area as you work. These windows are called *child windows* of the IDE's client area.

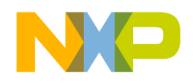

#### **Dockable Windows**

About Dockable Windows

#### <span id="page-59-0"></span>**Table 6.1 Window States**

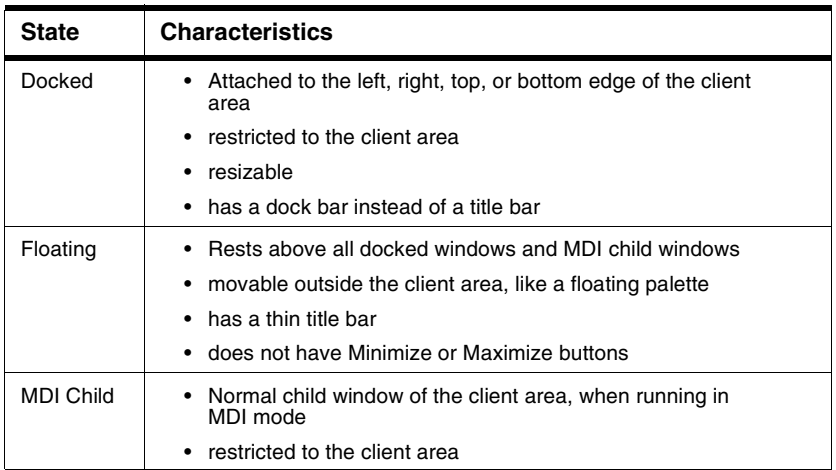

#### <span id="page-59-1"></span>**Figure 6.1 Window States**

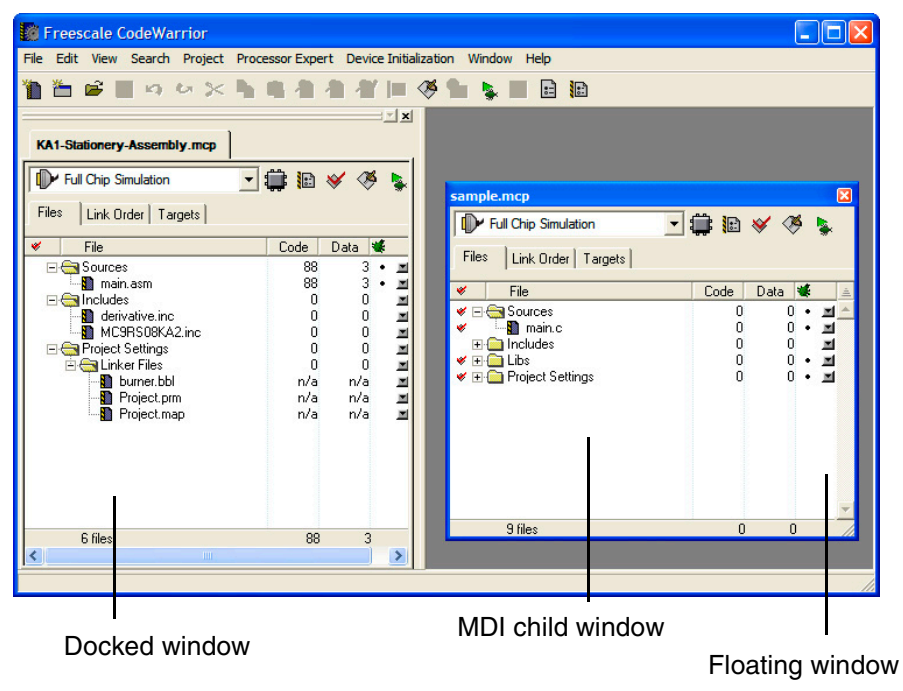

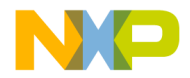

[Table 6.2](#page-60-1) explains the difference between dockable windows and non-dockable windows. In this table, the term *non-modal* refers to a window that does not require your attention before allowing the IDE to proceed with other operations.

#### <span id="page-60-1"></span>**Table 6.2 Differences between Dockable and Non-Dockable Windows**

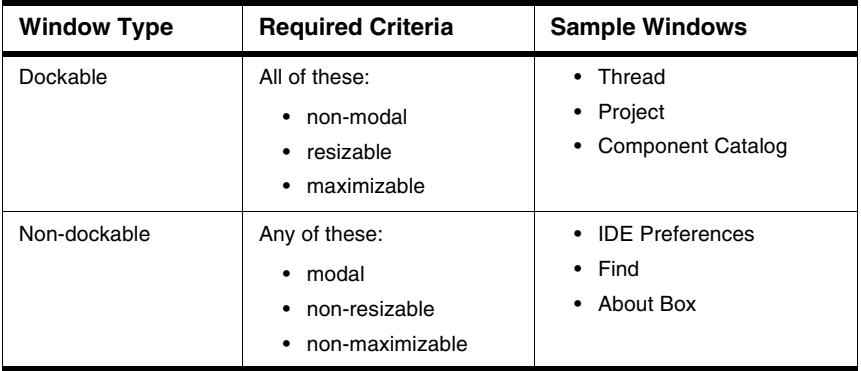

**NOTE** The default setting for project windows is to dock to an edge of the client area. You can undock these windows.

> Compound windows that have more than one pane dock as a group. You cannot separately dock individual panes from these windows. For example, you can dock the Thread Window, but you cannot dock the Stack Crawl pane separately from the Thread Window.

# <span id="page-60-0"></span>**Working with Dockable Windows**

You can dock windows in one of two ways:

- dragging a floating window to a docking position
- using a contextual menu to dock a window

You can resize docked windows and undock them to floating windows or MDI child windows.

This section explains how to perform tasks with dockable windows.

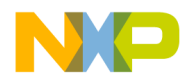

#### **Docking Window By Using Contextual Menu**

Use a contextual menu to dock a floating window or MDI child window to one of the four edges of the client area.

1. Right-click the window title bar.

A contextual menu appears.

2. Choose **Docked** from the contextual menu.

**NOTE** The **Docked** command appears in the contextual menu for dockable windows only.

The window docks to an edge of the client area. You can resize the docked window or move it to a different edge of the client area.

#### **Docking a Window By Using Drag and Drop**

You can drag a docked window or a floating window to one of the four edges of the client area to dock it.

1. Drag the window to one edge of the client area.

Drag a floating window by its title bar. Drag a docked window by its dock bar.

2. A window outline appears near the client-area edge, showing the final position after you release the window.

Use the outline as a visual cue that the IDE will dock the window. If an outline does not appear, you cannot dock the window.

3. Release the window to dock it to the edge.

The window appears in the position indicated by the window outline.

#### **Docking Windows of Same Kind**

You can dock two or more windows of the same kind inside a single docked window. In this arrangement, tabs inside the single docked window represent each of the original docked windows. You can undock each tab individually from the single docked window.

- 1. Dock the first of two or more windows of the same kind to an edge of the client area.
- 2. Dock the second window to the same edge as the first window.

Use the window outline that appears as a visual cue that the IDE will dock the second window to the same edge as the first window.

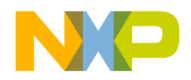

3. Dock subsequent windows to the same edge as the first window.

Each additional docked window appears as a tab inside the first docked window. Click a tab to view its contents. The frontmost tab appears in bold font.

[Figure 6.2](#page-62-0) shows two projects represented as tabs in a single docked window.

#### <span id="page-62-0"></span>**Figure 6.2 Two Projects in Single Docked Window**

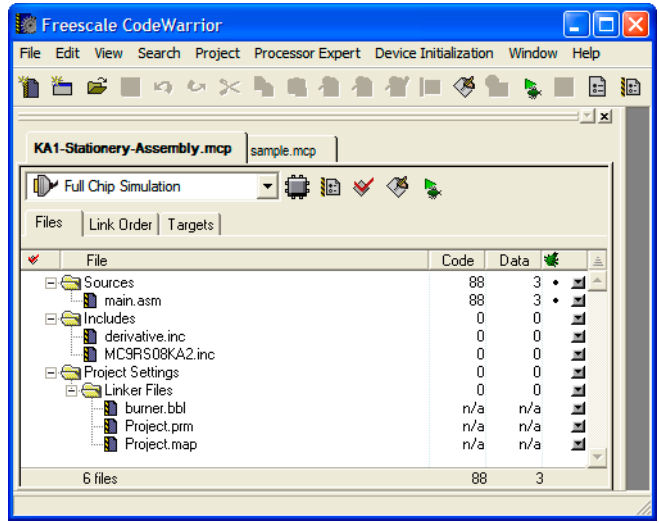

#### **Undocking Window**

Use a contextual menu to undock a window from an edge of the client area to a floating window or MDI child window.

1. Right-click the tab inside the docked window that represents the window you want to undock.

A contextual menu appears.

#### **Figure 6.3 Contextual Menu**

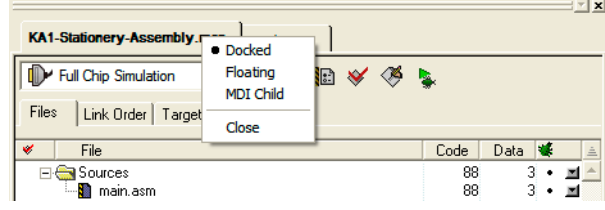

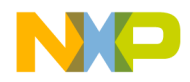

- 2. Choose **Floating** or **MDI Child** from the contextual menu.
	- Floating—undock the window so that it becomes a floating window
	- MDI child—undock the window so that it becomes an MDI child window of the client area

The window undocks and becomes the chosen window type.

Alternately, double-click the tab to undock the corresponding window to a floating window.

#### **Floating Window**

Use a contextual menu to float a docked window or MDI child window.

- 1. Right-click the tab in the docked window or the title bar of the MDI child window. A contextual menu appears.
- 2. Choose **Floating** from the contextual menu.

**NOTE** The **Floating** command appears in the contextual menu for floatable windows only.

The window becomes a floating window (that you can drag outside the client area).

Alternately, double-click the tab in a docked window to float its corresponding window.

#### **Unfloating Window**

Use a contextual menu to dock a floating window or make it an MDI child window.

1. Right-click the title bar of the floating window.

A contextual menu appears.

- 2. Choose **Docked** or **MDI Child** from the contextual menu.
	- Docked—dock the floating window
	- MDI child—unfloat the window so that it becomes an MDI child window

The window unfloats and becomes the chosen window type.

Alternately, drag the floating window to an edge of the client area to dock it.

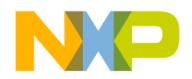

#### **Making Window MDI Child**

Use a contextual menu to make a docked window or floating window an MDI child window.

1. Right-click the tab in the docked window or the title bar of the floating window.

A contextual menu appears.

2. Choose **MDI Child** from the contextual menu.

The docked window or floating window becomes an MDI child window.

#### **Suppressing Dockable Windows**

Suppress dockable windows to drag a window to any location onscreen without docking it to an edge of the client area.

1. Hold down the Ctrl key while dragging or floating an MDI child window.

The thin window outline that normally indicates docked-window placement becomes a heavy window outline. Use this heavy outline as a visual cue that the IDE suppresses dockable windows.

2. Release the window at its final position.

The window appears in the position indicated by the heavy window outline.

3. Release the Ctrl key.

# <span id="page-64-0"></span>**Dock Bars**

A docked window has a dock bar instead of a title bar. Use the dock bar to perform these tasks:

⊟⊡ xl

- move the docked window to a different edge of the client area
- collapse or expand view of the docked window
- close the docked window

[Figure 6.4](#page-64-1) shows a dock bar.

#### <span id="page-64-1"></span>**Figure 6.4 Dock Bar**

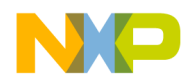

#### **Collapsing a Docked Window**

If two or more distinct docked windows occupy the same edge of the client area, you can collapse one docked window to view contents of other docked windows.

1. Dock two or more windows to the same edge of the client area.

The windows' contents must appear in separate docked windows, not as tabs in a single docked window.

- 2. Click the collapse button  $\|\cdot\|$  on the dock bar of the docked window that you want to collapse.
- 3. The docked window collapses to hide its contents.

#### **Expanding Docked Window**

If you previously collapsed a docked window, you can expand it and view its contents.

- 1. Click the expand button on the dock bar:  $\left\| \cdot \right\|$
- 2. The docked window expands to restore its original view.

#### **Moving Docked Window**

Use the gripper in a docked window's dock bar to move the docked window to a different edge of the client area.

- 1. Drag the docked window by the gripper in its dock bar:
- 2. Release the docked window at its new position.

#### **Closing Docked Window**

Close a docked window directly from its dock bar.

- 1. Click the close button on the dock bar: l xl
- 2. The docked window closes.

Re-opening the window restores its docked position.

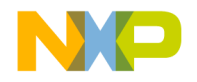

# **Workspaces**

This chapter explains how to work with workspaces in the CodeWarrior*™* IDE. Use workspaces to do these tasks:

- Organize—save the state of all windows onscreen for later reuse
- Migrate across computers—transfer your workspace from one computer to another

This chapter includes these sections:

- ["About Workspaces"](#page-66-0)
- ["Using Workspaces"](#page-66-1)

# <span id="page-66-0"></span>**About Workspaces**

A workspace stores information about the current state of the IDE. This information consists of the size, location, and the docked state (Windows) of IDE windows. If you save a workspace during an active debugging session, the workspace also stores information about the state of debugging windows.

The IDE can use a default workspace, or it can use a workspace that you create. The IDE works with one workspace at a time. You can save and re-apply a workspace from one IDE session to the next.

# <span id="page-66-1"></span>**Using Workspaces**

Use menu commands to perform these workspace tasks:

- Save a new workspace
- Open an existing workspace
- Close the current workspace

#### **Using Default Workspace**

Use the default workspace to preserve IDE state from one session to the next. The IDE saves and restores the default workspace automatically.

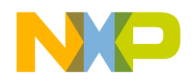

#### **Workspaces**

Using Workspaces

1. Choose **Edit > Preferences**.

The IDE Preferences window opens.

2. Select **IDE Extras** in the **IDE Preference Panels** list.

The IDE Extras preference panel appears.

- 3. Enable the **[Use default workspace](#page-253-0)** option.
	- Checked—the IDE saves its state at the time you quit, then restores that state the next time you launch the IDE
	- Unchecked—the IDE always launches with the same default state: no windows visible

#### **Saving Workspace**

Save a workspace to store information about the current state of onscreen windows, recent items, and debugging.

1. Arrange your workspace.

Move windows to your favorite positions and start or finish a debugging session.

2. Choose **File > Save Workspace**.

A **Save** dialog box appears.

- 3. Enter a name for the current workspace
- **NOTE** Add the extension . cww to the end of the workspace name, for example, myworkspace.cww. This extension helps you readily identify the workspace file. The Windows-hosted IDE requires this extension to recognize the file as a CodeWarrior workspace.

4. Save the workspace to a location on your hard disk.

The IDE now uses your saved workspace. In subsequent programming sessions, you can open the workspace.

#### **Opening Workspace**

Open a workspace to apply its settings to the IDE.

1. Choose **File > Open Workspace**.

An **Open** dialog box appears.

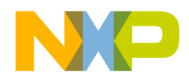

2. Open the workspace.

Use this dialog box to navigate your hard disk and select a workspace file. These files end in the .cww extension.

The IDE opens the selected workspace and applies its settings.

#### **Saving Copy of Workspace**

Save a copy of a current workspace under a different name.

- 1. Open an existing workspace.
- 2. Choose **File > Save Workspace As**.

A **Save As** dialog box appears.

- 3. Enter a name for the copy of the current workspace
- **NOTE** Add the extension . cww to the end of the workspace name, for example, myworkspace.cww. This extension helps you readily identify the workspace file. The Windows-hosted IDE requires this extension to recognize the file as a CodeWarrior workspace.
- 4. Save the workspace to a location on your hard disk.

The IDE saves a copy of the current workspace under the name you specified.

#### **Closing Workspace**

Close the current workspace after you finish working with it.

- 1. Choose **File > Close Workspace**.
- 2. The IDE closes the current workspace.
- **NOTE** You cannot close the default workspace, however, the **IDE Extras** preference panel contains an option that determines whether the IDE uses the default workspace.

You can now open a different workspace or quit the IDE.

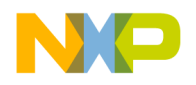

#### **Opening Recent Workspace**

You can list recently used workspaces in the **Open Recent** submenu. The **IDE Extras** preference panel contains an option that determines the number of recent workspaces that the submenu will list.

1. Choose **File > Open Recent**.

A submenu appears. This submenu lists recently opened projects, files, and workspaces. A checkmark appears next to the active workspace.

2. Choose a recent workspace from the Open Recent submenu.

The IDE applies the workspace that you select.

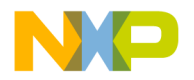

# **III**

# **Editor**

This section includes these chapters:

- [CodeWarrior Editor](#page-72-0)
- [Editing Source Code](#page-78-0)
- [Navigating Source Code](#page-92-0)
- [Finding and Replacing Text](#page-98-0)

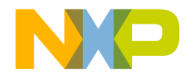
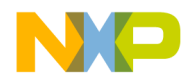

# **CodeWarrior Editor**

This chapter explains how to work with the editor in the CodeWarrior*™* IDE. Use the editor to perform these tasks:

- Manage text files—the editor includes common word-processing features for creating and editing text files. Sample text files include Read Me files and release notes.
- Manage source files—the editor includes additional features for creating and editing source files. The IDE processes source files to produce a program.

This chapter includes these sections:

- ["Editor Window"](#page-72-0)
- ["Editor Toolbar"](#page-74-0)
- ["Other Editor Window Components"](#page-76-0)

# <span id="page-72-0"></span>**Editor Window**

Use the editor window to create and manage text files or source files. The window contains these major parts:

- Editor toolbar
- Text-editing area
- Line and column indicator
- Pane splitter controls

[Figure 8.1 on page 74](#page-73-0) shows the editor window. [Table 8.1 on page 74](#page-73-1) explains the items in the editor window.

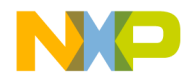

#### **CodeWarrior Editor**

Editor Window

#### <span id="page-73-0"></span>**Figure 8.1 Editor Window**

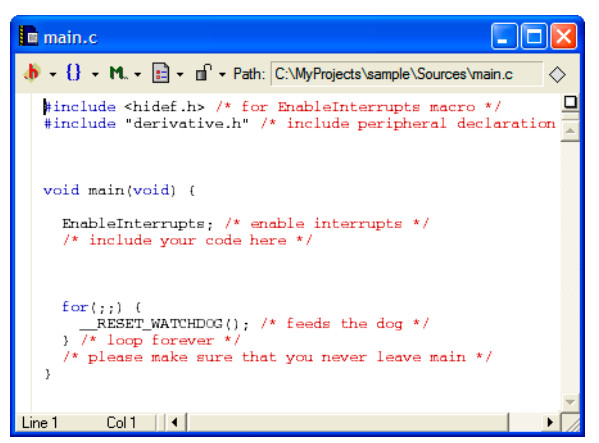

#### <span id="page-73-1"></span>**Table 8.1 Editor Window—Items**

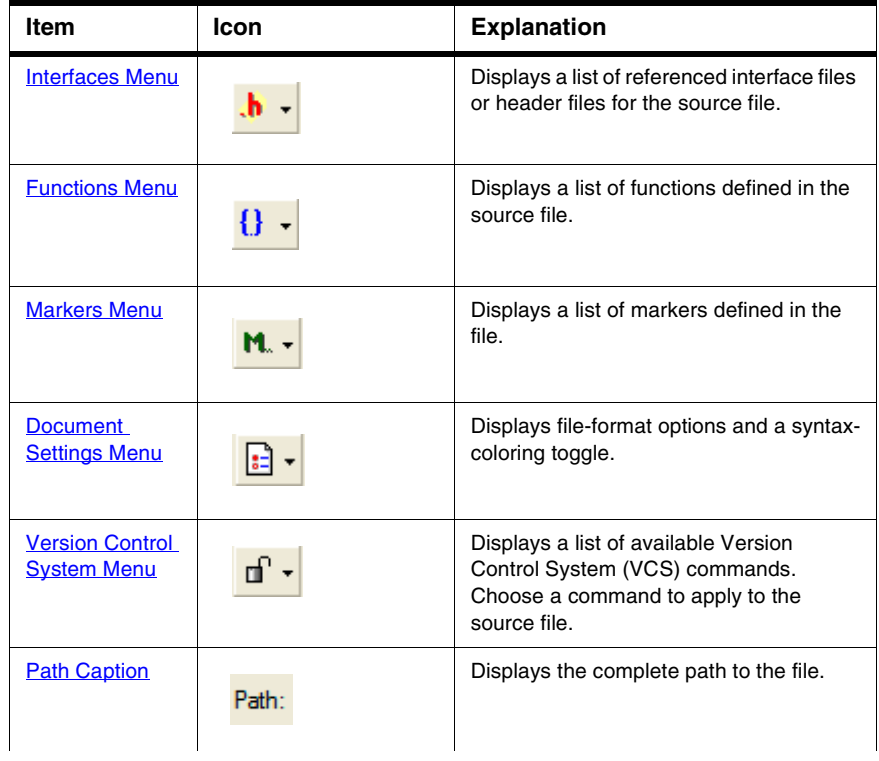

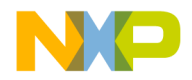

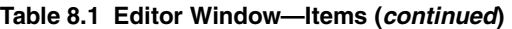

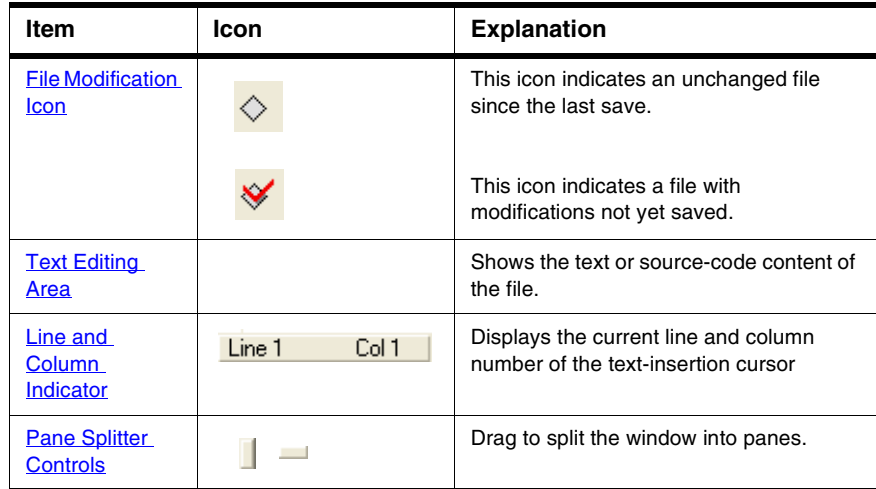

# <span id="page-74-0"></span>**Editor Toolbar**

Use the editor toolbar to complete these tasks:

- Open interface and header files
- Find function definitions
- Set and clear markers
- Modify file formats
- Control syntax coloring
- Execute version-control operations
- Determine a file's save state

This section explains how to expand and collapse the toolbar, and how to perform each toolbar task.

### **Expanding and Collapsing the Editor Window Toolbar**

To expand the editor window toolbar, click this icon in the right-hand top corner о of the editor window.

To collapse the Editor Window Toolbar, click this icon in the right-hand top corner of the Editor window.

О

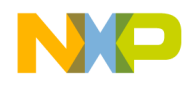

# <span id="page-75-0"></span>**Interfaces Menu**

The Interfaces menu lists the source files included in the current source file.

See ["Finding Interface Files"](#page-92-0) for information on navigating source code with the Interfaces menu.

# <span id="page-75-1"></span>**Functions Menu**

The Functions menu lists the functions (routines) defined in the current file.

See ["Locating Functions"](#page-93-0) for information on navigating source code with the Functions pop-up.

# <span id="page-75-2"></span>**Markers Menu**

The Marker menu lists markers placed in the current file. Use markers to scroll to specific items in source code and find code segments by intuitive names.

See ["Using Markers"](#page-95-0) for information on navigating source code with Markers.

# <span id="page-75-3"></span>**Document Settings Menu**

The Document Settings menu shows whether the IDE applies syntax coloring to the window text, as well as the format in which the IDE saves the file.

# **To toggle syntax coloring**

• Choose **Document Settings > Syntax Coloring**.

The editor window updates to display the new syntax color setting.

# **To specify EOL format for file**

• Choose the EOL format for the file.

The IDE applies the specified EOL format to the file the next time it gets saved.

# <span id="page-75-4"></span>**Version Control System Menu**

In editor windows, the version control pop-up menu lists options provided by a version control system (VCS) compatible with the IDE. Use a VCS to manage multiple versions of files. VCS packages are available separately for use with the IDE.

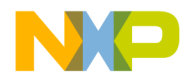

### **Using Version Control System Menu**

Use the **Version Control System (VCS)** pop-up menu to access version control commands related to the editor window's file. If a version control system is not enabled for a project, the only item on the VCS menu is **No Version Control Available**.

• Choose **VCS >** *VCScommand*

The IDE executes the VCS command.

# <span id="page-76-0"></span>**Other Editor Window Components**

Use other editor window components to perform these tasks:

- Determine the path to a file.
- Determine the modification status of a file.
- Edit text or source code.
- Find the text-insertion point.

This section explains these additional editor window components.

# <span id="page-76-1"></span>**Path Caption**

The Path caption shows the path to the active file.

# <span id="page-76-2"></span>**File Modification Icon**

The File Modification icon indicates the save status of the file:

- The  $\sim$  icon indicates an unchanged file since the last **Save**.
- The  $\lambda$  icon indicates a file with modifications not yet saved.

# <span id="page-76-3"></span>**Text Editing Area**

The text editing area behaves the same way as it does in a word processor. Enter text or source code, perform edits, and copy or paste selections.

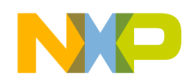

<span id="page-77-0"></span>**CodeWarrior Editor** Other Editor Window Components

# **Line and Column Indicator**

The Line and Column indicator shows the current position of the text-insertion point. Click the indicator to specify a line to scroll into view.

# <span id="page-77-1"></span>**Pane Splitter Controls**

Use the pane splitter controls to perform these tasks:

- Add panes to editor windows.
- Adjust pane size.
- Remove panes from editor windows.

This section explains how to perform each task.

### **Adding Panes to Editor Window**

Use the **Pane Splitter** controls to add additional view panes in an editor window and view two or more sections of a source file at the same time.

- 1. Click and drag a **Pane Splitter control** to add a view pane.
- 2. The IDE adds a new view pane to the editor window.

### **Resizing Panes in Editor Window**

Use the **Pane Resize** controls to resize the panes in an editor window.

- 1. Click and drag a vertical or horizontal **Pane Resize** control.
- 2. The IDE resizes the selected view pane.

### **Removing Panes from Editor Window**

Use the **Pane Resize** controls to remove additional view panes from an editor window.

- 1. Remove an editor window pane.
	- Double-click the **Pane Resize** control to remove the pane, or
	- Click and drag the **Pane Resize** control to the left or top edge of the editor window.
- 2. The IDE removes the view pane from the editor window.

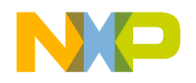

# **Editing Source Code**

This chapter explains how to edit source code in the CodeWarrior*™* IDE. The IDE provides these features to help you edit source code:

- Select and indent text—the editor can select text by line, routine, or rectangular selection. The editor also handles text indentation.
- Balance punctuation—the editor can find matching pairs of parentheses, brackets, and braces. Most programming languages, such as C++, produce syntax errors for punctuation that lacks a counterpart.
- Complete code—the IDE can suggest ways to complete the symbols you enter in a source file

This chapter includes these sections:

- ["Text Manipulation"](#page-78-0)
- ["Punctuation Balancing"](#page-81-0)
- ["Code Completion"](#page-82-0)

# <span id="page-78-0"></span>**Text Manipulation**

Use these tasks to manipulate text files:

- Select text
- Overstrike text
- Use virtual space
- Indent text

This section explains how to perform each task.

## **Selecting Text in Editor Windows**

The editor lets you select text in several ways while you edit source files.

**NOTE** Enable the **Left margin click selects line** option in the **Editor Settings** preference panel to use the right-pointing arrow cursor.

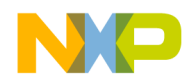

### **Lines**

Follow these steps to select a line of text:

- Triple-click anywhere on a line, or
- Click the right-pointing cursor in the left margin of the line.

## **Multiple Lines**

Follow these steps to select multiple lines of text:

- Drag the cursor over several lines of text and release, or
- Position the cursor at the beginning of a selection range, then Shift-click the end of the selection range to select all text between the two points, or
- Drag the right-pointing cursor to select lines of text.

## **Rectangular Text Selections**

On a Windows host, hold the Alt key down and drag the cursor over the portion of the text.

# **Entire Routines**

Follow these steps to select an entire routine:

- 1. Hold down the **Shift** key.
- 2. Choose a function name from the **Function** list menu.

### **Overstriking Text**

Use the Overstrike command to toggle between text insertion and text overwriting mode when entering text. Press the **Ins** key to toggle overstrike mode.

### **Using Virtual Space**

Use the Virtual Space feature to place the cursor anywhere in the white space of a line of source code and enter text at that position.

For example, consider the line of C++ code shown in **Listing 9.1**.

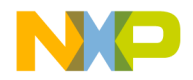

#### <span id="page-80-0"></span>**Listing 9.1 Sample C++ Source Code**

void aFunction (const char \* inMessage) *virtualspace*

Toggling virtual space changes the cursor behavior:

- enabled—clicking in the *virtualspace* places the cursor at the location that you clicked. You can enter text at that location.
- disabled—clicking in the *virtualspace* places the cursor after the last character on the line (in the example, after the closing parenthesis). To place the cursor beyond this character, you must repeatedly press the space bar on your keyboard.

To use virtual space, follow these steps:

1. Select **Edit > Preferences.**

The **IDE Preferences** window opens.

2. Select **Editor Settings** in the IDE Preference Panels list.

The Editor Settings preference panel appears.

- 3. Select the **Enable Virtual Space** option:
- 4. Click **Apply** or **Save** to save your changes to the preference panel.
- 5. Close the IDE Preferences window.

#### **Indenting and Unindenting Text Blocks**

Use the **Shift Left** and **Shift Right** commands to shift a selected block of text to the left or right. You can indent or unindent one or more lines using these commands. The **Tab Size** option specifies the amount of indentation.

- 1. Select the text to be shifted.
- 2. Indent or unindent the selected text.
	- To unindent text: Choose **Edit > Shift-Left**.
	- To indent text: Choose **Edit > Shift-Right**.

# **Symbol Editing Shortcuts**

You can use the browser contextual menu to enhance source-code editing in the IDE. Use this menu to streamline text entry in editor windows. You can enter the first few letters of a function name, then use the browser contextual menu to complete the entry.

The IDE also provides these keyboard shortcuts with the browser enabled:

• **Find symbols with prefix**—find symbols matching the selected prefix

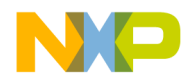

- **Find symbols with substring**—find symbols matching the selected substring
- **Get next symbol**—obtain the next symbol from the browser database
- **Get previous symbol**—obtain the previous symbol from the browser database

# <span id="page-81-0"></span>**Punctuation Balancing**

Balance punctuation to ensure that each opening parenthesis, bracket, or brace has a corresponding closing counterpart. This section explains how to balance punctuation.

### **Balancing Punctuation**

Use the **Balance** option when editing source code to make sure that every parenthesis (()), bracket ( $\lceil \cdot \rceil$ ), and brace  $\lceil \cdot \rceil$ ) has a mate.

- 1. Position the cursor between the suspect punctuation.
- 2. Check for the matching punctuation.
	- Choose **Edit > Balance**

OR

• Double-click the parenthesis, bracket, or brace character to check for a matching character.

From a text insertion point, the editor searches forward until it finds a parenthesis, bracket, or brace, then it searches in the opposite direction until it finds the matching punctuation. When double-clicking on a parenthesis, bracket, or brace, the editor searches in the opposite direction until it finds the matching punctuation.

When it finds a match, it highlights the text between the matching characters. If the insertion point is not enclosed or if the punctuation is unbalanced, the computer beeps.

### **Toggling Automatic Punctuation Balancing**

Use the **Editor Settings** to enable or disable the punctuation balancing feature.

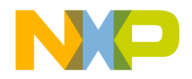

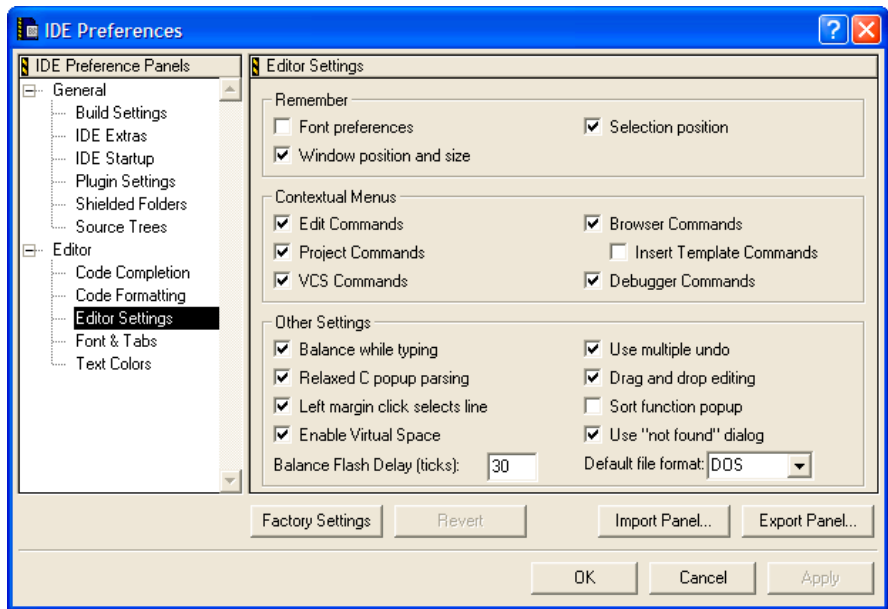

**Figure 9.1 Editor Settings (Balance while Typing)**

To toggle automatic punctuation balancing, follow these steps:

1. Select **Edit > Preferences.**

This opens the **IDE Preferences** window.

- 2. In the **IDE Preference Panels** list, select **Editor Settings**.
- 3. In the **Other Settings** area of Editor Settings, select or clear the **Balance While Typing** checkbox.

# <span id="page-82-0"></span>**Code Completion**

Use code completion to have the IDE automatically suggest ways to complete the symbols you enter in a source file. By using code completion, you avoid referring to other files to remember available symbols.

C/C++ Code Completion will function more effectively when "Language Parser" is selected for the "Generate Browser Data From" option in the Build Extras target settings panel for a project. Java Code Completion is not affected by this setting.

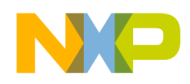

# **Code Completion Configuration**

You can activate, deactivate, and customize code-completion operation. These tasks are associated with code completion:

- Activate automatic code completion
- Trigger code completion from the IDE menu bar
- Trigger code completion from the keyboard
- Deactivate automatic code completion

### **Activating Automatic Code Completion**

Activate automatic code completion to have the IDE display a Code Completion window that helps you complete the symbols you enter in source code. The **Code Completion** preference panel configures the Code Completion window behavior.

1. Choose **Edit > Preferences**.

The **IDE Preferences** window appears.

- 2. Select the **Code Completion** preference panel in the **IDE Preference Panels** list.
- 3. Select the **Automatic Invocation** option.

Selecting this option configures the IDE to automatically open the Code Completion window.

4. Enter a delay in the [Code Completion Delay](#page-236-0) field.

This delay determines how long the IDE waits between the time you type a trigger character and the time the Code Completion window appears. If you perform any action during this delay time, the IDE cancels the Code Completion operation.

5. Save your preferences.

Click the **Save** or **Apply** button.

The Code Completion window now appears automatically to help you complete code in editor windows.

### **Triggering Code Completion from IDE Menu**

Trigger code completion from the main menu to open the Code Completion window.

- 1. Bring forward an editor window.
- 2. Begin typing or place insertion point at end of source code that you want to complete.

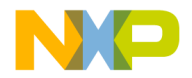

3. Choose **Edit > Complete Code**

The Code Completion window appears. Use it to complete the symbol at the insertion point.

### **Triggering Code Completion from Keyboard**

To open code completion from the keyboard:

- 1. Bring forward an editor window.
- 2. Begin typing or place insertion point at end of source code to complete.
- 3. Press the appropriate code completion shortcut key combination.

[Table 9.1 on page 85](#page-84-0) lists the default code completion key bindings. Use the **Customize IDE Commands** panel to change these key bindings.

#### <span id="page-84-0"></span>**Table 9.1 Code Completion Key Bindings**

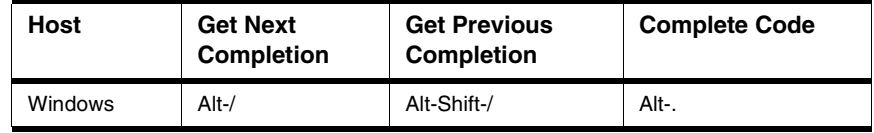

### **Deactivating Automatic Code Completion**

Deactivate automatic code completion to prevent the IDE from displaying the Code Completion window as you edit source code. The **Code Completion** preference panel configures Code Completion window behavior.

You can still manually trigger code-completion functionality from the keyboard or from the main menu.

**NOTE** To dismiss the Code Completion window after it automatically opens, press the **Esc** key or click outside the active editor window.

- 1. Choose **Edit > Preferences**.
- 2. Select the **Code Completion** preference panel in the **IDE Preference Panels** list.
- 3. Disable the **[Automatic Invocation](#page-234-0)** option.

Clearing this option prevents the IDE from automatically opening the Code Completion window.

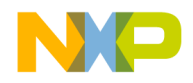

#### **Editing Source Code**

Code Completion

4. Save your preferences.

Click the **Save** or **Apply** button.

# **Code Completion Window**

The Code Completion window displays possible symbols based on the context of the insertion point. For example, in Java you can complete code for any Java class, method, and variable from any package that has been imported or is being used elsewhere in the project.

[Figure 9.2](#page-85-0) shows the Code Completion window. [Table 9.2 on page 87](#page-86-0) explains the items in the Code Completion window. [Table 9.3 on page 87](#page-86-1) explains the icons that appear in the Code Completion list.

#### <span id="page-85-0"></span>**Figure 9.2 Code Completion Window**

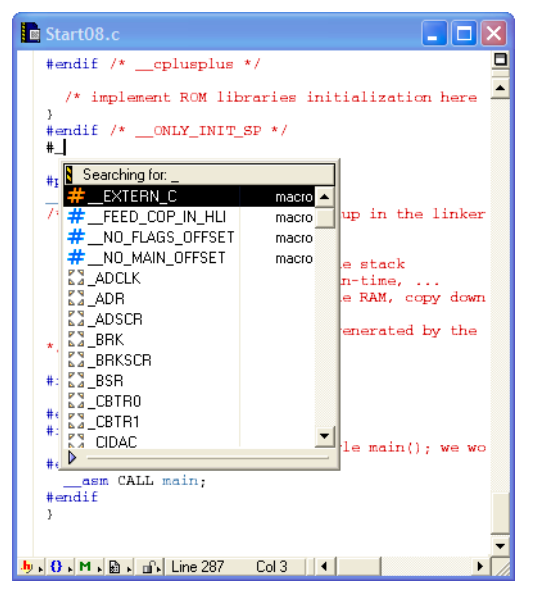

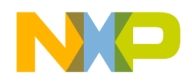

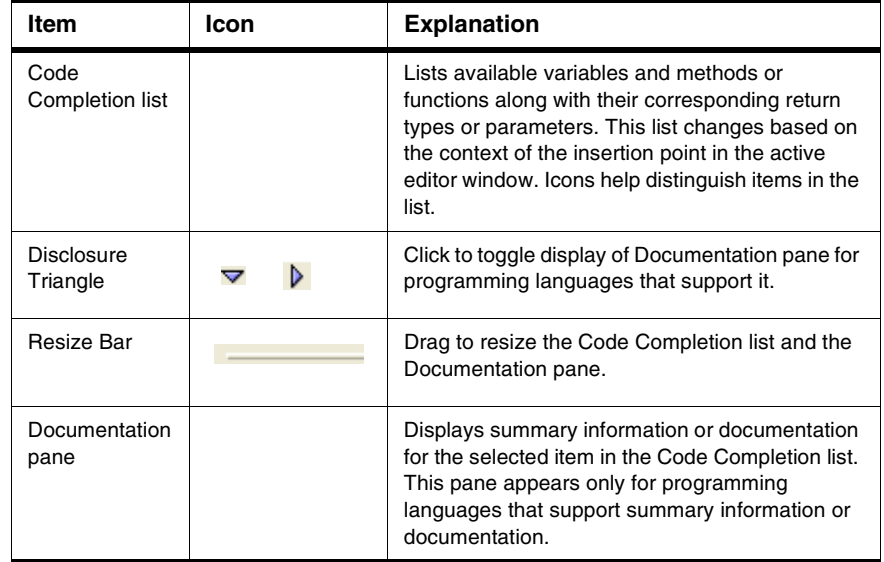

#### <span id="page-86-0"></span>**Table 9.2 Code Completion Window—Items**

#### <span id="page-86-1"></span>**Table 9.3 Code Completion Window—Icons**

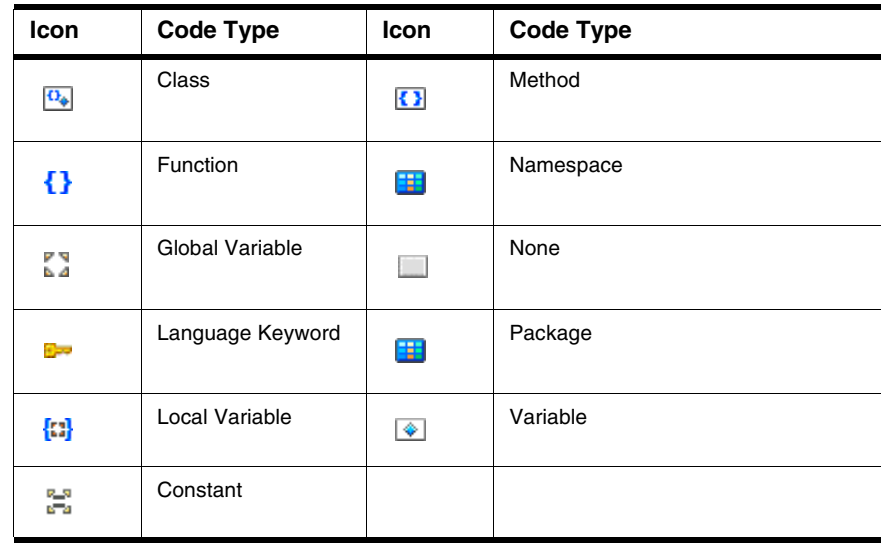

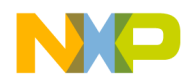

### **Navigating the Code Completion Window**

Navigate the Code Completion window by mouse or keyboard. You can perform these tasks:

- Resize the window
- Navigate the window by keyboard
- Refine the Code Completion list by keyboard
- 1. Bring forward an editor window.
- 2. Place the insertion point at the end of the source code to complete.
- 3. Choose **Edit > Complete Code** or use keyboard shortcut.

The Code Completion window appears.

4. Use the mouse to resize the Code Completion window (Mac and Windows).

The new window size remains in effect until you refine the Code Completion list or close the Code Completion window. You refine the Code Completion list by typing additional characters in the active editor window.

5. Use the keyboard to navigate the Code Completion list.

[Table 9.4](#page-87-0) explains how to navigate the Code Completion list by keyboard.

#### <span id="page-87-0"></span>**Table 9.4 Navigating the Code Completion List by Keyboard**

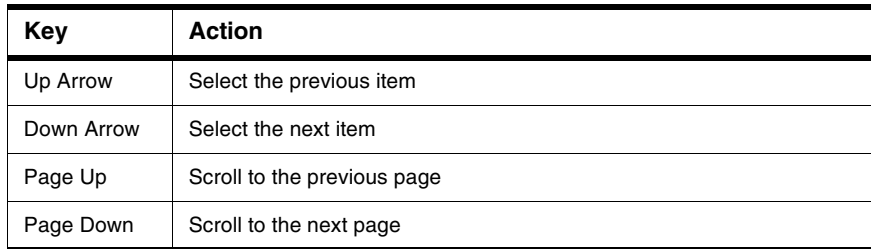

6. Use the keyboard to refine the Code Completion list.

The Code Completion list updates as you add or delete characters in the active editor window. Continue adding characters to narrow the list, or delete existing characters to broaden the list. Press the Backspace key to delete characters.

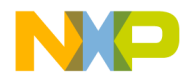

### **Selecting Item in Code Completion Window**

Select an item in the Code Completion window to have the IDE enter that item in the active editor window at the insertion point.

- 1. Bring forward an editor window.
- 2. Place the insertion point at the end of the source code to complete.
- 3. Choose **Edit > Complete Code**.
- 4. Select an item in the Code Completion list.
- 5. Enter the item into the active editor window.

Press the **Return** or **Enter** keys on the keyboard or double-click the item to have the IDE insert that item into the editor window.

### **Completing Code for Data Members and Data Types**

Complete code for data members for programming languages that support it. For a list of data members type the period (.) character and activate the code completion window. [Figure 9.3](#page-88-0) shows an example of helping you select the correct data type depending on what code has been typed in the source file.

#### <span id="page-88-0"></span>**Figure 9.3 Code Completion List of Data Types**

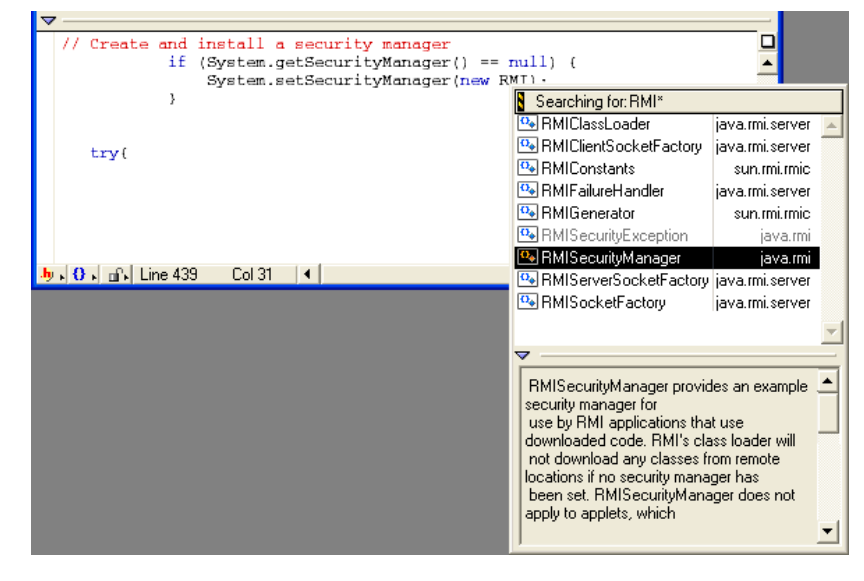

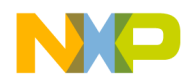

### **Completing Code for Parameter Lists**

Complete code for parameter lists for programming languages that support it. For example, you can complete code for parameter lists by typing the open parenthesis( character.

- 1. Bring forward an editor window.
- 2. Place the insertion point at the end of the function or method to complete.
- 3. Type an open parenthesis to trigger a parameter-list.
- 4. The Code Completion window appears.

The upper portion of this window lists different (overloaded) versions of the function or method. The lower portion shows possible parameter lists for the selected function or method in the top portion. Use this window to complete the parameter list for the function or method.

#### **Figure 9.4 Code Completion for Parameter Lists**

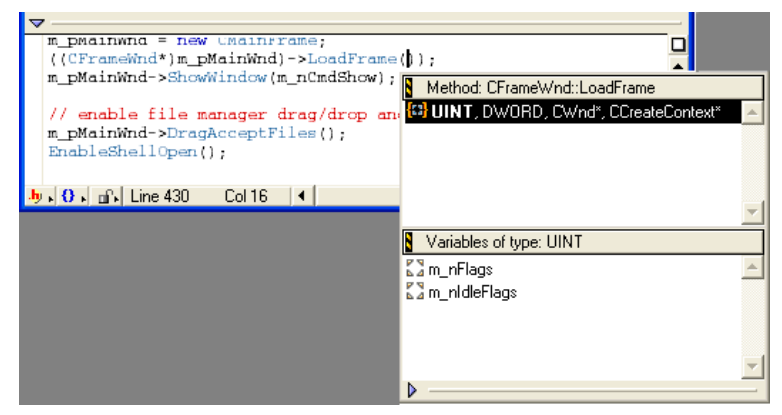

### **Completing Code for Pragmas**

You can display a list of pragmas in the code completion window.

- 1. Bring forward an editor window.
- 2. In your source file, type #pragma followed by a space.
- 3. Activate the code completion window (Alt .).

The code completion window will display a list of pragmas.

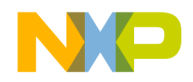

#### **Figure 9.5 Code Completion for Pragmas**

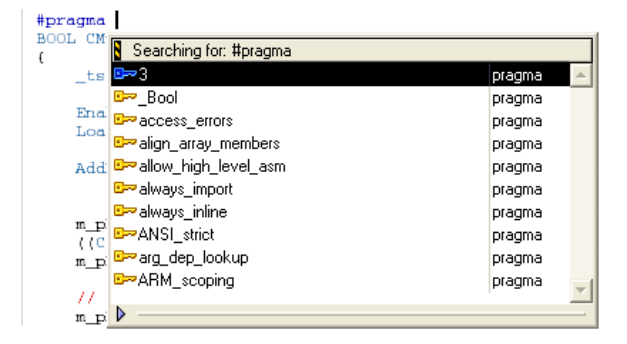

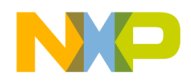

#### **Editing Source Code** Code Completion

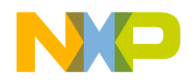

**10**

# **Navigating Source Code**

This chapter explains how to navigate source code in the CodeWarrior*™* IDE. Navigate source code to accomplish these tasks:

- Find specific items—the editor finds interface files, functions, and lines of source code.
- Go to a specific line—the editor can scroll to a specific line of source code.
- Use markers—the editor allows labelling of specific items of text. These labels, or markers, provide intuitive navigation of text.

Read this chapter to learn more about typical tasks for navigating source code.

This chapter includes these sections:

- ["Finding Interface Files, Functions, and Lines"](#page-92-1)
- ["Going Back and Forward"](#page-94-0)
- ["Using Markers"](#page-95-1)
- ["Symbol Definitions"](#page-97-0)

# <span id="page-92-1"></span>**Finding Interface Files, Functions, and Lines**

Find interface files, functions, and lines of source code to expedite programming. You can find these types of items:

- interface files
- functions
- <span id="page-92-0"></span>• lines of source code

# **Finding Interface Files**

Find interface (header) files referenced by the current source code. Some programming languages, such as C++, use interface files in conjunction with source code. Interface files typically define functions or objects used in the source code. Interface files also separate function or object declarations from implementations. This section explains how to find interface files.

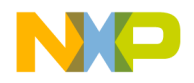

#### $\mathbf{a}$ **Using Interface Menu**

Use the Interface menu in editor windows to open interface or header files referenced by the current file. The project file must be open for the Interface menu to operate.

- 1. Click the Interface menu.
- 2. Select the filename of the interface file that you want to open.

If found, the file is opened in an editor window. If not found, an alert sounds.

# <span id="page-93-0"></span>**Locating Functions**

Find functions to expedite source-code editing. Most source files contain several functions that divide a complicated task into a series of simpler tasks. The editor allows scrolling to individual functions within the current source file. This section explains how to find functions.

#### $\pmb{\theta}$  . **Using Functions Menu**

Use the Functions menu in editor windows to quickly navigate to specific functions or routines in the current source file.

- 1. Click the Functions menu.
- 2. Select the function name to view.

The editor scrolls to display the selected function.

### **Alphabetizing Functions Menu with the Mouse and Keyboard**

The default behavior of the Functions menu is to list functions in order of appearance in the source file. You can use the mouse and keyboard to list functions in alphabetical order.

Use the mouse and keyboard to alphabetize functions in the Functions menu. On a Windows host, Ctrl-click the Functions menu.

**NOTE** Only source code interface files can be opened. Libraries and pre-compiled header files can not be opened.

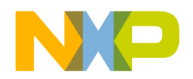

### **Alphabetizing Functions Menu Order**

The default behavior of the Functions menu is to list functions in order of appearance in the source file. You can select the **[Sort function popup](#page-251-0)** option in the **Editor Settings** panel to list functions in alphabetical order.

1. Open the **IDE Preferences** window.

Choose **Edit > Preferences**.

- 2. Select the **Editor Settings** preference panel.
- 3. Select the **[Sort function popup](#page-251-0)** option.
- 4. Save your modifications to the **Editor Settings** panel.

# <span id="page-94-0"></span>**Going Back and Forward**

Go back and forward in source files to edit existing code. Most source files contain more than one screen of code. The editor always counts the number of lines in the source files. Go to a particular line to scroll a particular item into view.

### **Going to Line**

Use the **Goto Line** command to navigate to a specific source line in an editor window if you know its number. Lines are numbered consecutively, with the first line designated as line 1. The **Line Number** control at the bottom of the editor window shows the line number where the text insertion point is positioned.

- 1. Open the Line Number window.
	- Click the **Line and Column Indicator** control in bottom left corner of editor window, or
	- Choose **Search > Go To Line**
- 2. Type a line number in the **Line Number** text box.
- 3. Click **OK**.

**NOTE** If a line number does not exist, the insertion point jumps to the last line of the source file.

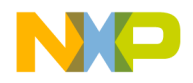

# <span id="page-95-1"></span><span id="page-95-0"></span>**Using Markers**

Markers behave like labels in the editor, identifying specific parts of source code. Use these tasks to work with markers:

- Add markers to a source file
- Navigate to a marker
- Remove some or all markers from a source file

# **Remove Markers Window**

Use the **Remove Markers** window to manage the use of destination markers in source files. [Figure 10.1](#page-95-2) shows the Remove Markers window. [Table 10.1](#page-95-3) explains the items in the window.

#### <span id="page-95-2"></span>**Figure 10.1 Remove Marker window**

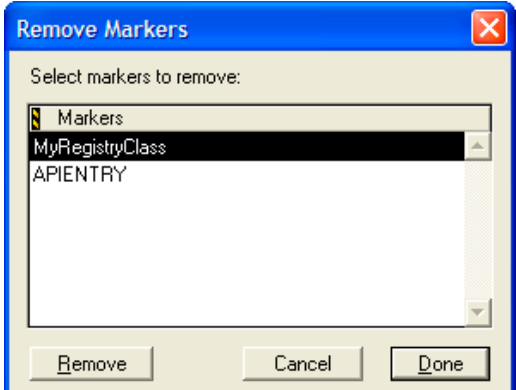

#### <span id="page-95-3"></span>**Table 10.1 Remove Markers Window—Items**

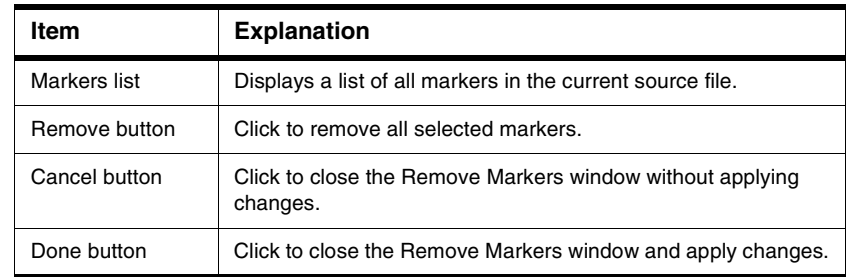

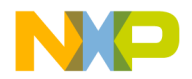

### **Adding Markers to Source File**

Use the **Add Marker** command to add a marker to a file to identify specific line locations by name.

- 1. Position the cursor on a line.
- 2. Click on Marker icon and select Add Marker.
- 3. Type a name for the new marker.
- 4. Click **Add**.

The IDE adds the marker to the file.

### **Navigating to Marker**

Once you add a marker, you can use the Marker menu to return to it later.

- 1. Select the marker name from the Marker menu.
- 2. The editor window scrolls to display the selected marker.

### **Removing Marker from Source File**

Use the **Remove Marker** command to remove one or more markers from a source file.

- 1. Click Marker icon and select Remove Markers
- 2. Select the marker name to remove from the list.
- 3. Click **Remove**.

The IDE removes the selected marker.

### **Removing All Markers from Source File**

Use the **Remove Marker** command to remove one or more markers from a source file.

- 1. Click Marker icon and select Remove Markers
- 2. On a Windows host, select all markers in the **Markers** list by shift-clicking each marker name in the list.
- 3. Click **Remove**.

The IDE removes all markers.

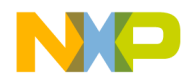

# <span id="page-97-0"></span>**Symbol Definitions**

You can find a symbol definition in your project's source code. Supported online reference viewers include HTMLHelp for Windows.

**TIP** You can also use the browser to look up symbol definitions.

#### **Figure 10.2 Find Definition**

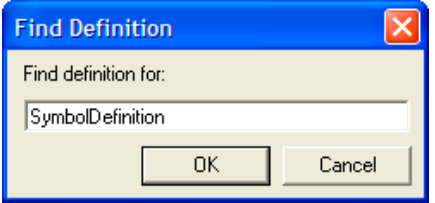

### **Looking Up Symbol Definitions**

To look up the definition of a selected symbol, follow these steps:

- 1. Choose **Search > Find Definition**
- 2. Enter the symbol definition.
- 3. Click **OK**.

CodeWarrior searches all files in your project for the symbol definition.

If CodeWarrior finds a definition, it opens an editor window and highlights the definition for you to examine.

**TIP** To return to your original location after viewing a symbol definition, press Shift-Ctrl B. This key binding is equivalent to the **Go Back** menu command.

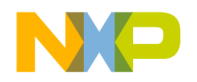

**11**

# **Finding and Replacing Text**

This chapter explains how to work with the find-and-replace features in the CodeWarrior*™* IDE.

This chapter includes these sections:

- ["Single-File Find"](#page-98-0)
- ["Single-File Find and Replace"](#page-100-0)
- ["Multiple-File Find and Replace"](#page-103-0)
- ["Search Results Window"](#page-113-0)
- ["Text-Selection Find"](#page-115-0)
- ["Regular-Expression Find"](#page-117-0)
- ["Comparing Files and Folders"](#page-120-0)

# <span id="page-98-0"></span>**Single-File Find**

Use the **Find** window to search for text within a single file:

- The **Find** operation returns a single instance of matching text.
- The **Find All** operation returns all instances of matching text.

[Figure 11.1](#page-98-1) shows the Find window. [Table 11.1 on page 100](#page-99-0) explains the items in the Find window.

#### <span id="page-98-1"></span>**Figure 11.1 Find Window**

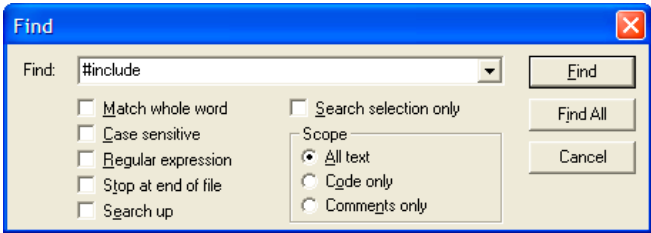

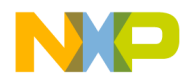

### **Finding and Replacing Text**

Single-File Find

#### <span id="page-99-0"></span>**Table 11.1 Find Window—Items**

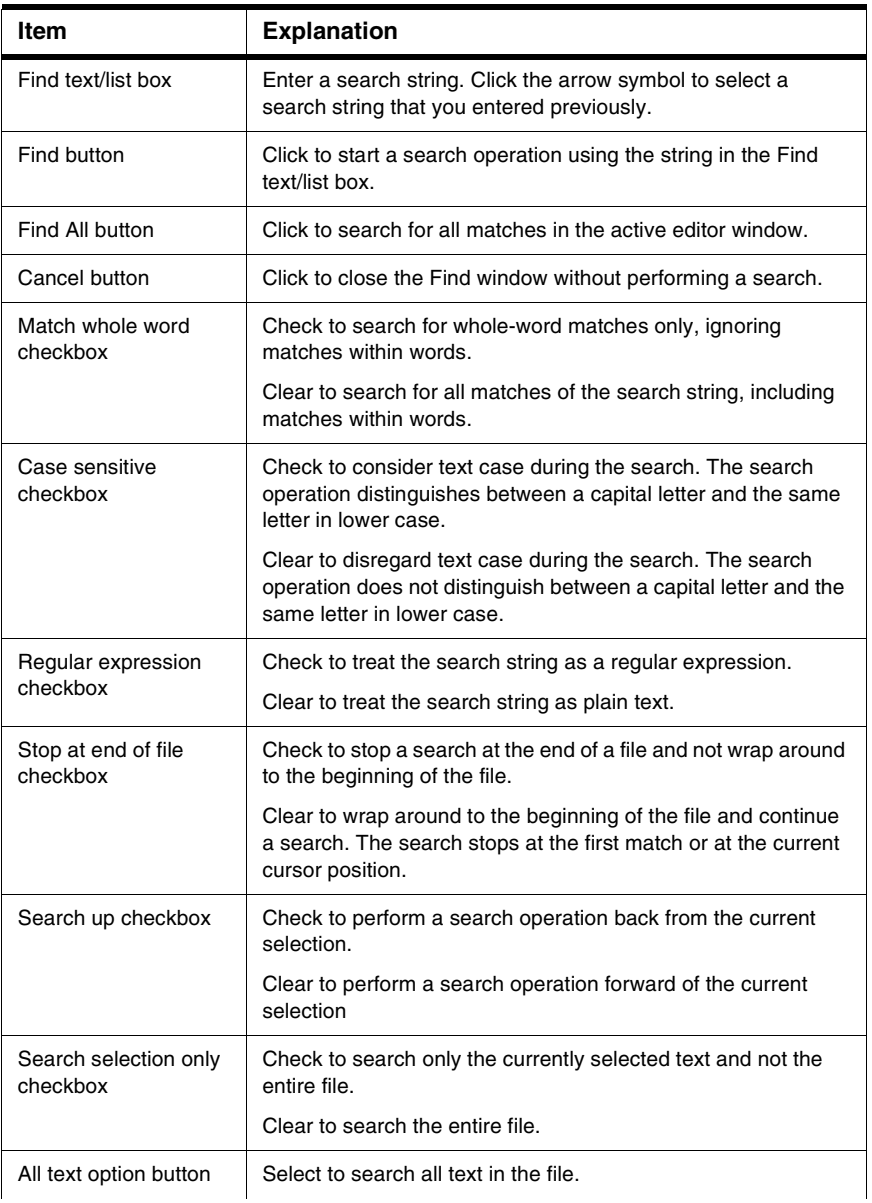

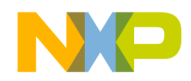

#### **Table 11.1 Find Window—Items (continued)**

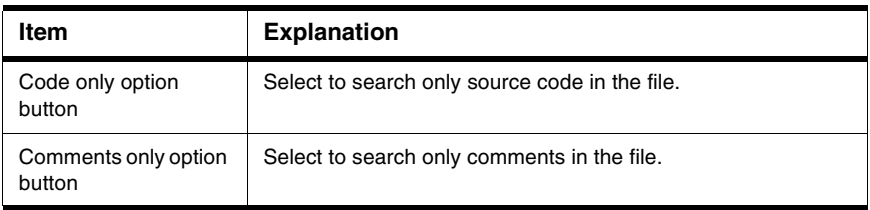

### **Searching Text in Single File**

Use the **Find** command to search for text in the active editor window.

1. Click **Search > Find**.

The Find window appears.

- 2. Enter search text into **Find** text/list box.
- 3. Set search options.
- 4. Click the **Find** or **Find All** button to start the search.

The IDE searches the current file until it finds a match or reaches the end of the search. A single match appears highlighted in the editor window, or multiple matches appear in a Search Results window. The IDE beeps if it does not find any matching text.

**TIP** If you clicked the Find button to start the search, click **Search > Find Next** to find the next match in the file.

# <span id="page-100-0"></span>**Single-File Find and Replace**

Use the **Find and Replace** window to perform these tasks:

- Search a single file.
- Replace found text in a single file.

[Figure 11.2](#page-101-0) shows the Find and Replace window. [Table 11.2](#page-101-1) explains the items in the Find and Replace window.

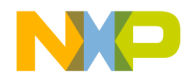

#### **Finding and Replacing Text**

Single-File Find and Replace

#### <span id="page-101-0"></span>**Figure 11.2 Find and Replace Window**

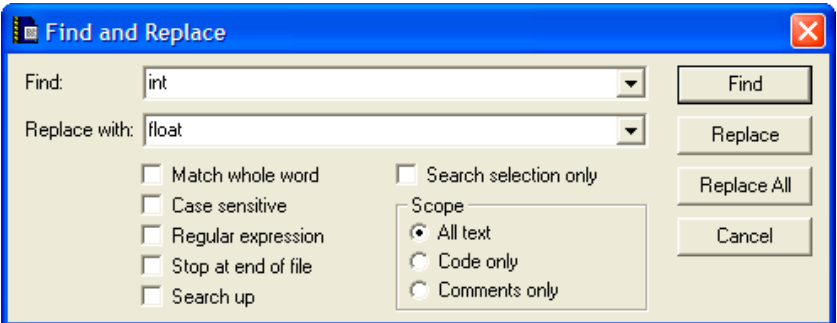

#### <span id="page-101-1"></span>**Table 11.2 Find and Replace Window—Items**

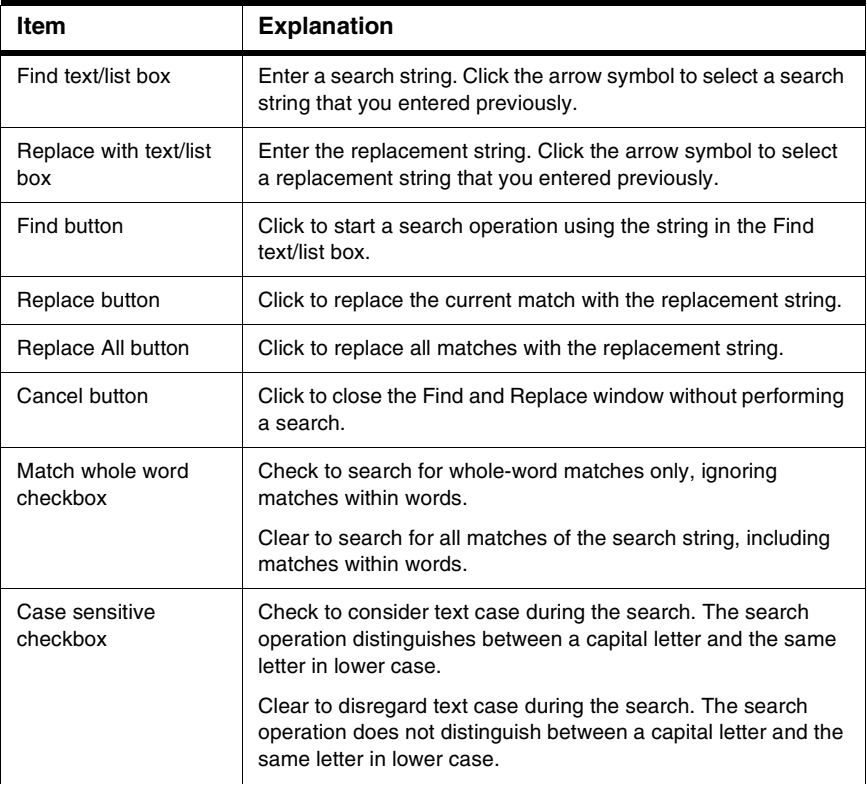

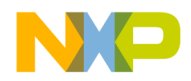

Single-File Find and Replace

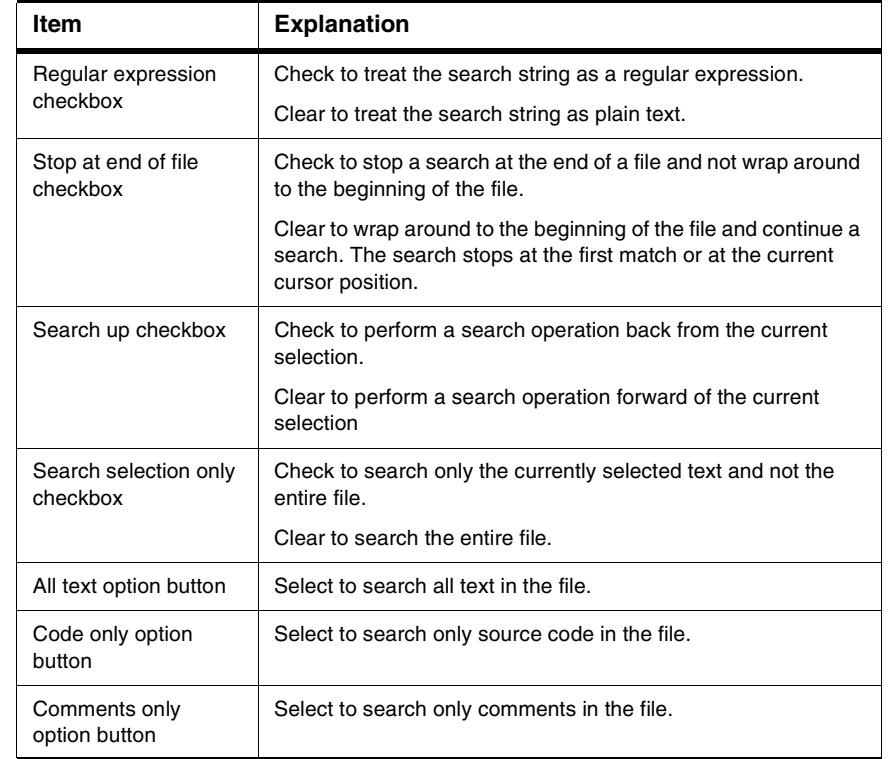

#### **Table 11.2 Find and Replace Window—Items (continued)**

### **Replacing Text in Single File**

Use the **Replace** command to replace matching text.

1. Click **Search > Replace** or **Search > Find and Replace**.

The Find window appears.

- 2. Enter search text into the **Find** text/list box.
- 3. Enter replacement text into the **Replace with** text/list box.
- 4. Set search options.
- 5. Find and replace text:

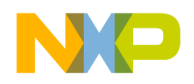

Multiple-File Find and Replace

a. Click the **Find** button to search for matching text.

The IDE searches the current file until it finds a match or reaches the end of the search. A single match appears highlighted in the editor window. The IDE beeps if it does not find any matching text.

b. Click the **Replace** or **Replace All** button to replace the matching text.

Click the Replace button to replace the current match. Click the Replace button repeatedly to replace subsequent matches. Click the Replace All button to replace all matching text in the file.

To replace consecutive matches, click the Find button to find the first match, then repeatedly click the Replace button. To replace one match at a time, or to replace nonconsecutive matches, click the Find button to find a match, then click the Replace button as needed.

**TIP** If you clicked the Find button to start the search, click **Search > Find Next** to find the next match in the file.

# <span id="page-103-0"></span>**Multiple-File Find and Replace**

Use the **Find in Files** window to perform these tasks:

- Search several files.
- Replace found text in multiple files, folders, symbolics files, or projects.
- Replace found text in files within a specific build target.

[Figure 11.3](#page-104-0) shows the Find in Files window. [Table 11.3](#page-104-1) explains the items in the window.

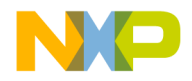

#### **Finding and Replacing Text**

Multiple-File Find and Replace

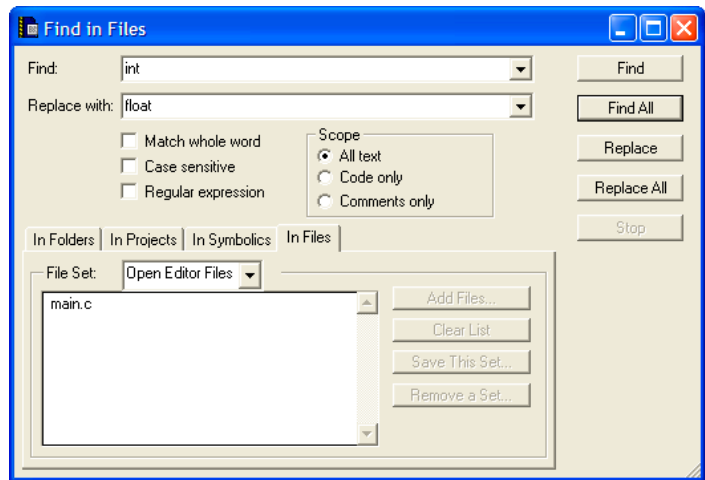

#### <span id="page-104-0"></span>**Figure 11.3 Find in Files Window**

#### <span id="page-104-1"></span>**Table 11.3 Find in Files Window—Items**

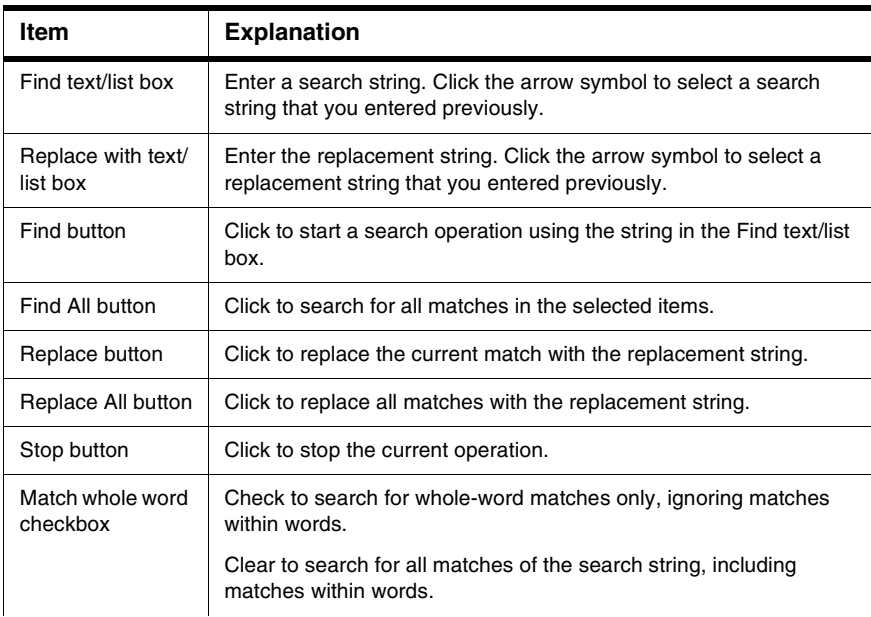

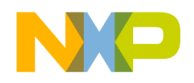

#### **Finding and Replacing Text**

Multiple-File Find and Replace

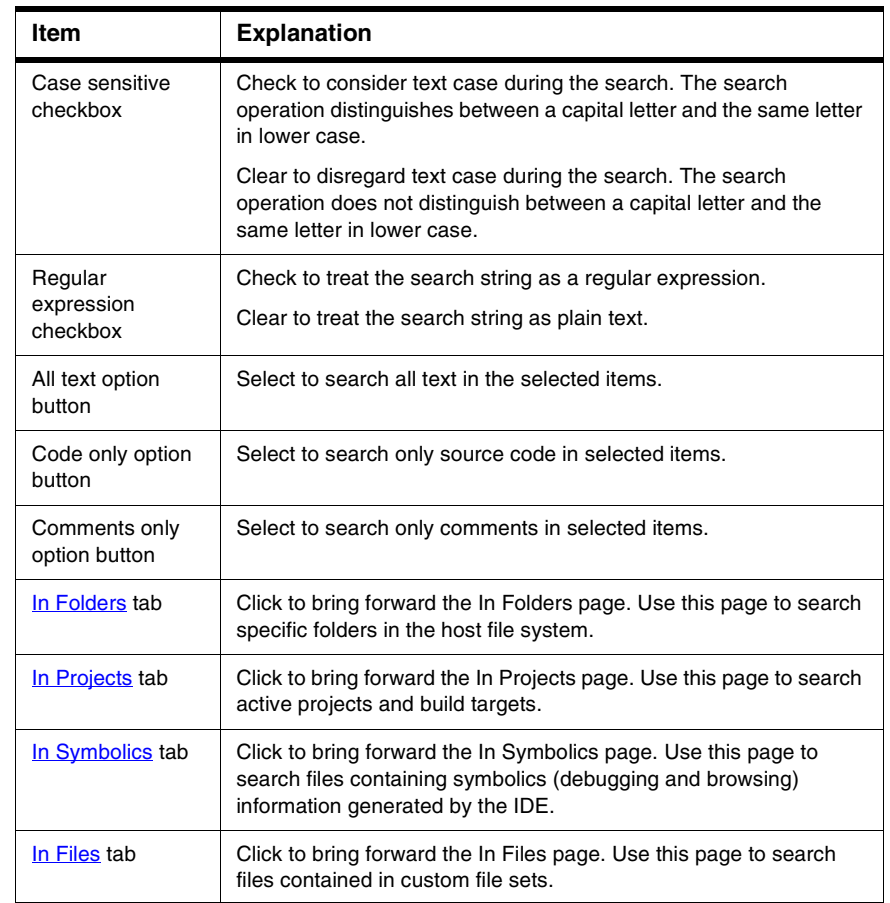

#### **Table 11.3 Find in Files Window—Items (continued)**

# <span id="page-105-0"></span>**In Folders**

Use the **In Folders** page to search folder contents for matching text. [Figure 11.4](#page-106-0) shows the In Folders page. [Table 11.4](#page-106-1) explains the items in the page.

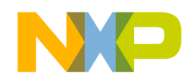

Multiple-File Find and Replace

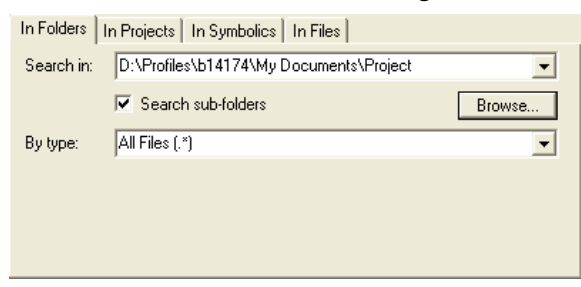

#### <span id="page-106-0"></span>**Figure 11.4 Find in Files Window—In Folders Page**

#### <span id="page-106-1"></span>**Table 11.4 Find in Files Window—In Folders Items**

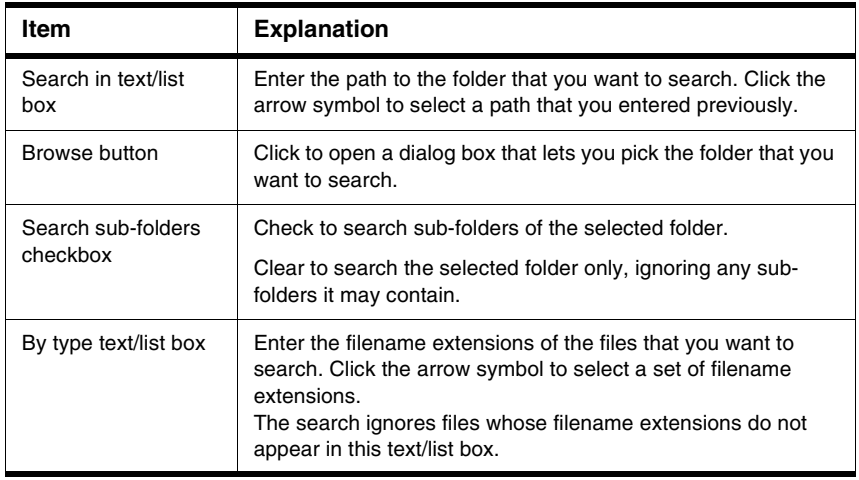

### **Searching for Text Across Multiple Folders**

Use the **In Folders** page to search for text in folder contents.

1. Click **Search > Find in Files**.

The Find in Files window appears.

- 2. Enter search text into the **Find** text/list box.
- 3. Enter replacement text into the **Replace with** text/list box.
- 4. Set general search options.
- 5. Set the **In Folders** page search options:

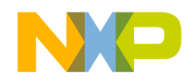

#### **Finding and Replacing Text**

Multiple-File Find and Replace

- a. Enter a folder path into the **Search in** text/list box, or click the **Browse** button to select a folder.
- b. Check or clear the **Search sub-folders** checkbox.
- c. Enter filename extensions into the **By type** text/list box.
- 6. Find and replace text:
	- a. Click the **Find** or **Find All** button to search for matching text.

The IDE searches the specified folder contents until it finds a match or reaches the end of the search. A single match appears highlighted in an editor window, or multiple matches appear in a Search Results window. The IDE beeps if it does not find any matching text.

b. Click the **Replace** or **Replace All** button to replace the matching text.

Click the Replace button to replace the current match. Click the Replace button repeatedly to replace subsequent matches. Click the Replace All button to replace all matching text.

To replace consecutive matches, click the Find button to find the first match, then repeatedly click the Replace button. To replace one match at a time, or to replace nonconsecutive matches, click the Find button to find a match, then click the Replace button as needed.

**TIP** If you clicked the Find button to start the search, click **Search > Find Next** to find the next match.

# <span id="page-107-0"></span>**In Projects**

Use the **In Projects** page to search active projects and build targets for matching text. [Figure 11.5](#page-107-1) shows the In Projects page. [Table 11.5](#page-108-0) explains the items in the page.

#### <span id="page-107-1"></span>**Figure 11.5 Find in Files Window—In Projects Page**

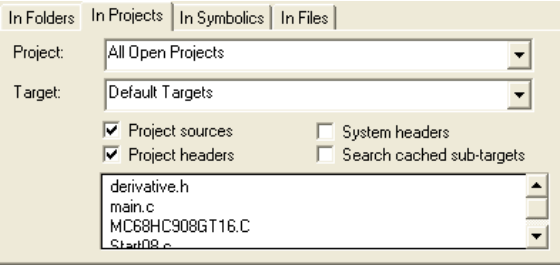
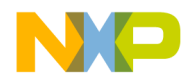

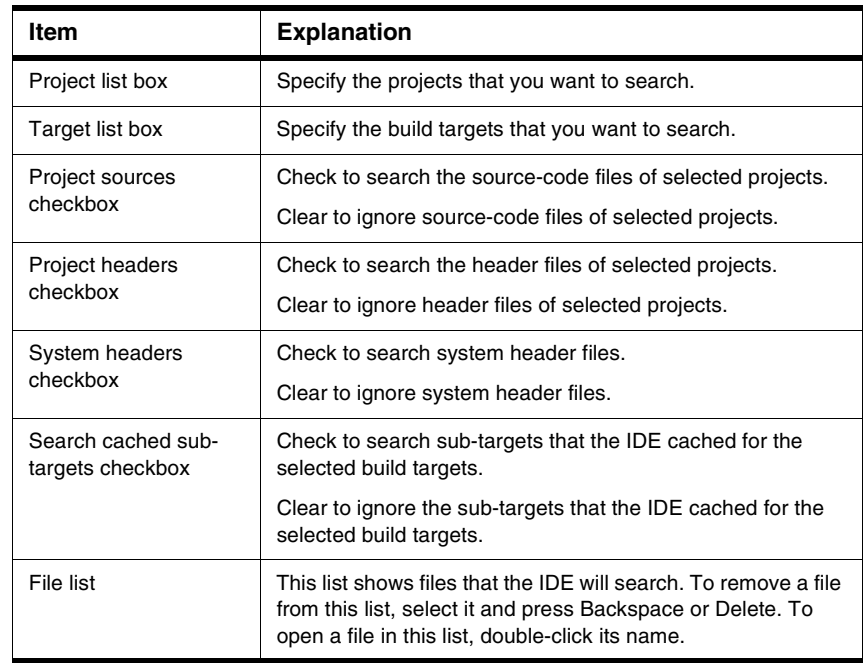

#### **Table 11.5 Find in Files Window—In Projects Items**

#### **Searching for Text Across Multiple Projects**

Use the **In Projects** page to search for text in active projects and build targets.

1. Click **Project > Make**.

The IDE updates the project data to correctly list source-code files, header files, and build targets in the **In Projects** page of the **Find in Files** window.

2. Click **Search > Find in Files**.

The Find in Files window appears.

- 3. Enter search text into the **Find** text/list box.
- 4. Enter replacement text into the **Replace with** text/list box.
- 5. Set general search options.
- 6. Set the **In Projects** page search options:

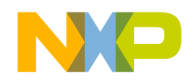

Multiple-File Find and Replace

- a. Use the **Project** list box to specify the projects that you want to search.
- b. Use the **Target** list box to specify the build targets that you want to search.
- c. Check or clear the checkboxes to refine your search criteria.
- d. Remove files from the File list as needed.
- 7. Find and replace text:
	- a. Click the **Find** or **Find All** button to search for matching text.

The IDE searches the specified projects and build targets until it finds a match or reaches the end of the search. A single match appears highlighted in an editor window, or multiple matches appear in a Search Results window. The IDE beeps if it does not find any matching text.

b. Click the **Replace** or **Replace All** button to replace the matching text.

Click the Replace button to replace the current match. Click the Replace button repeatedly to replace subsequent matches. Click the Replace All button to replace all matching text.

To replace consecutive matches, click the Find button to find the first match, then repeatedly click the Replace button. To replace one match at a time, or to replace nonconsecutive matches, click the Find button to find a match, then click the Replace button as needed.

**TIP** If you clicked the Find button to start the search, click **Search > Find Next** to find the next match.

# **In Symbolics**

Use the **In Symbolics** page to search files containing symbolics information for matching text. [Figure 11.6](#page-109-0) shows the In Symbolics page. [Table 11.6](#page-110-0) explains the items in the page.

<span id="page-109-0"></span>**Figure 11.6 Find in Files Window—In Symbolics Page**

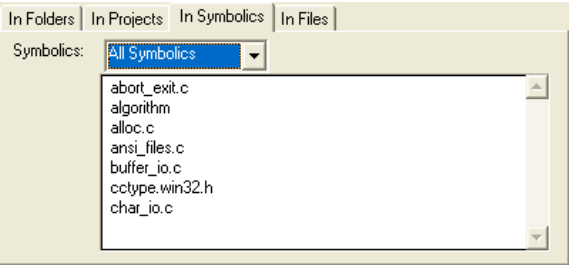

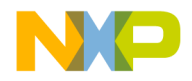

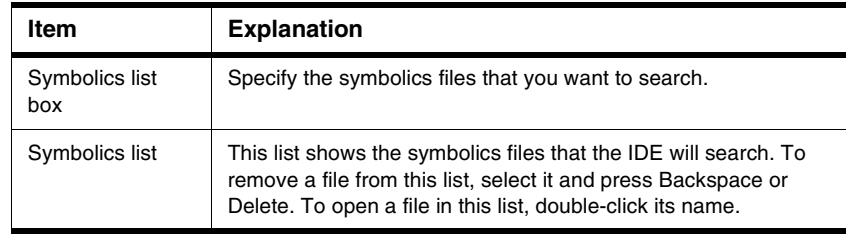

#### <span id="page-110-0"></span>**Table 11.6 Find in Files Window—In Symbolics Items**

#### **Searching for Text Across Multiple Symbolics Files**

Use the **In Symbolics** page to search for text in symbolics files. You must generate browser data in order to search symbolics files.

1. Enable browser data for the build targets that you want to search.

Use the **Build Extras** target settings panel to **Generate Browser Data From** a compiler or language parser, then **Apply** or **Save** your changes. Configuring this option enables browser data.

2. Click **Project > Debug**.

Starting a debugging session causes the IDE to generate browser data for the project.

#### **NOTE** The IDE does not generate browser data for some files, such as libraries.

3. Click **Debug > Kill**.

The debugging session ends.

4. Click **Search > Find in Files**.

The Find in Files window appears.

- 5. Enter search text into the **Find** text/list box.
- 6. Enter replacement text into the **Replace with** text/list box.
- 7. Set general search options.
- 8. Set the **In Symbolics** page search options:
	- a. Use the **Symbolics** list box to specify the symbolics files that you want to search.
	- b. Remove symbolics files from the Symbolics list as needed.
- 9. Find and replace text:

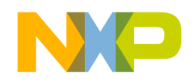

Multiple-File Find and Replace

a. Click the **Find** or **Find All** button to search for matching text.

The IDE searches the specified symbolics files until it finds a match or reaches the end of the search. A single match appears highlighted in an editor window, or multiple matches appear in a Search Results window. The IDE beeps if it does not find any matching text.

b. Click the **Replace** or **Replace All** button to replace the matching text.

Click the Replace button to replace the current match. Click the Replace button repeatedly to replace subsequent matches. Click the Replace All button to replace all matching text.

To replace consecutive matches, click the Find button to find the first match, then repeatedly click the Replace button. To replace one match at a time, or to replace nonconsecutive matches, click the Find button to find a match, then click the Replace button as needed.

**TIP** If you clicked the Find button to start the search, click **Search > Find Next** to find the next match.

# **In Files**

Use the **In Files** page to search file sets for matching text. [Figure 11.7](#page-111-0) shows the In Files page. [Table 11.7 on page 113](#page-112-0) explains the items in the page.

#### <span id="page-111-0"></span>**Figure 11.7 Find in Files Window—In Files Page**

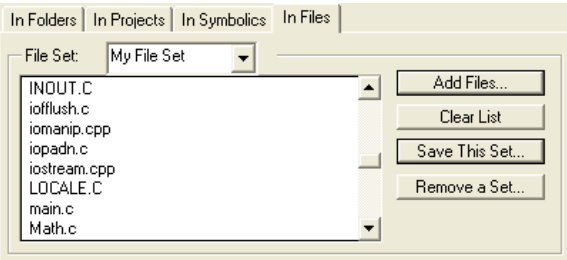

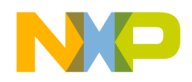

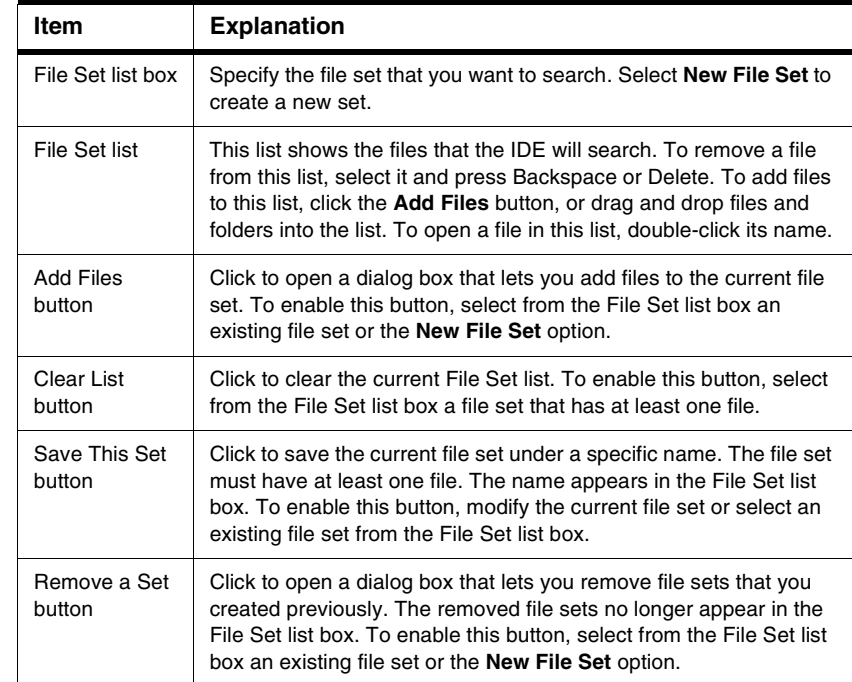

#### <span id="page-112-0"></span>**Table 11.7 Find in Files window—In Files items**

#### **Searching for Text Across Multiple Files**

Use the **In Files** page to search for text in file sets.

1. Click **Search > Find in Files**.

The Find in Files window appears.

- 2. Enter search text into the **Find** text/list box.
- 3. Enter replacement text into the **Replace with** text/list box.
- 4. Set general search options.
- 5. Set the **In Files** page search options:
	- a. Use the **File Set** list box to specify the file set that you want to search.
	- b. Use the buttons to manage the File Set list as needed.
	- c. Remove files from the File Set list as needed.

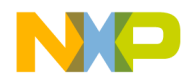

Search Results Window

- 6. Find and replace text:
	- a. Click the **Find** or **Find All** button to search for matching text.

The IDE searches the specified files until it finds a match or reaches the end of the search. A single match appears highlighted in an editor window, or multiple matches appear in a Search Results window. The IDE beeps if it does not find any matching text.

b. Click the **Replace** or **Replace All** button to replace the matching text.

Click the Replace button to replace the current match. Click the Replace button repeatedly to replace subsequent matches. Click the Replace All button to replace all matching text.

To replace consecutive matches, click the Find button to find the first match, then repeatedly click the Replace button. To replace one match at a time, or to replace nonconsecutive matches, click the Find button to find a match, then click the Replace button as needed.

# **Search Results Window**

Use the **Search Results** window to explore multiple matches that the IDE finds. The IDE opens this window automatically after it finds multiple matches. Also use this window to stop searches in progress.

[Figure 11.8](#page-114-0) shows the Search Results window. [Table 11.8](#page-114-1) explains the items in the window.

**TIP** If you clicked the Find button to start the search, click **Search > Find Next** to find the next match in the file.

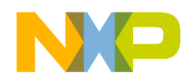

#### **Finding and Replacing Text** Search Results Window

#### <span id="page-114-0"></span>**Figure 11.8 Search Results Window**

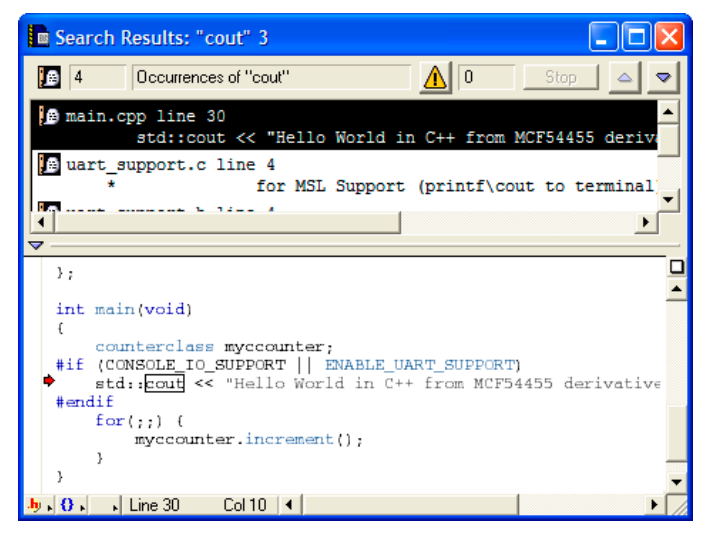

**Table 11.8 Search Results Window—Items**

<span id="page-114-1"></span>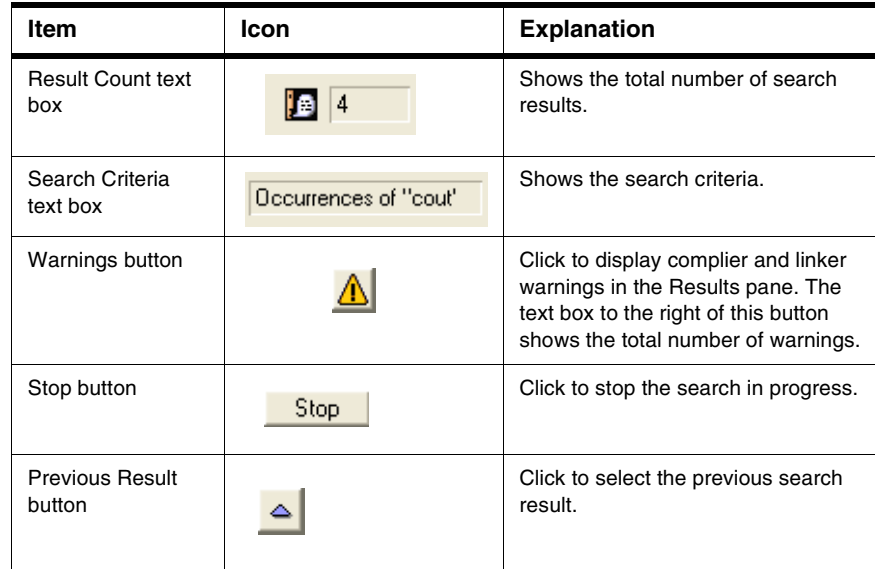

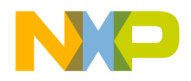

Text-Selection Find

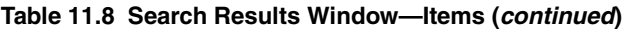

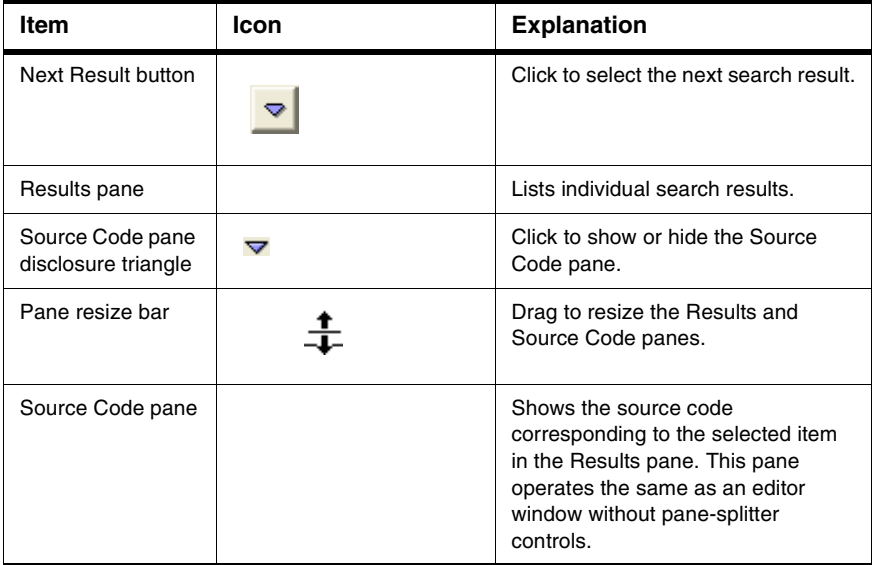

# **Text-Selection Find**

After you use the **Find**, **Find and Replace**, or **Find in Files** windows to perform a successful search, you can use menu commands to apply the same search criteria to additional searches. This way, you do not have to open the windows again to use the same search criteria. You select text in the active editor window to define the search string.

#### **Using Find Next Command**

When searching for text, you can use the **Find Next** command to have the IDE find the next match:

- 1. Start a search with the **Find**, **Find and Replace**, or **Find in Files** windows.
- 2. After the IDE finds a match, click **Search > Find Next** to find a subsequent match.

**NOTE** Find Next always searches forward and ignores the Search up checkbox.

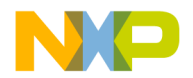

#### **Using Find Previous Command**

When searching for text, you can use the **Find Previous** command to have the IDE find the previous match. You must enable the Find Previous command in the **Customize IDE Commands** window.

1. Click **Edit > Commands & Key Bindings**.

The Customize IDE Commands window opens.

- 2. Click the **Commands** tab in the Customize IDE Commands window.
- 3. Expand the **Search** item in the **Commands** pane tree structure.
- 4. Select the **Find Previous** item in the expanded list.

Scroll as needed in order to see the Find Previous item. After you select the Find Previous item, its settings appear in **Details** pane.

5. Check the **Appears in Menus** checkbox.

The Find Previous command will appear in the **Search** menu in the main IDE menu bar.

- 6. Click **Save** to confirm your changes.
- 7. Close the **Customize IDE Commands** window.

You can now select the Find Previous command in the Search menu. You can also use the key binding associated with the command.

#### **Changing Find String**

Use the **Enter Find String** command to change the current find string.

- 1. Select the text that you want to use as the new find string.
- 2. Click **Search > Enter Find String**.

The selected text replaces the find string that you specified in the **Find**, **Find and Replace**, or **Find in Files** windows.

You can now use the new find string to perform find and replace operations.

#### **Searching with Text Selection**

Use the **Find Selection** command to search the active editor window for selected text.

- 1. Select the text that you want to use as the search string.
- 2. Click **Search > Find Selection**.

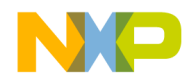

Regular-Expression Find

The IDE searches the active editor window until it finds a match or reaches the end of the search. A single match appears highlighted in the editor window. The IDE beeps if it does not find any matching text.

You can also use the **Find Next** and **Find Previous** commands to search for additional matching text.

# **Regular-Expression Find**

Use regular expressions to search text according to sophisticated text-matching rules. A *regular expression* is a text string used as a mask for matching text in a file. To use regular expressions, select **Regular expression** in the **Find**, **Find and Replace**, or **Find in Files** windows. Certain characters are operators with special meanings in a regular expression.

[Table 11.9](#page-117-0) explains the regular-expression operators that the IDE recognizes.

<span id="page-117-0"></span>**Table 11.9 Regular-Expression Operators Recognized by the IDE**

| <b>Operator</b> | <b>Name</b>              | <b>Explanation</b>                                                                                                    |
|-----------------|--------------------------|----------------------------------------------------------------------------------------------------|
|                 | match any                | Matches any single printing or non-printing character<br>except newline and null.                                                                                                    |
| *               | match zero<br>or more    | Replaces the smallest/preceding regular expression<br>with a sub-expression.                                                                                                    |
| $+$             | match one<br>or more     | Repeats the preceding regular expression at least once<br>and then as many times as necessary to match the<br>pattern.                                                                    |
| ć               | match zero<br>or one     | Repeats the preceding regular expression once or not at<br>all.                                                                                                    |
| ۱n              | <b>back</b><br>reference | Refers to a specified group (a unit expression enclosed<br>in parentheses) in the find string. The digit n identifies<br>the nth group, from left to right, with a number from 1 to<br>9. |
|                 | alternation              | Matches one of a choice of regular expressions. If this<br>operator appears between two regular expressions, the<br>IDE matches the largest union of strings.                             |

**TIP** For an in-depth description of regular expressions, refer to *Mastering Regular Expressions* by Jeffrey E.F. Friedl, published by O'Reilly & Associates, Inc.

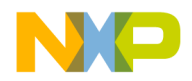

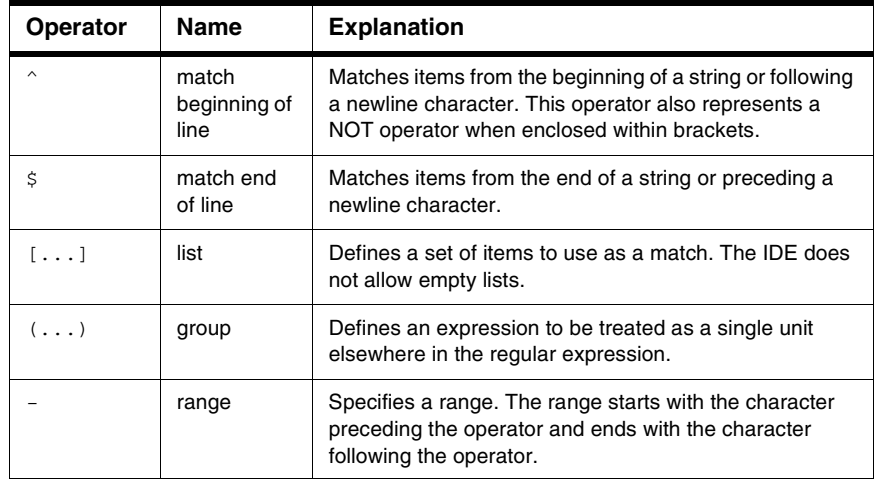

#### **Table 11.9 Regular-Expression Operators Recognized by the IDE (continued)**

[Table 11.10](#page-118-0) shows various examples of using regular expressions to match particular text in a text sample.

#### <span id="page-118-0"></span>**Table 11.10 Examples of Using Regular Expressions**

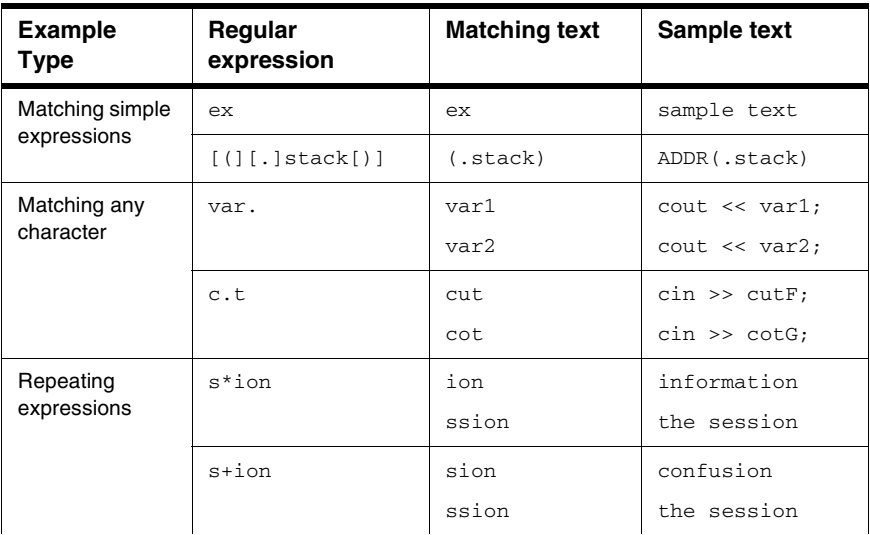

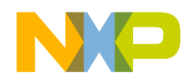

Regular-Expression Find

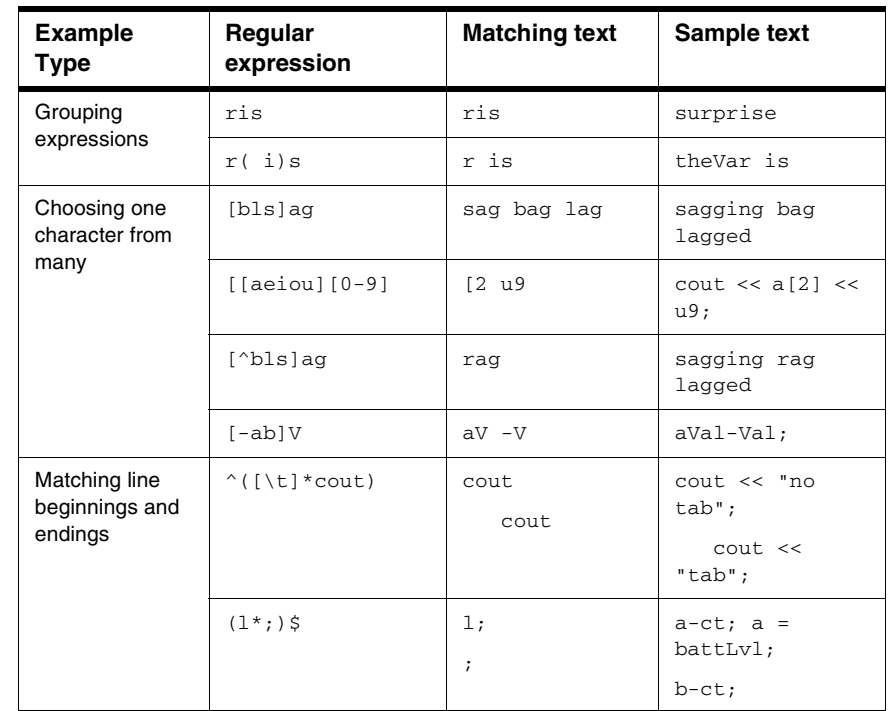

#### **Table 11.10 Examples of Using Regular Expressions (continued)**

# **Using Find String in Replace String**

Use the & operator to incorporate matching text into a replacement string. The IDE substitutes the matching text for the & operator. Use  $\setminus \&$  to indicate a literal ampersand in the replacement string.

[Table 11.11](#page-119-0) shows examples of using the find string in the replace string of regular expressions.

#### <span id="page-119-0"></span>**Table 11.11 Examples of Using the Find String in the Replace String**

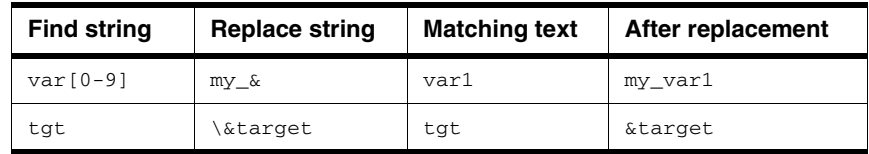

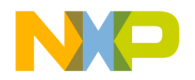

# **Remembering Sub-expressions**

Use the  $\ln$  construct to recall sub-expressions from the find string in the replacement string. The digit n ranges from 1 to 9 and represents the nth sub-expression in the find string, counting from left to right. Enclose each sub-expression in parentheses.

Consider these sample definitions:

- Find string:  $\setminus \# \text{define} [\setminus t] + (.+) [ \setminus t] + ([0-9]+);$
- Replace string: const int  $\1 = \2$ ;
- Sub-expression  $\setminus$ 1: (.+)
- Sub-expression  $\2$ : ( $[0-9]+$ )

These definitions show a replacement operation that recalls two sub-expressions. Table [11.12](#page-120-0) shows the result of applying these sample definitions to some text.

#### <span id="page-120-0"></span>**Table 11.12 Remembering sub-expressions**

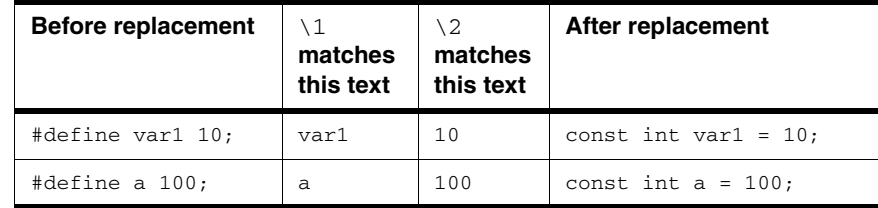

# **Comparing Files and Folders**

The IDE can compare files or folder contents and graphically show you the differences between them. You can perform these tasks:

- Compare two files.
- Compare the contents of two folders.

You perform the comparison by specifying a *source* item and a *destination* item. You can apply or remove the changes in the source item to or from the destination item.

## **Comparison Setup**

You use the **Compare Files Setup** window to enter information about the files or folders that you want to compare. [Figure 11.9 on page 122](#page-121-0) shows the Compare Files Setup window. [Table 11.13 on page 122](#page-121-1) explains items in the window.

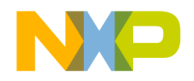

Comparing Files and Folders

#### <span id="page-121-0"></span>**Figure 11.9 Compare Files Setup Window**

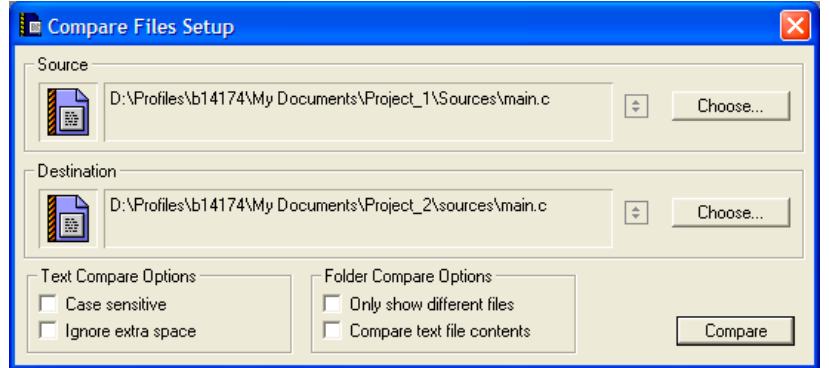

#### <span id="page-121-1"></span>**Table 11.13 Compare Files Setup Window—Items**

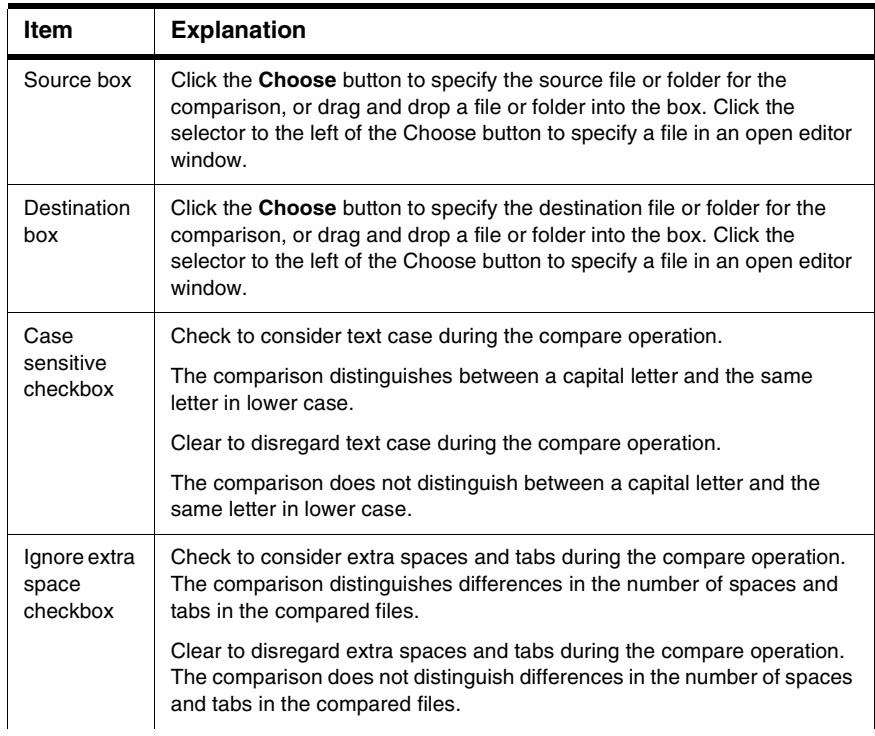

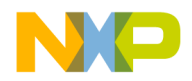

Comparing Files and Folders

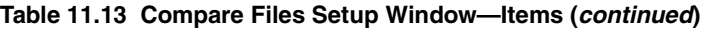

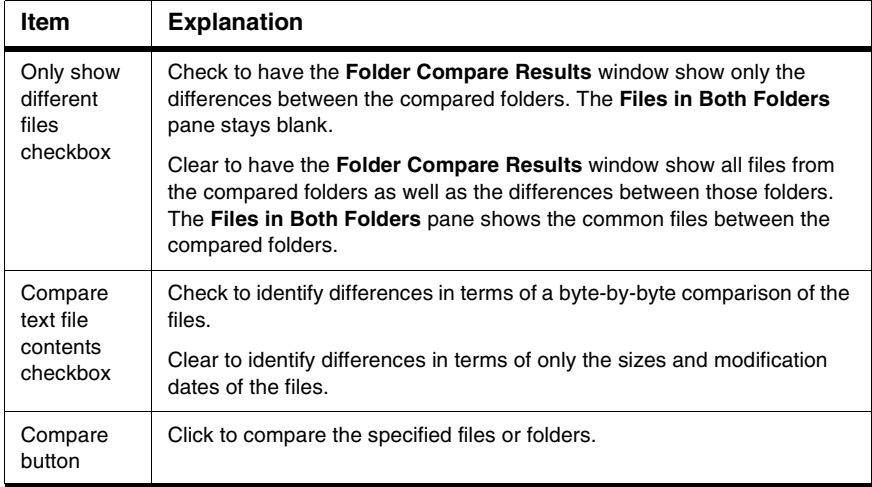

#### **Choosing Files to Compare**

Use the **Compare Files** command to specify two files that you want to compare.

1. Click **Search > Compare Files**.

The **Compare Files Setup** window appears.

2. Specify a source file for the comparison.

Click the **Choose** button in the **Source** box or drag and drop the file into the Source box. To specify a file in an open editor window, click the selector in the Source box.

3. Specify a destination file for the comparison.

Click the **Choose** button in the **Destination** box or drag and drop the file into the Destination box. To specify a file in an open editor window, click the selector in the Destination box.

4. Configure the checkboxes in the **Text Compare Options** group.

Check the **Case sensitive** checkbox to distinguish between a capital letter and the same letter in lower case. Check the **Ignore extra space** checkbox to disregard extra spaces or tabs in the files.

5. Click the **Compare** button.

The IDE performs the file comparison. The **File Compare Results** window appears.

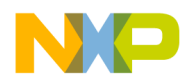

#### **Choosing Folders to Compare**

Follow these steps to specify two folders that you want to compare:

1. Click **Search > Compare Files**.

The **Compare Files Setup** window appears.

2. Specify a source folder for the comparison.

Click the **Choose** button in the **Source** box or drag and drop the folder into the Source box.

3. Specify a destination folder for the comparison.

Click the **Choose** button in the **Destination** box or drag and drop the folder into the Destination box.

4. Configure the checkboxes in the **Text Compare Options** group.

These options apply to the files inside the compared folders. Check the **Case sensitive** checkbox to distinguish between a capital letter and the same letter in lower case. Check the **Ignore extra space** checkbox to disregard extra spaces or tabs in the files.

5. Configure the checkboxes in the **Folder Compare Options** group.

These options apply to the contents of the compared folders. Check the **Only show different files** checkbox to have the **Folder Compare Results** window show only the files that differ between the source folder and destination folder. Check this option to have the **Files in Both Folders** pane of the Folder Compare Results window stay blank.

Check the **Compare text file contents** checkbox to have the IDE perform a contentbased comparison of the text files in the compared folders. Check this option to have the Folder Compare Results window show differences in terms of file content instead of file sizes and modification dates.

6. Click the **Compare** button.

The IDE performs the folder comparison. The **Folder Compare Results** window appears.

**CAUTION** The compare operation ignores folders matching the criteria that you specify in the **Shielded Folders** preference panel.

## **File Comparison**

The IDE file-comparison feature identifies additions, changes, and deletions between two text files. In addition, this feature allows you to apply the differences in the source file to the destination file.

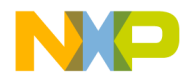

You can also use this feature to merge changes between two versions of the same text file. Specify one version of the text file as the source file and the other version of the text file as the destination file. Then you can apply changes from the source file to the destination file. The destination file becomes the merged file.

After you use the **Compare Files Setup** window to specify two files for comparison, click the **Compare** button. The **File Compare Results** window appears. This window shows the differences between the source file and destination file. You can apply or unapply those differences to the destination file.

The File Compare Results window shows file differences in the form of highlighted portions of text. The highlighting tracks with the text as you scroll through the compared files.

[Figure 11.10 on page 125](#page-124-0) shows the File Compare Results window. [Table 11.14 on](#page-124-1)  [page 125](#page-124-1) explains the items in the window.

#### <span id="page-124-0"></span>**Figure 11.10 File Compare Results Window**

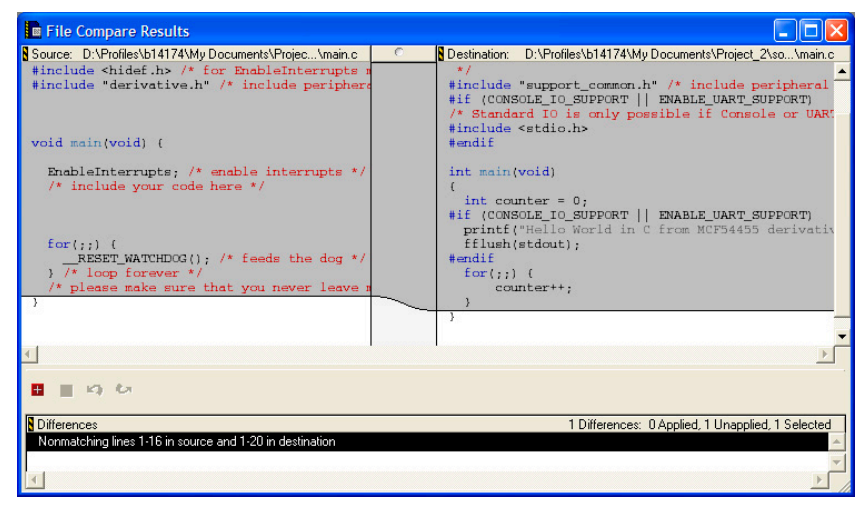

#### <span id="page-124-1"></span>**Table 11.14 File Compare Results Window—Items**

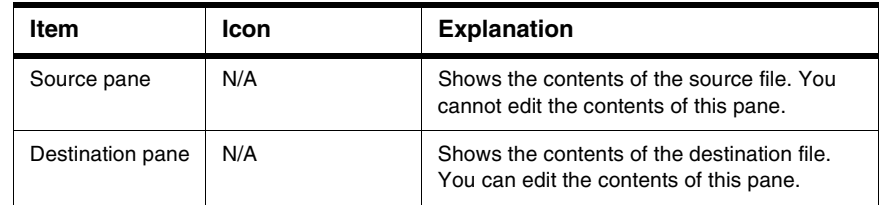

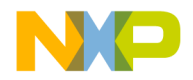

Comparing Files and Folders

#### **Table 11.14 File Compare Results Window—Items (continued)**

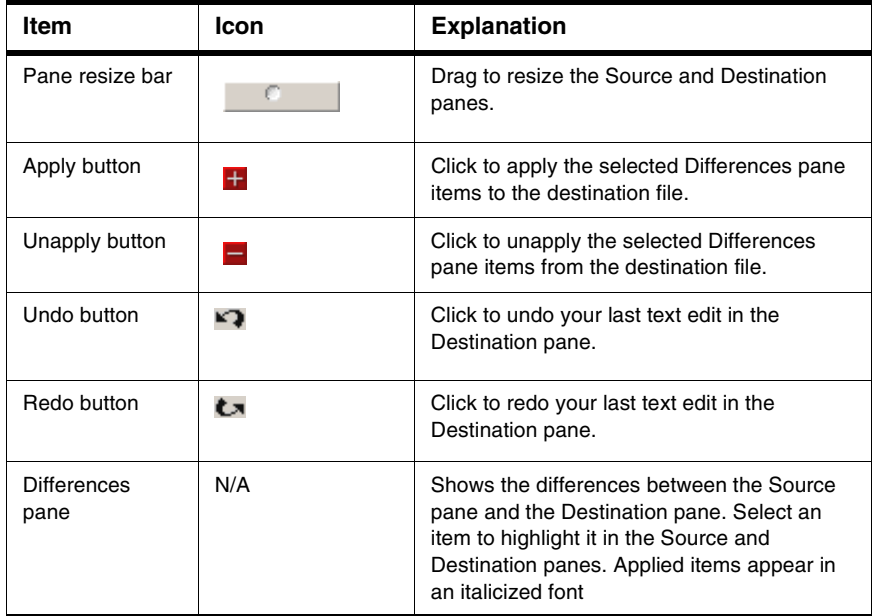

#### **Applying File Differences**

Use the **Apply Difference** command to apply the selected items in the **Differences** pane to the destination file.

- 1. Select the items in the Differences pane that you want to apply to the destination file.
- 2. Click **Search > Apply Difference** or click the Apply button in the **File Compare Results** window.

The **Destination** pane updates to reflect the differences that you applied to the destination file. The applied items in the Differences pane change to an italicized font.

**TIP** Use the **Customize IDE Commands** window to assign a key binding to the **Apply Difference** command. This way, you can use the keyboard to apply differences.

**NOTE** You cannot alter the source file. You can change the destination file by applying differences from the source file or by editing the contents of the **Destination** pane.

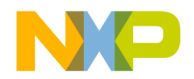

#### **Unapplying File Differences**

Use the **Unapply Difference** command to unapply the selected items in the **Differences** pane from the destination file.

- **NOTE** You cannot alter the source file. You can change the destination file by unapplying differences from the source file or by editing the contents of the **Destination** pane.
- 1. Select the items in the Differences pane that you want to unapply from the destination file.

Items that you can unapply appear in an italicized font.

2. Click **Search > Unapply Difference** or click the Unapply button in the **File Compare Results** window.

The **Destination** pane updates to reflect the differences that you unapplied from the destination file. The unapplied items in the Differences pane no longer appear in an italicized font.

**TIP** Use the **Customize IDE Commands** window to assign a key binding to the **Unapply Difference** command. This way, you can use the keyboard to unapply differences.

# **Folder Comparison**

The IDE folder-comparison feature identifies the differences between the contents of two folders. It reports the files in both folders, the files only in the source folder, and the files only in the destination folder.

You can also use this feature to analyze the differences between two different releases of a folder of software. Specify one release of the software folder as the source folder and the other release of the software folder as the destination folder. Then you can analyze the differences between the source and destination folders.

After you use the **Compare Files Setup** window to specify two folders for comparison, click the **Compare** button. The **Folder Compare Results** window appears and shows the differences between the source folder and destination folder.

The Folder Compare Results window shows folder differences in the form of three panes. Italicized items in these panes indicate non-text files.

[Figure 11.11](#page-127-0) shows the Folder Compare Results window. [Table 11.15](#page-127-1) explains the items in the window.

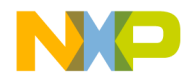

Comparing Files and Folders

#### <span id="page-127-0"></span>**Figure 11.11 Folder Compare Results Window**

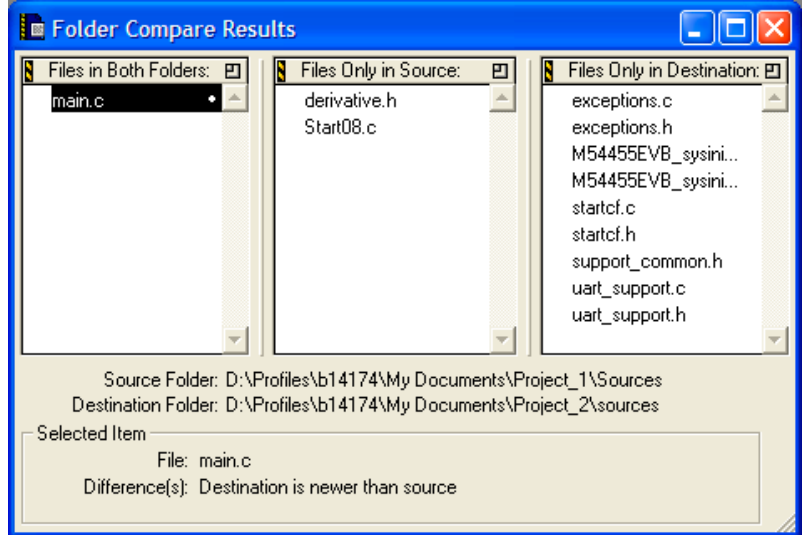

#### <span id="page-127-1"></span>**Table 11.15 Folder Compare Results Window—Items**

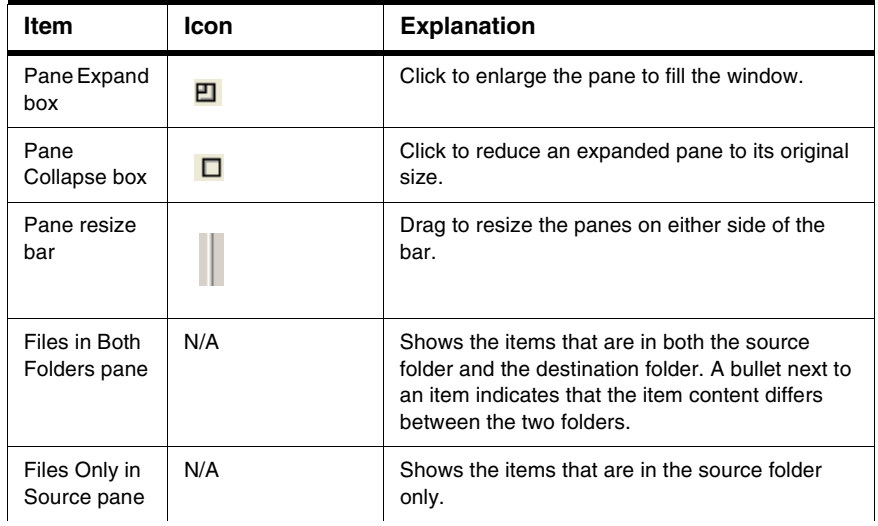

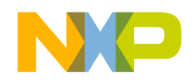

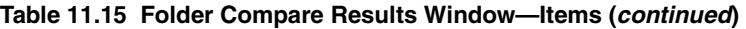

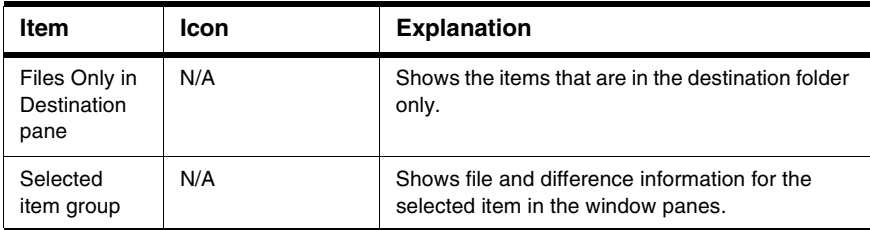

#### **Examining Items in Folder Compare Results Window**

You can use the **Folder Compare Results** window to open text files and compare file differences.

Double-click a text file to view and change its contents in an editor window.

A file whose contents differ between the source and destination folders has a bullet next to its name. Double click the file to open a **File Comparison Results** window. Use this window to examine the differences between the file contents.

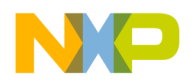

**Finding and Replacing Text** Comparing Files and Folders

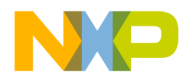

# **IV**

# **Browser**

This section includes these chapters:

- [Using Browser](#page-132-0)
- [Using Class Browser Windows](#page-138-0)
- [Using Other Browser Windows](#page-148-0)
- [Using Browser Wizards](#page-156-0)

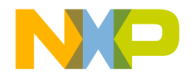

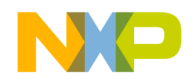

# **Using Browser**

<span id="page-132-0"></span>This chapter explains how to work with the browser in the CodeWarrior™ IDE. Use the browser to perform these tasks:

- Generate a browser database—the browser stores collected symbol information in a browser database for the project. You can generate browser data from the compiler or the language parser.
- Collect symbol information—symbols include functions, variables, and objects. Enable the browser to collect information about the symbols in a project.

Read this chapter to learn more about typical tasks for working with the browser.

This chapter includes these sections:

- ["Browser Database"](#page-132-1)
- ["Browser Symbols"](#page-135-0)

### <span id="page-132-1"></span>**Browser Database**

The browser database contains information about symbols in a program, which include (depending on program language) global variables, functions, classes, and type declarations, among others.

Some IDE windows require that the project contain a browser database. For example, the **Class Hierarchy** window only displays information for a project that contains a browser database. This section explains how to configure a project to generate its browser database.

**NOTE** Generating a browser database increases the project's size. To minimize the project's size, generate the browser database only for targets you frequently use.

## **Browser Data**

Browser data contains symbolic and relationship information about the project code. The browser uses this data to access the code information.

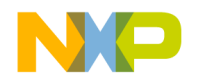

#### **Using Browser** Browser Database

Use the **Generate Browser Data From** menu [\(Figure 12.1](#page-133-0)) in the **Build Extras** target settings panel to enable and disable browser data generation. This drop-down menu provides these options, which determine how the IDE generates browser data:

- **None**—The IDE does not generate browser data. Use **None** to *disable* browser data. Select None to generate faster compiles (with no browser features).
- **Compiler**—The Compiler generates the browser data. While it compiles more slowly, the compiler generates the most accurate browser data.
- **Language Parser**—The Code Completion plug-in associated with the project's programming language generates the browser data.

#### <span id="page-133-0"></span>**Figure 12.1 Generate Browser Data from Menu**

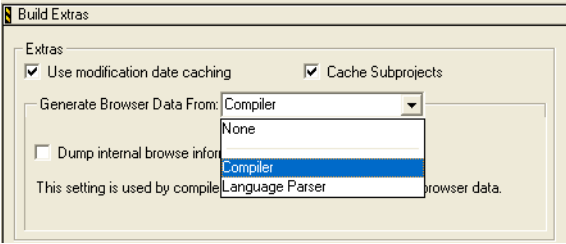

#### **Generating Browser Data**

You can select an option in the **Generate Browser Data From** drop-down menu to establish what the IDE uses to generate browser data for a project file.

To generate browser data, follow these steps:

- 1. Choose **Edit >** *Target* **Settings**.
- 2. From the **Target Settings Panels** list, select **Build Extras**.
- 3. Choose **Compiler** or **Language Parser** from the **Generate Browser Data From** menu.

**NOTE** Some compilers do not generate browser data.

a. **Compiler**—The compiler generates browser data and the following associated item appears.

If you enable **Dump internal browse information after compile**, the generated browser data appears in a log window after you compile a file.

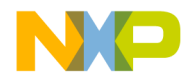

b. **Language Parser**—The **Code Completion** plug-in associated with the project's programming language generates the browser data. Browser data and the #include pop-up window update as you edit.

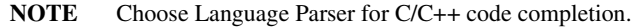

The **Prefix** and **Macro** files ([Figure 12.2](#page-134-0)) are applicable to C/C++ Code Completion.

#### <span id="page-134-0"></span>**Figure 12.2 Generate Browser Data from Language Parser**

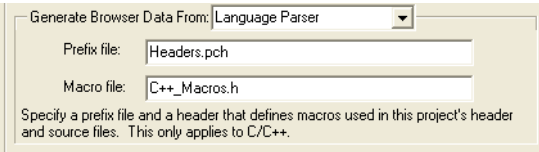

- **Prefix** file—Similar to that used in the **C/C++ Language Settings** panel, the Prefix file contains header files that help the C/C++ Code Completion plug-in parse code. The Prefix file should only include text files (not pre-compiled header files).
- **Macro** file—Contains C/C++ macro files that help the Code Completion plug-in resolve any #ifdefs found in the source code or in the header files.
- 4. If you selected **Compiler**, choose **Project > Bring Up To Date** or **Make**.

The IDE generates browser data for the project.

If you selected **Language Parser**, the IDE generates browser data in the background.

#### **Disabling Browser Data**

Select **None** to disable browser data and stop the IDE from generating browser information for the project.

- 1. Choose **Edit > Target Settings**.
- 2. Select **Build Extras** from the **Target Settings Panels** list.
- 3. In the **Generate Browser Data From** drop-down menu, select **None**.
- 4. Click **Save**.
- 5. Choose **Project > Make**.

The IDE stops generating browser information.

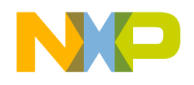

**Using Browser**

Browser Symbols

# <span id="page-135-0"></span>**Browser Symbols**

Navigate browser symbols to open browser views, find symbol definitions, and examine inheritance.

You can navigate browser symbols in these ways:

- Use the Browser contextual menu to open various browser windows for a selected symbol.
- Double-click a symbol name in the Class Browser window to open the file that contains the declaration of that symbol.
- Use the class hierarchy windows to determine the ancestors or descendants of a selected symbol.

## **Browser Contextual Menu**

Use the IDE's browser contextual menu to enhance source-code editing in the IDE. Use this menu to streamline text entry in editor windows. You can enter the first few letters of a function name, then use the browser contextual menu to complete the entry.

#### **Using Browser Contextual Menu**

- 1. Open the browser contextual menu on a Windows host by right-clicking a symbol name.
- 2. Select a command from the contextual menu.

#### **Identifying Symbols in the Browser Database**

As a shortcut, you can use browser coloring to help recognize if a symbol resides in the browser database. When you activate a browser, you can see browser-database symbols because they appear in the editor and browser windows according to the colors you select.

**TIP** The default color setting is identical for all eight types of browser-database symbols. You can choose a different color for each symbol type.

To change the browser symbol colors the editor uses, follow these steps:

- 1. Choose **Edit > Preferences.**
- 2. Select the **Text Colors** panel from the **IDE Preference Panels** list.
- 3. Select the **Activate Syntax Coloring** option.

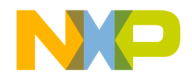

- 4. Select the **Activate Browser Coloring** option.
- 5. Click the color swatch next to the symbol name to set that symbol's color.
- 6. Click **Save**.

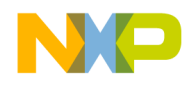

**Using Browser** Browser Symbols

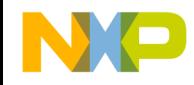

# **13**

# <span id="page-138-0"></span>**Using Class Browser Windows**

This chapter explains how to work with the Class Browser windows in the CodeWarrior™ IDE. Use the Class Browser to perform these tasks:

- View browser data—the class browser collects information about the elements of a computer program. Such elements include functions, variables, and classes. The class browser displays these elements in organized lists.
- Show data relationships—the class browser shows the relationships between classes, data members, and methods. The class browser also updates the display to reflect changes in class scope.

Read this chapter to learn more about typical tasks for working with Class Browser windows.

This chapter includes these sections:

- ["Class Browser Window"](#page-138-1)
- ["Classes Pane"](#page-143-0)
- ["Member Functions Pane"](#page-145-0)
- ["Data Members Pane"](#page-146-0)
- ["Source Pane"](#page-146-1)
- ["Status Area"](#page-147-0)

# <span id="page-138-1"></span>**Class Browser Window**

Use the Class Browser window to view information about the elements of a computer program. This section explains how to use the Class Browser window to view browser data.

[Figure 13.1 on page 140](#page-139-0) shows the Class Browser window. [Table 13.1 on page 140](#page-139-1) explains the items in the window. [Table 13.2 on page 142](#page-141-0) explains the options in the Browser Access Filters list box.

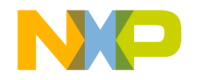

Class Browser Window

#### <span id="page-139-0"></span>**Figure 13.1 Class Browser Window**

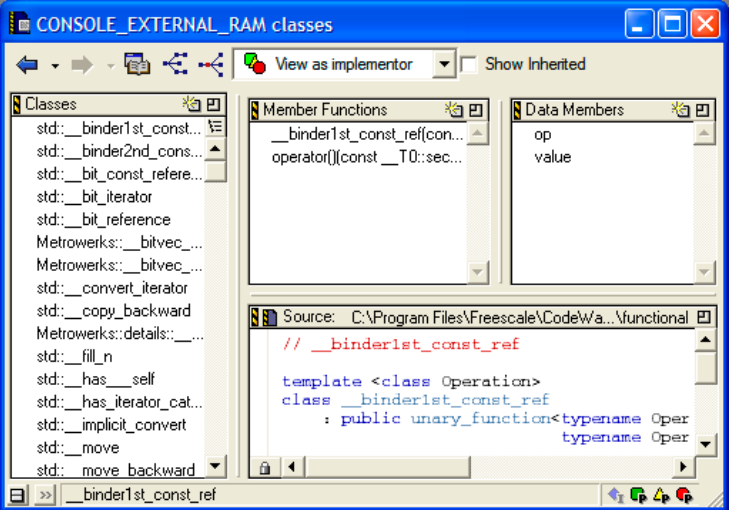

<span id="page-139-1"></span>**Table 13.1 Class Browser Window—Items**

| Item                                                | Icon                | <b>Explanation</b>                                                            |
|-----------------------------------------------------|---------------------|-------------------------------------------------------------------------------|
| Go Back button                                      |                     | Click to return to the preceding<br>browser view.                             |
| Go Forward<br>hutton                                |                     | Click to move to the succeeding<br>browser view.                              |
| <b>Browser</b><br>Contents<br>button                |                     | Click to open the Browser Contents<br>window.                                 |
| Class<br>Hierarchy<br>button                        |                     | Click to open the Multi-class Hierarchy<br>window.                            |
| Single Class<br>Hierarchy<br>Window button          |                     | Click to open the Single-class<br>Hierarchy window for the selected<br>class. |
| <b>Browser</b><br><b>Access Filters</b><br>list box | View as implementor | Select filters for displaying items in<br>class-browser panes.                |

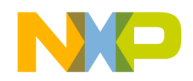

Class Browser Window

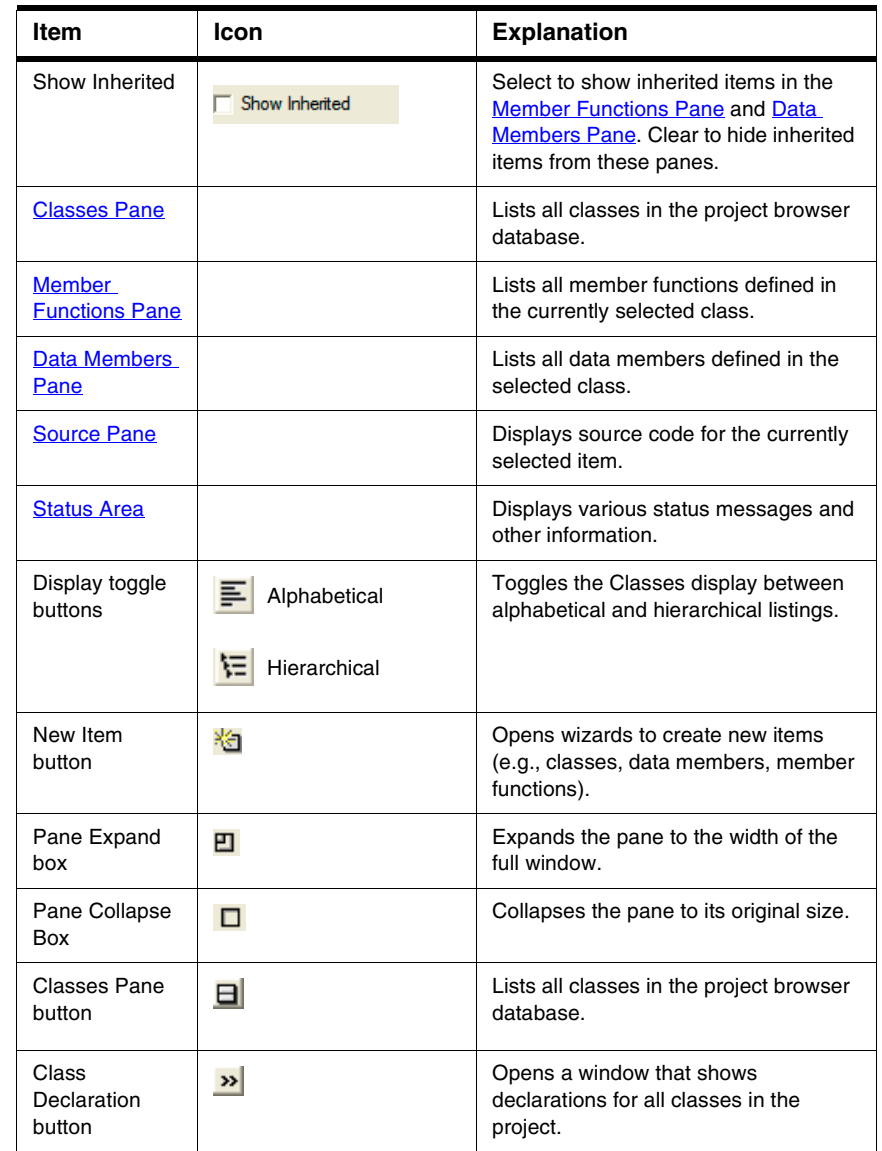

#### **Table 13.1 Class Browser Window—Items (continued)**

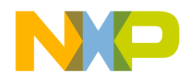

Class Browser Window

#### **Table 13.1 Class Browser Window—Items (continued)**

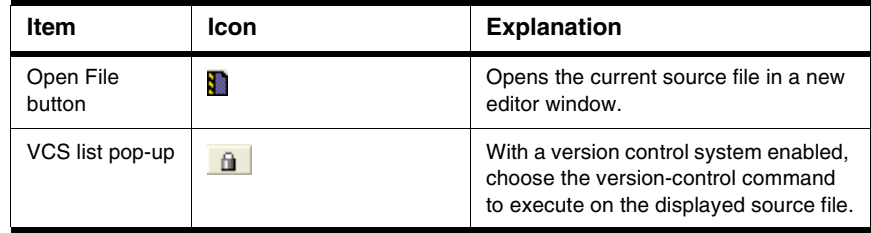

#### <span id="page-141-0"></span>**Table 13.2 Browser Access Filters**

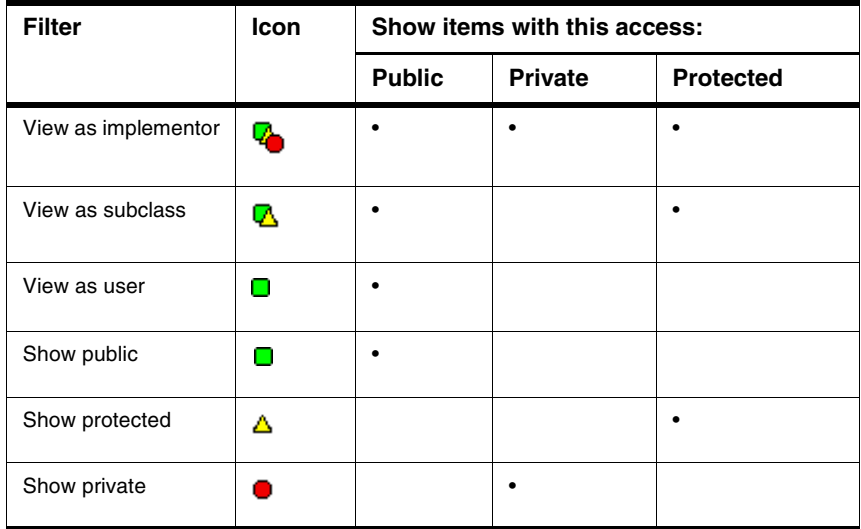

#### **Viewing Class Data from Browser Contents Window**

To view class data for a project in the **Browser Contents** window, follow these steps:

- 1. Open the **Browser Contents** window on a Windows host by selecting **View > Browser Contents**.
- 2. Select a class in the Browser Contents window.
- 3. On a Windows host, open a contextual menu for the class by right-clicking the selected class.

A contextual menu like the one shown in [Figure 13.2](#page-142-0) appears.

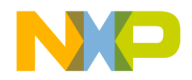

CONSOLE\_EXTERNAL\_RAM ... |- ||□||> Classes Symbols std::\_binder1st\_cd Go to class declaration of std::\_\_binder 1st\_const\_ref std::\_binder2nd\_c Open browser for class std:: \_\_binder 1st\_const\_ref std:1 \_bit\_const\_re( Open hierarchy for class std::\_binder 1st\_const\_ref std::\_bit\_iterator Go to member function declaration of std::\_\_binder 1st\_const\_ref std::\_bit\_reference Go to member function definition of std::\_\_binder 1st\_const\_ref Metrowerks::\_bitvi Metrowerks:: \_\_ bitvec\_deleter std::\_\_char<0> std::\_\_char

#### <span id="page-142-0"></span>**Figure 13.2 Browser Contents Window—Contextual Menu**

4. Select **Open browser for class** *classname* from the contextual menu.

The *classname* is the name of the class that you selected.

A **Class Browser** window appears.

#### **Viewing Class Data from Hierarchy Windows**

To view class data from a hierarchy window, follow these steps:

- 1. Open a **Single-Hierarchy** or **Multi-Class Hierarchy** window:
	- a. Click the **Single Class Hierarchy Window** button  $\bullet$  in the browser toolbar, or
	- b. Click the **Class Hierarchy** button in the browser toolbar.
- 2. In the Single- or Multi-Class Hierarchy window, double-click a class name.
- A **Class Browser** window appears.

#### **Expanding Browser Panes**

Click the **Pane Expand** box (just above the scroll bar in the upper right-hand corner of the pane) to expand the Classes, Function Members, Data Members, or Source panes in a **Browser** window.

1. Click the **Pane Expand** box  $\Box$  to expand a pane.

This pane expands to fill the **Browser** window.

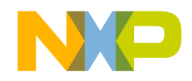

Classes Pane

2. Use the enlarged pane to view data.

Alternately, you can use the resize bar between the panes to enlarge each pane.

1. Rest the cursor over the resize bar.

The cursor icon changes to this:  $\frac{1}{\sqrt{1}}$ 

- 2. Hold down the mouse button.
- 3. Drag the resize bar to enlarge or shrink the pane.

#### **Collapsing Browser Panes**

Click the **Pane Collapse** box (just above the scroll bar in the upper right-hand corner of the pane) to collapse the Classes, Function Members, Data Members, or Source panes in a **Browser** window.

1. Click the **Pane Collapse** box  $\Box$  to collapse a pane.

The chosen pane collapses to its original size.

2. You can now view other panes in a Browser window.

Alternately, you can use the resize bar between the panes to collapse each pane.

1. Rest the cursor over the resize bar.

The cursor icon changes to this:  $\frac{1}{\sqrt{1}}$ 

- 2. Hold down the mouse button.
- 3. Drag the resize bar to collapse the pane.

# <span id="page-143-0"></span>**Classes Pane**

Use the **Classes** pane to perform these tasks:

- Create a new class
- Toggle viewing of classes
- Sort classes

[Figure 13.1 on page 140](#page-139-0) shows the Classes pane. [Table 13.3](#page-144-0) explains the items in the pane.
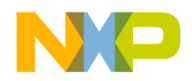

#### **Table 13.3 Classes Pane—Items**

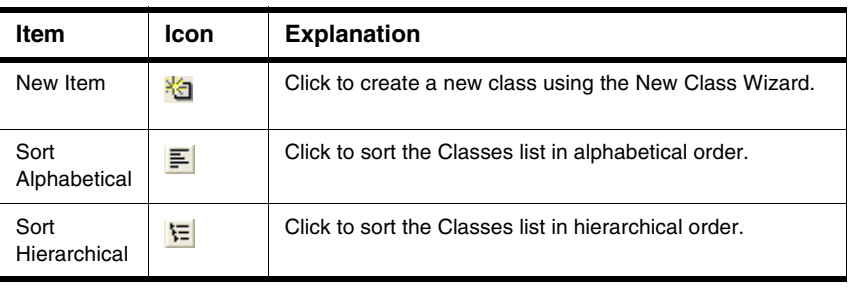

#### **Creating New Class**

Use the **New Class** wizard to specify the name, declaration, and location for a new class. Click **Finish** in any screen to apply default values to any remaining parameters and complete the process. The New Class wizard creates the files that define the class.

- 1. From the Classes pane, click the **New Item** button **...**
- 2. Enter the **Name** and **Location** in the New Class window.
- 3. To create a more complex class, click **Next** (optional).

Follow the on-screen directions to further define the class.

4. Click **Finish** to complete the New Class process.

#### **Showing Classes Pane**

Use the **Show Classes** button to expand the Classes pane.

- 1. Click the **Show Classes** button:
- 2. The Classes pane appears in the **Class Browser** window.

#### **Hiding Classes Pane**

Use the **Hide Classes** button to collapse the Classes pane.

- 1. Click the **Hide Classes** button:
- 2. The Classes pane disappears from the **Class Browser** window.

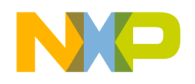

#### **Sorting Classes List**

Use the **Sort Alphabetical** and **Sort Hierarchical** commands to specify the sort order of classes in the Classes pane. The displayed icon always represents the alternate sort order. For example, when the Classes list appears in alphabetical order, the Sort Hierarchical icon is visible.

• Click the **Sort Alphabetical** icon  $\boxed{\equiv}$ .

The IDE sorts the Classes list in alphabetical order.

• Click the **Sort Hierarchical** icon  $\mathbf{E}$ .

The IDE sorts the Classes list in hierarchical order.

### **Member Functions Pane**

Use the **Member Functions** pane to perform these tasks:

- Create a new member function
- Determine the inheritance type of a member function

<span id="page-145-0"></span>**Table 13.4 Member Function and Data Member Identifier Icons**

| <b>Meaning</b>              | Icon | <b>Member Identity</b>                                                                          |
|-----------------------------|------|-------------------------------------------------------------------------------------------------|
| static                      | Θ    | a static member                                                                                 |
| virtual                     | o    | a virtual function that can be overridden, or an override<br>of an inherited function           |
| pure virtual<br>or abstract | ο    | a member function that must be overridden in a<br>subclass to create instances of that subclass |

#### **Creating a New Member Function**

Use the **New Member Function** wizard to specify the name, return type, and parameters for a new member function. Click **Finish** in any screen to apply default values to any remaining parameters and complete the process.

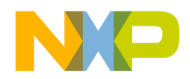

- 1. Click the **New Item** button **in** the **Member Functions** pane.
- 2. Enter the **Member Function Declarations** in the **New Member Function** window.
- 3. Click **Next**.
- 4. Enter **Member function file locations** and **Include Files** information.
- 5. Click **Finish**.
- 6. Review the settings summary, then click **Generate**.

The IDE adds the new member function to the class declaration.

### **Data Members Pane**

Use the **Data Members** pane to create a new data member. This section explains how to create the data member.

Click the New Item button in the Data Members pane to open the New Data Member wizard. See [Table 13.4](#page-145-0) for a complete list of identifier icons that appear in the Data Members pane.

#### **Creating a New Data Member**

Use the **New Data Member** wizard to specify the name, type, and initializer for the new data member. Specify other options to further refine the data member. Click **Finish** in any screen to apply default values to any remaining parameters and complete the process.

- 1. From the **Data Members** pane, click the **New Item** button:
- 2. Enter the **Data Member Declarations** in the **New Data Member** window.
- 3. Click **Next**.
- 4. Enter Data Member file locations and #include files information.
- 5. Click **Finish**.
- 6. Review the settings summary, then click **Generate**.

<span id="page-146-0"></span>The IDE adds the new data member to the class declaration.

### **Source Pane**

Use the **Source** pane to view the source code that corresponds to the selected class, member function, or data member. This section explains the items in the **Source** pane.

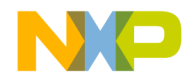

#### **Using Class Browser Windows**

Status Area

[Figure 13.1 on page 140](#page-139-0) shows the Source pane. [Table 13.5](#page-147-0) explains the items in the pane. For information on editing source code, see ["Editing Source Code".](#page-78-0)

#### <span id="page-147-0"></span>**Table 13.5 Source Pane—Items**

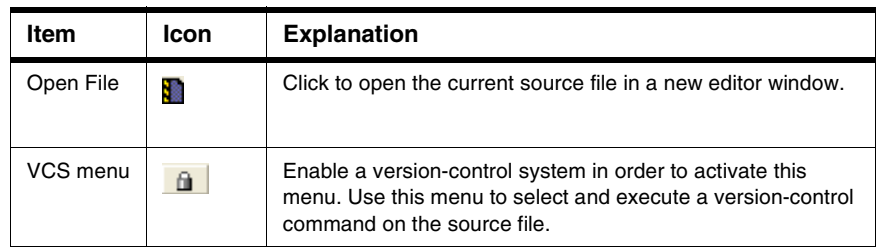

### **Status Area**

Use the status area to perform these tasks:

- Toggle viewing of the **Classes** pane
- View class declarations
- View classes according to public, private, or protected access

[Figure 13.1 on page 140](#page-139-0) shows the status area. [Table 13.6 on page 148](#page-147-1) explains items in the status area.

<span id="page-147-1"></span>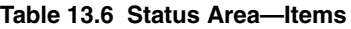

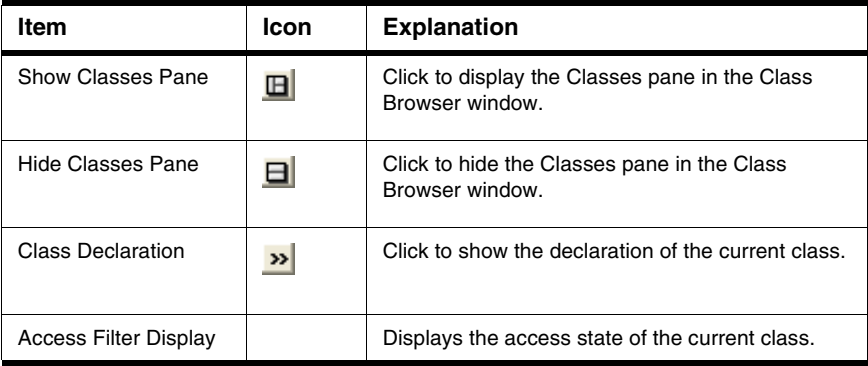

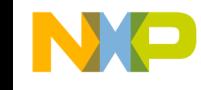

# **14**

## **Using Other Browser Windows**

This chapter explains how to work with the Class Hierarchy windows in the CodeWarrior™ IDE. Use Class Hierarchy windows to perform these tasks:

- View hierarchical browser data—the class hierarchy window shows a graphical representation of hierarchical structure. Object-oriented languages, such as C++ and Java, allow hierarchical relationships between classes.
- Analyze inheritance structure—the class hierarchy window shows the inheritance structure of classes. This structure reveals the data-handling capabilities of a particular class.

Read this chapter to learn more about typical tasks for working with Class Hierarchy windows.

This chapter includes these sections:

- ["Multiple-Class Hierarchy Window"](#page-148-0)
- ["Single-Class Hierarchy Window"](#page-150-0)
- ["Browser Contents Window"](#page-151-0)
- ["Symbols Window"](#page-153-0)

### <span id="page-148-0"></span>**Multiple-Class Hierarchy Window**

Use the Multi-Class Hierarchy window to visually examine the structure of every class in the browser database. Each class name appears in a box, and lines connect boxes to indicate related classes. The left-most box is the base class, and subclasses appear to the right.

[Figure 14.1 on page 150](#page-149-0) shows the Multi-Class Hierarchy window. [Table 14.1 on](#page-149-1)  [page 150](#page-149-1) explains the items in the window.

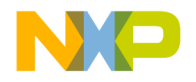

#### **Using Other Browser Windows**

Multiple-Class Hierarchy Window

#### <span id="page-149-0"></span>**Figure 14.1 Multi-Class Hierarchy Window**

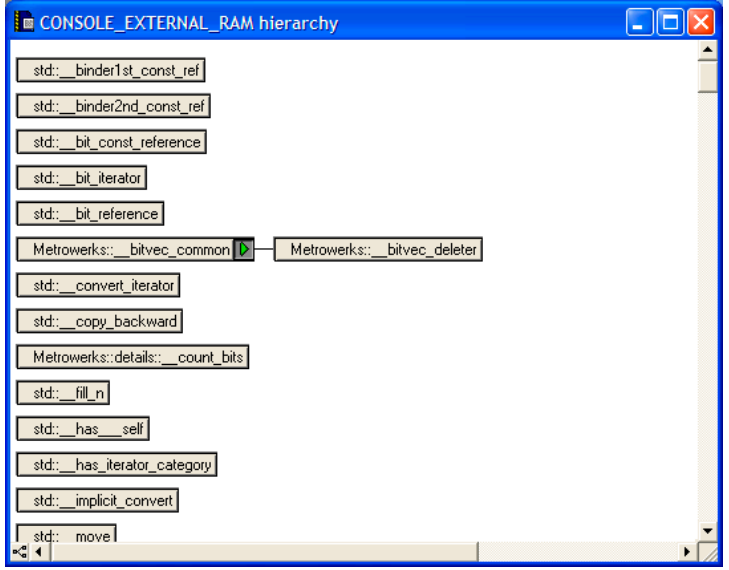

<span id="page-149-1"></span>**Table 14.1 Multi-class Hierarchy Window—Items**

| Item                     | lcon | <b>Explanation</b>                                                                                            |
|--------------------------|------|----------------------------------------------------------------------------------------------------|
| <b>Hierarchy Control</b> | D    | Click to expand or collapse the subclasses displayed<br>for a specific class.                                 |
| Ancestor menu            |      | Click and hold on class or subclass box to display a<br>menu. Select a class from menu to display that class. |
| Line button              |      | Click to toggle the lines that connect classes between<br>diagonal and straight lines.                        |

#### **Viewing Browser Data by Inheritance**

Use a **Hierarchy** window to view data in graphical form and better understand class relationships. Use the expand and collapse arrows to enlarge or shrink the class views.

- 1. Activate the browser.
- 2. Update the browser database by using the **Bring Up To Date**, **Make**, **Run**, or **Debug** command.

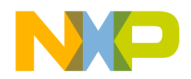

3. Open a graphical **Hierarchy** window on a Windows host by selecting **View > Class Hierarchy**.

#### **Printing Class Hierarchies**

To print the contents of a **Class Hierarchy** window, save an image of the window contents, then print the image file from a graphics-processing application. The IDE saves the image in the EMF (Enhanced Metafile) graphics-file format.

- 1. Open the **Class Hierarchy** window.
- 2. Choose **File > Save a Copy As**.
- 3. Save the image to a file.
- 4. Open the image file in an graphics-processing application.
- 5. Print the image file.

The graphics-processing application prints the image of the class hierarchy.

#### **Changing Line Views in Hierarchical Window**

Use the **Diagonal Line** and **Straight Line** commands to change the appearance of the connecting lines between classes and subclasses in a hierarchical window display.

• Click the **Diagonal Line** icon  $\frac{R}{2}$ .

The Hierarchical window display updates to use diagonal lines.

• Click the **Straight Line** icon  $\frac{H_{\bullet}^{2}}{H_{\bullet}^{2}}$ .

The Hierarchical window display updates to use straight lines.

### <span id="page-150-0"></span>**Single-Class Hierarchy Window**

Use the Single-Class Hierarchy window to examine the structure of a single class in the browser database. The Single-Class Hierarchy window operates identically to the Multi-Class Hierarchy window, but restricts the display to a single class.

The Single-Class Hierarchy window contains the same components as the Multi-Class Hierarchy window.

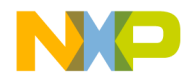

#### **Using Other Browser Windows**

Browser Contents Window

#### **Figure 14.2 Single-Class Hierarchy window**

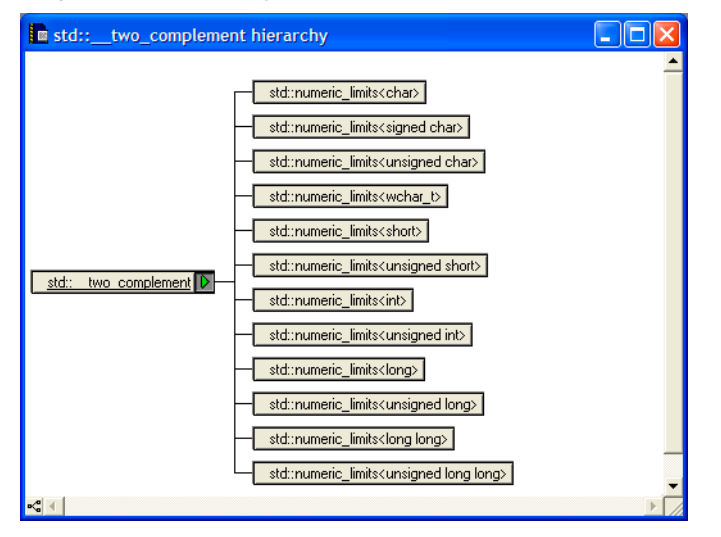

#### **Opening a Single-Class Hierarchical Window**

Use one of these methods to open a Single-Class Hierarchical window:

- Click the **Show Single-Class Hierarchy** icon in a Browser toolbar.
- Use the Browser Contextual menu in one of these windows:
	- New Class Browser window
	- Browser Contents window
	- Multi-Class Hierarchical window

A Single-Class Hierarchical window appears

### <span id="page-151-0"></span>**Browser Contents Window**

Use the Browser Contents window to view browser data sorted by category into an alphabetical list. This section explains how to use the Browser Contents window to view browser data.

[Figure 14.3](#page-152-0) shows the Browser Contents window. [Table 14.2](#page-152-1) explains the items in the window.

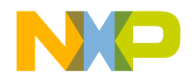

#### **Using Other Browser Windows**

Browser Contents Window

#### <span id="page-152-0"></span>**Figure 14.3 Browser Contents Window**

| $\blacksquare$ CONSOLE_EXTERNAL_RAM $\blacksquare$ $\blacksquare$ |  |
|-------------------------------------------------------------------|--|
| Enums                                                             |  |
| Symbols                                                           |  |
| std:: file_kinds                                                  |  |
| std:: file orientation                                            |  |
| std:: io modes                                                    |  |
| std:: io modes                                                    |  |
| std:: io results                                                  |  |
| std:: io results                                                  |  |
| std:: io states                                                   |  |
| std:: io states                                                   |  |
| std::__open_modes                                                 |  |
|                                                                   |  |
|                                                                   |  |

<span id="page-152-1"></span>**Table 14.2 Browser Contents Window—Items**

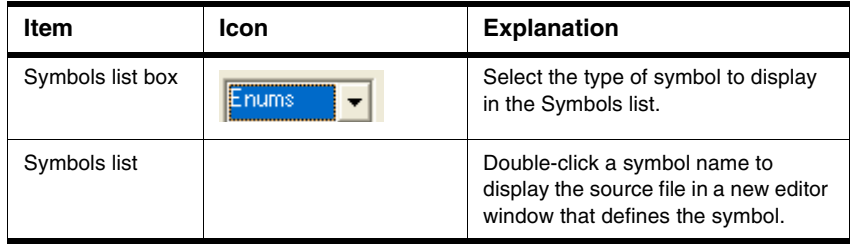

#### **Viewing Browser Data by Contents**

Use the **Browser Contents** window to display symbol information stored in the browser database, listed in alphabetical order. You can choose from these categories:

- classes
- constants
- enumerations
- functions
- global variables
- macros
- function templates

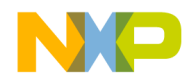

Symbols Window

- type definitions
- 1. Activate the browser.
- 2. Use the **Bring Up To Date**, **Make**, **Run**, or **Debug** command to update the browser database.
- 3. Select **View > Browser Contents to** open the Browser Contents window.
- 4. Select a category from the **Category** list pop-up.

The symbol information for the selected category appears in alphabetical order in the **Symbols** list.

### <span id="page-153-0"></span>**Symbols Window**

The Symbols window displays information from project browser databases. With the browser enabled, the IDE generates a browser database for a project during the build process.

The Symbols window displays symbols that have multiple definitions in the browser database. For example, the window displays information about multiple versions of overridden functions in object-oriented code.

[Figure 14.4 on page 154](#page-153-1) shows the Symbols window.

#### <span id="page-153-1"></span>**Figure 14.4 Symbols Window**

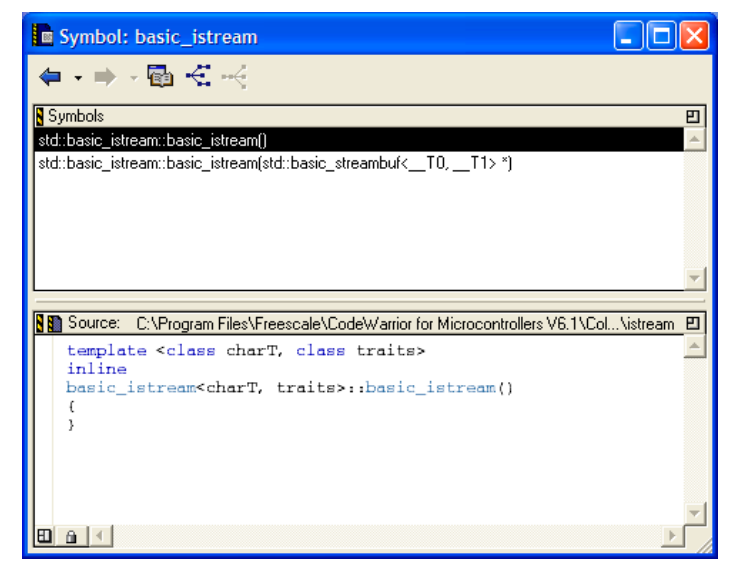

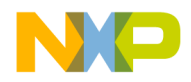

#### **Table 14.3 Symbols Window—items**

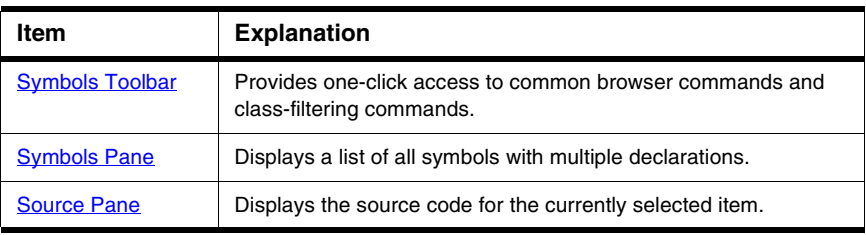

#### **Opening Symbols Window**

Use the **Symbols** window to list all implementations, whether overridden or not, of any symbol that has multiple definitions. You can access the Symbols window by using a contextual menu (in the editor window).

- 1. Right-click the symbol name to open a contextual menu.
- 2. Select **Find all implementations of** from the contextual menu that appears.
- 3. The Symbols window opens.

### <span id="page-154-0"></span>**Symbols Toolbar**

Most of the Symbol toolbar items are identical to those in the [Class Browser Window](#page-138-0).

### <span id="page-154-1"></span>**Symbols Pane**

The **Symbols** pane lists symbols with multiple definitions in the browser database. Select a symbol from the list to view its definition in the **Source** pane.

### <span id="page-154-2"></span>**Source Pane**

The **Source** pane used in the Symbols window is identical to the one used by the [Class](#page-138-0)  [Browser Window.](#page-138-0) See ["Source Pane"](#page-146-0) for more details.

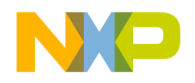

**Using Other Browser Windows** Symbols Window

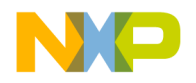

**15**

## **Using Browser Wizards**

When you create a new class, member function, or data member in the IDE, you use browser wizards. These wizards provide the steps to help you complete the process.

This chapter provides information on these wizards:

- ["New Class Wizard"](#page-156-0)
- ["New Member Function Wizard"](#page-160-0)
- ["New Data Member Wizard"](#page-162-0)
- **NOTE** Most wizard pages contain default settings. To accept all current settings in the wizard, click **Finish** in any screen. The wizard displays a summary of all current settings for the new project. Click **Generate** to accept the current settings and create the new item, or click **Cancel** to return to the wizard to modify settings.

### <span id="page-156-0"></span> **New Class Wizard**

Use the **New Class** wizard to specify the name, declaration, and location for a new class. Click **Finish** in any screen to apply default values to remaining parameters to complete the process. The New Class wizard creates the files that define the class.

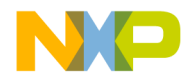

New Class Wizard

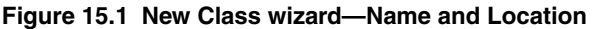

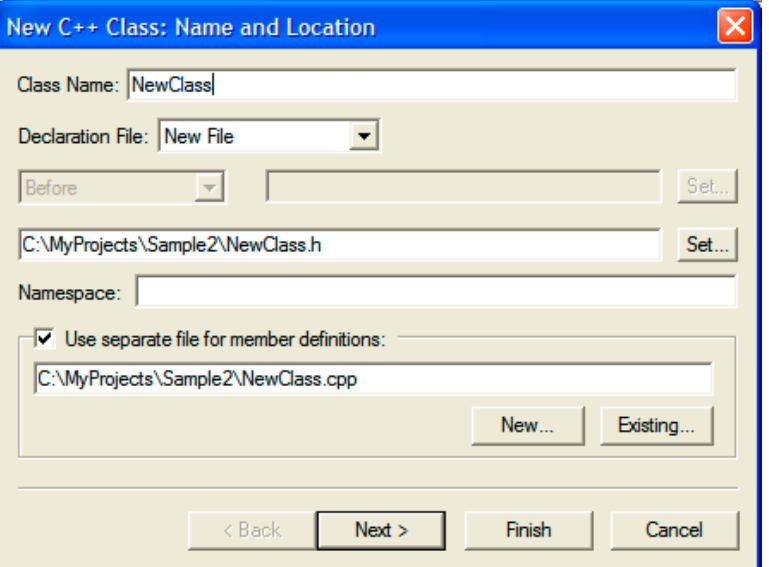

#### **Using New Class Wizard**

To use the New Class Wizard, follow these steps:

- 1. Select **View > Class Browser to** open the **Class Browser** window.
- 2. Select **Browser > New Class**.

**NOTE** You can also click the New Item icon **in the Class Browser window to** create a new class.

- 3. In the **New C++ Class** wizard, enter **Name and Location** information:
	- a. **Class Name**—Enter a name for the class in this field.
	- b. **Declaration File**—This menu lets you specify whether the file is a **New File**, which is a new declaration file, or **Relative to class**, which is a declaration that depends on an existing file in the project.

If you choose the **New File** option, type in the path where you want to save the file. Alternatively, click **Set** next to the field to choose the path in which to save the file.

If you choose the **Relative to class** option, select **Before** or **After** to establish the order of the new class in relation to existing classes. In the field next to the Before

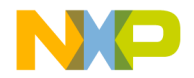

and After drop-down selection, type the name of the class you want to relate to the new class. Alternatively, click **Set** next to this field, type the name of a class in the window that opens, and then click **Select**.

- **NOTE** If you want to use a separate file to define the members of the new class, type the path to the separate file in the field below the **Use separate file for member definitions** checkbox. Alternatively, choose **Existing** to use a standard dialog box to select the file. To create a new, separate file, choose **New** and save the new file to a location on your hard disk.
- 4. Click **Next**.

#### **Figure 15.2 New Class Wizard—Base Class and Methods**

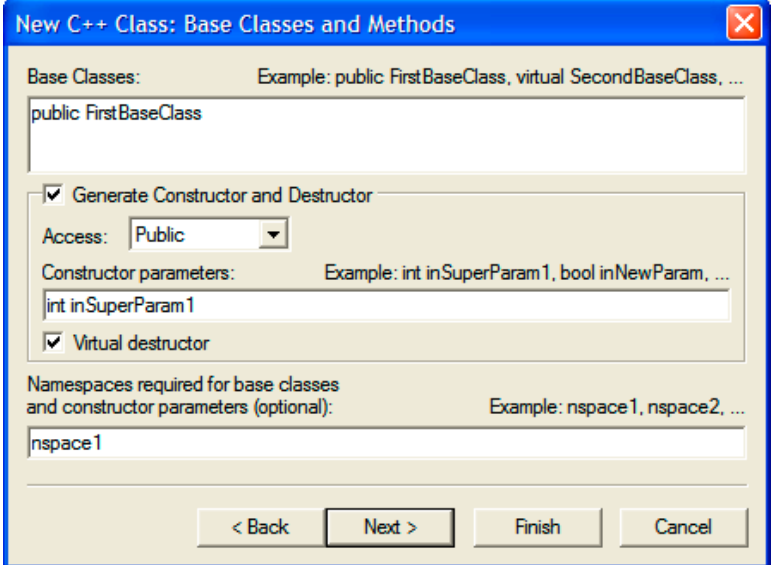

5. Enter **Base Classes and Methods** information.

Enter a list of base classes for the new class:

- a. **Access**—From this drop-down menu, choose an access type, **Public**, **Protected**, or **Private**, for the constructor and destructor.
- b. **Constructor parameters**—Enter a list of parameters for the constructor.
- c. **Virtual destructor**—Click this checkbox to create a virtual destructor for the new class.

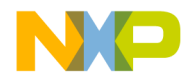

New Class Wizard

d. As an option, you can enter the required namespaces for the base classes and the constructor parameters in the field labeled **Namespaces required for the base classes and constructor parameters**.

Or,

If needed, you can specify the base classes and constructor parameters.

6. Click **Next**.

#### **Figure 15.3 New Class Wizard—Include Files**

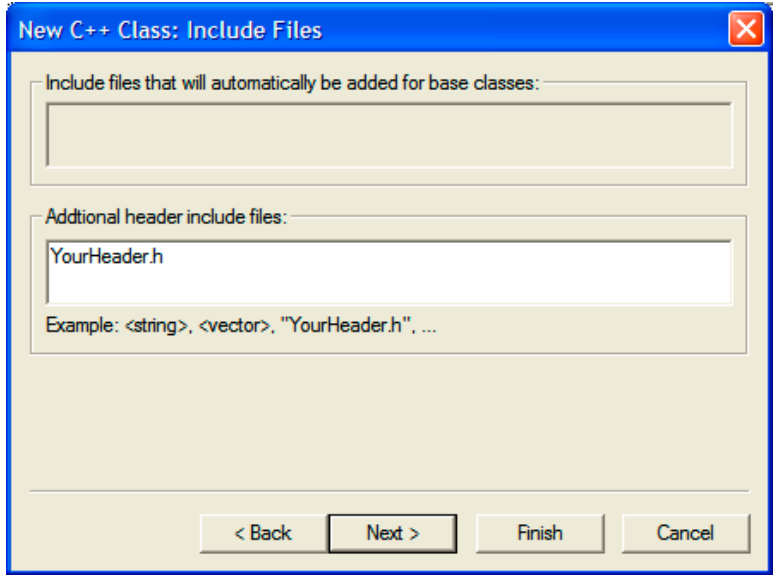

7. Enter **Include Files** information.

Specify additional header #include files for the new class:

- a. **Include files that will automatically be added for base classes**—This field shows you a list of #include files that the IDE automatically adds to find the base classes.
- b. **Additional header include files**—Enter a list of other include files for the new class in addition to those in the previous field. Separate each file in the list with a comma.
- 8. Click **Next**.

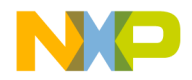

New Member Function Wizard

#### **Figure 15.4 New Class Wizard—Targets**

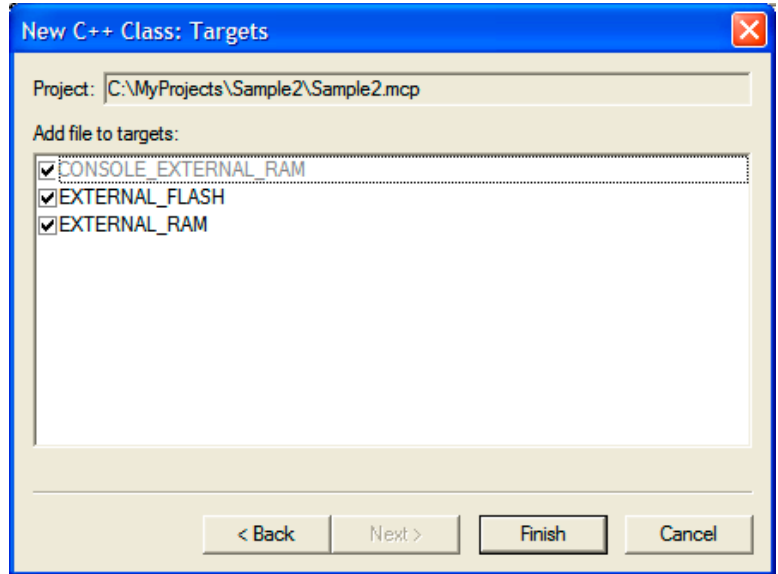

9. Enter **Targets** information:

Select the checkbox next to the build target's name in the list to add the class files to a specific build target.

10. Click **Finish**.

Review the settings summary.

11. Click **Generate**.

### <span id="page-160-0"></span> **New Member Function Wizard**

Use the **New Member Function** wizard to specify the name, return type, and parameters for a new member function. Enter additional information in the wizard fields to refine the function definition.

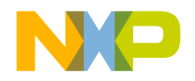

New Member Function Wizard

#### **Figure 15.5 New Member Function Wizard**

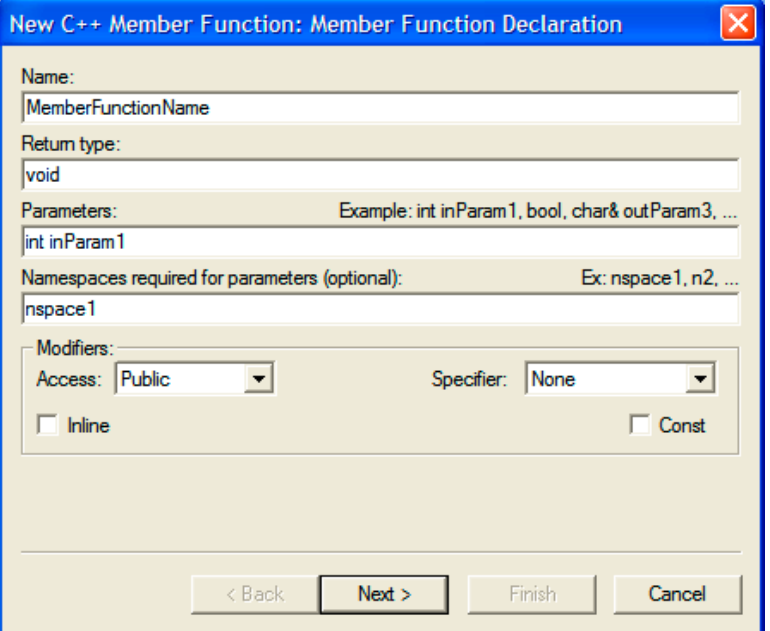

#### **Using New Member Function Wizard**

To use the New Member Function wizard, follow these steps:

- 1. Select **View > Class Browser** to open the **Class Browser** window.
- 2. Select **Browser > New Member Function**.
- 3. In the **New C++ Member Function** window, enter the **Member Function Declaration**.
	- a. **Name**—Type a name for the member function.
	- b. **Return Type**—Enter an appropriate function return type.
	- c. **Parameters**—Type a list of function parameters.
	- d. **Namespaces required for parameters (optional)**—Type a list of namespaces required for parameters.
- 4. Click **Next**.

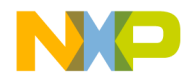

New Data Member Wizard

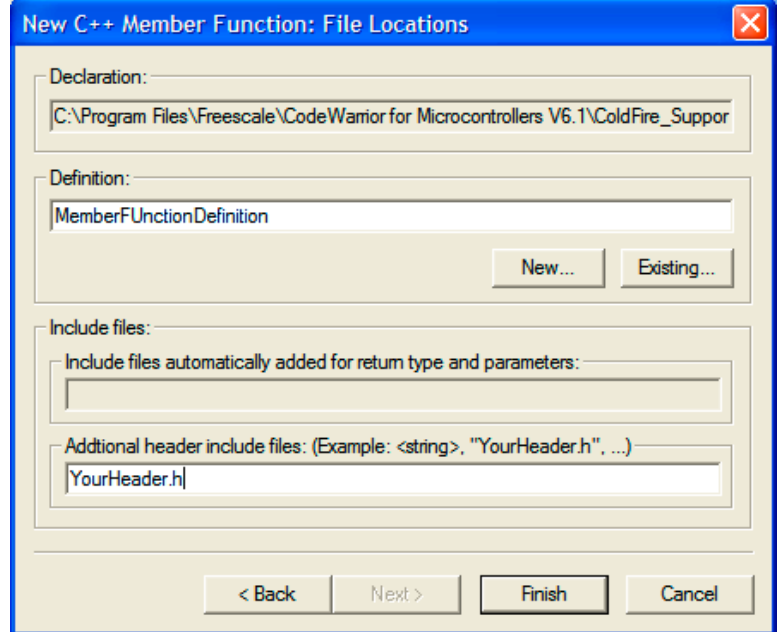

#### **Figure 15.6 New Member Function Wizard—File Locations**

- 5. Enter **Member Function File Locations** and **Include Files** information.
- 6. Click **Finish**.
- 7. Review settings summary, then click **Generate**.

### <span id="page-162-0"></span>**New Data Member Wizard**

Use the **New Data Member** wizard to define the new data-member declaration, and to specify new data member file locations. The wizard offers additional options to further define the function.

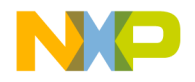

New Data Member Wizard

#### **Figure 15.7 New Data Member Wizard**

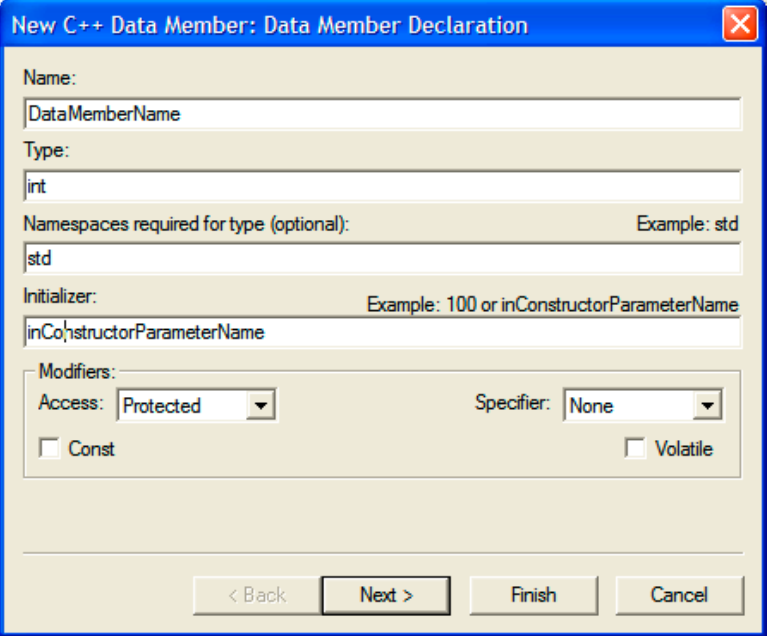

#### **Using New Data Member Wizard**

To use the New Data Member wizard, follow these steps:

- 1. Select **View > Class Browser** to open the **Class Browser** window.
- 2. Select **Browser > New Data Member**.
- 3. In the **New C++ Data Member** window, enter the **Name, Type, Namespaces required for type (optional), Initializer, and Modifiers.**
	- a. **Name**—Type a name for the data member in this field.
	- b. **Type**—Enter an appropriate data-member type in this field.
	- c. **Namespaces required for type (optional)—**(Optional) Enter a list of namespaces required for the type in the **Type** field. A sample namespace is std.
	- d. **Initializer**—(Optional) Enter an initial value for the data member in this field. Sample initializers are 100 and inConstructorParameterName.
	- e. **Modifiers**—Select the access level and type for the new data member.

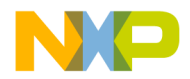

- 4. Click **Next**.
- 5. Specify **Data Member File Locations**.

This section lets you specify file locations associated with the new member functions, including these fields: **Declaration**, **Definition**, **Include file automatically added for member type**, and **Additional header include files**.

- a. **Declaration**—This field shows you the **data member's declaration file location.**
- b. **Definition**—This field is not available in this wizard.
- c. **Include file automatically added for member type**—This field indicates whether an include file will be automatically added for the data-member type.
- d. **Additional header include files**—Enter in this field a list of other include files for the new data member, in addition to the file listed in the previous field. Example files are <string> and YourHeader.h.
- 6. Click **Finish**.
- 7. Review settings summary, then click **Generate**.

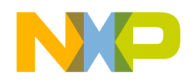

#### **Using Browser Wizards** New Data Member Wizard

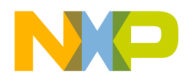

**V**

## **Compilers and Linkers**

This section includes these chapters:

- [Compilers](#page-168-0)
- [Linkers](#page-172-0)

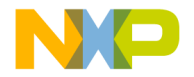

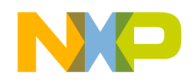

## <span id="page-168-0"></span>**Compilers**

This chapter explains how to work with compilers in the CodeWarrior™ IDE. The IDE uses compilers to complete these tasks:

- Generate object code—the compiler translates source code into object code. Sample source code includes C++ files and Java files. Object code represents the same source instructions in a language that the computer directly understands.
- Flag syntax errors—the compiler highlights source code that generates syntax errors. Syntax errors result from failing to follow valid structure in a programming language. In C++, a common syntax error is forgetting to end a statement with a semicolon.

Read this chapter to learn more about typical tasks for working with compilers.

This chapter includes these sections:

- [Choosing Compiler](#page-168-1)
- [Compiling Projects](#page-168-2)

### <span id="page-168-1"></span>**Choosing Compiler**

Choose a compiler to determine how the IDE interprets source code. The IDE uses a *plugin* compiler architecture. This architecture provides these features:

- Modularity—the IDE associates a specific compiler plug-in with a particular programming language or environment. For example, a compiler plug-in exists for C++ source code, and another compiler plug-in exists for Java source code.
- Flexibility—as new programming languages develop, the IDE can use new compiler plug-ins.

The IDE associates common filename extensions with various plug-in compilers. For example, most Java files have the filename extension . java. The IDE associates these files with the Java compiler. The **File Mappings** panel provides control over such associations.

### <span id="page-168-2"></span>**Compiling Projects**

Compile projects to process the source files that comprise a program and generate object code. The compiler flags syntax errors in the source files.

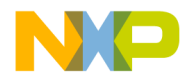

Use these tasks to compile projects:

- Compile source files.
- Set the build order or link order.
- Update a project or its files.
- Create an executable file from a project.
- Run an application created from the project.
- Remove object code.

This section explains how to perform each task.

#### **Compiling Source Files**

Use the **Compile** commands to compile source files into binary files. The IDE can compile a single file, multiple files, or all files in an open project.

- 1. Enable the Project window that contains the desired files to be compiled.
- 2. Select one or more files.
- 3. Choose **Project > Compile**.

The IDE compiles the selected files.

**NOTE** The **Project** menu contains most commands for compiling and linking projects. However, depending on the project type, some commands might be disabled or renamed.

#### **Setting Build and Link Order of Files**

Use the **Link Order** view in the Project window to specify the order in which the compiler and linker process files. Establishing the proper link order prevents link errors caused by file dependencies. The **Link Order** view is sometimes called the **Segments** view or **Overlays** view, depending on the target.

- 1. Click the **Link Order** tab in a Project window.
- 2. Click and drag files into the desired link order.

The IDE changes the link order. The build begins at the top of the link order, processes each file, and concludes at the bottom of the link order.

**NOTE** The IDE uses the new link order during subsequent **Update**, **Make**, **Run**, and **Debug** operations.

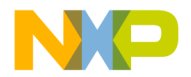

#### **Updating Projects**

Use the **Bring Up To Date** command to compile, but not link, the newly added, modified, and touched files in a project. Unlike the **Make** and **Run** commands, the **Bring Up To Date** command does not produce a binary file.

- 1. Select the project to update.
- 2. Choose **Project > Bring Up To Date**.

The IDE compiles all uncompiled project files.

#### **Making Executable Files**

Use the **Make** command to compile the newly-added, modified, and touched files in a project, then link them into a binary file. Unlike the **Run** command, the **Make** command does not execute the binary file. The **Make** command is useful for creating dynamic link libraries (DLLs), shared libraries, code resources, or tools.

- 1. Select the project to make.
- 2. Choose **Project > Make**.

The IDE processes the project and creates a binary file.

#### **Running Application Projects**

Use the **Run** command to perform these tasks:

- Compile and link a project (if necessary).
- Create a standalone application.
- Change project settings (if required).
- Save the application.
- Run the application.

Note, the **Run** command is not available if the project creates a non-executable file like a dynamic linked library (DLL), shared library, library, code resource, or tool.

- 1. Select the project to run.
- 2. Choose **Project > Run**.

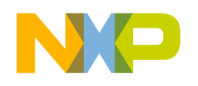

#### **Synchronizing File Modification Dates**

Use the **Synchronize Modification Dates** command to update the modification dates of all files stored in a project. This command is useful for handling files from a third-party editor that does not share file-status information with the IDE.

- 1. Select the project window.
- 2. Choose **Project > Synchronize Modification Dates**.

The IDE checks the file-modification dates and marks modified files for recompilation.

#### **Removing Object Code**

Use the **Remove Object Code** command to remove binary object code stored in the project file and reduce project size.

- 1. Open the desired project.
- 2. Choose **Project > Remove Object Code**.
- 3. Set compaction options as desired.
	- Select **Recurse subprojects** to remove object code from all subprojects in the project file.
	- Select **Compact targets** to remove these items:

Target data files with the .tdt extension.

Browser data.

Dependency information.

Additional data cached by the IDE.

- 4. Select the method by which the IDE removes the object code.
	- Click **All Targets** to remove object code from all build targets.
	- Click **Current Target** to remove object code only from the active build target.

The IDE removes the specified object code from the project.

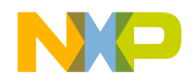

## <span id="page-172-0"></span>**Linkers**

This chapter explains how to work with linkers in the CodeWarrior*™* IDE. The IDE uses linkers to complete these tasks:

- Combine code—the linker combines source-file object code with object code from library files and other related files. The combined code represents a complete computer program.
- Create a binary file—the linker processes the complete program and generates a binary file. Sample binary files include applications and shared libraries.

Read this chapter to learn more about typical tasks for working with linkers.

This chapter includes these sections:

- [Choosing Linkers](#page-172-1)
- [Linking Projects](#page-173-0)

### <span id="page-172-1"></span>**Choosing Linkers**

Choose a linker to determine the binary file type produced by the IDE. This list describes common binary files:

- Applications—applications, or executable files, represent a wide body of computer programs. Common applications include word processors, web browsers, and multimedia players.
- Libraries—libraries contain code for use in developing new computer programs. Libraries simplify programming tasks and enhance re-usability.
- Specialized files—files designed for highly efficient operation in a specific context. Such files usually support a particular combination of hardware and software to perform tasks.

The IDE provides various linkers for software development. The **Target Settings** panel contains an option for selecting a linker. The IDE maps to each linker a group of recognized filename extensions. These mappings determine how the IDE interprets each file.

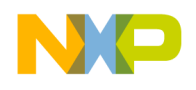

**Linkers** Linking Projects

### <span id="page-173-0"></span>**Linking Projects**

Link projects to process object code and generate a binary file. Refer to the CodeWarrior *Targeting* documentation for more information about linkers for specific computer systems. This section explains general-purpose linker tasks.

#### **Generating Project Link Maps**

Use the **Generate Link Map** command to create a link-map file that contains function and cross-section information about the generated object code. The link map reveals the files, libraries, and functions ignored by the IDE while producing the binary output.

The IDE stores the link-map file in the project folder. The file uses the same name as the build target, with a .MAP or .xMAP extension.

- 1. Select the project window.
- 2. Choose **Edit >** *targetname* **Settings**...
- 3. Select the linker panel in the **Target Settings Panels** list.
- 4. Select the **Generate Link Map** option.
- 5. Click **Save**.
- 6. Choose **Project > Make**.

The IDE generates the link-map file.

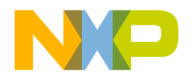

# **VI**

## **Preferences and Target Settings**

This section includes these chapters:

- [Customizing the IDE](#page-176-0)
- [Working with IDE Preferences](#page-194-0)
- [Working with Target Settings](#page-218-0)
- [Preference and Target Settings Options](#page-232-0)

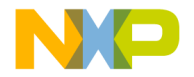

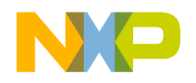

**18**

## **Customizing the IDE**

<span id="page-176-0"></span>The CodeWarrior*™* IDE enables you to customize menus, toolbars, and key bindings to suit your programming preferences. Use the **Customize IDE Commands** window which consists of the Commands, Toolbar Items, and Key Bindings tabs—to build your customizations.

This chapter includes these sections:

- ["Customizing IDE Commands"](#page-176-1)
- ["Customize Toolbars"](#page-184-0)
- ["Customize Key Bindings"](#page-188-0)

### <span id="page-176-1"></span>**Customizing IDE Commands**

You can customize the menu commands in the IDE's menu bar, as well as control the appearance of specific menu commands, create new command groups to distinguish menu commands, and associate a command line with a new menu command. The customized menu commands you create have access to IDE information, such as the current editor selection, the frontmost window, and the current project and its output file.

Select **Edit > Commands & Key Bindings** to access the Customize IDE Commands window. [Figure 18.1 on page 178](#page-177-0) shows the Customize IDE Commands window. [Table](#page-177-1)  [18.1 on page 178](#page-177-1) explains each button in the window. See the tasks in this chapter for more detailed information.

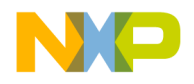

#### **Customizing the IDE**

Customizing IDE Commands

<span id="page-177-0"></span>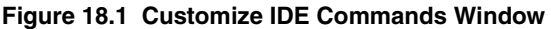

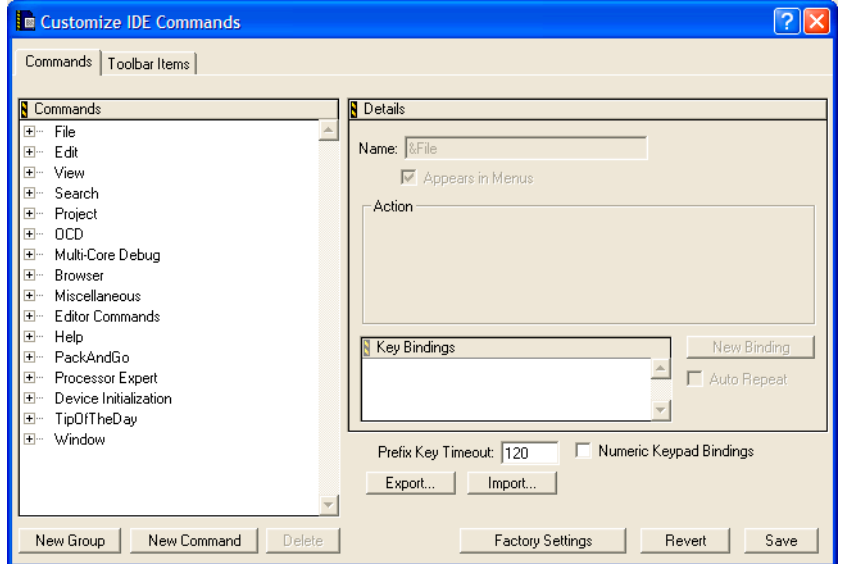

<span id="page-177-1"></span>**Table 18.1 Customize IDE Commands Window—Button Overview**

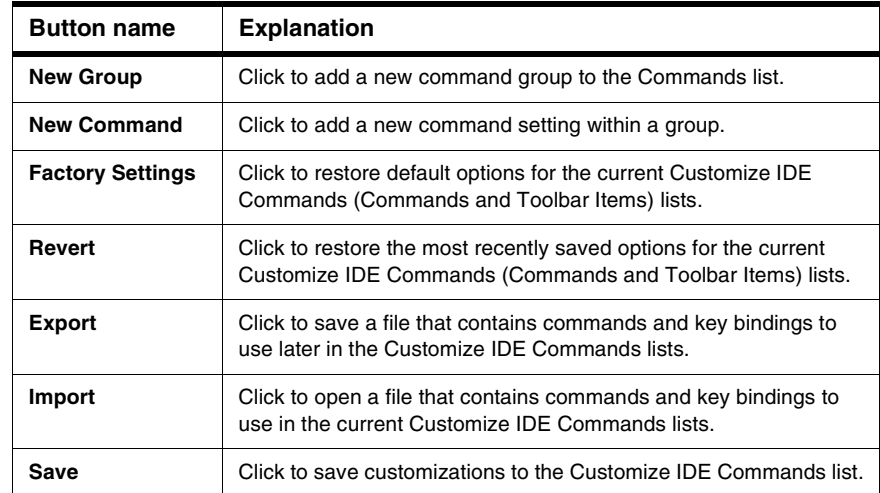

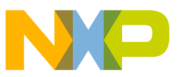

### **Commands Tab**

Click the **Commands** tab at the top of the Customize IDE Commands window to display the commands view. Use this view to modify existing menu commands, and to create and remove command groups and menu commands.

#### **Modifying Existing Commands**

You can use the **Commands** tab of the Customize IDE Commands window to examine and modify existing command groups and menu commands. This view includes a Commands list. This hierarchical list organizes individual menu commands into command groups. Click the hierarchical control next to a command group to expand that group and view its contents.

To examine a particular item, select it in the Commands list. Information for the selected item appears on the right-hand side of the Customize IDE Commands window. This window provides this information for each selected item:

- **Name**—This field shows the name of the selected item. If the IDE does not permit you to change the name of the selected items, this field is grayed out.
- **Appears in Menus**—Enable this checkbox to display the selected item in the specified position in the CodeWarrior menu bar. For example, enabling this checkbox for a menu command allows that menu command to appear under the related command group in the menu bar. Disabling the checkbox prevents the menu command from appearing in the menu bar under the command group.
- **Action**—This section shows information about the action the selected item performs. For default menu commands, this section shows the command type, such as **Command** or **Hierarchical Menu**. For customized menu commands that you create, this section lets you specify a command line that runs after you choose the customized menu command.
- **Key Bindings**—This area consists of the Key Bindings list, the **New Binding** button, and the **Auto Repeat** checkbox.

#### **Creating New Command Group**

To create a new command group for menu commands, follow these steps:

1. Click the **New Group** button.

The IDE creates a new command group called **New Group**, adds it to the Commands list, and displays its information in the Customize IDE Commands window.

2. Rename the new command group in the **Name** field.

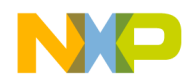

#### **Customizing the IDE**

Customizing IDE Commands

3. Use the **Appears in Menus** checkbox to toggle the availability of the new command group in the IDE menu bar.

Select the Appears in Menus checkbox to display the new command group in the menu bar. Clear the checkbox if you do not want the command group to appear in the menu bar.

4. Click **Save**.

The IDE saves your new command group. If you selected the **Appears in Menus**  checkbox, your new command group appears in the menu bar.

#### **Creating New Menu Command**

To create a new menu command, follow these steps:

1. Select the command group you want to contain the new menu command.

You must select an existing command group in the Commands list.

2. Click the **New Command** button.

The IDE creates a new menu command named **New Command** and places it within the selected command group. The information for the new menu command appears in the Customize IDE Commands window.

3. Enter a name for the new menu command.

You can change the default name of **New Command**. Enter a new name in the Name field of the Customize IDE Commands window.

- 4. Use the **Appears in Menus** checkbox to toggle the availability of the new command within its command group.
- 5. Define the desired Action for the new menu command.
- 6. Click **Save**.

The IDE saves your new menu command. If you enabled the **Appears in Menus** checkbox, the new menu command appears within the selected command group.
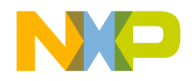

Customizing IDE Commands

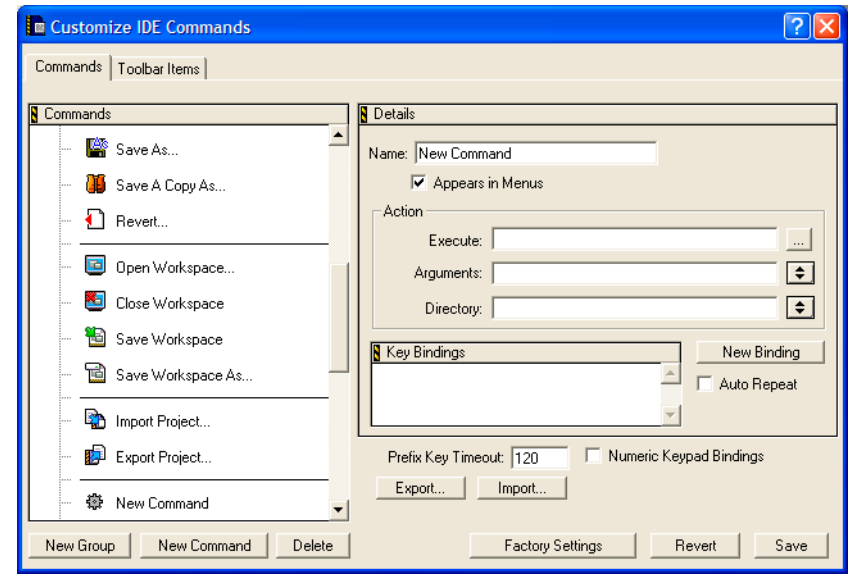

#### **Figure 18.2 Command Action Fields**

### **Defining Command Actions**

These fields help you associate an action with the new menu command:

- **Execute**—Enter in this field a command to run an application. Alternatively, click the ellipsis button next to the field to select the application using a standard dialog box.
- **Arguments**—Enter the arguments that the IDE must pass to the application specified in the Execute field. Alternatively, choose the desired arguments from the pop-up menu next to the field.
- **Directory**—Enter the working directory the IDE should use when it executes the application specified in the Execute field. Alternatively, choose the desired directory from the pop-up menu next to the field.

# **Pre-defined Variables in Command Definitions**

The IDE provides pre-defined variables to associate actions with commands. When you create a new command, you can use these pre-defined variables in command definitions to

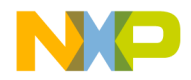

Customizing IDE Commands

provide additional arguments that the IDE passes to the application (which is specified in the Execute field).

**NOTE** You can use variables that end with  $Dir$  as both argument and directory names.

#### **Figure 18.3 Pre-defined Arguments**

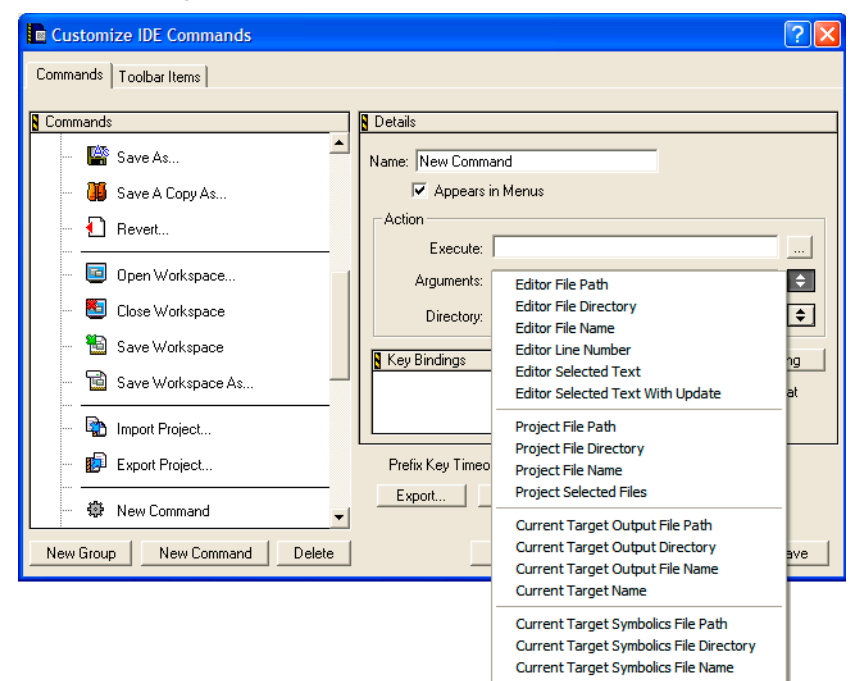

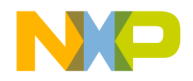

Customizing IDE Commands

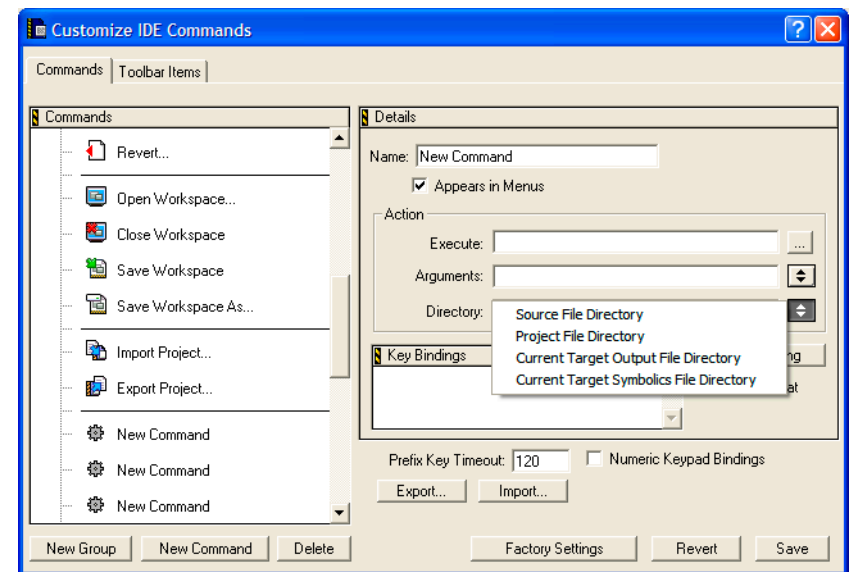

### **Figure 18.4 Pre-defined Directory Variables**

[Table 18.2](#page-182-0) explains the pre-defined variables for command-line arguments.

### <span id="page-182-0"></span>**Table 18.2 Pre-defined Variables in Command Definitions**

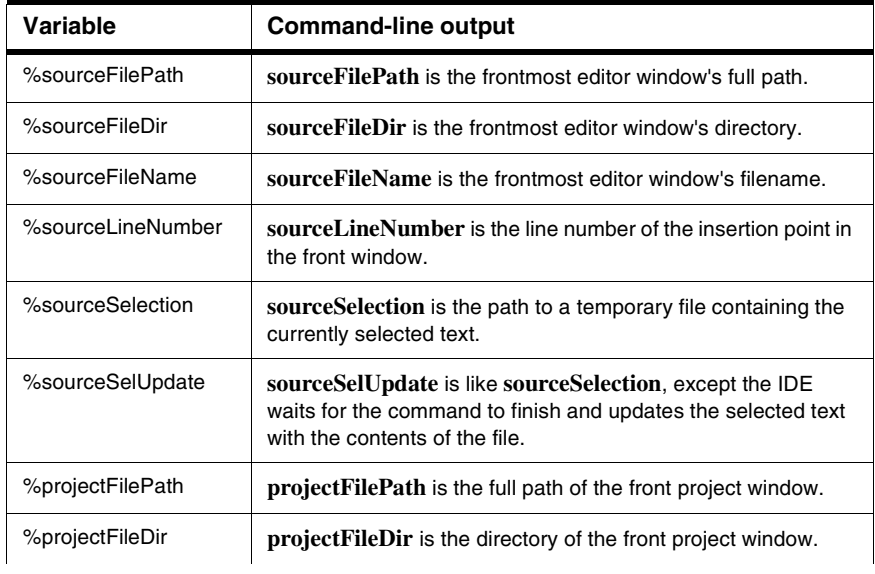

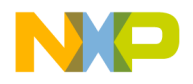

Customizing IDE Commands

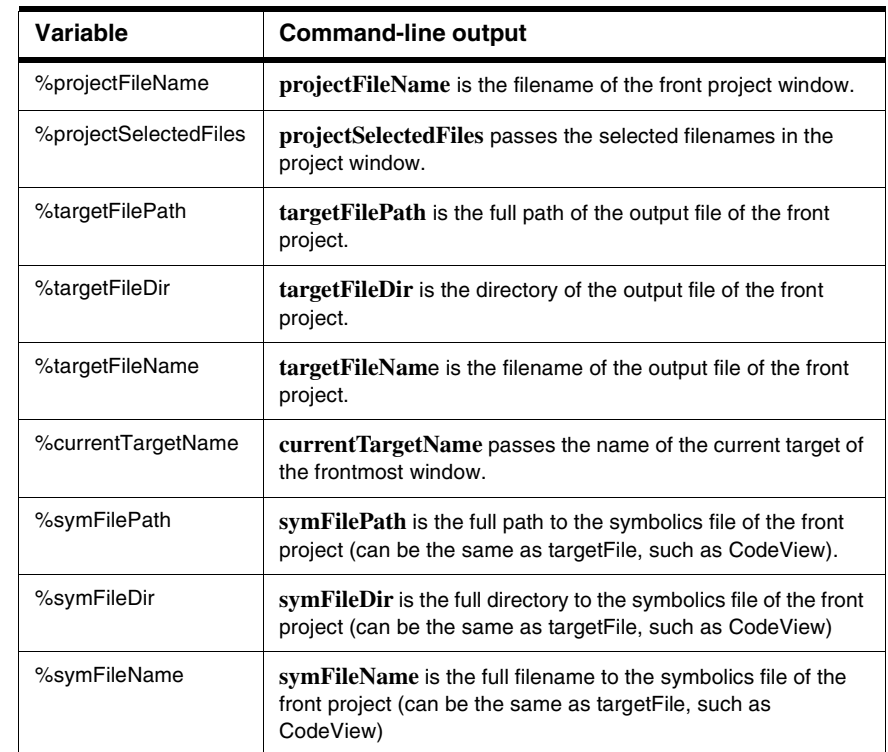

### **Table 18.2 Pre-defined Variables in Command Definitions (continued)**

### **Using Pre-defined Variable**

To use a pre-defined variable, follow these steps:

1. Create a new menu command.

The IDE creates a new menu command named **New Command** and places it within your selected command group. The information for the new menu command appears in the Customize IDE Commands window.

- 2. Enter a name for the new menu command.
- 3. Use the **Appears in Menus** checkbox to toggle the availability of the new command within its command group.
- 4. Define the Action for the new menu command.

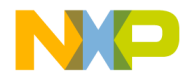

- a. Enter in the **Execute** field a command line to run an application.
- b. Next to the **Arguments** field, click on the arrow icon and select an argument listed in the pop-up menu.
- c. Next to the **Directory** field, click on the arrow icon and select a directory listed in the pop-up menu.

#### 5. Click **Save**.

The IDE saves your new menu command with the pre-defined variables. If you enabled the **Appears in Menus** checkbox, the new menu command appears within the selected command group.

### **Deleting Command Groups and Menu Commands**

You can delete the command groups and menu commands that you create for the IDE. Once removed, the command groups no longer appear in the IDE's menu bar, and the menu commands no longer activate their associated command lines or applications.

**NOTE** If you need to temporarily remove your customized command groups and menu commands, consider exporting your settings. If you export your settings, you do not need to reconstruct them if you want them in the future.

To delete a command group or menu command, follow these steps:

1. Select the command group or menu command you wish to delete.

If necessary, click the hierarchical control next to a group to expand and view its contents.

2. Click **Delete**.

After clicking the **Delete** button, the selected command group or menu command disappears from the Commands list.

3. Click **Save**.

Clicking the **Save** button confirms the deletion. The IDE removes deleted command groups from its menu bar. Deleted menu commands disappear from their respective command groups.

# **Customize Toolbars**

You can customize your IDE toolbars to contain frequently used commands. The IDE toolbars contain a series of elements. Each element typically represents a menu command. After you click the element, the IDE executes the associated menu command. The toolbar can also contain elements that execute actions other than menu commands.

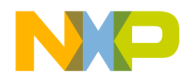

Customize Toolbars

#### **Figure 18.5 Toolbar Items Tab**

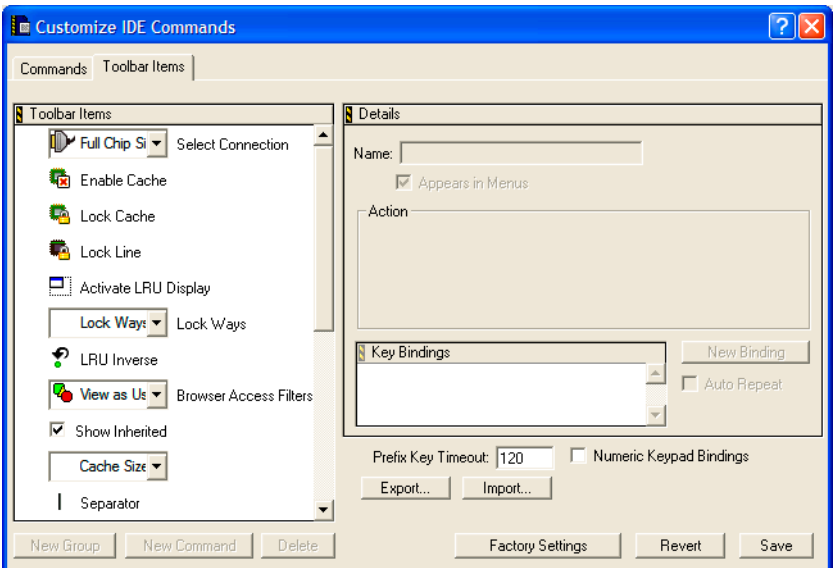

This section explains these topics:

- ["Kinds of Toolbars"](#page-185-0)
- ["Toolbar Elements"](#page-186-0)
- ["Modify a Toolbar"](#page-186-1)

# <span id="page-185-0"></span>**Kinds of Toolbars**

The CodeWarrior IDE uses two toolbar types:

- Main toolbar—This toolbar, also known as the floating toolbar, is always available.
- Window toolbars—These toolbars appear in particular windows, such as the Project window toolbar and the Browser window toolbar.

This distinction is important because you show, hide, clear, and reset the different toolbar types by using different sets of menu commands. These commands distinguish between the floating toolbar and the other window toolbars.

When you change one of these toolbar types, that change applies to every instance of that toolbar type you subsequently create. For example, if you modify the toolbar in an editor window, your changes appear in all editor windows opened thereafter.

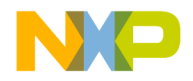

#### **Figure 18.6 Main Toolbar**

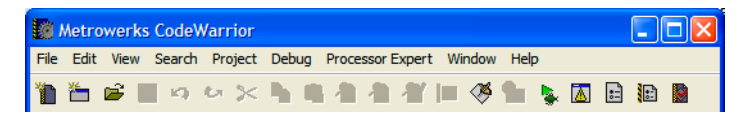

#### **Figure 18.7 Project Window Toolbar**

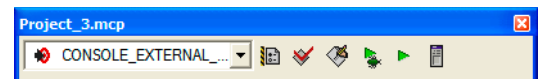

# <span id="page-186-0"></span>**Toolbar Elements**

A toolbar can contain these elements:

- *Commands*—buttons that you click to execute IDE menu commands
- *Controls*—menus, such as Document Settings, Functions, Header Files, Markers, Version Control, and Current Target
- *Miscellaneous*—other elements, such as the File Dirty Indicator and File Path field

Click the **Toolbar Items** tab at the top of the Customize IDE Commands window to display the Toolbar view. Use this view to add new elements to a toolbar.

# <span id="page-186-1"></span>**Modify a Toolbar**

You can modify a toolbar in these ways:

- Add a toolbar element
- Remove a toolbar element
- Clear all elements on a toolbar
- Reset a toolbar

In certain circumstances there are restrictions on which elements you can add or remove from a toolbar. For example, you cannot add a second instance of an element to the toolbar.

After you modify a toolbar, the changes apply to every instance of that toolbar. For example, if you customize the Project window toolbar, those changes will affect every Project window that you open, not just the toolbar in the active Project window. Your changes do not affect windows that are already open.

**TIP** To display a ToolTip that names a toolbar element, rest the cursor over the element.

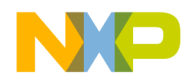

### **Adding Toolbar Element**

You add an element to a toolbar by dragging and dropping it from the Toolbar Items list onto a toolbar. This list is in the **Toolbar Items** view in the Customize IDE Commands window.

To add an element to a toolbar, follow these steps:

1. From the **Toolbar Items** list, select the icon next to the element that you want to add to a toolbar.

Make sure that the destination toolbar is visible.

2. Drag the element's icon from the Toolbar Items list to the destination toolbar.

If the destination toolbar accepts the element, a framing bracket appears in the toolbar. This framing bracket shows you where the new element will appear after you release the cursor. If the destination toolbar does not accept the element, the framing bracket does not appear.

3. Release the element at the desired position.

After you release the element, the IDE inserts the element into the destination toolbar.

The toolbar might not accept an element for these reasons:

- The toolbar is full.
- The element already exists in the toolbar.
- The window does not support that element.
- The following elements can only be added to the editor window toolbar: Document Settings, Functions, Header Files, Markers, Version Control menus, File Dirty Indicator, and File Path field.
- The **Current Target** menu element can only be added to the Project window toolbar.

### **Removing Toolbar Element**

To remove an element from a toolbar, follow these steps:

- 1. Right-click a toolbar button to display a contextual menu for the button that you want to remove.
- 2. Select the **Remove Toolbar Item** command from the contextual menu.

The IDE removes the button from the toolbar.

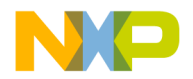

### **Clearing All Buttons on Toolbars**

You can clear all elements from a toolbar and build your own toolbar from scratch. On a Windows host, clear the main (floating) toolbar by selecting **View > Toolbars > Clear Main Toolbar**. Clear the window toolbar by selecting **View > Toolbars > Clear Window Toolbar**.

# **Reset Toolbars**

Reset a toolbar to restore its default button set. On a Windows host, reset the main (floating) toolbar by selecting **View > Toolbars > Reset Main Toolbar**. Reset the window toolbar by selecting **View > Toolbars > Reset Window Toolbar**.

Alternatively, you can use a contextual menu to reset the main toolbar or a window toolbar. Once you reset the toolbar, the IDE restores the default toolbar button set. On a Windows host, reset the main (floating) toolbar by right-clicking the toolbar and selecting **Reset Toolbar**. Reset the window toolbar by right-clicking the toolbar and selecting **Reset Toolbar**.

# **Customize Key Bindings**

You can customize the keyboard shortcuts, known as key bindings, for various commands in the CodeWarrior IDE. You can bind a set of keystrokes to virtually any command. To activate the command, type its associated key binding. Use the Customize IDE Commands window to change IDE key bindings.

You can also use the Customize IDE Commands window to look up default key bindings for specific commands, as well as change existing key bindings to better suit your needs.

Click the **Commands** tab at the top of the Customize IDE Commands window to display the Commands view. Use this view to configure key bindings for menu commands, editor actions, and other actions. You can also specify prefix keys.

This section has these topics:

- Modifying key bindings
- Adding key bindings
- Deleting key bindings
- Setting Auto Repeat for key bindings
- Exporting commands and key bindings
- Importing commands and key bindings

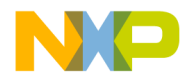

Customize Key Bindings

• Quote key prefix

#### **Figure 18.8 Customize IDE Commands—Key Bindings**

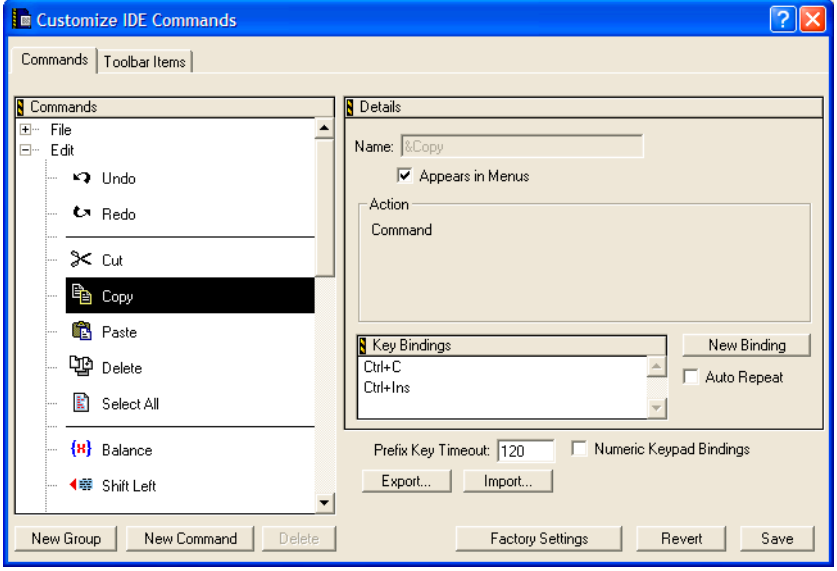

# **Adding Key Bindings**

Use the Customize IDE Commands window to specify additional key bindings for a particular command.

To add a key binding, follow these steps:

1. From the Commands list, select the command to which you want to add a new key binding.

Click the hierarchical controls next to the command categories to expand them as necessary so that you can see individual commands. Select the individual command you wish to modify.

**NOTE** If you want to use your keyboard's numeric keypad as part of the new key binding, enable the **Numeric Keypad Bindings** checkbox in the Customize IDE Commands window.

#### 2. Click **New Binding**.

After clicking this button, the **Edit Key Binding** dialog box appears.

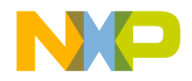

#### **Figure 18.9 Edit Key Bindings**

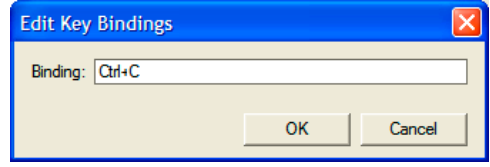

3. Create the key combination you would like to use for the selected command.

For example, to add the key combination Ctrl-8, hold down the **Ctrl** key and press the **8** key, then release both keys at the same time.

If you decide against the key combination that you just entered, or if you make a mistake, click **Cancel** in the **Edit Key Binding** dialog box. The IDE discards changes and returns you to the Customize IDE Commands window.

4. Click **OK** in the Edit Key Binding dialog box.

The new key binding appears in the Key Bindings list in the Customize IDE Commands window.

5. Click **Save** in the Customize IDE Commands window to save your changes.

The new key binding is now available for use in the IDE.

### **Exporting Commands and Key Bindings**

You can export to a file the custom commands and key bindings that you use with the IDE. You can then import the file into another IDE running on a different computer in order to transfer all of your custom commands and key bindings. This process simplifies your setup on the other computer because you do not have to recreate your custom commands and key bindings manually.

**NOTE** After you import your custom commands and key bindings into another computer, the IDE running on that computer first sets all its commands and key bindings to their default values, then imports your custom commands and key bindings.

To export your custom commands and key bindings, follow these steps:

1. Click **Export** in the Customize IDE Commands window.

After you click this button, a standard **Save** dialog box appears.

2. Select a location in which to save the Commands&KeyBindings.mkb file. This file contains information about your custom commands and key bindings.

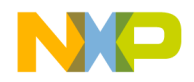

Customize Key Bindings

3. Click **Save**.

The IDE saves the Commands&KeyBindings.mkb file at the selected location.

**TIP** You can rename the Commands&KeyBindings.mkb file, but remember to preserve the .mkb extension. This extension identifies the file as a Freescale Key Bindings file. Furthermore, the Windows-hosted version of the CodeWarrior IDE uses this extension to properly recognize the commands and key bindings file.

### **Importing Commands and Key Bindings**

You can import custom commands and key bindings from a previously exported file. Commands&KeyBindings.mkb is the default name of an exported file for custom commands and key bindings.

**NOTE** After you import your custom commands and key bindings into another computer, the IDE running on that computer first sets all its commands and key bindings to their default values, then imports your custom commands and key bindings.

To import commands and key bindings, follow these steps:

1. Click **Import** in the Customize IDE Commands window.

After you click this button, a standard **Open** dialog box appears.

2. Use the dialog box to find and open the Commands&KeyBindings.mkb file that you want to import.

The IDE adds the custom commands and key bindings to the Customize IDE Commands window.

### **Quote Key Prefix**

The Quote Key is a special prefix key that lets you use any character (such as a-z) as a command key without a modifier key, and still retain the ability to use that character normally, as in editor windows.

In typical use, a key equivalent involves two keys: a modifier key (such as the Ctrl key) combined with a printing key. However, the IDE does not require a modifier key.

For example, you can assign the **2** key (with no modifier) to a command. If you make this assignment, you can no longer type a 2 into your source code in the editor. This conflict

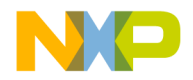

occurs because the IDE now interprets the 2 as a command key instead of a printing key. The Quote Key prefix provides the solution to such conflicts.

You can configure the IDE to recognize any key as the Quote Key prefix. Despite its name, the Quote Key prefix does not have to be the key that creates the quote character (").

After typing an assigned Quote Key prefix, the IDE interprets the next keypress as a keystroke, not as a command.

Returning to the earlier example, assume that you assign the 2 key to a command and the tilde key  $(\sim)$  to be your Quote Key prefix. To execute the command, you would type the 2 key. To enter the character 2 into source code, you would type the tilde key first, then the 2 key. To enter the tilde character into source code, you would press the tilde key twice.

**WARNING!** The Quote Key only affects the next key or key combination that you type. You must use the Quote Key once for each bound key or key combination for which you want to type.

# **Assigning the Quote Key Prefix**

To assign the Quote Key prefix:

1. Click the expand control next to the Miscellaneous command group.

Miscellaneous is part of the **Commands** list in the Customize IDE Commands window.

2. Select the **Quote Key** item.

**NOTE** If you want to use the numeric keypad as part of the new key binding, enable the **Numeric Keypad Bindings** checkbox in the Customize IDE Commands window.

- 3. Click **New Binding** to display the Edit Key Bindings dialog box.
- 4. Type the desired Quote Key prefix.

The keys you type appear in the dialog box. If you make a mistake or decide against the keys you typed, click **Cancel** to return to the Customize IDE Commands window.

5. Click OK in the Edit Key Binding dialog box.

The new Quote Key prefix appears in the Key Bindings list.

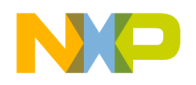

**Customizing the IDE** Customize Key Bindings

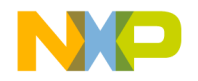

This chapter explains core CodeWarrior™ IDE preference panels and provides basic information on global- and project-level preference options. Consult the *Targeting* documentation for information on platform-specific preference panels.

This chapter includes these sections:

- ["IDE Preferences Window"](#page-194-0)
- ["General Panels"](#page-196-0)
- ["Editor Panels"](#page-205-0)

Abbreviated descriptions appear in this chapter. See ["Preference and Target Settings](#page-232-0)  [Options"](#page-232-0) for more information on preference-panel options.

# <span id="page-194-0"></span>**IDE Preferences Window**

The **IDE Preferences** window lists global IDE options. These preferences, unless superseded by a Target Settings option, apply to every open project file. Select **Edit > Preferences** to open the IDE Preferences window.

The IDE Preferences window lists preferences by group:

- **General**—configures overall IDE preferences, such as project builds, recent items, and third-party tools
- **Editor**—configures editor preferences, such as fonts, tabs, and syntax coloring
- **Debugger**—configures debugger preferences, such as window hiding during debugging sessions, low-level interactions, and variable highlighting

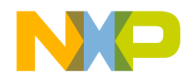

IDE Preferences Window

### **Figure 19.1 IDE Preferences Window**

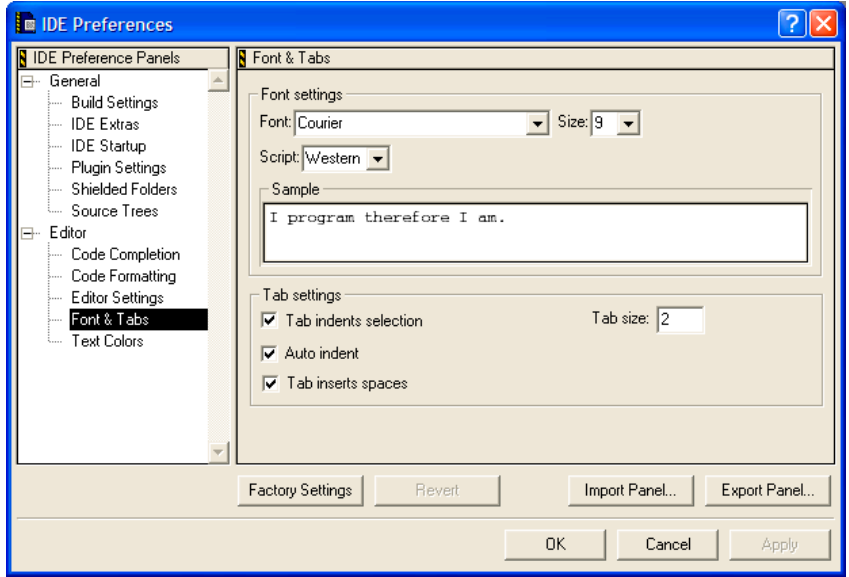

### **Table 19.1 IDE Preferences Window**

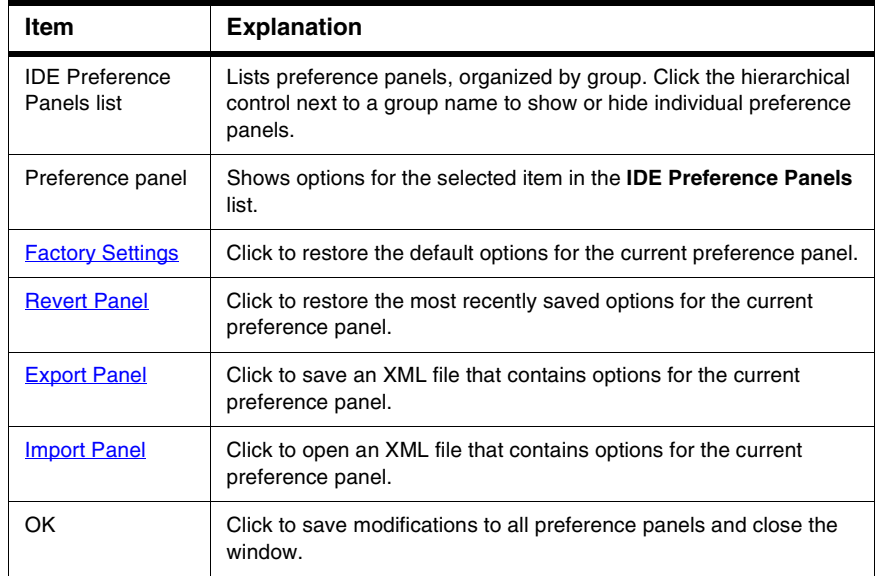

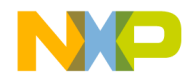

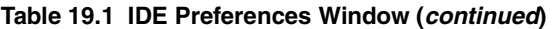

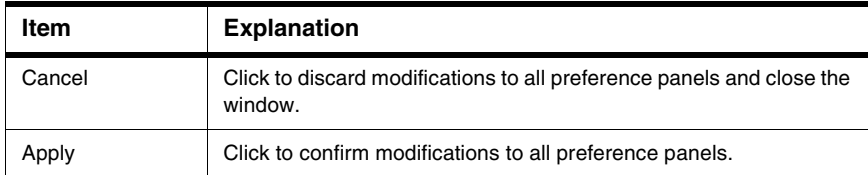

# <span id="page-196-0"></span>**General Panels**

The **General** section of the IDE Panels defines basic options assigned to a new project.

The General preference panels available on most IDE hosts include:

- ["Build Settings"](#page-196-1)
- ["Concurrent Compiles"](#page-197-0)
- ["IDE Extras"](#page-198-0)
- ["Plugin Settings"](#page-200-0)
- ["Shielded Folders"](#page-201-0)
- ["Source Trees"](#page-203-0)

# <span id="page-196-1"></span>**Build Settings**

The **Build Settings** preference panel provides options for customizing various aspects of project builds, including:

- file actions during project builds
- memory usage to accelerate builds
- local data storage of projects stored on read-only volumes

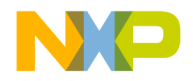

General Panels

#### **Figure 19.2 Build Settings Panel**

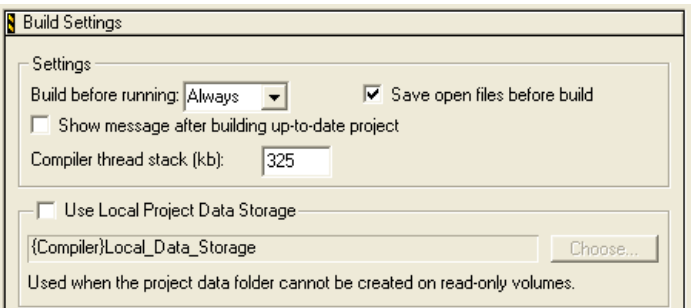

#### **Table 19.2 Build Settings Preference Panel**

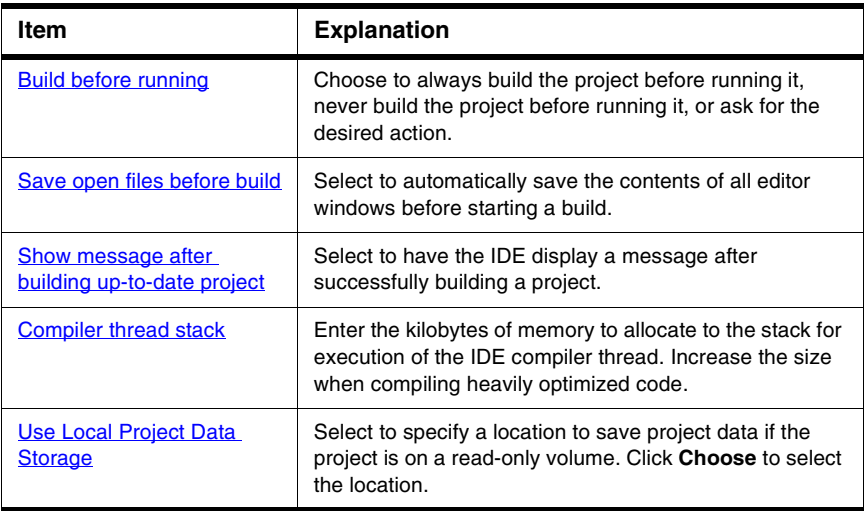

# <span id="page-197-0"></span>**Concurrent Compiles**

The **Concurrent Compiles** preference panel controls execution of simultaneous IDE compilation processes. The IDE lists this panel in the IDE Preference Panels list when the active compiler supports concurrency.

The IDE uses concurrent compiles to compile code more efficiently. The IDE improves its use of available processor capacity by spawning multiple compile processes, which allow the operating system to perform these tasks as needed:

- optimize resource use
- use overlapped input/output

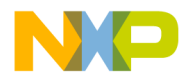

For those compilers that support concurrency, concurrent compiles improve compile time on both single- and multiple-processor systems.

### **Figure 19.3 Concurrent Compiles Preference Panel**

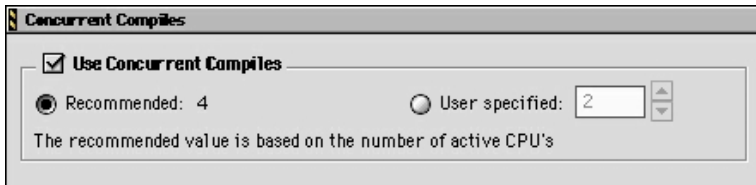

#### **Table 19.3 Concurrent Compiles Preference Panel**

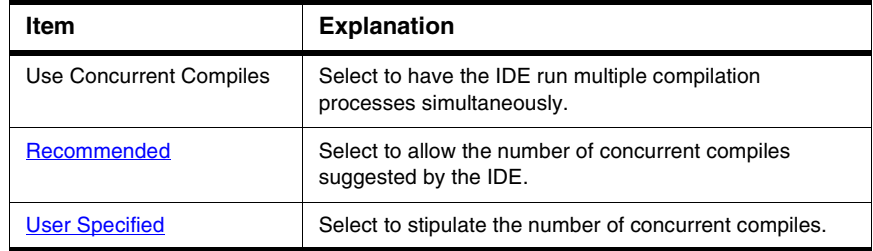

# <span id="page-198-0"></span>**IDE Extras**

The **IDE Extras** preference panel provides options for customizing various aspects of the IDE, including:

- menu-bar layout
- the number of recent projects, document files, and symbolics files to remember
- use of a third-party editor

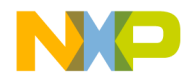

General Panels

### **Figure 19.4 IDE Extras Preference Panel**

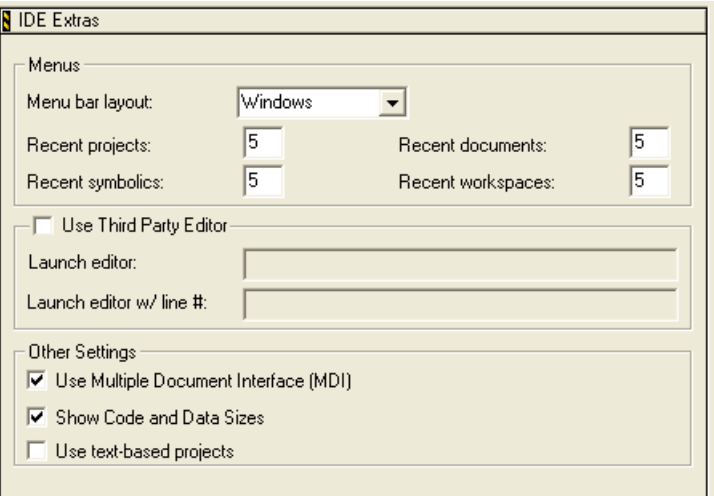

### **Table 19.4 IDE Extras Preference Panel**

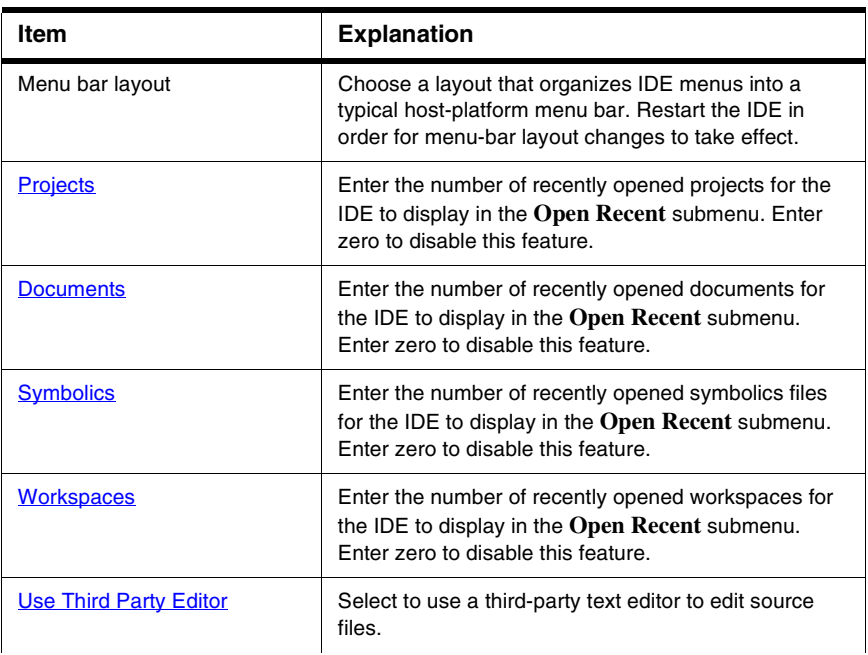

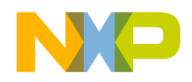

General Panels

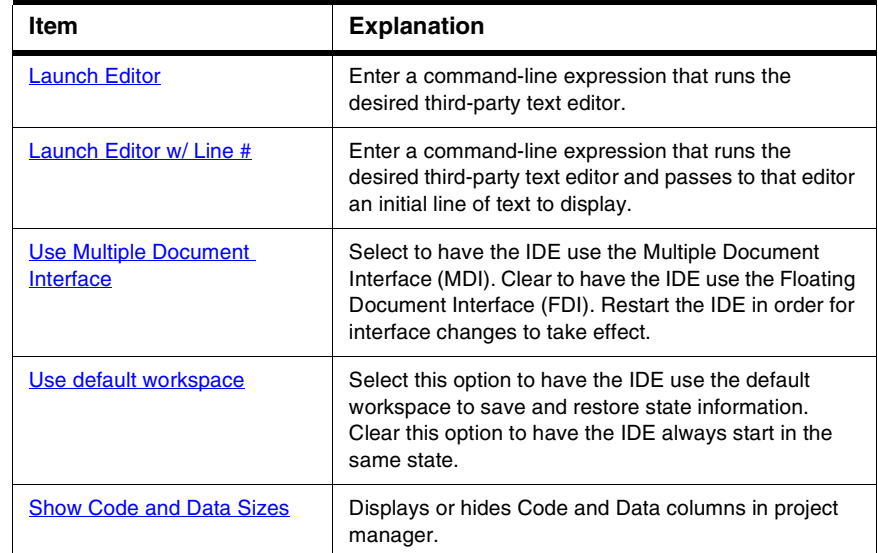

### **Table 19.4 IDE Extras Preference Panel (continued)**

# <span id="page-200-0"></span>**Plugin Settings**

The **Plugin Settings** preference panel contains options for troubleshooting third-party IDE plug-ins.

**Figure 19.5 Plugin Settings Preference Panel**

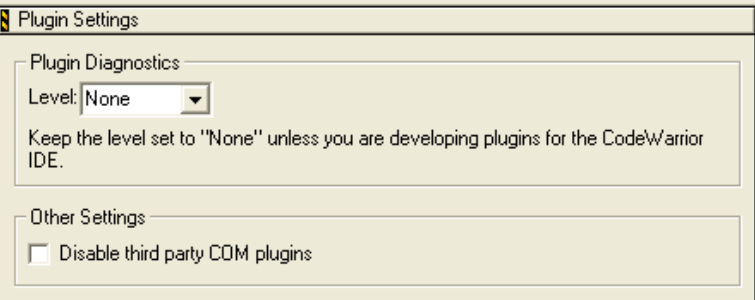

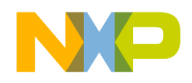

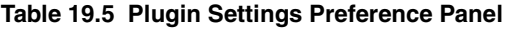

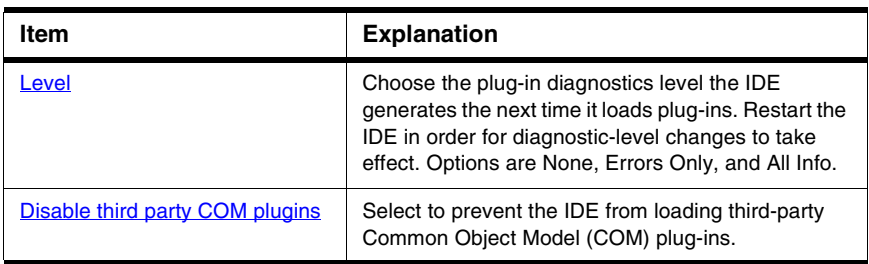

# <span id="page-201-0"></span>**Shielded Folders**

The **Shielded Folder** preference panel enables the IDE to ignore specified folders during project operations and find-and-compare operations. The IDE ignores folders based on matching names with regular expressions defined in the preference panel.

**NOTE** If the **Access Paths** settings panel in the Target Settings window contains a path to a shielded folder, the IDE overrides the shielding and includes the folder in project operations and find-and-compare operations.

### **Figure 19.6 Shielded Folders Preference Panel**

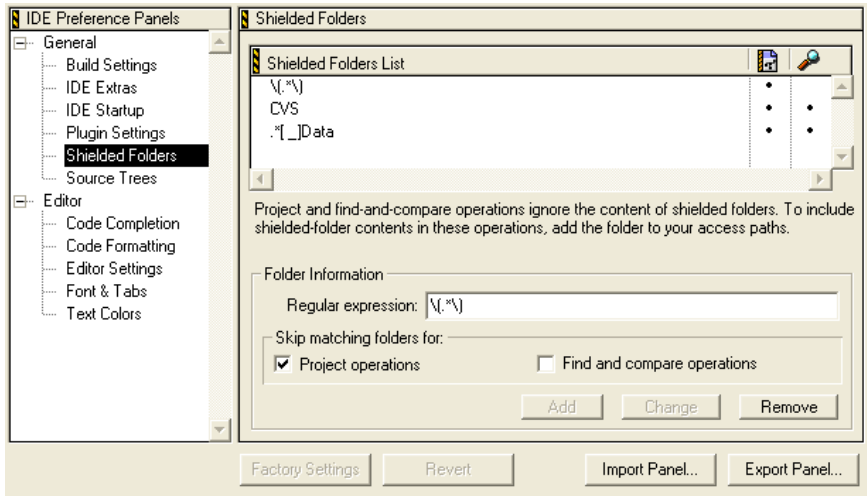

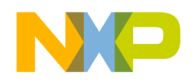

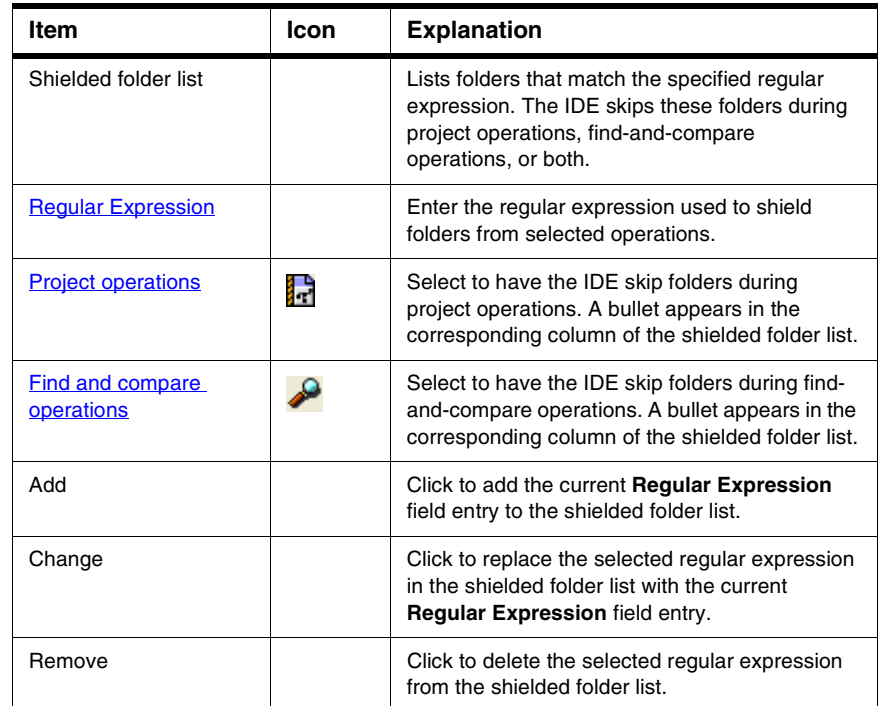

### **Table 19.6 Shielded Folders Preference Panel**

### **Table 19.7 Default Regular Expressions in Shielded Folders Preference Panel**

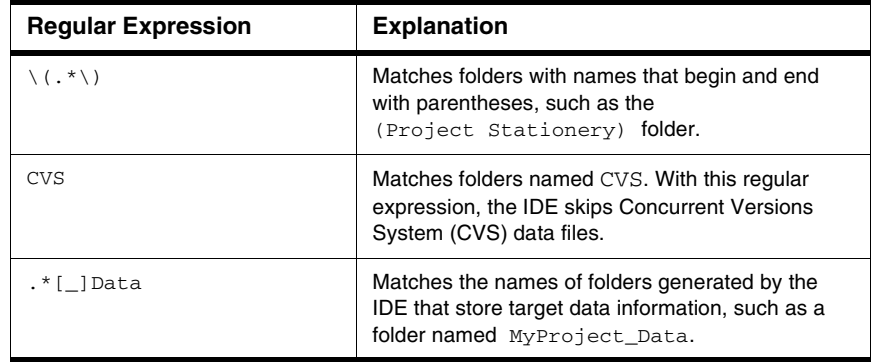

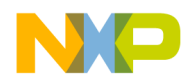

<span id="page-203-0"></span>General Panels

# **Source Trees**

Use the **Source Trees** panel to add, modify, and remove source trees (root paths) used in projects. Use source trees to define common access paths and build-target outputs to promote sharing of projects across different hosts. Source trees have these scopes:

- *Global source trees*, defined in the IDE Preferences window, apply to all projects.
- *Project source trees*, defined in the Target Settings window for a particular project, apply only to files in that project. Project source trees always take precedence over global source trees.

Except for the difference in scope, global and project source trees operate identically.

#### **Figure 19.7 Source Trees Panel**

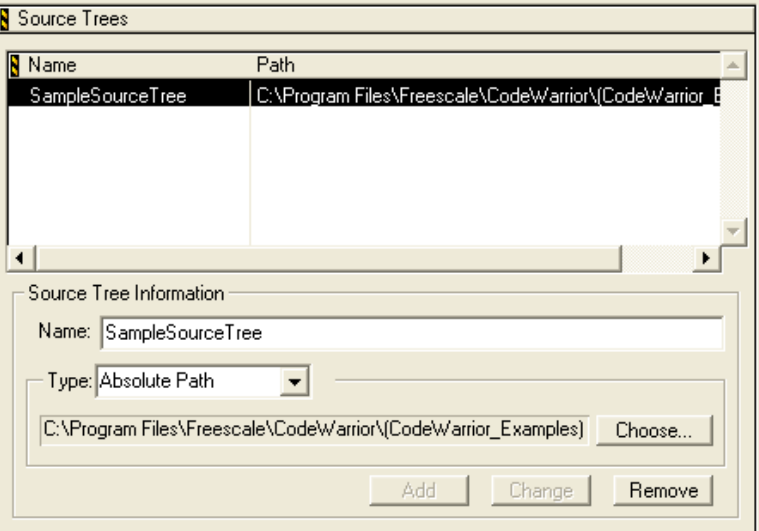

### **Table 19.8 Source Trees Panel**

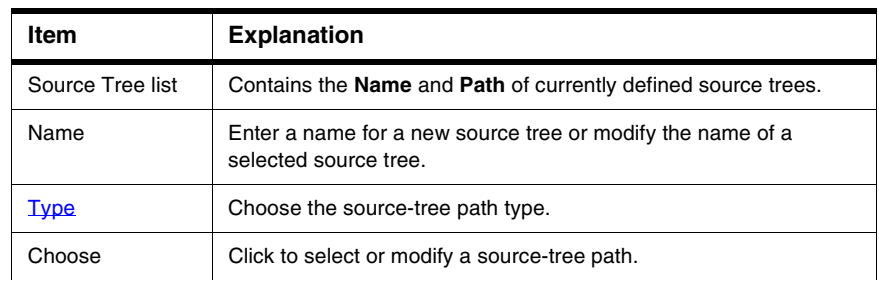

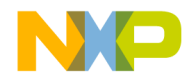

#### **Table 19.8 Source Trees Panel (continued)**

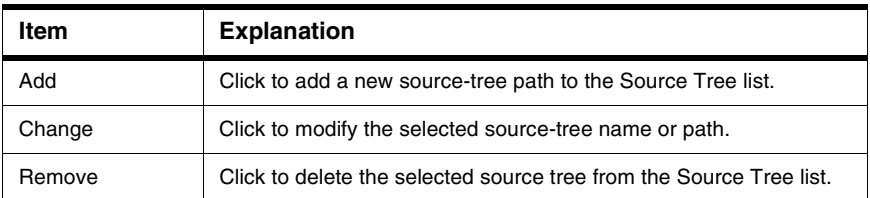

# **Adding Source Trees**

Add source trees that define root paths for access paths and build-target output.

1. Choose **Edit > Preferences**.

The IDE Preferences window appears.

- 2. Select the **Source Trees** panel from the **IDE Preference Panels** list.
- 3. Enter in the **Name** field a name for the new source tree.
- 4. Choose the source tree **Type**:
	- **Absolute Path**—defines a path from the root level of the hard drive to a desired folder, including all intermediate folders
	- **Environment Variable** defines an environment variable in the operating environment
	- **Registry Key** defines a key entry in the operating-environment registry
- 5. Enter the source-tree definition:
	- For **Absolute Path**—Click **Choose** to display a subordinate dialog box. Use the dialog box to select the desired folder. The absolute path to the selected folder appears in the **Source Trees** preference panel.
	- For **Environment Variable**—Enter the path to the desired environment variable.
	- For **Registry Key**—Enter the path to the desired key entry in the registry.
- 6. Click **Add**.

The IDE adds the new source tree to the **Source Trees** list.

7. Click **OK**, **Apply**, or **Save**.

The IDE saves the source-tree changes.

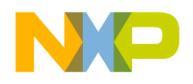

# **Changing Source Trees**

Change a source tree to update path information for a project. The IDE must be able to resolve source trees before building the project.

- 1. Choose **Edit > s**.
- 2. Select the **Source Trees** panel from the **IDE Preference Panels** list.
- 3. Select the desired source tree in the **Source Trees** list.
- 4. If needed, enter a new name for the selected source tree.
- 5. If needed, choose a new path type for the selected source tree.
- 6. Click **Change**.

The IDE updates the source tree and displays changes in the **Source Trees** list. A reminder message to update source-tree references in the project appears.

7. Click **OK**, **Apply**, or **Save**.

The IDE saves the source-tree changes.

### **Removing Source Trees**

Remove source trees that the project no longer uses. The IDE must be able to find the remaining source trees before building the project.

- 1. Choose **Edit > Preferences**.
- 2. Select the **Source Trees** panel from the **IDE Preference Panels** list.
- 3. Select the source tree from the **Source Trees** list.
- 4. Click **Remove**.

The IDE updates the **Source Trees** list. A reminder message to update source-tree references in the project appears.

5. Click **OK**, **Apply**, or **Save**.

The IDE saves the source-tree changes.

# <span id="page-205-0"></span>**Editor Panels**

The **Editor** section of the IDE Preference Panels list defines the editor settings assigned to a new project.

The Editor preference panels available on most IDE hosts include:

• ["Code Completion"](#page-206-0)

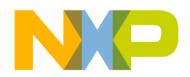

- ["Code Formatting"](#page-207-0)
- ["Editor Settings"](#page-209-0)
- ["Font & Tabs"](#page-211-0)
- ["Text Colors"](#page-213-0)

# <span id="page-206-0"></span>**Code Completion**

The **Code Completion** preference panel provides options for customizing the IDE codecompletion behavior, including:

- automatic invocation and indexing
- window positioning and appearance delay
- case sensitivity

#### **Figure 19.8 Code Completion Preference Panel**

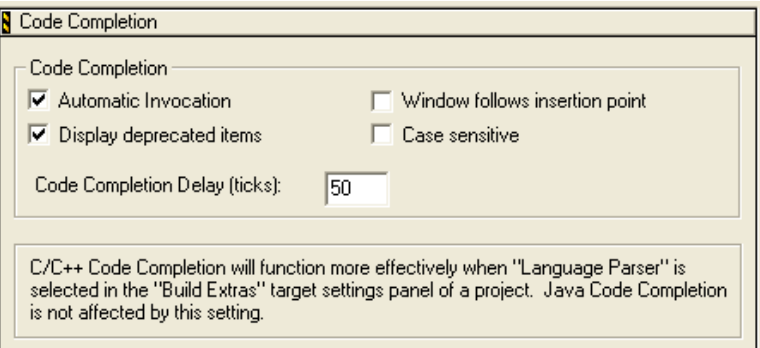

#### **Table 19.9 Code Completion Preference Panel**

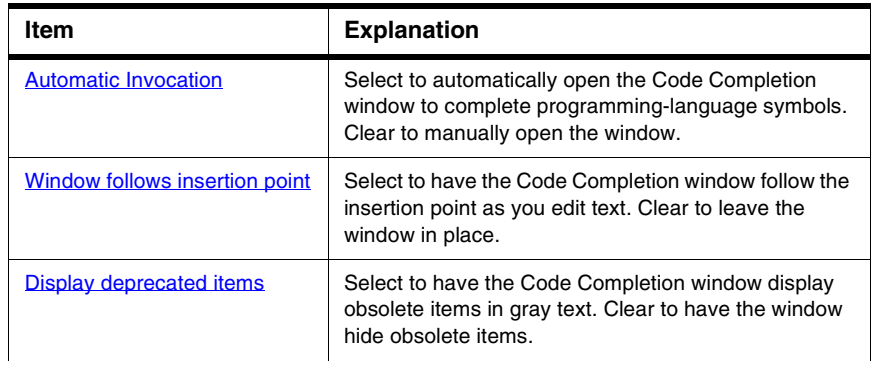

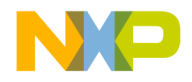

Editor Panels

### **Table 19.9 Code Completion Preference Panel (continued)**

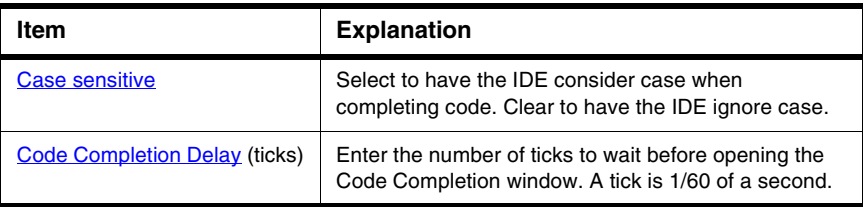

# <span id="page-207-0"></span>**Code Formatting**

The **Code Formatting** preference panel provides options for customizing editor codeformatting behavior, including:

- indenting
- syntax placement
- brace handling

### **Figure 19.9 Code Formatting Preference Panel**

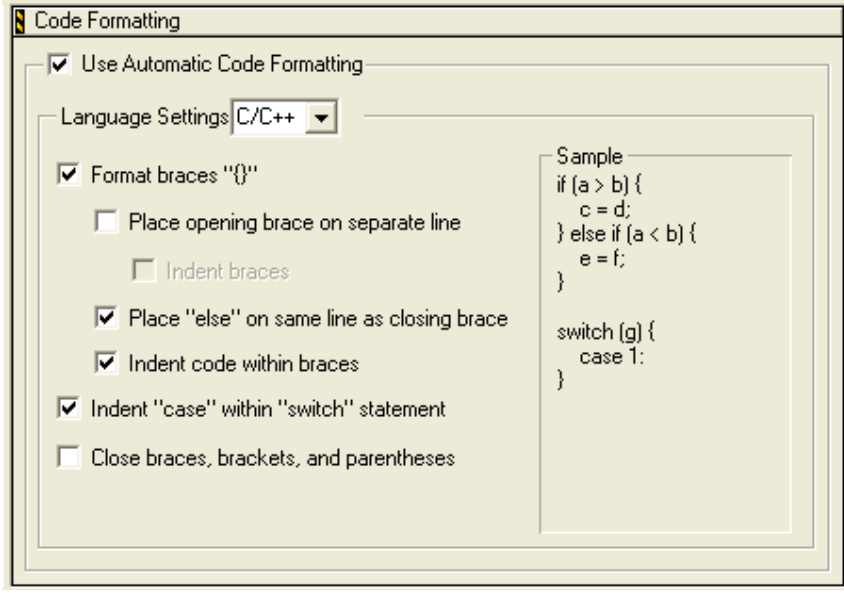

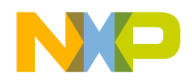

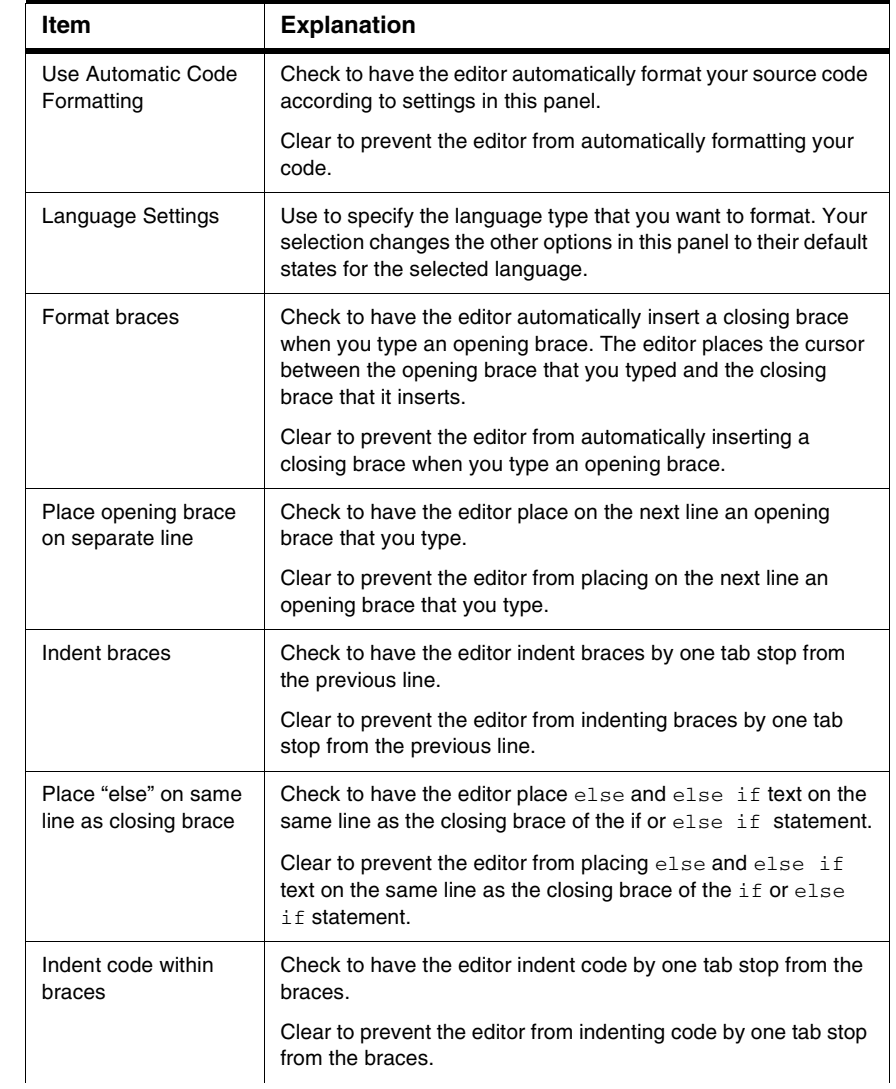

### **Table 19.10 Code Formatting Preference Panel**

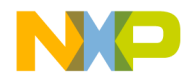

Editor Panels

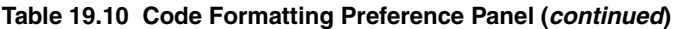

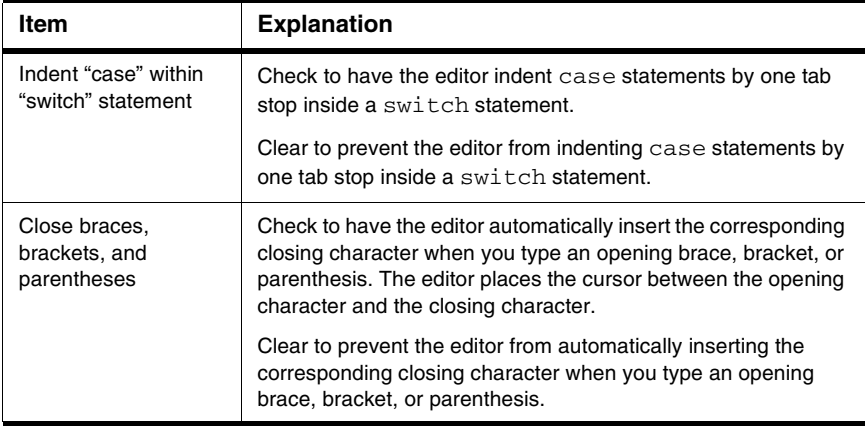

# <span id="page-209-0"></span>**Editor Settings**

The **Editor Settings** preference panel provides options for customizing the editor, including:

- fonts, window locations, and insertion-point positions
- contextual menus
- additional editor-window features

**Figure 19.10 Editor Settings Preference Panel**

| Editor Settings                                                                                                    |                                                                                                    |
|----------------------------------------------------------------------------------------------------|----------------------------------------------------------------------------------------------------|
| Remember<br>Font preferences<br>$\blacktriangleright$ Window position and size                                                                                                    | $\triangledown$ Selection position                                                                                                    |
| Contextual Menus<br>$\nabla$ Edit Commands<br><b>▽</b> Project Commands<br>$\triangledown$ VCS Commands                                                                                                    | <b>▽</b> Browser Commands<br>Insert Template Commands<br><b>▽</b> Debugger Commands                                                                       |
| Other Settings<br>$\triangledown$ Balance while typing<br>$\triangledown$ Relaxed C popup parsing<br>$\blacktriangleright$ Left margin click selects line<br>V Enable Virtual Space<br>Balance Flash Delay (ticks):<br>30 | $\triangledown$ Use multiple undo<br>$\triangledown$ Drag and drop editing<br>Sort function popup<br>V Use "not found" dialog<br>Default file format: DOS |

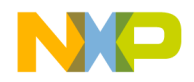

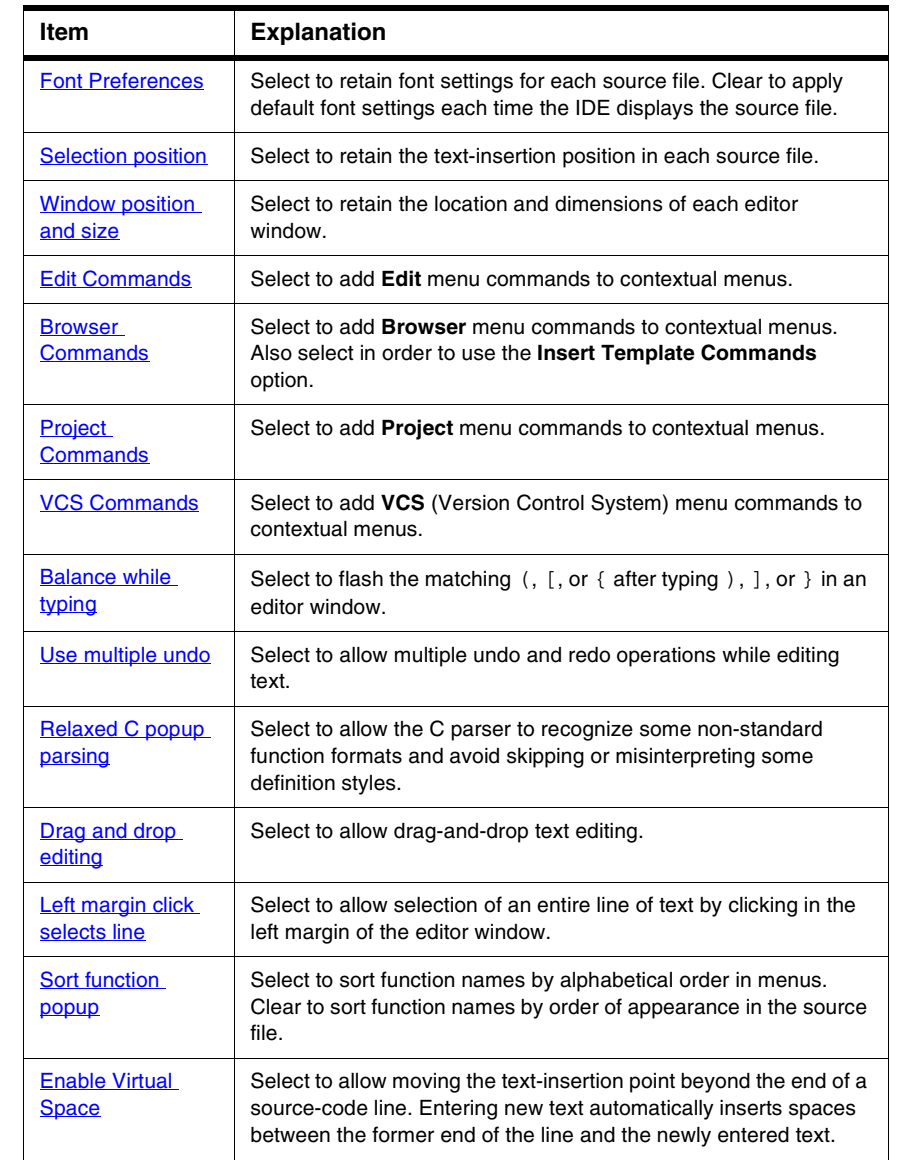

### **Table 19.11 Editor Settings Preference Panel**

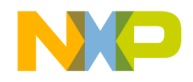

Editor Panels

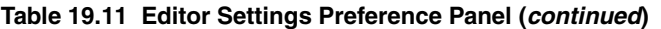

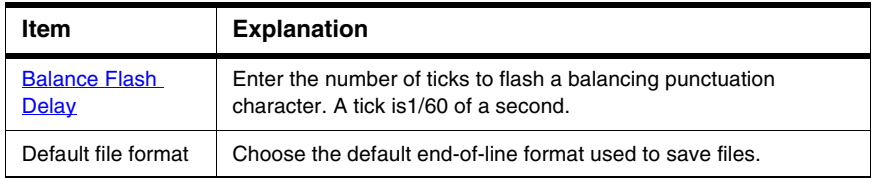

# <span id="page-211-0"></span>**Font & Tabs**

The **Font & Tabs** preference panel provides options for customizing settings used by the editor, including:

- font and font size used in editor windows
- auto indentation and tab size
- tabs on selections and replacing tabs with spaces

### **Figure 19.11 Font & Tabs Preference Panel**

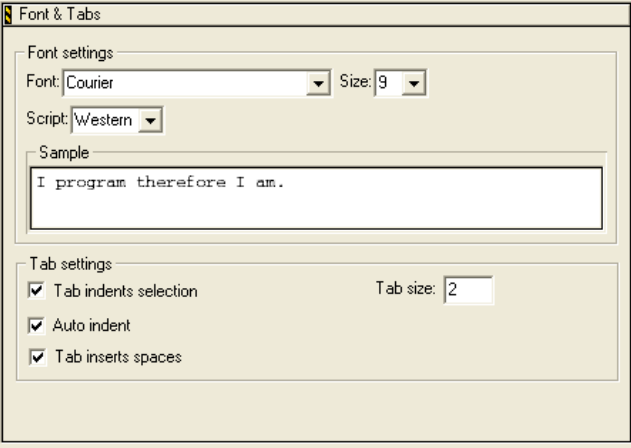

### **Table 19.12 Font & Tabs Preference Panel**

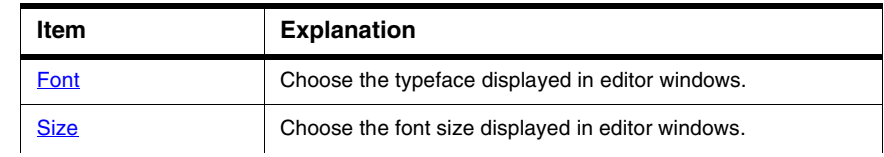

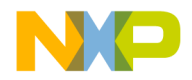

[Script](#page-250-2) Choose the IDE script system. The script system maps keyboard keys to characters of an alphabet.  $\overline{\text{Tab}}$  indents selection  $\overline{\phantom{ab}}$  Select to indent each line of selected text after pressing Tab. Clear to replace selected text with a tab character after pressing Tab. [Tab Size](#page-252-2) **Enter the number of spaces to substitute in place of a tab** character. This number applies to the **Tab Inserts Spaces** option. [Auto Indent](#page-233-0) Select to automatically apply the indentation level from the previous line of text to each new line created by pressing Enter or Return. [Tab Inserts Spaces](#page-252-3) Select to insert spaces instead of a tab character after pressing Tab. The **Tab Size** option determines the number of inserted spaces. **Item Explanation**

#### **Table 19.12 Font & Tabs Preference Panel (continued)**

### **Setting the Text Font**

To set the text font, follow these steps:

- 1. Choose **Edit > Preferences**.
- 2. Select the **Font & Tabs** panel in the **Editor** group in the **IDE Preference Panels** list.
- 3. In the **Font Settings** area of the **IDE Preferences** window, select a font type in the drop-down menu in the **Font** field.
- 4. Click OK to save your font in the **IDE Preferences** window.

The foreground text changes to the new font.

### **Setting the Text Size**

To set the text size, follow these steps:

- 1. Choose **Edit > Preferences**.
- 2. Select the **Font & Tabs** panel in the **Editor** group in the **IDE Preference Panels** list.
- 3. In the **Font Settings** area of the IDE Preferences window, select the **Size** drop-down menu and choose a text point size (from 2 to 24 points).

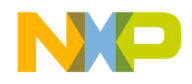

Editor Panels

4. Click OK to save your text size in the **IDE Preferences** window.

The foreground text changes to the new size.

# <span id="page-213-0"></span>**Text Colors**

The **Text Colors** preference panel customizes colors applied to elements of source code displayed in editor windows, such as:

- Default foreground and background in editor windows
- Standard comments, keywords, and strings in source code
- Custom-defined keywords
- Browser symbols

Default settings provide a simple scheme of at least four source-code colors. If four colors do not provide sufficient detail, modify this preference panel to create more sophisticated color schemes.

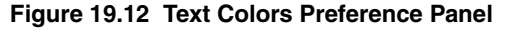

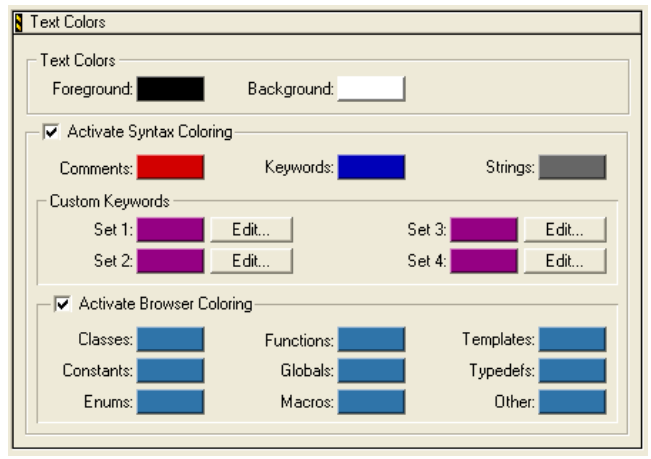

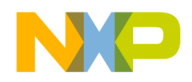

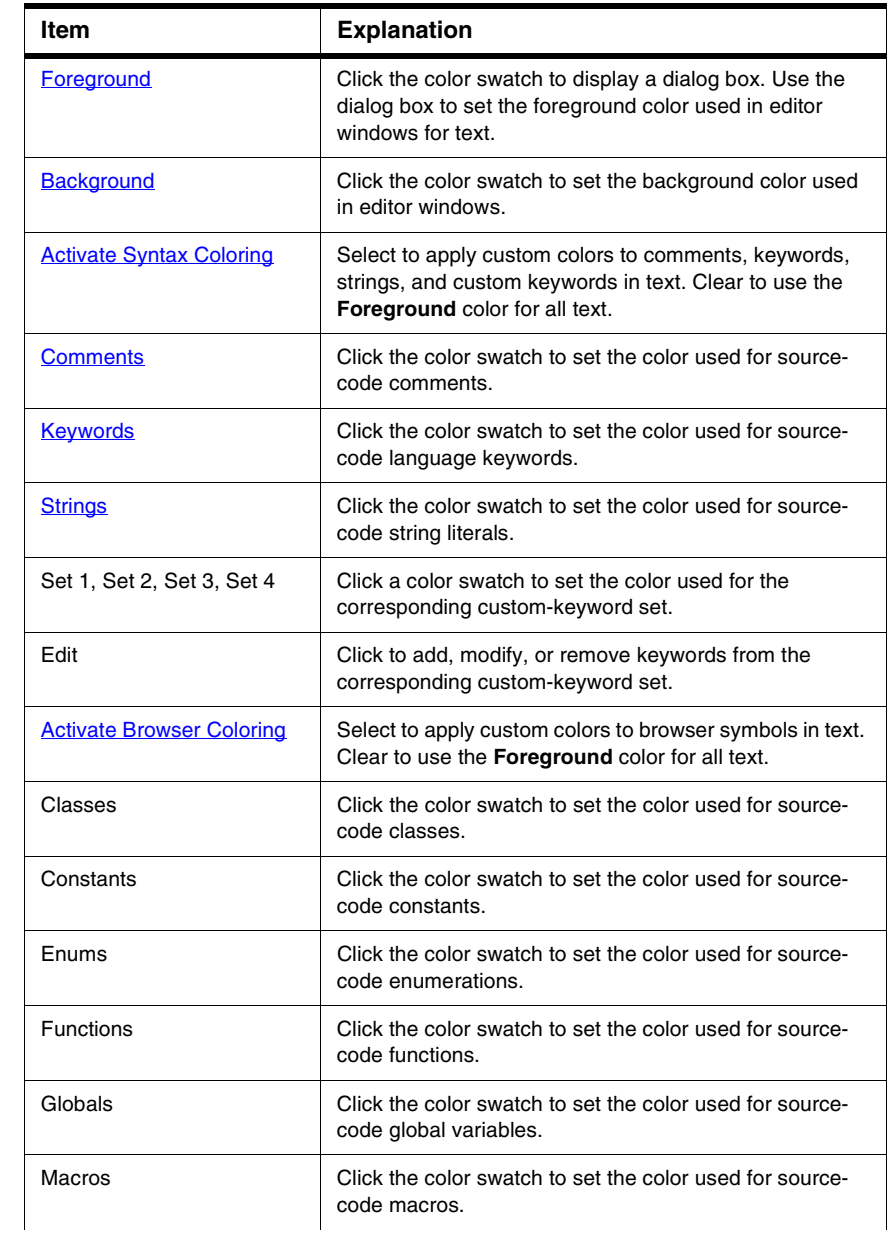

### **Table 19.13 Text Colors Preference Panel**

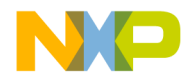

Editor Panels

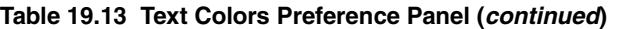

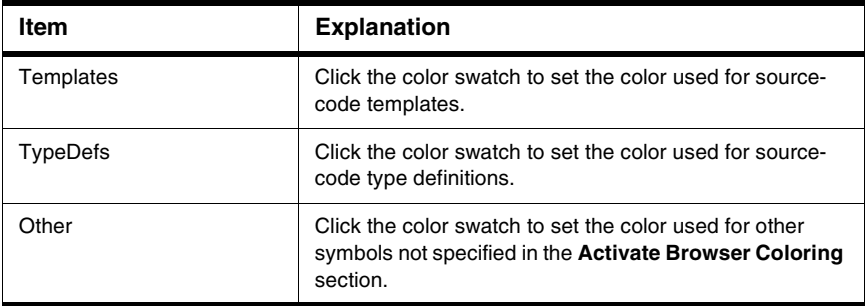

# **Setting Foreground Text Color**

Use the **Foreground Color** option to configure the foreground text color displayed in editor windows.

- 1. Choose **Edit > Preferences**.
- 2. Select the **Text Colors** panel in the **Editor** group in the **IDE Preference Panels** list.
- 3. Click the **Foreground** color box to set the editor's foreground color.
- 4. Pick color.
- 5. Click **OK** in the **Color Picker** window.
- 6. Click **OK** or **Save**

The foreground text color changes to the new color.

# **Setting Background Text Color**

Use the **Background Color** option to configure the background color displayed by all editor windows.

- 1. Choose **Edit > Preferences**.
- 2. Select the **Text Colors** panel in the **Editor** group in the **IDE Preference Panels** list.
- 3. Click the **Background** color box to set the editor's background color.
- 4. Pick color.
- 5. Click **OK** in the **Color Picker** window.
- 6. Click **OK** or **Save**

The background text color changes to the new color.
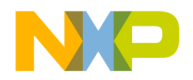

#### **Activate Syntax and Browser Coloring**

Use the **Activate Syntax Coloring** and **Activate Browser Coloring** options to configure the syntax and browser colors that all editor windows display.

- 1. Choose **Edit > Preferences**.
- 2. Select the **Text Colors** panel in the **Editor** group in the **IDE Preference Panels** list.
- 3. Select the checkbox next to the **Activate Syntax Coloring** or the **Activate Browser Coloring** option.
- 4. Click on the colored box next to the option.
- 5. Pick color.
- 6. Click **OK** in the **Color Picker** window.
- 7. Click **OK** or **Save**

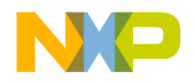

#### **Working with IDE Preferences** Editor Panels

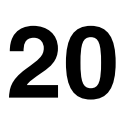

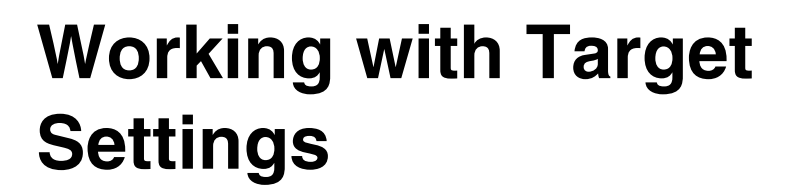

This chapter explains core CodeWarrior™ IDE target settings panels and provides basic information on target settings options for the current project's build targets. Consult the *Targeting* documentation for information on platform-specific target settings panels.

This chapter includes these sections:

- [Target Settings Window](#page-218-0)
- [Target Panels](#page-220-0)
- [Editor Panels](#page-229-0)

Abbreviated descriptions appear in this chapter. See [Preference and Target Settings](#page-232-0)  [Options](#page-232-0) for more information on target settings panel options.

# <span id="page-218-0"></span>**Target Settings Window**

The **Target Settings** window lists settings for the current project's build targets. These target settings supersede global preferences defined in the **IDE Preferences** window.

The Target Settings window lists settings by group:

- **Target**—configures overall build target settings, such as names, browser caching, file mappings, and access paths
- **Language Settings**—configures programming language settings. Consult the *Targeting* documentation for more information about these settings panels
- **Code Generation**—configures processor, disassembler, and optimization settings for generating code
- **Linker**—configure linker settings for transforming object code into a final executable file. Consult the *Targeting* documentation for more information about these settings panels.
- **Editor**—configure custom keyword sets and colors
- **Debugger**—configure settings for executable files, program suspension, and remote debugging

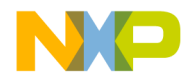

#### **Working with Target Settings**

Target Settings Window

#### **Figure 20.1 Target Settings Window**

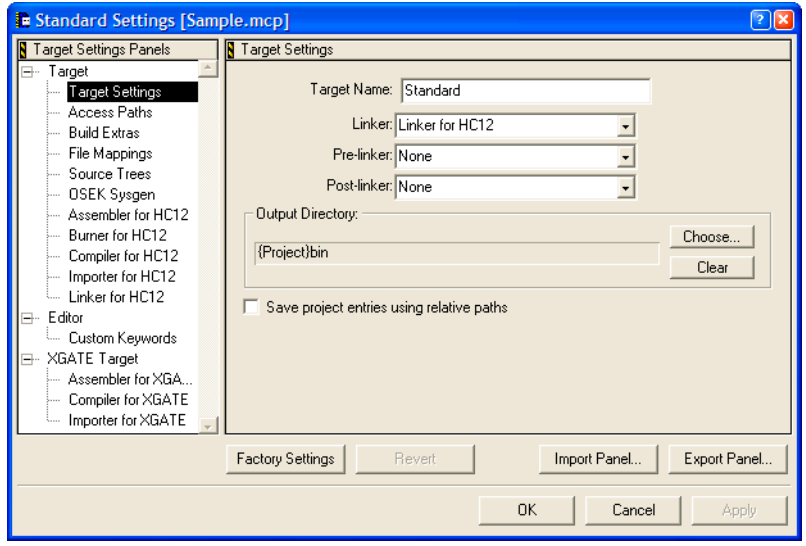

#### **Table 20.1 Target Settings Window**

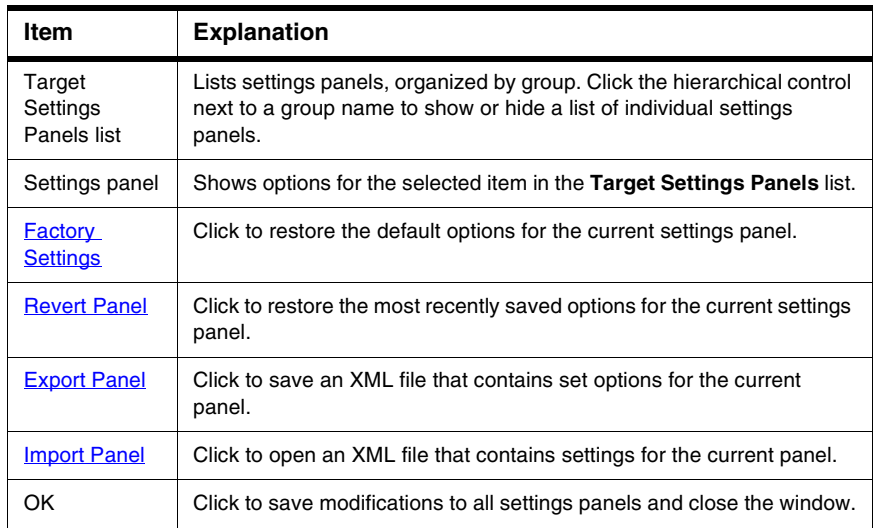

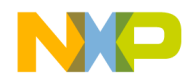

#### **Table 20.1 Target Settings Window (continued)**

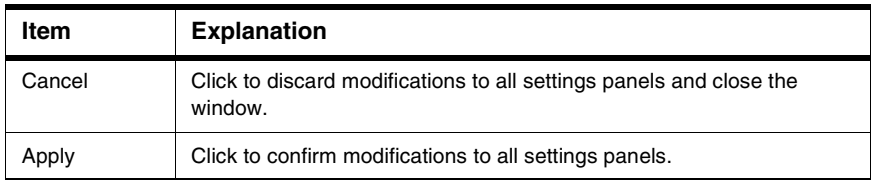

### **Opening the Target Settings Window**

Use the **Target Settings** window to modify build target options for the current project. Choose **Edit >** *targetname* **Settings** to display the **Target Settings** window.

# <span id="page-220-0"></span>**Target Panels**

The **Target** group of the Target Settings Panels defines general target settings assigned to a new project.

The panels available on most IDE hosts include:

- [Target Settings](#page-220-1)
- [Access Paths](#page-221-0)
- [Build Extras](#page-224-0)
- [File Mappings](#page-225-0)
- [Source Trees](#page-227-0)

# <span id="page-220-1"></span>**Target Settings**

The **Target Settings** panel provides options for:

- setting the name of the current build target
- setting the linker, pre-linker, and post-linker for the build target
- specifying the project output directory for the final output file

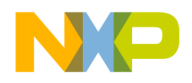

#### **Working with Target Settings**

Target Panels

#### **Figure 20.2 Target Settings Panel**

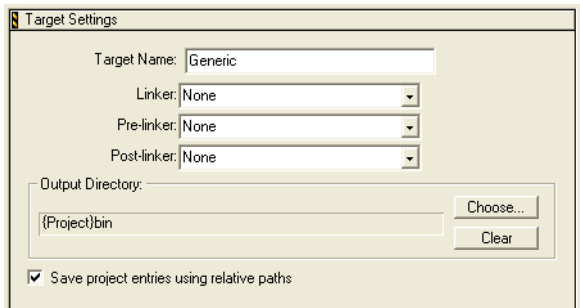

#### **Table 20.2 Target Settings Panel—Items**

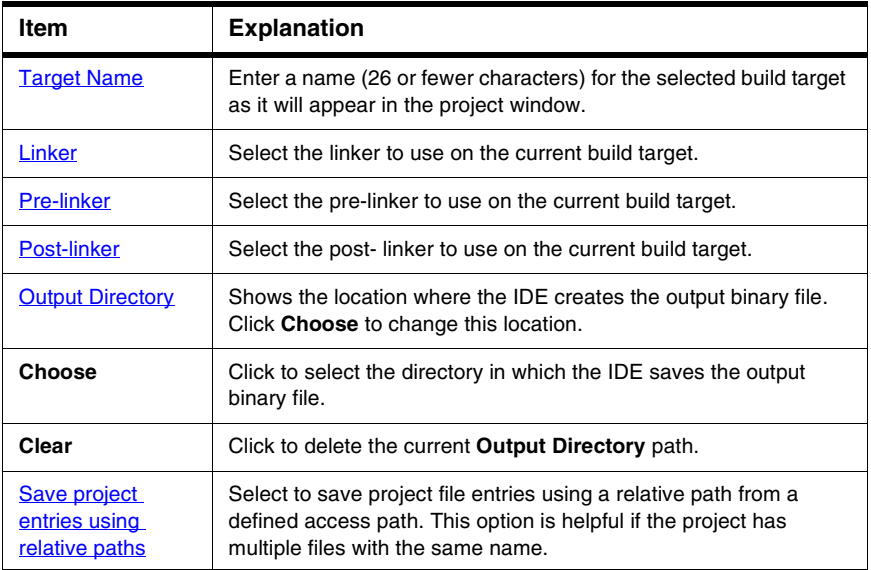

# <span id="page-221-0"></span>**Access Paths**

The **Access Paths** settings panel defines the search paths for locating and accessing a build target's system files and header files.

**NOTE** The Access Paths settings panel displays either User Paths or System Paths, depending on the selected radio button.

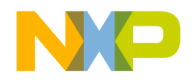

#### **Figure 20.3 Access Paths Settings Panel**

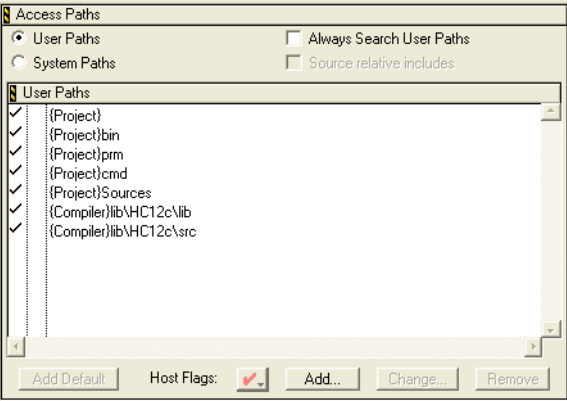

#### **Table 20.3 Access Paths Settings Panel**

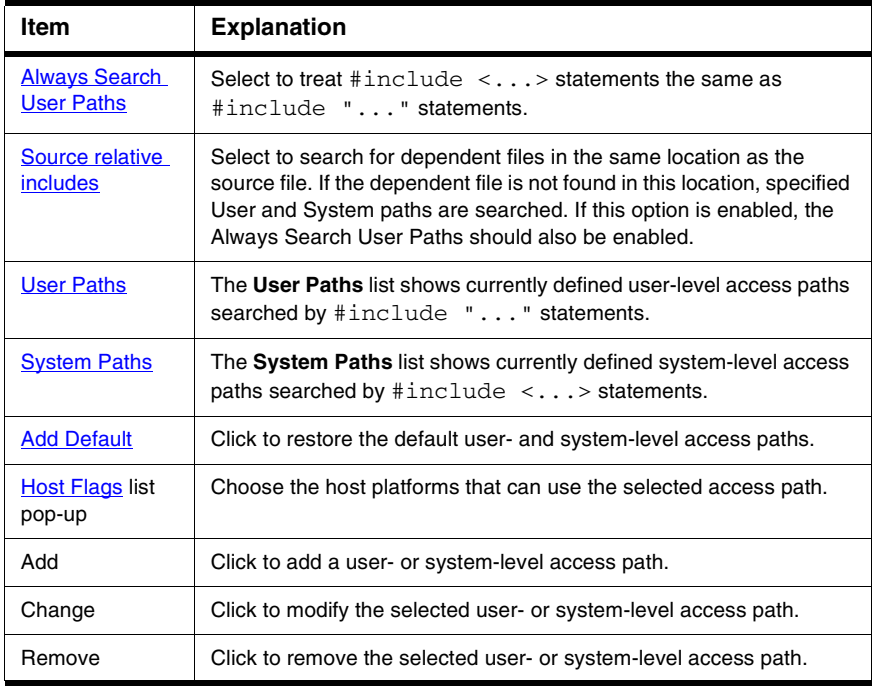

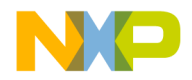

#### **Working with Target Settings**

Target Panels

The **User Paths** and **System Paths** lists display columns with status icons for each access path. There are different types of access paths. [Table 20.4](#page-223-0) explains these items.

#### <span id="page-223-0"></span>**Table 20.4 User Paths and System Paths List Columns**

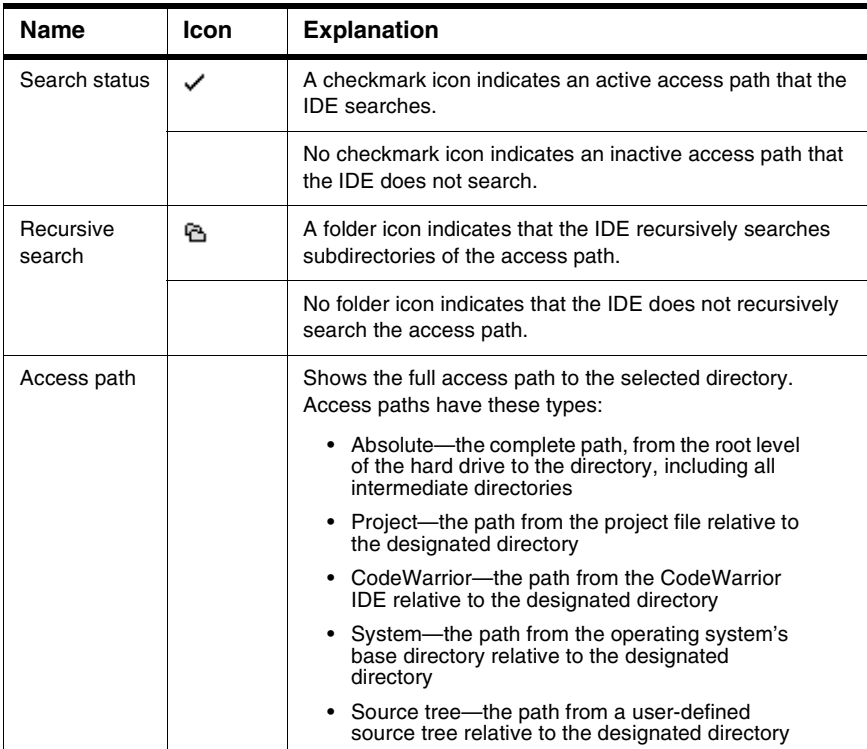

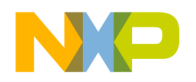

# <span id="page-224-0"></span>**Build Extras**

The **Build Extras** settings panel contains options that define how the CodeWarrior IDE builds a project.

#### **Figure 20.4 Build Extras Settings Panel**

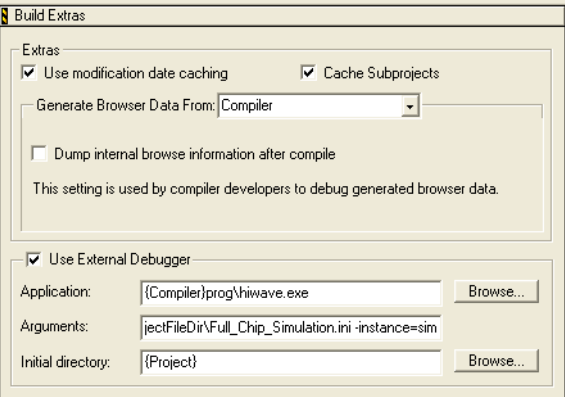

#### **Table 20.5 Build Extras Settings Panel**

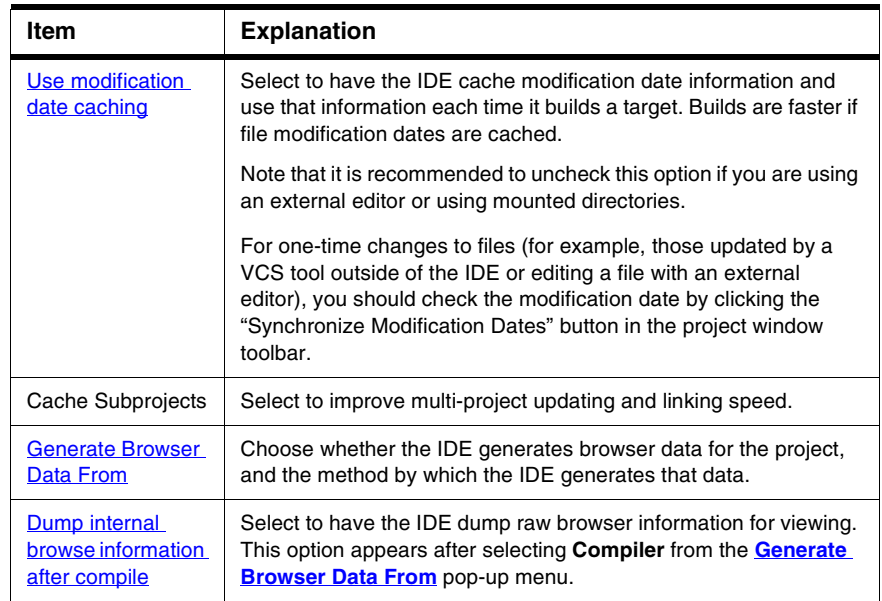

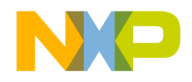

#### **Working with Target Settings**

Target Panels

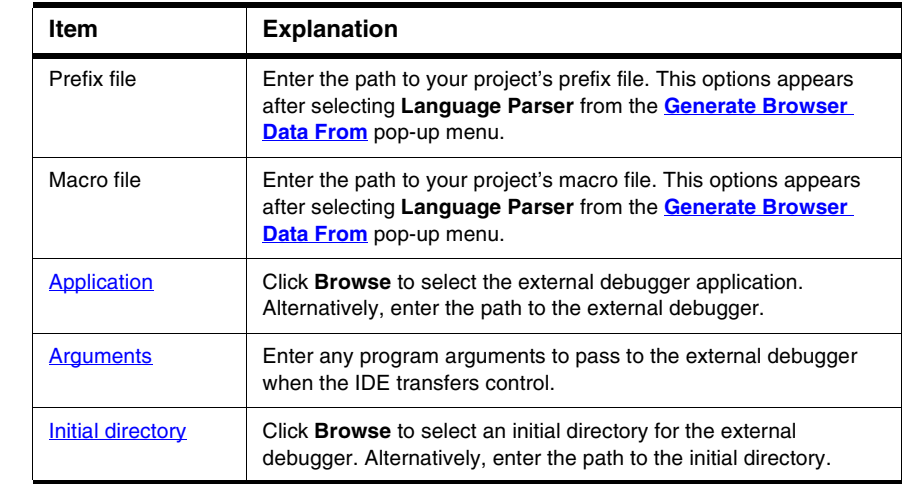

#### **Table 20.5 Build Extras Settings Panel (continued)**

# <span id="page-225-0"></span>**File Mappings**

The **File Mappings** settings panel associates filename extensions with a CodeWarrior plug-in compiler. These associations determine whether the IDE recognizes a source file by its filename extension or file type. Use the settings panel to add, change, and remove file mappings.

#### **Figure 20.5 File Mappings Settings Panel**

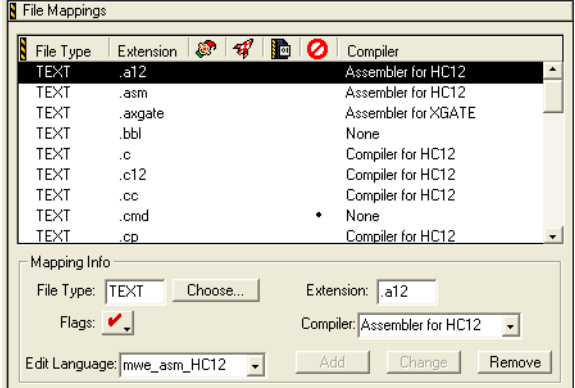

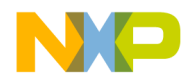

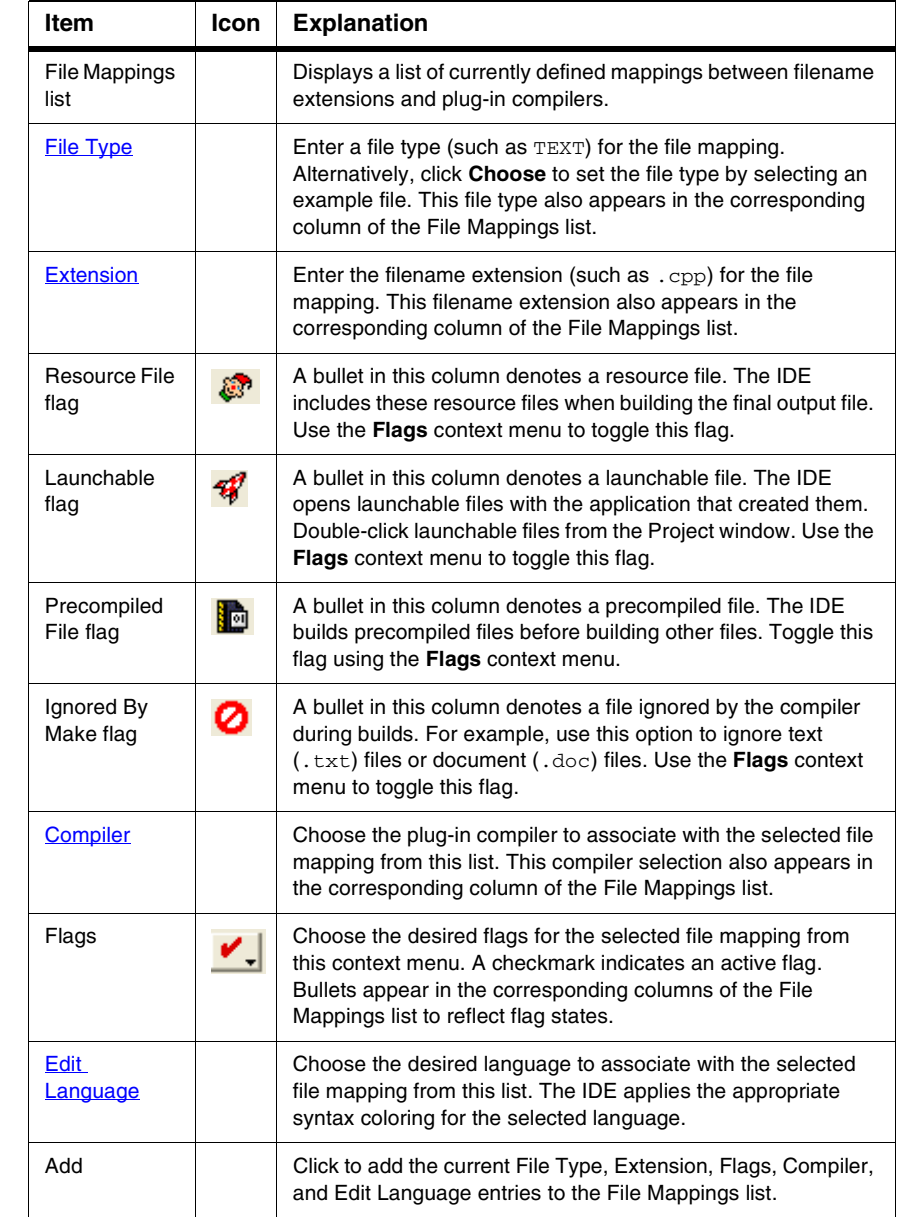

#### **Table 20.6 File Mappings Settings panel**

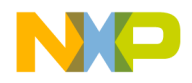

#### **Working with Target Settings**

Target Panels

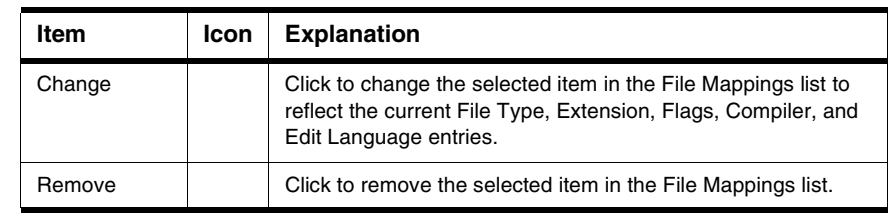

#### **Table 20.6 File Mappings Settings panel (continued)**

# <span id="page-227-0"></span>**Source Trees**

The **Source Trees** settings panel in the Target Settings window defines project-specific root paths. These project-specific paths override the global root paths defined in the Source Trees preference panel of the IDE Preferences window. Refer to **Source Trees** for information on adding, changing, or removing paths.

# **External Builds Support**

The IDE performs these tasks on external makefiles:

- Build
- Debug
- Source Browsing
- Error Lookup

You can use the IDE to build an external makefile and debug its output. A linker plugin enables the IDE to manage a command line and targets associated with a makefile. The command line executes when a build step is initiated. The linker plugin also supplies the executable to use for debugging.

The linker plugin provides a preference panel named **External Build** that is used to configure a target. The preference panel provides text fields for you to configure the command line for the target (which enables building), specify the working directory and the output file used to launch a debugging session, and the debug platform.

The linker plugin is generic so that it can be used regardless of the target CPU and OS. The IDE updates the list of available debugger preference panels when you select the debug platform.

[Figure 20.6](#page-228-0) shows the External Build Target settings panel.

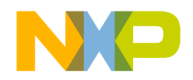

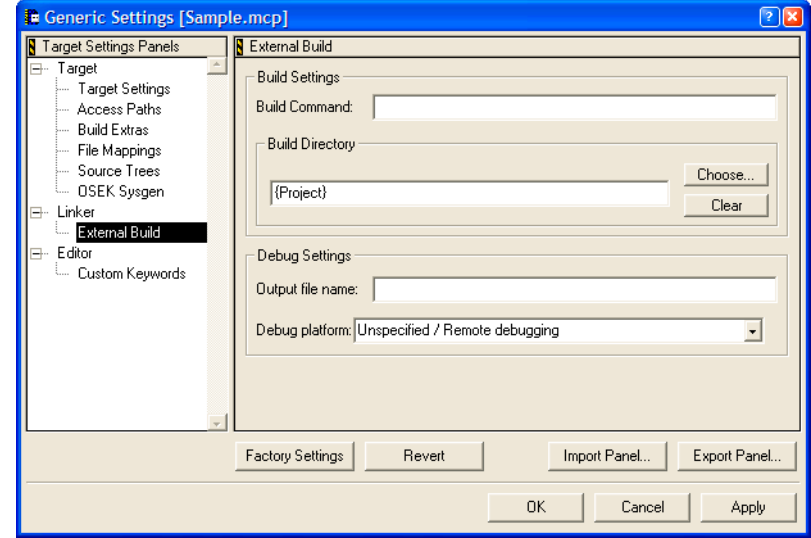

#### <span id="page-228-0"></span>**Figure 20.6 External Build Target Settings Panel**

Use this panel to enter the following information:

• Build command line to be executed in the build step

The command line is sent to the OS shell and contains all parameters and/or switches necessary for properly building the make file.

- Build directory in which to execute the command line.
- Output file name

Executable to be launched in the debug step. The file is relative to the output directory specified in the Target Settings preference panel.

• Debug platform

The debugger platform represents the combination of OS and CPU that your build is targeting. "Unspecified/Remote debugging" is the default, which indicates you have not specified a debug platform. In most cases, not specifying a platform results in not being able to debug. However, some platforms may allow debugging if no additional debugger preference panel is used. If only one platform entry exists with the "Unspecified" option, then it becomes the default entry.

When you initiate a build step, the linker plugin gathers output after the command line begins executing. The linker directs output to the IDE and displays output in a read-only Build Output Window. A build output window, such as **Figure 20.7**, is displayed for each target. This command is enabled for targets that use the external build linker.

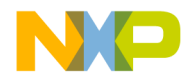

#### **Working with Target Settings**

Editor Panels

#### <span id="page-229-1"></span>**Figure 20.7 Build Output Window**

```
\Boxok
Build Output - Target "SampleBatchFile" of Project "sample.mcp"
            Build started: target "SampleBatchFile" of project "sample.mcp" 05/15/08 11:58:51
Command Line: 'sample.mak'<br>Top: C:\MyProjects\Sample\sample.mak
Neading make file 'C:\MyProjects\Sample\sample.mak'<br>C:\MyProjects\Sample\sample.mak: INFORMATION M5027: Making target topTarget<br>C:\MyProjects\Sample\sample.mak: INFORMATION M5109: Echo "This is the default target"
  "This is the default target"
C: \MyProjects \Sample\sample.mak: INFORMATION M5109: Echo "Extend here with your own commands
  "Extend here with your own commands"
Maker: *** 0 error(s), 0 warning(s), 3 information message(s) ***
Maker: *** Processing ok ***
      ----- Build succeeded: target "SampleBatchFile" of project "sample.mcp" 05/15/08 11:58:52
```
# <span id="page-229-0"></span>**Editor Panels**

The **Editor** group of the Target Settings Panels provides a single core panel for configuring custom keywords within a project.

# **Custom Keywords**

The **Custom Keywords** panel configures as many as four keyword sets, each with a list of keywords and syntax coloring for a project. These project-specific settings supersede the global settings defined in the **Text Colors** preference panel of the IDE Preferences window.

#### **Figure 20.8 Custom Keywords Settings Panel**

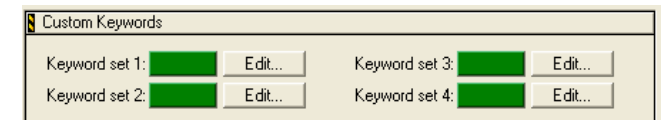

#### **Table 20.7 Custom Keywords Settings Panel Items**

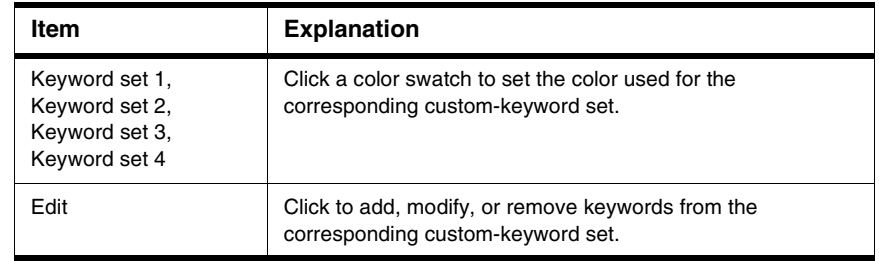

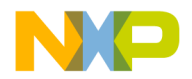

## **Adding Keyword to Keyword Set**

To add a keyword to a keyword set, follow these steps:

1. Click **Edit** next to the desired keyword set.

A dialog box appears. This dialog box lists the current collection of keywords in the keyword set.

- 2. Enter the new keyword into the field at the top of the dialog box.
- 3. Click **Add**.

The new keyword appears in the keyword list.

4. Select **Case Sensitive** as desired.

When selected, the IDE treats the case of each keyword in the keyword set as significant. When cleared, the IDE ignores the case of each keyword in the keyword set.

5. Click **Done**.

The IDE saves the modified keyword set.

#### **Removing Keyword from Keyword Set**

To remove a keyword from a keyword set, follow these steps:

1. Click **Edit** next to the desired keyword set.

A dialog box appears. This dialog box lists the current collection of keywords in the keyword set.

- 2. Select the obsolete keyword in the Custom Keywords list.
- 3. Press Backspace key.
- 4. Click **Done**.

The IDE saves the modified keyword set.

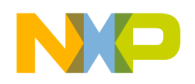

#### **Working with Target Settings** Editor Panels

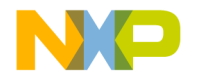

# <span id="page-232-0"></span>**Preference and Target Settings Options**

Use this chapter to look up CodeWarrior™ IDE preference panel or target setting options and learn more about their capabilities. Option names are arranged in alphabetical order.

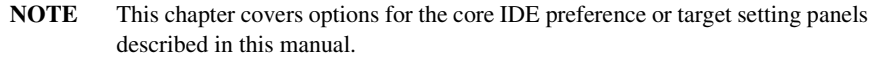

### **A**

## **Activate Browser Coloring**

Select this option to activate coloring of browser symbols in editor windows. Clear the option to apply the default text color to all symbols. Click the color swatch next to a symbol to modify its color.

# **Activate Syntax Coloring**

Select this option to activate coloring of Comments, Keywords, Strings, and Custom Keyword Sets symbols in editor windows. Clear the option to apply the default text color to all symbols. Click the color swatch next to a symbol to modify its color.

# <span id="page-232-1"></span>**Add Default**

Click this button to restore the default user path or system path to the Access Paths panel.

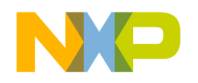

**Preference and Target Settings Options**

# <span id="page-233-0"></span>**Always Search User Paths**

This option controls the search criteria the IDE uses to find system and user files.

- selected—the IDE treats searching for system files (such as  $\#$ include  $\lt$ ...>) the same as user files (#include "...").
- disabled—the IDE treats system paths differently from user paths.

# <span id="page-233-1"></span>**Application**

In this field enter the path to the external debugger that the IDE uses in place of the CodeWarrior debugger. Alternatively, click **Browse** to open a dialog box. Use the dialog box to select the external debugger.

# <span id="page-233-2"></span>**Arguments**

In this field enter command-line arguments to pass to the external debugger at the beginning of a debugging session.

# **Attempt to show the dynamic runtime type of objects**

Select this option to display runtime types for C++, Object Pascal, and SOM objects. Clear the option to display static types.

# **Auto Indent**

Select this option to apply automatically the same indentation as the previous line for each new line of text created by pressing Enter or Return. Clear the option to always return to the left margin for each new line of text.

# **Auto Target Libraries**

Select this option to have the IDE attempt to debug dynamically linked libraries (DLLs) loaded by the target application. The IDE debugs the DLLs that have symbolics information.

This option applies to non-project debugging sessions, such as debugging an attached process.

**NOTE** Selecting this option may slow IDE performance. Clear the option to improve speed.

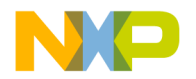

# <span id="page-234-0"></span>**Automatic Invocation**

Select this option to have the Code Completion window automatically open after typing specific programming-language characters in the active editor window. Clear the option to manually open the Code Completion window.

The specific characters that trigger opening of the Code Completion window depend on the programming language that you use. For example, typing a period after a Java class opens the Code Completion window, allowing you to complete the class invocation.

You can change the time it takes for the Code Completion window to appear after you type a trigger character. If you perform any activity during this delay time, the Code Completion window is canceled.

See also:

• ["Code Completion Delay"](#page-236-1)

**B**

## **Background**

Click this color swatch to configure the background color of editor windows.

# **Balance Flash Delay**

In this field enter the time, in ticks, to highlight a matching punctuation character during a **Balance while typing** check. Each *tick* represents 1/60th of a second (16.67 milliseconds).

Sample tick values include:

- 0 (zero)—disables balance flashing
- 30—the default flash value (1/2 of a second)
- 999—the maximum-flash delay value

# **Balance while typing**

Select this option to have the editor check for balanced parentheses, brackets, and braces in editor windows. For each closing parenthesis, bracket, or brace, the editor attempts to find the opening counterpart.

The IDE behaves differently, depending on whether it finds the counterpart:

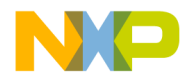

#### **Preference and Target Settings Options**

- Found—the editor window scrolls to display the matching character, then returns to the insertion point. The **Balance Flash Delay** option determines how long the editor displays the matching character.
- Not found—the IDE beeps.

## **Browser Commands**

Select this option to add **Browser** menu commands to contextual menus. Clear the option to remove commands from the contextual menus.

## **Browser Path**

In this field enter a path to the browser to use for viewing IDE online help. The Netscape Navigator*®* browser is the default application. The PATH environment variable specifies the path to the browser.

To change the default setting, or if the IDE cannot find Netscape Navigator, in the **Browser Path** field enter a path to an alternate browser. Alternatively, click **Set** to select the path.

## **Build before running**

Choose from this pop-up menu the way in which the IDE handles project builds before running the compiled application:

- Always—always build projects before running them.
- Never—never build projects before running them.
- Ask—ask each time how to proceed.

## **C**

## **Case sensitive**

Select this option to have the IDE consider case when completing code. Clear the option to have the IDE ignore case.

The IDE can determine possible symbol matches according to case. For example, if you clear the **Case sensitive** option and type str in the active editor window, the IDE displays both string and String as possible matches. Selecting the option causes the IDE to display only string as a possible match.

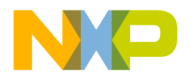

# <span id="page-236-1"></span>**Code Completion Delay**

In this field enter the number of ticks to have the IDE wait from the time you type a trigger character to the time the Code Completion window opens. A tick is 1/60 of a second.

Performing any activity during this delay time cancels opening of the Code Completion window.

See also:

• ["Automatic Invocation"](#page-234-0)

## **Collapse non-debugging windows**

Select this option to collapse non-debugging windows when starting a debugging session. At the end of the debugging session, the IDE automatically restores the collapsed windows.

# **Comments**

Select the **Activate Syntax Coloring** option in order to configure this option. Use this option to configure the color of C, C++, and Java comments displayed in editor windows. The IDE then uses the chosen color for comments placed between  $\frac{\pi}{4}$  and  $\pi$  or from  $\frac{\pi}{4}$ to the end of a line.

Click the color swatch next to Comments to set the color.

# <span id="page-236-0"></span>**Compiler**

Choose from this list pop-up the desired compiler for the selected **File Type** in the **File Mappings** list. Select **None** to not associate the selected file type with any compiler.

## **Compiler thread stack**

In this field enter the maximum kilobytes of stack size for the IDE to allocate to compiling and linking thread support.

The IDE threads all build processes, with compiling and linking occurring on a thread separate from the main application thread. This setting controls the compiler-thread stack size.

To avoid frequent compiler crashes, such as when building very large or complex projects, increase the default compiler-thread-stack size.

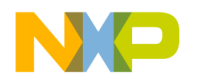

#### **Preference and Target Settings Options**

## **Confirm invalid file modification dates**

Select this option to keep track of source-file modification dates in a project. The IDE displays a warning message if the modification dates do not match. The message warns of possible discrepancies between object code and source code. Clear the option to prevent the IDE from displaying the warning message.

# **Context popup delay**

In this field enter the minimum time, in ticks, to hold down the mouse button before IDE contextual menus appear. Each *tick* represents 1/60 of a second (16.67 milliseconds).

Sample tick values include:

- 0 (zero)—disables appearance of contextual menus
- 40—default popup delay value (2/3 of a second)
- 240—maximum popup delay value

#### **D**

## **Disable third party COM plugins**

Select this option to prevent the IDE from loading third-party Component Object Model (COM) plugins. Clear the option to have the IDE load the plugins at start-up time.

Use this option to help troubleshoot problems with the IDE. If the problem goes away after disabling the plug-ins, then a conflict exists between the third-party plugins and the IDE plugins.

## **Display deprecated items**

Select this option to have the Code Completion window display obsolete programminglanguage items. Clear the option to have the window hide the obsolete items.

Deprecated items appear in gray text in the Code Completion window.

## **Do nothing**

Select this option to leave all windows in place during a debugging session.

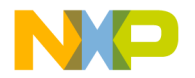

## **Do nothing to project windows**

Select this option to prevent the IDE from manipulating project windows when starting a debugging session. Use this option to help debug multiple build targets or multiple projects.

## **Documents**

In this field enter the number of recent documents to display in the **Open Recent** submenu.

# **Drag and drop editing**

Select this option to allow dragging and dropping of text in editor windows. Clear the option to disable drag-and-drop text editing.

## <span id="page-238-0"></span>**Dump internal browse information after compile**

Select this option to view the raw browser information that a plug-in compiler or linker provides for the IDE. Use this option to help develop plug-ins for use with the IDE.

**NOTE** After enabling the **Dump internal browse information after compile** option, compile only single files or small files. Compiling an entire project can create huge internal browser information for the IDE to display.

## **E**

# **Edit Commands**

Select this option to add **Edit** menu commands to IDE contextual menus. Clear the option to remove the commands from the contextual menus.

# <span id="page-238-1"></span>**Edit Language**

Choose from this pop-up menu the programming language to associate with the selected file mapping. The selected language determines the syntax-color scheme. For example, choose **C/C++** to apply the appropriate syntax-color scheme for C or C++ programminglanguage components.

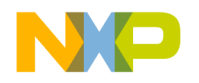

# **Enable automatic Toolbar help**

Select this option to display Balloon Help after resting the cursor over a toolbar button. Clear the option to prevent Balloon Help from appearing.

# **Enable Virtual Space**

Use this option to configure the editor for handling spaces in different ways.

- selected—the editor allows moving the text-insertion point past the end of a line of text, using either the arrow keys or the mouse. After moving to the desired position, begin entering text. The editor automatically inserts spaces between the former end of the line and the newly entered text.
- cleared—the editor requires manual insertion of spaces to move past the end of a line of text.

# **Environment Settings**

Use this section to specify environment variables to pass to your program as part of the environment parameter in your program's main() function, or as part of environment calls. These environment variables are only available to the target program. When your program terminates, the settings are no longer available.

**NOTE** The **Environment Settings** section appears only when you develop code for a Windows build target. The section does not appear for any other build target.

# <span id="page-239-0"></span>**Export Panel**

Click this button to save to an Extensible Markup Language (XML) file the current state of the active preference or settings panel.

# <span id="page-239-1"></span>**Extension**

In this field enter a filename extension, such as the .c or .h, for a selected File Type in the File Mappings list.  $Table 21.1$  on page  $241$  lists default filename extensions.

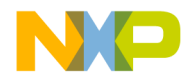

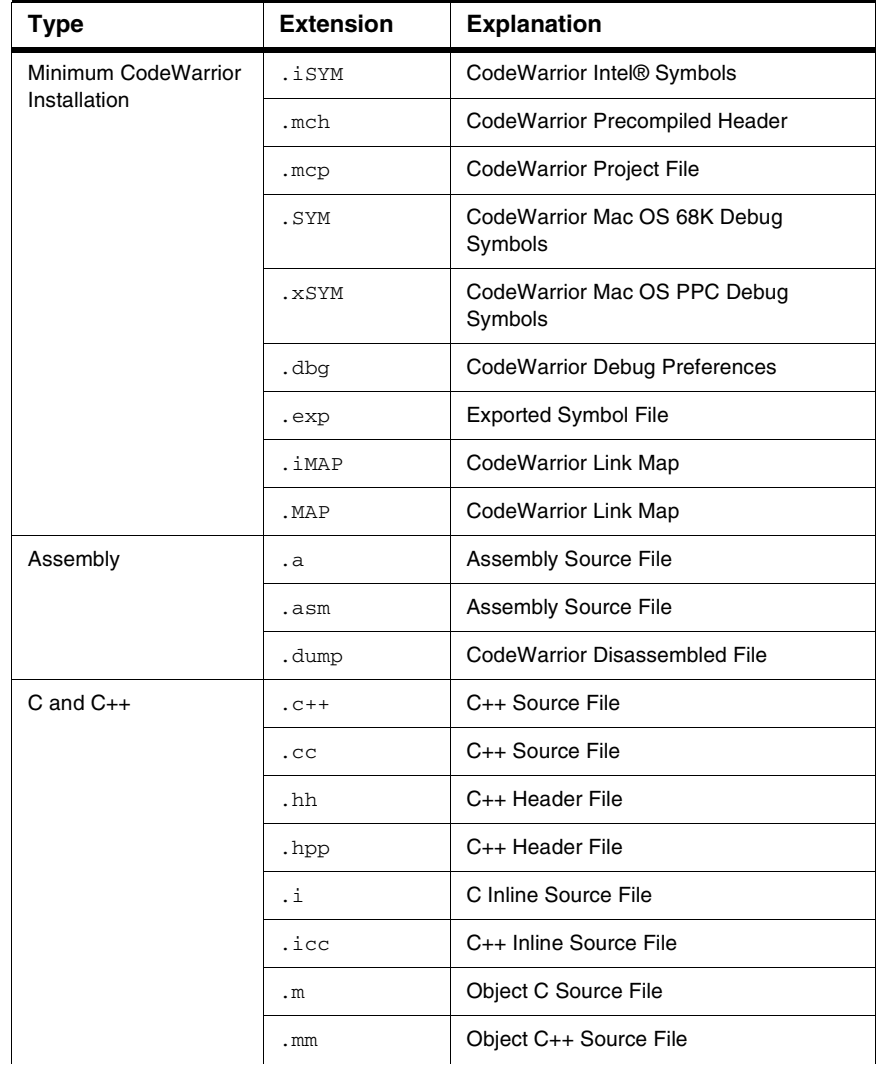

#### <span id="page-240-0"></span>**Table 21.1 Default filename extensions**

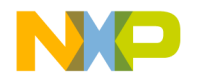

#### **Preference and Target Settings Options**

#### **Table 21.1 Default filename extensions (continued)**

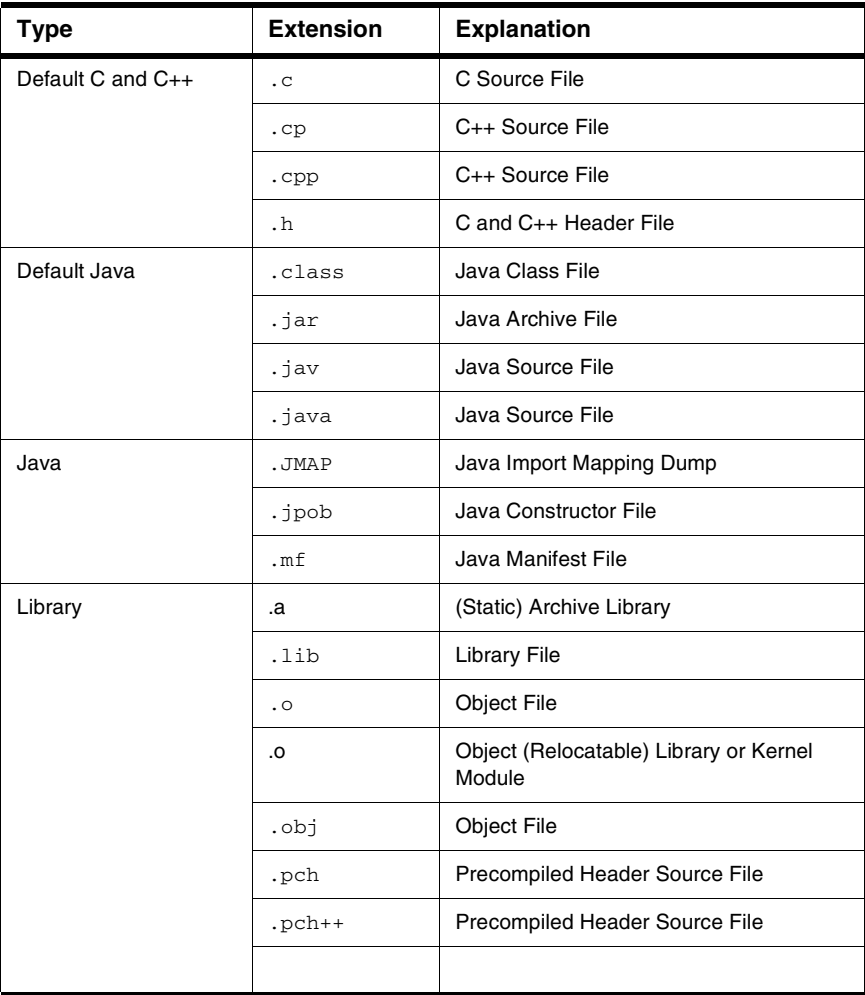

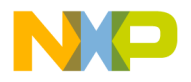

**F**

# <span id="page-242-0"></span>**Factory Settings**

Click this button to change all modified options to their default values in the current or settings preference panel.

# <span id="page-242-2"></span>**Failure**

Choose from this pop-up menu a sound to play after a **Bring Up To Date** or **Make** operation fails.

# <span id="page-242-1"></span>**File Type**

Enter in this field the four-character file type for the selected file mapping in the **File Mappings** list.

# **Find and compare operations**

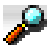

A bullet in the **Find and compare operations** column, whose label appears at left, indicates that the IDE ignores matching folders for find-and-compare operations. Such operations include dragging a folder into fields in the **Find** window, or comparing folder contents.

# **Find Reference using**

Choose from the **Find Reference using** options, an online browser application to look up references and definitions.

For example, use this option to look up documentation for language keywords:

- 1. Select an online browser application with the **Find Reference using** option.
- 2. Select a language keyword, such as boolean, in the source code.
- 3. Choose the **Find Reference** menu command. The IDE looks up reference information for the boolean keyword in the documentation.

# **Font**

Choose from the **Font** options the typeface to use for displaying text in editor windows. This setting behaves in two different ways, depending on the current IDE state:

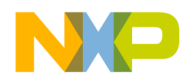

#### **Preference and Target Settings Options**

- No editor windows open—the setting modifies the default font. All editor windows take on the default font.
- Editor windows open—the setting modifies the font displayed in the frontmost editor window only. Other editor windows remain unaffected. The default font remains unchanged.

## **Font Preferences**

Select the **Font Preferences** option to remember font settings for each file in a project. Clear the option to use the default font settings every time the IDE opens each file. The **Font & Tabs** preference panel defines the default settings.

## **Foreground**

Use the **Foreground** option to configure the color of any text not affected by the **Activate Syntax Coloring** or **Activate Browser Coloring** options.

Click the color swatch to change the current color.

## **G-I**

## <span id="page-243-0"></span>**Generate Browser Data From**

Choose from this pop-up menu whether the IDE generates browser data, and from what source it generates that data.

Choose from these possibilities:

- **None**—Disable browser-data generation. Certain IDE features that use browser data will be unable to work with the project, but the project's size will be smaller.
- **Compiler**—Have the IDE use the compiler to generate browser data. If you choose this option, you must Make the project in order to generate the browser data. The IDE uses the compiler assigned to the project to generate browser data during the build process.
- **Language Parser**—Have the IDE use the language parser to generate the browser data. Certain IDE features, such as C/C++ Code Completion, function more effectively if you choose this option. The IDE uses the language parser assigned to the project to generate browser data.

#### **NOTE** If you choose the **Language Parser** option, you can also have the IDE take into account your custom macro definitions. To do so, enter the path to your

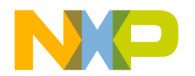

prefix file in the **Prefix file** field and the path to your macro file in the **Macro file** field.

# **Grid Size X**

In the **Grid Size X** field enter the number of pixels to space between markings on the xaxis of the Layout Editor grid.

# **Grid Size Y**

In the **Grid Size Y** field enter the number of pixels to space between markings on the yaxis of the Layout Editor grid.

# <span id="page-244-1"></span>**Host Flags**

The **Host Flags** list pop-up defines the host platforms which can use the selected access path. The settings include:

- **None**–no host can use this access path.
- **All**–all hosts can use this access path.
- **Windows**–only use this path for Windows build targets.

# <span id="page-244-0"></span>**Import Panel**

Click **Import Panel** to load the contents of a previously saved Extensible Markup Language (XML) file into the active preference or settings panel.

## **Include file cache**

Use the **Include file cache** option to specify the upper limit of kilobytes of memory used by the IDE for caching #include files and precompiled headers. The larger the value entered, the more memory the IDE uses to accelerate builds.

# <span id="page-244-2"></span>**Initial directory**

In this field enter the initial directory for use with the external debugger. Alternatively, click **Browse** to open a dialog box. Use the dialog box to select the initial directory.

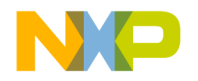

# **Insert Template Commands**

Select the **Insert Template Commands** option to display the **Insert Template** submenu in contextual menus. The submenu displays source-defined function templates. Clear to remove the submenu from the contextual menus.

**NOTE** Select the **Browser Commands** option in order to select the **Insert Template Commands** option. Otherwise, the **Insert Template Commands** state has no effect.

# **Interpret DOS and Unix Paths**

This option determines how the IDE treats filenames for interface files:

• Selected—the IDE treats the backslash  $(\cdot)$  and the forward slash  $(\cdot)$  characters as subfolder separator characters. In the example

```
#include "sys/socks.h"
```
the IDE searches for a subfolder called sys that contains a socks.h file.

• Cleared—the IDE treats both the backslash and forward slash characters as part of the filename. Using the same example, the IDE now searches for a sys/socks.h filename.

## **K-L**

# **Keywords**

Use the **Keywords** option to configure the color of C, C++, and Java programming language's keywords displayed in editor windows when the **Activate Syntax Coloring** option is enabled. Coloring does not include macros, types, variables defined by system interface files, or variables defined in source code. Click the color swatch next to Keywords to set the color.

# **Launch Editor**

Enter in the **Launch Editor** field a command-line expression that specifies the third-party text editor that the CodeWarrior IDE runs to edit text files.

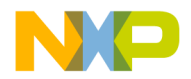

The IDE expands the %file variable of the command-line expression into the full file path. For example, to run the Emacs text editor to edit text files, enter this command-line expression:

```
runemacs %file
```
Consult the documentation provided with the third-party text editor for more information about using command lines.

# **Launch Editor w/ Line #**

Enter in the **Launch Editor w/ Line #** field a command-line expression that specifies the third-party text editor that the IDE runs to edit text files, and an initial line of text that the third-party editor displays upon running.

The IDE expands the %line variable of the command-line expression into an initial line of text for the third-party text editor to display. For example, to run the Emacs text editor to edit a text file, and to have the Emacs editor display the line provided to it by the IDE, enter this command-line expression:

emacs %file %line

Consult the documentation provided with the third-party text editor for more information about using command lines.

# **Left margin click selects line**

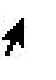

Select the **Left margin click selects line** option to use a right-pointing cursor, shown at left, to select entire lines of text from the left margin. Clear the option to disable use of the right-pointing cursor.

With the right-pointing cursor active, click in the left margin to select the current line, or click and drag along the left margin to select multiple lines.

# **Level**

Choose from the **Level** options the amount of information reported for IDE plug-ins in development. This information is useful for diagnosing plug-in behavior or for viewing information about the properties of installed plug-ins.

Choose one of these levels of plug-in diagnostic information:

- **None** (default)—The IDE does not activate plug-in diagnostics or produce output.
- **Errors Only**—The IDE reports problems encountered while loading plug-ins. These problems appear in a new text file after the IDE starts up.
- **All Info**—The IDE reports information for each installed plug-in, such as problems with plug-in loading, optional plug-in information, and plug-in properties. This information appears in a new text file after the IDE starts up. The text file also

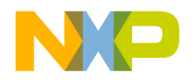

#### **Preference and Target Settings Options**

contains a complete list of installed plug-ins and their associated preference panels, compilers, and linkers.

The IDE allows saving and printing the text file. Use the file as an error reference for troubleshooting plug-ins. The text file also provides suggestions for correcting general plug-in errors.

## <span id="page-247-0"></span>**Linker**

Use the **Linker** option menu to select the linker to use with the project. The choices available are always dependent on the plug-in linkers that are available to the CodeWarrior IDE.

To learn more about the linkers, see the appropriate *Targeting* manual.

#### **O**

## <span id="page-247-2"></span>**Output Directory**

Use the **Output Directory** caption to show the location the IDE places a final linked output file. The default location is the directory that contains your project file. Select **Choose** to specify the location path.

#### **P**

## **Play sound after 'Bring Up To Date' & 'Make'**

Select the **Play sound after 'Bring Up To Date' & 'Make'** option to play a sound after a build operation completes. Choose different sounds for successful and unsuccessful builds using the **Success** and **Failure** pop-up options, respectively.

See also:

- ["Failure"](#page-242-2)
- ["Success"](#page-252-1)

## <span id="page-247-1"></span>**Post-linker**

Use the **Post-linker** option to select a post-linker that performs additional work (such as format conversion) on the final executable file.

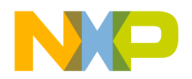

For more information see the appropriate *Targeting* manual.

# <span id="page-248-0"></span>**Pre-linker**

Use the **Pre-linker** option to select a pre-linker that performs additional work on the object code in a project. This work takes place before the IDE links the object code into the final executable file.

For more information about the pre-linkers available, see the build targets *Targeting* manual.

# **Projects**

Enter the number of recent projects to display in the **Open Recent** submenu.

# **Project Commands**

Select the **Project Commands** option to add **Project** menu commands to contextual menus. Clear the option to remove the commands from the contextual menus.

# **Project operations**

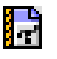

A bullet in the **Project operations** column, whose label appears at left, indicates that the IDE ignores matching folders for project operations. Such operations include dragging a folder into the Project window, building a project, or searching access paths after choosing **File > Open**.

## **R**

# **Recommended**

Select the **Recommended** option to allow the number of concurrent compiles suggested by the IDE. This suggestion takes into account the number of active Central Processing Units (CPUs) on the host computer.

# **Regular Expression**

Enter in the **Regular Expression** field a text pattern to match against folder names. The IDE excludes matching folders and their contents from selected project operations or findand-compare operations.

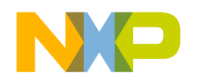

# **Relaxed C popup parsing**

Use the **Relaxed C popup parsing** option to control the strictness of C coding conventions:

- Select the option to have the IDE recognize some non-standard functions that interfere with Kernighan-and-Ritchie conventions. The IDE displays the nonstandard functions in the **Routine** list pop-up.
- Clear the option to have the IDE recognize only functions that conform to Kernighan-and-Ritchie conventions. The IDE displays only the standard functions in the **Routine** list pop-up.

For more information, refer to "Reference Manual," of *The C Programming Language, Second Edition*, by Kernighan and Ritchie, published by Prentice Hall.

**NOTE** Toggle the **Relaxed C popup parsing** option to maximize recognition of functions, macros, and routine names in the source code.

## <span id="page-249-0"></span>**Revert Panel**

Click **Revert Panel** to revert all modified options in the current preference or settings panel to the values present when the panel was originally opened.

## **S**

## **Save open files before build**

Select the **Save open files before build** option to automatically save files during project operations:

- Preprocess
- Precompile
- Compile
- Disassemble
- Bring Up To Date
- Make
- Run

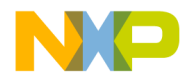

# <span id="page-250-0"></span>**Save project entries using relative paths**

Use the **Save project entries using relative paths** option to store the location of a file using a relative path from one of the access paths. The settings include:

- **enabled**–the IDE stores extra location information to distinctly identify different source files with the same name. The IDE remembers the location information even if it needs to re-search for files in the access paths.
- **disabled**–the IDE remembers project entries only by name. This setting can cause unexpected results if two or more files share the same name. In this case, researching for files could cause the IDE to find the project entry in a different access path.

# **Script**

Choose from the **Scripts** options the script system (language) used to display text in editor windows. This setting behaves in two different ways, depending on the current IDE state:

- No editor windows open—the setting modifies the default script system. All editor windows take on the default script system.
- Editor windows open—the setting modifies the script system displayed in the frontmost editor window only. Other editor windows remain unaffected. The default script system remains unchanged.

# **Selection position**

Select the **Selection position** option to remember these items for each editor window:

- visible text
- insertion-point location
- selected text

Clear the option to open each editor window according to default settings and place the insertion point at the first line of text.

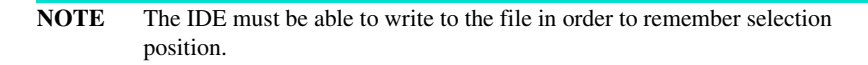

# **Show Code and Data Sizes**

Enable this option in the IDE Extras panel of the IDE preferences panels to display the Code and Data columns in the project manager window.

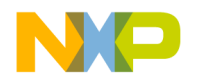

## **Show message after building up-to-date project**

Select the **Show message after building up-to-date project** option to have the IDE display a message after building an up-to-date project.

# **Size**

Choose from the **Size** options the font size used to display text in editor windows. This setting behaves in two different ways, depending on the current IDE state:

- No editor windows open—the setting modifies the default font size. All editor windows take on the default font size.
- Editor windows open—the setting modifies the font size displayed in the frontmost editor window only. Other editor windows remain unaffected. The default font size remains unchanged.

# **Strings**

Use the **Strings** option to configure the color of anything that is not a comment, keyword, or custom keyword and displayed in editor windows when the **Activate Syntax Coloring** option is enabled. Sample strings include literal values, variable names, routine names, and type names.

Click the color swatch next to Strings to set the color.

# **Sort function popup**

Select the **Sort function popup** option to sort function names by alphabetical order in list pop-ups. Clear the option to sort function names by order of appearance in the source file.

# <span id="page-251-0"></span>**Source relative includes**

Select to search for dependent files in the same location as the source file. If the dependent file is not found in this location, specified User and System paths are searched. If this option is enabled, the Always Search User Paths should also be enabled. For example, if the compiler is currently scanning the main source file and discovers an include header file statement, the header file is searched for in the same location as the main file. If not found, the specified access paths will be searched. If the header file declared in the main file also contains an include statement for another header file, it too will be searched for in the same sequence.
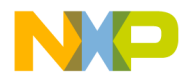

#### **Success**

Choose from the **Success** options a sound to play after a **Bring Up To Date** or **Make** operation succeeds.

### **Symbolics**

Enter the number of recent symbolics files to display in the **Open Recent** submenu.

### **System Paths**

Click the **System Paths** radio button to display the System Paths pane in the Access Paths preference panel.

#### **T**

#### **Tab indents selection**

Use the **Tab indents selection** option to control how the editor inserts tabs into the currently selected lines of text:

- Select the option so that pressing Tab causes the editor to insert tab characters in front of each selected line of text. The editor thereby indents the selected text.
- Clear the option so that pressing Tab causes the editor to replace selected text with a tab character. The editor thereby overwrites the selected text.

#### **Tab Inserts Spaces**

Select the **Tab Inserts Spaces** option to have the editor insert spaces instead of tab characters into text. Clear the option to have the editor use tab characters.

The **Tab Size** option determines the number of spaces inserted by the editor.

#### **Tab Size**

Enter in the **Tab Size** field the number of spaces to substitute in place of a tab character in text. This number applies to the **Tab Inserts Spaces** option.

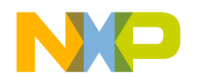

#### **Preference and Target Settings Options**

#### **Target Name**

Use the **Target Name** text box to set or modify the name of the current build target. This name appears in the Targets view in the Project window. This name is not the name assigned to the final output file, that is set in the Linker panel for the build target.

#### **Type**

Choose from the **Type** options the desired source-tree path type:

- **Absolute Path**—This source-tree type is based on a file path.
- **Environment Variable**—This source-tree type is based on an existing environmentvariable definition.
- **Registry Key**—This source-tree type is based on an existing Windows registry key entry.

**U**

#### <span id="page-253-0"></span>**Use default workspace**

Select this option to have the IDE use the default workspace. The IDE uses the default workspace to save and restore window and debugging states from one session to the next.

For example, if you select this option and close the IDE with a project window visible onscreen, that project window reappears the next time you start the IDE.

Clear this option to have the IDE start with the same default state for each new session: no windows visible onscreen.

For example, if you clear this option and close the IDE with a project window visible onscreen, that project window does not appear the next time you start the IDE. Instead, the IDE always starts without opening any windows.

#### **Use External Editor**

Select the **Use External Editor** option to use an external text editor to modify text files in the current project. Clear the option to use the text editor included with the IDE.

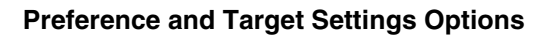

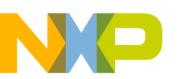

#### **Use Local Project Data Storage**

Select the **Use Local Project Data Storage** option to store (on the host computer) data associated with a project file on a read-only volume. Clear the option to store project data inside the same folder as the project file itself.

After loading a project file, the IDE creates or updates an associated project data folder. The IDE stores intermediate project data in this folder. When building or closing a project, the IDE uses the information in the project data folder to update the project file.

By default, the IDE places the project data folder within the same folder as the project file. However, the IDE cannot create or update a project data folder in a location that grants read-only privileges.

If you are creating one project to be accessed by multiple users that are running CodeWarrior on separate machines, then each user should select this option to create a local data storage folder for the shared project. The folder containing the project file should be set to read-only. This will cause the target information to be stored locally on each user's machine, instead of inside a folder next to the project file.

#### **Use modification date caching**

Use the **Use modification date caching** option to determine whether the IDE checks the modification date of each project file prior to making the project. The settings include:

- **enabled**–the IDE caches the modification dates of the files in a project. At compilation time, the IDE refers to this cache to determine whether a specific file should be recompiled. This can shorten compilation time significantly for large projects.
- **disabled**–the IDE checks every file at each recompile of the project. Use this setting if using third-party editors to ensure that the IDE checks every file at compilation time.

#### **Use Multiple Document Interface**

Toggle this option to change the IDE interface:

- Selected—The IDE uses MDI (Multiple Document Interface). In this interface, the IDE uses a main application window with a gray background. IDE windows appear inside the main application window. The gray background obscures your view of the desktop.
- Cleared—The IDE uses FDI (Floating Document Interface). In this interface, the IDE does not use a main application window. You can see through the IDE user interface to your desktop. IDE windows appear above the desktop.

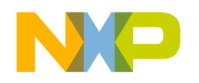

**Preference and Target Settings Options**

#### **Use multiple undo**

Select the **Use multiple undo** option to remember several undo and redo operations in editor windows. Clear the option to remember only the most recent undo or redo action.

The IDE stores undo and redo actions on a stack in first-in last-out (FILO) order, however, the stack size and capability are limited. For example, assume there are five undo actions on the stack (ABCDE). If the IDE redoes two actions (ABC), then performs a new action (ABCF), the undo events (DE) are no longer available.

#### **Use Script menu**

Select the **Use Script menu** option to display the **Scripts** menu in the IDE menu bar. Clear the option to remove the Scripts menu from the menu bar. The Scripts menu provides convenient access to IDE scripts.

For more information about scripting the IDE, refer to the *CodeWarrior Scripting Reference*.

#### **Use Third Party Editor**

Select the **Use Third Party Editor** option to use a third-party text editor to modify text files. Clear the option to use the text editor included with the IDE.

Enter in the **Launch Editor** and **Launch Editor w/ Line #** fields command-line expressions that specify information that the IDE passes to the third-party editor.

Consult the documentation provided with the third-party text editor for more information about using command lines.

See also:

- ["Launch Editor"](#page-245-0)
- ["Launch Editor w/ Line #"](#page-246-0)

#### **Use ToolServer menu**

Select the **Use ToolServer menu** option to display the **ToolServer** menu in the IDE menu bar. Clear the option to remove the ToolServer menu from the menu bar.

#### **User Paths**

Click this radio button to display the **User Paths** pane in the **Access Paths** preference panel.

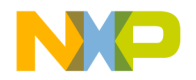

#### **User Specified**

Select the **User Specified** option to stipulate the number of concurrent compiles to allow in the IDE. Enter the desired number in the text box beside the option.

**NOTE** The IDE accommodates a maximum of 1024 concurrent compiles. However, there is a point where the host system becomes compute-bound, and allowing more processes only adds overhead. For a single-processor system, the practical limit is approximately 12 concurrent compiles.

#### **V**

#### **Value**

The **Value** text box defines the value of the variable defined in the **Variable** text box that will be passed to a host application when control is transferred to it by the IDE.

#### **Variable**

The **Variable** text box defines the name of a variable to be passed to a host application when control is transferred to it by the IDE.

#### **VCS Commands**

Select the **VCS Commands** option to add **VCS** menu commands to contextual menus. Clear the option to remove the commands from the contextual menus.

Refer to the documentation that came with the version control system to learn about using it with the CodeWarrior IDE.

#### **W-Z**

#### **Window follows insertion point**

Select this option to have the Code Completion window follow the insertion point as you edit text in the active editor window. Clear the option to leave the Code Completion window in place.

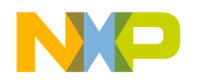

#### **Window position and size**

Select the **Window position and size** option to remember the location and dimensions of each editor window. Clear the option to open each editor window according to default settings.

**NOTE** The IDE must be able to write to the file in order to remember window position and size.

### **Working Directory**

Enter the path to the default directory to which the current project has access.

#### **Workspaces**

Enter the number of recent workspace files to display in the **Open Recent** submenu.

#### **Zoom windows to full screen**

Use the **Zoom windows to full screen** option to configure the behavior of the zoom box in the upper right-hand corner of all editor windows:

- Select the option to have the IDE resize a zoomed window to fill the entire screen.
- Clear the option to have the IDE resize a zoomed window to its default size.

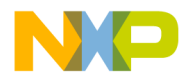

# **VII**

## **Menus**

This section includes these chapters:

- [IDE Menus](#page-260-0)
- [Menu Commands](#page-268-0)

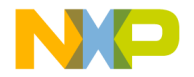

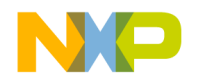

## <span id="page-260-0"></span>**IDE Menus**

This chapter provides an overview of CodeWarrior*™* IDE menus and their commands. This chapter lists the IDE menus under each menu layout. For each menu, a table shows this information:

- **Menu command**—the name of each command in the menu.
- **Description**—a short description of each command.

This chapter has these sections:

• ["Windows Menu Layout"](#page-260-1)

### <span id="page-260-1"></span>**Windows Menu Layout**

This section provides an overview of the menus and menu commands available in the **Windows** menu layout.

### **File Menu**

The **File** menu contains commands for opening, creating, saving, closing, and printing source files and projects. The File menu also provides different methods for saving edited files.

**Table 22.1 File Menu Commands**

| Menu command              | <b>Explanation</b>                                                                                           |
|---------------------------|----------------------------------------------------------------------------------------------------|
| <b>New Text File</b>      | Creates new empty text file.                                                                                 |
| <b>New</b>                | Creates new projects using the New Project wizard or<br>project stationery files.                            |
| Jpen                      | Opens source and project files for editing and project<br>modification operations.                           |
| <b>Find and Open File</b> | Opens the file specified in the Find and Open File dialog or<br>from the selected text in the active window. |
| Close                     | Closes the active window.                                                                                    |

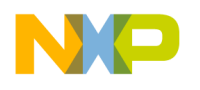

#### **IDE Menus** Windows Menu Layout

#### **Table 22.1 File Menu Commands (continued)**

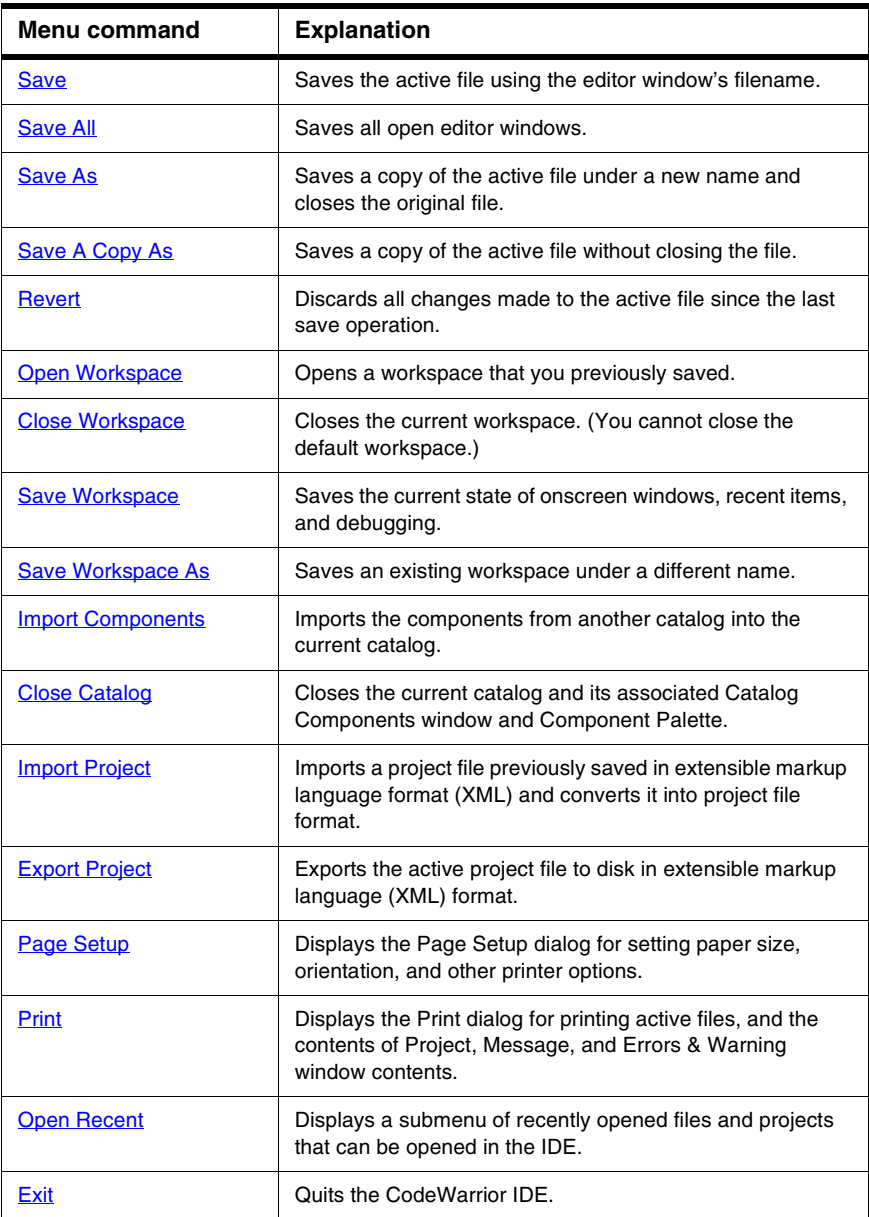

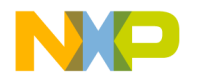

### **Edit Menu**

The **Edit** menu contains all customary editing commands, along with some CodeWarrior additions. This menu also includes commands that open the Preferences and Target Settings windows.

#### **Table 22.2 Edit Menu Commands**

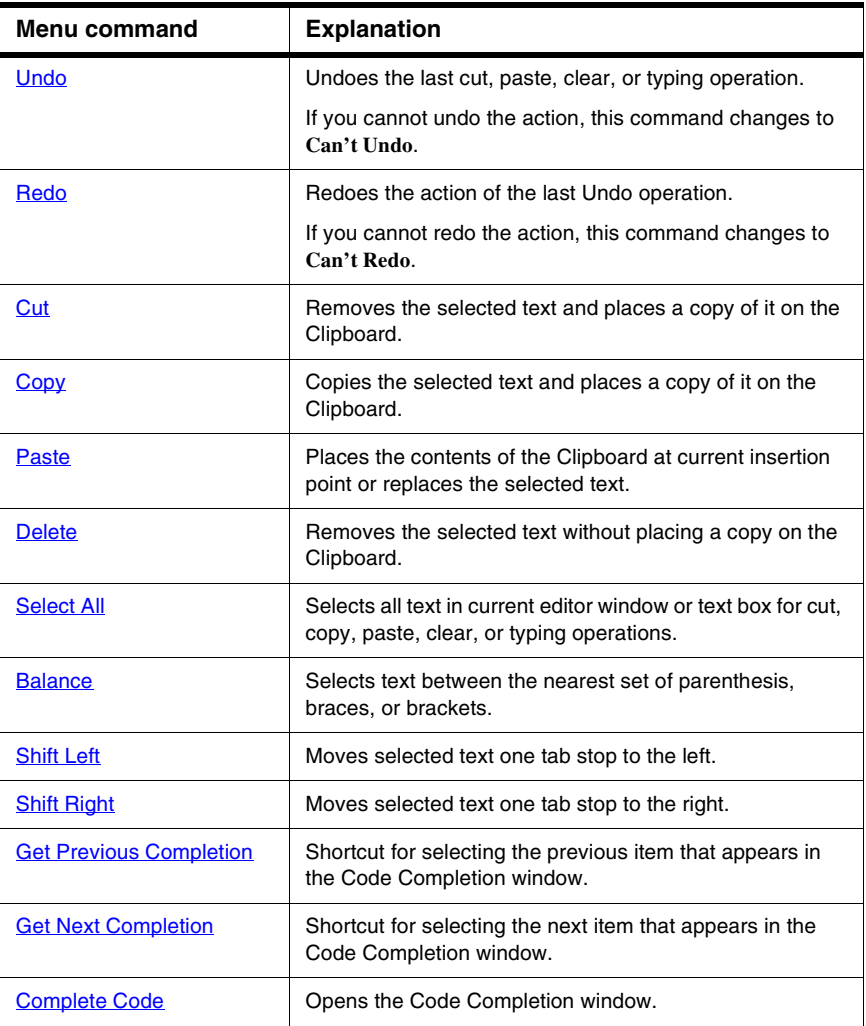

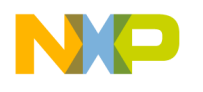

**IDE Menus** Windows Menu Layout

#### **Table 22.2 Edit Menu Commands (continued)**

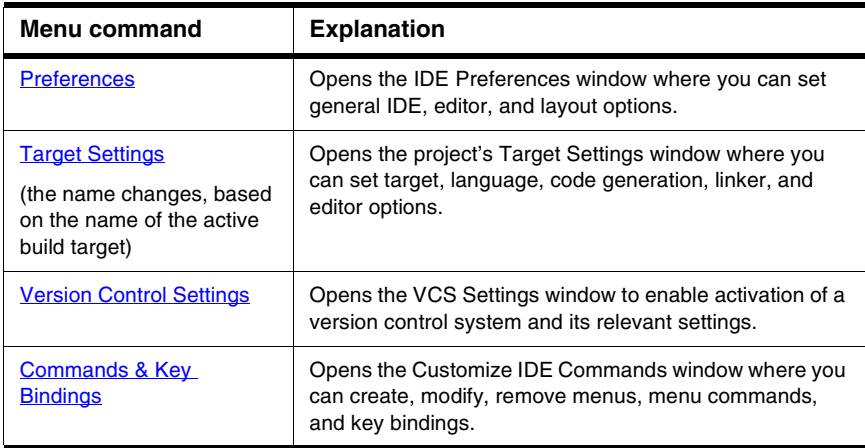

### **View Menu**

The **View** menu contains commands for viewing toolbars, the class browser, the Message window, and other windows.

#### **Table 22.3 View Menu Commands**

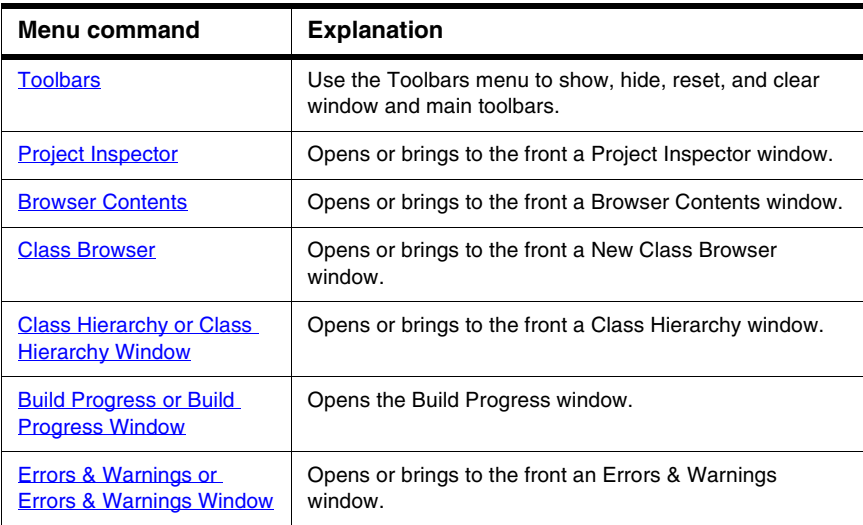

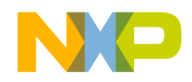

#### **Table 22.3 View Menu Commands (continued)**

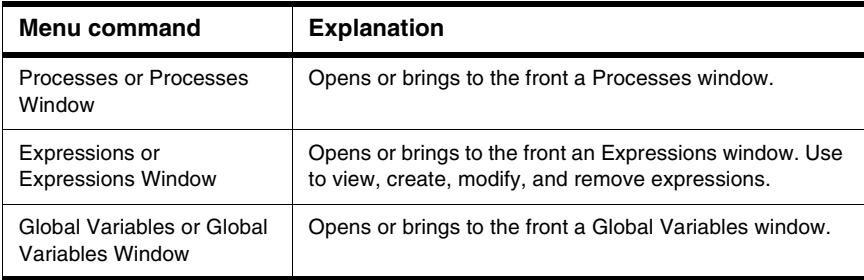

### **Search Menu**

The **Search** menu contains commands for finding text, replacing text, comparing files, and navigating code.

#### **Table 22.4 Search Menu Commands**

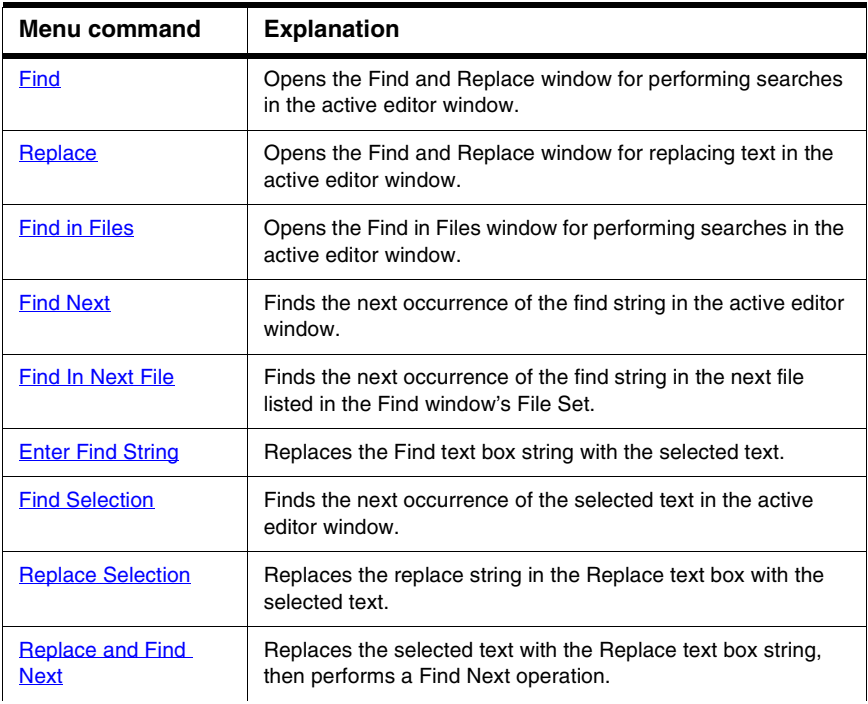

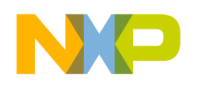

#### **IDE Menus** Windows Menu Layout

#### **Table 22.4 Search Menu Commands (continued)**

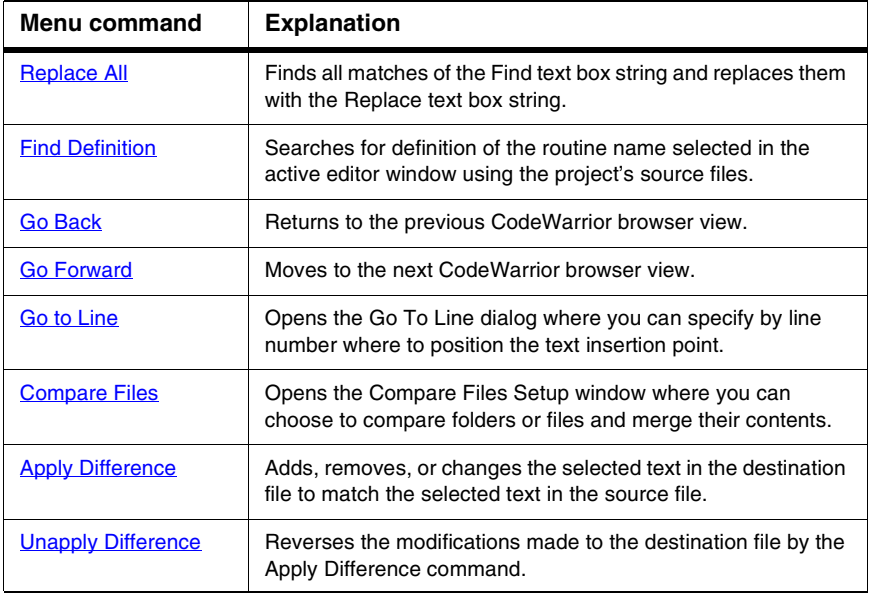

### **Project Menu**

The **Project** menu contains commands for manipulating files, handling libraries, compiling projects, building projects, and linking projects.

**Table 22.5 Project Menu Commands**

| Menu command         | <b>Explanation</b>                                                                                                    |
|----------------------|----------------------------------------------------------------------------------------------------|
| <b>Add Window</b>    | Adds the active window to the project.                                                                                                    |
| <b>Add Files</b>     | Opens a dialog box that you can use to add multiple files to<br>the active project.                                                                                      |
| <b>Create Group</b>  | Opens the Create Group dialog box that you can use to add a<br>new file group to the active project. The new file group<br>appears below the selected file or group.     |
| <b>Create Target</b> | Opens the Create Target dialog box that you can use to add a<br>new build target to the active project. The new build target<br>appears below the selected build target. |

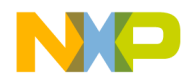

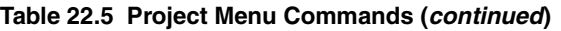

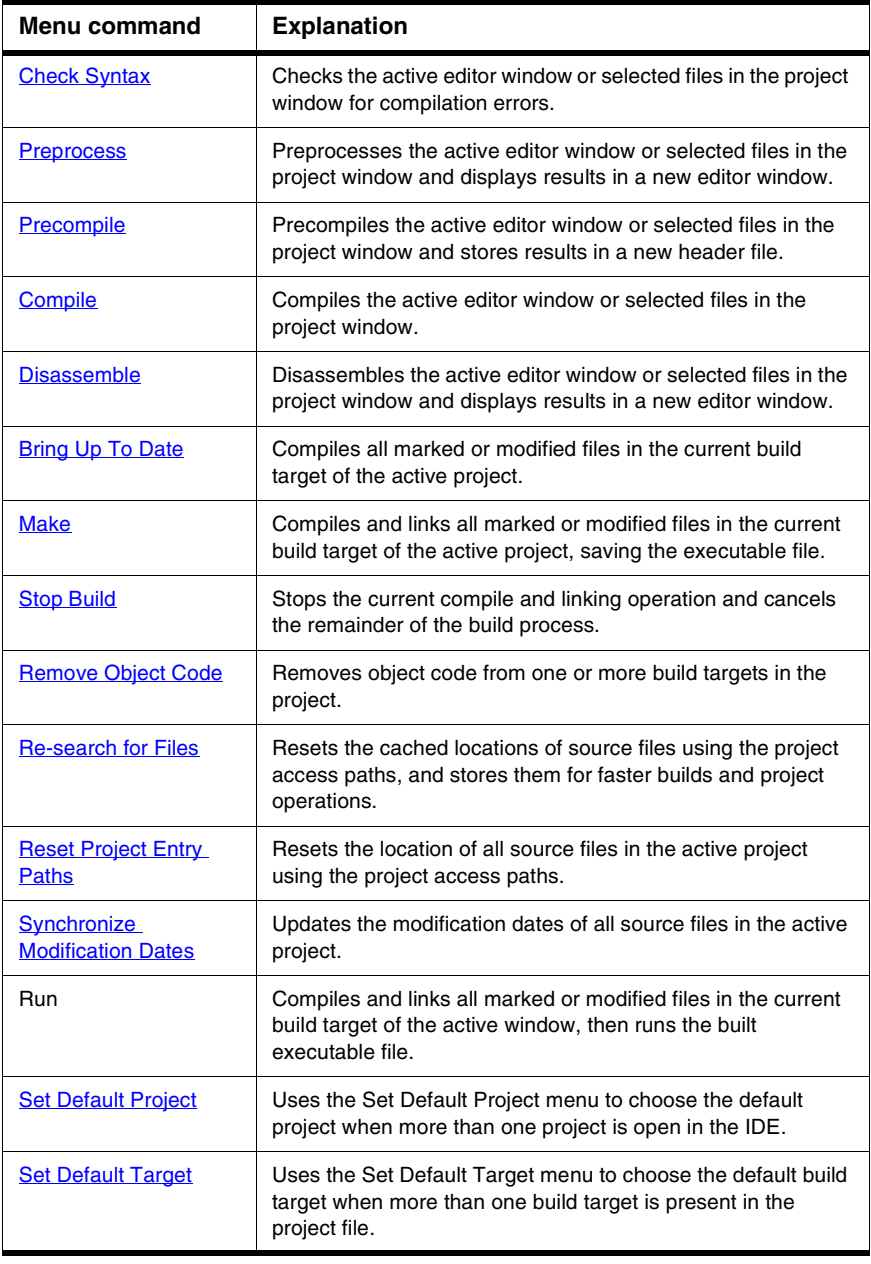

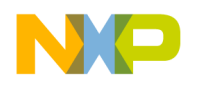

### **Window Menu**

The **Window** menu contains commands that manipulate IDE windows.

The menu lists the names of all open file and project windows. A checkmark appears beside the active window, and an underline indicates a modified and unsaved file.

**Table 22.6 Window Menu Commands**

| Menu command               | <b>Explanation</b>                                                                                       |
|----------------------------|----------------------------------------------------------------------------------------------------|
| Close                      | Closes the active window.                                                                                |
| <b>Close All</b>           | Closes all non-project windows.                                                                          |
| Cascade                    | Arranges all editor windows so that only the title bar is<br>visible.                                    |
| <b>Tile Horizontally</b>   | Tiles all editor windows horizontally on the screen so<br>none overlap.                                  |
| <b>Tile Vertically</b>     | Tiles all editor windows vertically on the screen so none<br>overlap.                                    |
| <b>Save Default Window</b> | Saves the active browser windows settings and applies it<br>to other browser windows as they are opened. |

### **Help Menu**

The **Help** menu contains commands for accessing the IDE's online help.

**Table 22.7 Help Menu Commands**

| Menu command                                 | <b>Explanation</b>                                                                                        |
|----------------------------------------------|----------------------------------------------------------------------------------------------------|
| <b>CodeWarrior Help</b>                      | Launches a help viewer to display the online help. Click on a<br>link to view a specific IDE topic.       |
| Index                                        | Launches a help viewer to display a glossary of common<br>terms used in the CodeWarrior help and manuals. |
| Search                                       | Launches a help viewer to a page for searching the<br>CodeWarrior help and manuals.                       |
| <b>Freescale Website</b>                     | Launches a browser and automatically points you to the<br>Freescale web site.                             |
| <b>About Freescale</b><br><b>CodeWarrior</b> | Displays the CodeWarrior IDE version and build number<br>information.                                     |

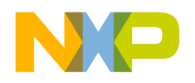

<span id="page-268-0"></span>This section presents an alphabetical listing of all available menu commands in the CodeWarrior™ IDE. Menu commands that appear only on certain host platforms are documented. A menu command that has no host information is available on all hosts.

Use this listing as a reference to find information about a specific menu command.

#### **A**

#### <span id="page-268-3"></span>**About Freescale CodeWarrior**

This command displays the CodeWarrior IDE version and build number information.

**TIP** Click the **Installed Products** button in this window to view and save information about installed products and plug-ins for the CodeWarrior IDE. You can also use this window to enable or disable plug-in diagnostics.

#### <span id="page-268-2"></span>**Add Files**

The **Add Files** command opens a dialog which allows one or more files to be added to the project.

### <span id="page-268-1"></span>**Add Window**

The **Add Window** command adds the file in the active Editor window to the open project. The name of the menu command changes, based on the name of the active window. For example, if the name of the active window is MyFile, the name of the menu command changes to **Add MyFile to Project**.

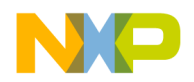

#### **Align**

Reveals the **Align** submenu with component alignment commands like Right Edges, Vertical Centers, and others.

See also:

- ["Bottom Edges"](#page-270-2)
- ["Horizontal Center"](#page-279-3)
- ["Left Edges"](#page-280-4)
- ["Right Edges"](#page-287-5)
- ["To Grid"](#page-291-1)
- ["Top Edges"](#page-292-1)
- ["Vertical Center"](#page-293-3)

### **All Exceptions**

The **All Exceptions** command of the **Java** submenu tells the debugger to break every time an exception occurs. This behavior includes exceptions thrown by the virtual machine, your own classes, the debugger, classes in classes.zip, and so on. Java programs throw many exceptions in the normal course of execution, so catching all exceptions causes the debugger to break often.

#### **Anchor Floating Toolbar**

The **Anchor Floating Toolbar** command attaches the floating toolbar beneath the menu bar. Once attached, the anchored toolbar can not be moved again until it is unanchored.

See also: ["Unanchor Floating Toolbar"](#page-292-2)

### <span id="page-269-0"></span>**Apply Difference**

The **Apply Difference** command applies the selected difference from the source file into the destination file.

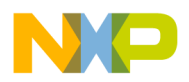

#### **B**

#### <span id="page-270-0"></span>**Balance**

The **Balance** command selects all text starting at the current insertion point and enclosed in parentheses (), brackets [], or braces {},

#### <span id="page-270-2"></span>**Bottom Edges**

The **Bottom Edges** command of the **Align** submenu aligns the bottom edges of the selected components.

#### **Break**

The **Break** command temporarily suspends execution of the target program and returns control to the debugger.

See also: ["Stop".](#page-289-2)

#### **Break on C++ Exception**

The **Break on C++ Exception** command tells the debugger to break at \_\_throw() each time a C++ exception occurs.

#### **Break on Java Exceptions**

The **Break on Java Exceptions** command reveals the Java Exceptions submenu.

See also:

• ["Exceptions in Targeted Classes"](#page-275-3)

#### **Bring To Front**

The **Bring To Front** command moves the selected objects so that they are displayed in front of all other objects.

### <span id="page-270-1"></span>**Bring Up To Date**

The **Bring Up To Date** command updates the current build target in the active project by compiling all of the build target's modified and touched files.

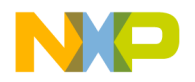

#### <span id="page-271-0"></span>**Browser Contents**

The **Browser Contents** command opens the Browser Contents window. This command is not available if the Enable Browser option is not activated.

#### <span id="page-271-3"></span>**Build Progress or Build Progress Window**

These commands open the Build Progress window. Use it to monitor the IDE's status as it compiles a project.

#### **C**

#### <span id="page-271-5"></span>**Cascade**

The **Cascade** command arranges open editor windows one on top of another, with their window titles visible.

#### <span id="page-271-4"></span>**Check Syntax**

The **Check Syntax** command checks the syntax of the source file in the active Editor window or the selected files in the open project window. If the IDE detects one or more errors, a Message window appears and shows information about the errors.

The **Check Syntax** command is not available if the active Editor window is empty or no project file is open.

**Check Syntax** does not generate object code.

<span id="page-271-1"></span>Press Esc key to abort the syntax-checking process.

#### **Class Browser**

The **Class Browser** command opens a Class Browser window. This command is unavailable if the **Enable Browser** option is not enabled.

#### <span id="page-271-2"></span>**Class Hierarchy or Class Hierarchy Window**

These commands open a Multi-Class Browser window. This command is unavailable if the **Enable Browser** option is not enabled.

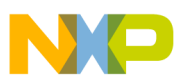

#### **Clear**

The **Clear** command removes the selected text. This menu command is equivalent to pressing the Backspace or Delete key.

### **Clear Floating Toolbar**

The **Clear Floating Toolbar** command removes all shortcut icons from the floating toolbar. Once the toolbar is cleared, drag shortcut icons from the Commands and Key Bindings window to the toolbar to create a custom floating toolbar.

### **Clear Main Toolbar**

The **Clear Main Toolbar** command removes all shortcut icons from the main toolbar. Once the toolbar is cleared, drag shortcut icons from the Commands and Key Bindings window to the toolbar to create a custom main toolbar.

### **Clear Window Toolbar**

The **Clear Window Toolbar** command removes all shortcut icons from the window toolbar. Once the toolbar is cleared, drag shortcut icons from the Commands and Key Bindings window to the toolbar to create a custom window toolbar.

#### <span id="page-272-0"></span>**Close**

The **Close** command closes the active window.

### <span id="page-272-3"></span>**Close All**

The **Close All** command closes all open windows of a certain type. The name of this menu command changes, based on the type of item selected. For example, select one of several open editor windows, the menu command changes its name to **Close All Editor Documents**.

### <span id="page-272-2"></span>**Close Catalog**

The **Close Catalog** command closes the current catalog and removes the catalog from the Component Catalog window and the Component Palette.

### <span id="page-272-1"></span>**Close Workspace**

This command closes the current workspace.

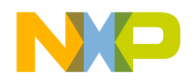

You cannot close the default workspace, but you can choose whether to use it by toggling the **[Use default workspace](#page-253-0)** option in the **[IDE Extras](#page-198-0)** preference panel.

#### <span id="page-273-1"></span>**Commands & Key Bindings**

The **Commands and Key Bindings** command opens the Customize IDE Commands window.

#### <span id="page-273-0"></span>**Complete Code**

The **Complete Code** command opens the Code Completion window. Use this window to help you automatically complete programming-language symbols as you type them in the active editor window.

#### **CodeWarrior Glossary**

The **CodeWarrior Glossary** command opens and displays a list of vocabulary terms used by the CodeWarrior manuals and online help.

#### <span id="page-273-4"></span>**CodeWarrior Help**

This command opens the online help for the CodeWarrior IDE.

#### <span id="page-273-5"></span>**Collapse Window**

The **Collapse Window** command collapses the active window so that only its title is visible.

#### <span id="page-273-2"></span>**Compare Files**

The **Compare Files** command opens the Compare Files Setup window. Use it to choose two files or folders for comparison and merging. After choosing the items, a comparison window appears that shows differences between the items.

#### <span id="page-273-3"></span>**Compile**

The **Compile** command compiles selected source files into binary files. The IDE compiles source files that are:

- part of the current project and open in the active Editor window, or
- selected files, segments, or groups in a project window.

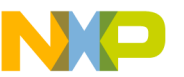

#### <span id="page-274-1"></span>**Copy**

The **Copy** command copies selected text to the system Clipboard. If the Message Window is active, the Copy command copies all text in the Message Window to the Clipboard.

### **Copy to Expression**

The **Copy to Expression** command copies the variable selected in the active pane to the Expressions window.

### **Create Design**

This command creates a new design in the current project. The new design appears in the **Design** tab of the project window. You cannot create a design if each build target in the project already belongs to a design.

### <span id="page-274-3"></span>**Create Group**

The **Create Group** command creates a new group in the current project. This command is active when the **Files** view is visible in the project window.

### <span id="page-274-4"></span>**Create Target**

The **Create Target** command creates a new build target in the current project. This command is active when the **Targets** view is visible in the project window.

#### <span id="page-274-0"></span>**Cut**

The **Cut** command copies the selected text to the system Clipboard, replacing the previous Clipboard contents, and removes it from the current document or text box.

#### **D**

#### <span id="page-274-2"></span>**Delete**

The **Delete** command removes selected text without placing it on the system clipboard. This menu command is equivalent to pressing the Backspace or Delete key.

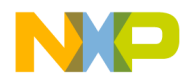

#### <span id="page-275-2"></span>**Disassemble**

The **Disassemble** command disassembles the compiled source files selected in the project window. After disassembling a file, the IDE creates a .dump file that contains the file's object code. The .dump file appears in a new window after the IDE completes the disassembly process.

#### **Display Grid**

The **Display Grid** command toggles the visibility of grid lines in the layout window. When checked, the grid lines appear, otherwise, no grid is visible.

#### <span id="page-275-1"></span>**Enter Find String**

The **Enter Find String** command copies selected text in the active window directly into the target search string. It will then appear in the **Find** text box of both the **Find and Replace** and **Find in Files** windows. Once done, use any of the find commands to search for matches without opening any Find-related windows.

#### **Enter Replace String**

The **Enter Replace String** command copies the selected text in the active window directly into the target search string. It will then appear in the **Replace with** text box of both the **Find and Replace** and **Find in Files** windows. Once done, use any of the find commands to search for matches without opening any Find-related windows.

#### <span id="page-275-0"></span>**Errors & Warnings or Errors & Warnings Window**

These commands open the Errors and Warnings window.

#### <span id="page-275-3"></span>**Exceptions in Targeted Classes**

The **Exceptions in Targeted Classes** command of the **Java** submenu instructs the debugger to break on exceptions thrown by your own classes in the project. Choose this command to break on exceptions thrown by your classes, rather than exceptions that Java programs throw in the normal course of execution.

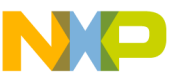

#### <span id="page-276-1"></span>**Exit**

The **Exit** command exits the CodeWarrior IDE immediately, provided that:

- all changes to the open editor files are already saved, or
- the open editor files are not changed.

If a Project window is open, the IDE saves all changes to the project file before exiting. If an Editor window is open and changes are not saved, the CodeWarrior IDE asks if you want to save your changes before exiting.

#### <span id="page-276-4"></span>**Expand Window**

The **Expand Window** command expands a collapsed window (a window with only its title visible). Only available when a collapsed window is currently active.

### <span id="page-276-0"></span>**Export Project**

The **Export Project** command exports a CodeWarrior project to a file in XML format. The IDE prompts for a name and location to save the new XML file.

#### **F**

#### <span id="page-276-2"></span>**Find**

The **Find** command opens the Find and Replace window to perform find operations within the active file.

#### **Find Definition & Reference**

The **Find Definition & Reference** command searches for the definition of the selected routine name in the active Editor window. Searching starts within the source files belonging to the open project. If the IDE does not find a definition, a system beep sounds.

If the IDE does not find the routine definition within the project files, searching continues, using the online help system specified in the **IDE Extras** preference panel.

### <span id="page-276-3"></span>**Find Definition**

The **Find Definition** command searches for the definition of the selected routine name in the active window. Searching occurs in the source files belonging to the open project. If

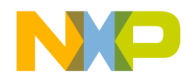

the IDE finds the definition, the source file that contains the definition appears in an Editor window, and the routine name appears highlighted.

If the IDE finds more than one definition, a Message window appears warning of multiple definitions. If the IDE does not find a definition, a system beep sounds.

**NOTE** Select the **Activate Browser** option in the **Build Extras** target settings panel and re-compile the project in order to use the **Find Definition** command.

#### <span id="page-277-1"></span>**Find in Files**

The **Find in Files** command opens the Find in Files window. This window allows you to perform find-and-replace operations across multiple files using specified search criteria.

#### <span id="page-277-3"></span>**Find In Next File**

The **Find in Next File** command searches for the next occurrence of the **Find** text box string in the next file listed in the Find in Files window.

#### **Find In Previous File**

This command searches for the next occurrence of the **Find** text box string in the previous file listed in the Find in Files window.

#### <span id="page-277-2"></span>**Find Next**

The **Find Next** command searches for the next occurrence of the Find text box string in the active window.

#### <span id="page-277-0"></span>**Find and Open File**

The **Find and Open File** command opens the Find and Open File dialog. Enter a filename, click OK, and the IDE searches the current project access paths as specified in the Access Paths panel of the Target Settings window.

#### **Find and Open 'Filename'**

The **Find and Open 'Filename'** command opens an existing text file, using the currently selected text in the Editor window as the filename.

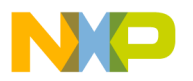

#### **Find Previous**

The **Find Previous** command searches for the previous occurrence of the user defined string in the active window.

#### **Find Previous Selection**

The **Find Previous Selection** searches for the previous occurrence of the selected text in the active editor window.

#### **Find Reference**

The **Find Reference** command searches for the definition of the selected routine name in the active Editor window, using the online help system specified in the **IDE Extras** preference panel.

If the IDE does not find a definition, a system beep sounds.

#### **Find and Replace**

The **Find and Replace** command opens the Find and Replace window. Use this window to perform find-and-replace operations within the active file.

### <span id="page-278-2"></span>**Find Selection**

The **Find Selection** command searches for the next occurrence of the selected text in the active Editor window.

#### **G**

#### <span id="page-278-1"></span>**Get Next Completion**

The **Get Next Completion** command acts as a shortcut that bypasses using the Code Completion window. Instead of scrolling through the Code Completion window to select the next symbol from the one currently selected, use this command to insert that next symbol directly into the active editor window.

#### <span id="page-278-0"></span>**Get Previous Completion**

The **Get Previous Completion** command acts as a shortcut that bypasses using the Code Completion window. Instead of scrolling through the Code Completion window to select

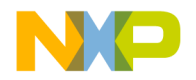

the previous symbol from the one currently selected, use this command to insert that previous symbol directly into the active editor window.

#### <span id="page-279-0"></span>**Go Back**

The **Go Back** command returns to the previous view in the CodeWarrior browser.

#### <span id="page-279-1"></span>**Go Forward**

The **Go Forward** command moves to the next view in the CodeWarrior Browser (after you select **Go Back** command to return to previous view).

#### <span id="page-279-2"></span>**Go to Line**

The **Go to Line** command opens the **Line Number** dialog box. Enter a specific line number to move the text-insertion point. If the line number specified exceeds the number of lines in the file, the text-insertion point moves to the last line in the file.

#### **H**

#### **Hide Floating Toolbar**

The **Hide Floating Toolbar** command conceals the IDE's floating toolbar. After concealing the floating toolbar, the command changes to **Show Floating Toolbar**.

#### **Hide Main Toolbar**

The **Hide Main Toolbar** command conceals the IDE's main toolbar. After concealing the main toolbar, the command changes to **Show Main Toolbar**.

#### **Hide Window Toolbar**

The **Hide Window Toolbar** command conceals the toolbar in the active window. After concealing the window toolbar, the command changes to **Show Window Toolbar**.

### <span id="page-279-3"></span>**Horizontal Center**

The **Horizontal Center** command of the **Align** submenu aligns the horizontal centers of the selected components.

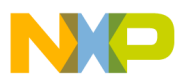

**I**

#### <span id="page-280-0"></span>**Import Components**

The **Import Components** command imports components from another catalog for use with the current catalog.

#### <span id="page-280-1"></span>**Import Project**

The **Import Project** command imports project files previously saved in a XML file with the **Export Project** command.

#### <span id="page-280-4"></span>**K-L**

#### **Left Edges**

The **Left Edges** command of the **Align** submenu aligns the left edges of the selected components.

#### **M-N**

#### <span id="page-280-2"></span>**Make**

The **Make** command builds the selected project by compiling and linking its modified and touched files. The results of a successful build depends on the selected project type.

#### **Maximize Window**

Windows equivalent of Expand Window.

<span id="page-280-3"></span>See also: ["Expand Window"](#page-276-4)

#### **Freescale Website**

The **Freescale Website** command launches a web browser and displays the Freescale web site.

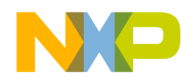

#### **Minimize Window**

Windows equivalent of Collapse Window. See also: ["Collapse Window"](#page-273-5)

#### <span id="page-281-0"></span>**New**

The **New** command opens the **New** window. Use the **New** window to create new projects, files, components, and objects.

#### **New Class**

The **New Class** command opens the New Class wizard. Use this wizard to help create new classes in a project.

### **New Class Browser**

The **New Class Browser** command opens a Browser window. The IDE grays out this menu command if the CodeWarrior browser is not activated. This menu command is equivalent to the **Class Browser** menu command.

#### **New Data Member**

The **New Data Member** command opens the New Data Member wizard. Use this wizard to help create new data members for a class.

#### **New Event**

The **New Event** command opens the New Event window. Use this window to help create new events for a selected class in a project.

### **New Event Set**

The **New Event Set** command opens the New Event Set window to create a new event set for a selected class in a project.

### **New Member Function**

The **New Member Function** command opens the New Member Function wizard. Use this wizard to help create new member functions for a class.

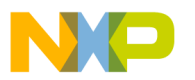

#### **New Method**

The **New Method** command opens the New Method window. Use this window to create a new method for a selected class in a project.

#### **New Property**

The **New Property** command opens the New Property window. Use this window to create a new property for a selected class in a project.

#### <span id="page-282-0"></span>**New Text File**

The **New Text File** command creates a new editable text file and opens an editor window.

#### **O**

#### <span id="page-282-1"></span>**Open**

The **Open** command opens an existing project or source file.

#### <span id="page-282-3"></span>**Open Recent**

The **Open Recent** menu item reveals a submenu of recently opened projects and files. Choose a file from the submenu to open that item.

If two or more files in the submenu have identical names, the submenu shows the full paths to those files in order to distinguish between them.

#### **Open Scripts Folder**

This command opens the (Scripts) folder. This command is only available if the **Use Scripts menu** option is enabled.

#### <span id="page-282-2"></span>**Open Workspace**

This command opens a workspace file that you previously saved.

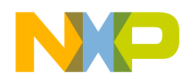

#### **P-Q**

#### <span id="page-283-0"></span>**Page Setup**

The **Page Setup** command sets the options used for printing CodeWarrior IDE files.

#### <span id="page-283-2"></span>**Paste**

The **Paste** command replaces the selected text with contents of the system clipboard into the active Editor window or text box. If no text is selected, the IDE places the clipboard contents at the text-insertion point.

The **Paste** command is unavailable if the Message window is active.

#### <span id="page-283-6"></span>**Precompile**

The **Precompile** command precompiles the text file in the active Editor window into a precompiled header file.

#### <span id="page-283-3"></span>**Preferences**

The Preference**s** command opens the IDE Preferences window. Use this window to change the global preferences used by the CodeWarrior IDE.

#### <span id="page-283-5"></span>**Preprocess**

This command preprocesses selected source files in any language that has a preprocessor, such as C, C++, and Java.

### <span id="page-283-1"></span>**Print**

The **Print** command prints CodeWarrior IDE files, as well as Project, Message, and Errors and Warnings window contents.

### <span id="page-283-4"></span>**Project Inspector**

Opens the Project Inspector window so that you can view information about your project. You can also use this window to manipulate file-specific information.

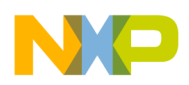

#### **R**

#### <span id="page-284-0"></span>**Redo**

After undoing an operation, you can redo it. For example, after choosing the **Undo Typing** command to remove some text that you typed, you can choose **Redo Typing** to override the undo and restore the text.

You can enable the **Use multiple undo** option in the **Editor Settings** preference panel to allow greater flexibility with regard to **Undo** and **Redo** operations. After enabling this option, you can choose **Undo** multiple times to undo multiple actions, and you can **Redo** multiple times to redo multiple actions.

#### **Refresh All Data**

This command updates the data that appears in all windows.

#### <span id="page-284-2"></span>**Remove Object Code**

The **Remove Object Code** command shows the Remove Object Code dialog box. Use this dialog box to remove binary object code from the active project, or to mark the project's files for re-compilation.

#### **Remove Object Code & Compact**

This command removes all binaries from the project and compacts it. Compacting the project removes all binary and debugging information and retains only the information regarding the files that belong to the project and project settings.

#### **Remove Selected Items**

The **Remove Selected Items** command removes the currently selected items from the Project window.

**CAUTION** You cannot undo this command.

#### <span id="page-284-1"></span>**Replace**

The **Replace** command opens the Find and Replace dialog box. Use this dialog box to perform find-and-replace operations within the active file.

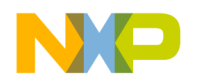

#### <span id="page-285-2"></span>**Replace All**

The **Replace All** command finds all occurrences of the **Find** string and replaces them with the **Replace** string. If no text is selected in the active Editor window and there is no text in the **Find** text box, the IDE dims this menu command.

#### <span id="page-285-1"></span>**Replace and Find Next**

This command substitutes selected text with text in the **Replace** text box of the Find window, and then performs a **Find Next** operation. If no text is selected in the active Editor window and there is no text in the Find field of the Find window, the IDE grays out this menu command.

#### **Replace and Find Previous**

This command substitutes selected text with the text in the **Replace** text box of the Find window, and then performs a **Find Previous** operation. If no text is selected in the active Editor window and there is no text in the Find field of the Find window, the IDE grays out this menu command.

#### <span id="page-285-0"></span>**Replace Selection**

The **Replace Selection** command substitutes the selected text in the active window with the text in the **Replace** text box of the Find window. If no text is selected in the active Editor window, the IDE grays out the menu command.

This menu command replaces one instance of a text string without having to open the Find window. Suppose that you replaced all occurrences of the variable icount with jcount. While scrolling through your source code, you notice an instance of the variable icount misspelled as icont. To replace this misspelled variable with jcount, select icont and the **Replace Selection** menu command.

#### <span id="page-285-3"></span>**Re-search for Files**

The **Project > Re-search for Files** command speeds up builds and other project operations, the IDE caches the location of project files after finding them in the access paths. **Re-search for Files** forces the IDE to forget the cached locations and re-search for them in the access paths. This command is useful if you moved several files and you want the IDE to find the files in their new locations.

If the **Save project entries using relative paths** option is enabled, the IDE does not reset the relative-path information stored with each project entry, so re-searching for files finds the source files in the same location (the exception is if the file no longer exists in the old location). In this case, the IDE only re-searches for header files. To force the IDE to also

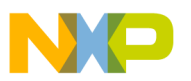

re-search for source files, choose the **Project > Reset Project Entry Path**s menu command.

If the **Save project entries using relative paths** option is disabled, the IDE re-searches for both header files and source files.

#### **Reset**

The **Reset** command resets the program and returns control to the IDE.

### **Reset Floating Toolbar**

The **Reset Floating Toolbar** command restores the default state of the floating toolbar. Use this command to return the floating toolbar to its original default settings.

### **Reset Main Toolbar**

The **Reset Main Toolbar** command restores the default state of the main toolbar. Use this command to return the main toolbar to its original default settings.

### <span id="page-286-0"></span>**Reset Project Entry Paths**

The **Reset Project Entry Paths** command resets the location information stored with each project entry and forces the IDE to re-search for the project entries in the access paths. This command does nothing if the **Save project entries using relative paths** option is disabled.

### **Reset Window Toolbar**

The **Reset Window Toolbar** command restores the default state of the toolbar in the active window. Use this command to return the toolbar to its original default settings.

#### **Resize**

The **Resize** command reveals the Resize submenu.

See also:

- ["To Largest Height"](#page-291-2)
- ["To Largest Width"](#page-291-3)
- ["To Smallest Height"](#page-292-3)
- ["To Smallest Width"](#page-292-4)

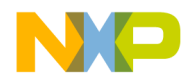

#### **Restart**

The **Restart** command terminates the current debugging session, then starts a new debugging session.

#### **Restore Window**

The **Restore Window** command restores a minimized window (a window reduced to an item in the task bar).

#### <span id="page-287-4"></span>**Revert**

The **Revert** command restores the last saved version of the active Editor window.

#### <span id="page-287-5"></span>**Right Edges**

The **Right Edges** command of the **Align** submenu aligns the right edges of the selected components.

#### **S**

#### <span id="page-287-0"></span>**Save**

The **Save** command saves the contents of the active window to disk.

#### <span id="page-287-3"></span>**Save A Copy As**

The **Save A Copy As** command saves the active window to a separate file. This command operates in different ways, depending on the active window.

#### <span id="page-287-1"></span>**Save All**

<span id="page-287-2"></span>The **Save All** command saves all currently open editor files.

#### **Save As**

The **Save As** command saves the contents of the active window to disk under a different name.
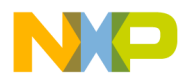

#### **Save Default Window**

<span id="page-288-8"></span><span id="page-288-0"></span>This command saves the window settings, such as position and size, of the active Browser or Search Results window. The IDE applies the saved settings to subsequently opened windows.

#### **Save Workspace**

<span id="page-288-1"></span>This command saves the current state of onscreen windows and recent items. Use the dialog box that appears to name the workspace and navigate to a location in which to store the workspace file.

#### **Save Workspace As**

<span id="page-288-2"></span>This command saves a copy of an existing workspace. Use this command to save the workspace under a different name.

### **Select All**

<span id="page-288-3"></span>The **Select All** command selects all text in the active window or text box. This command is usually used in conjunction with other **Edit** menu commands such as Cut, Copy, and Clear.

#### **Send To Back**

<span id="page-288-4"></span>The **Send To Back** command moves the selected window behind all other windows.

### **Set Default Project**

<span id="page-288-5"></span>The **Set Default Project** command sets a particular project as the default project when more than one project is open. This is the project that all commands are directed.

### **Set Default Target**

<span id="page-288-6"></span>The **Set Default Target** command allows you to specify a different build target within the current project. Choose the build target to work with from the submenu. This menu command is useful for switching between multiple build targets in a project and performing a build for each target.

# **Shift Left**

<span id="page-288-7"></span>The **Shift Left** command shifts the selected source code one tab to the left. The amount of shift is controlled by the **Tab Size** option.

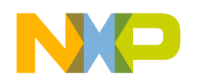

#### **Shift Right**

<span id="page-289-3"></span>The **Shift Right** command shifts the selected source code one tab to the right. The amount of shift is controlled by the **Tab Size** option.

### <span id="page-289-2"></span>**Show Floating Toolbar**

<span id="page-289-8"></span>The **Show Floating Toolbar** command displays the IDE's floating toolbar. After displaying the floating toolbar, the command changes to Hide Floating Toolbar.

#### <span id="page-289-1"></span>**Show Main Toolbar**

<span id="page-289-9"></span>The **Show Main Toolbar** command displays the IDE's main toolbar. After displaying the main toolbar, the command changes to Hide Main Toolbar.

## **Show Types**

<span id="page-289-4"></span>The **Show Types** command displays the data types of all local and global variables that appear in the active variable pane or variable window.

### <span id="page-289-0"></span>**Show Window Toolbar**

<span id="page-289-10"></span>The **Show Window Toolbar** command displays the toolbar in the active window. After displaying the window toolbar, the command changes to Hide Window Toolbar.

### **Stack Editor Windows**

<span id="page-289-5"></span>The **Stack Editor Windows** command arranges open editor windows one on top of another, with their window titles visible.

# **Stop**

This command temporarily suspends execution of the target program.

### **Stop Build**

<span id="page-289-6"></span>The **Stop Build** command halts the build currently in progress.

### **Switch to Monitor**

<span id="page-289-7"></span>This command transfers control from the CodeWarrior debugger to an external third-party debugger.

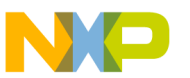

#### **Synchronize Modification Dates**

<span id="page-290-0"></span>The **Synchronize Modification Dates** command updates the modification dates stored in the project file. The IDE checks the modification date of each file in the project and marks (for recompiling) those files modified since the last successful compile process.

#### **T-U**

#### **Target Settings**

The **Target Settings** command displays the Target Settings window. This window contains settings panels used by the active build target. The name of the menu command changes, based on the name of the current build target. For example, if the name of the current build target is ReleaseTarget, the name of the menu command changes to **ReleaseTarget Settings**.

#### **Tile Editor Windows**

The **Tile Editor Windows** command arranges and resizes all open editor windows so that none overlap on the monitor.

#### **Figure 23.1 Tile Editor windows—example**

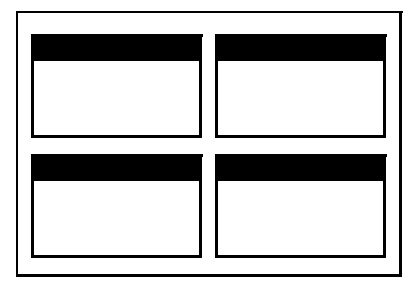

#### **Tile Editor Windows Vertically**

The **Tile Editor Windows Vertically** command resizes all open editor windows to be vertically long, and arranged horizontally across the monitor so that all are viewable.

#### **Tile Horizontally**

This command arranges open editor windows horizontally so that none overlap.

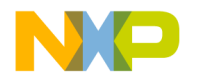

#### **Menu Commands**

**Figure 23.2 Tile horizontally—example**

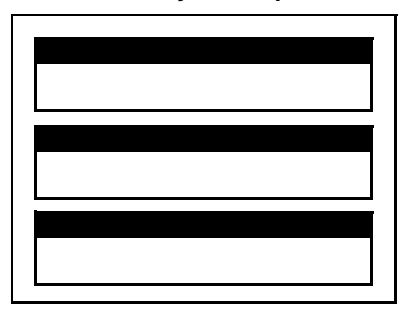

#### **Tile Vertically**

This command resizes open editor windows vertically and arranges them so that none overlap.

**Figure 23.3 Tile vertically—example**

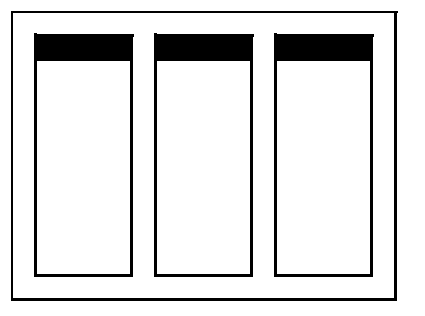

#### **To Grid**

<span id="page-291-1"></span><span id="page-291-0"></span>The **To Grid** command of the **Align** submenu aligns selected components to a grid in the layout. You can display or hide the on screen grid.

# **To Largest Height**

The **To Largest Height** command of the **Resize** submenu resizes the selected components to match the height of the component with the largest height.

### **To Largest Width**

The **To Largest Width** command of the **Resize** submenu resizes the selected components to match the width of the component with the largest width.

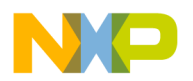

#### **Toolbars**

The **Toolbars** command reveals the Toolbars submenu.

See also:

- ["Show Window Toolbar"](#page-289-0)
- ["Hide Window Toolbar"](#page-279-0)
- ["Reset Window Toolbar"](#page-286-0)
- ["Clear Window Toolbar"](#page-272-0)
- ["Show Main Toolbar"](#page-289-1)
- ["Hide Main Toolbar"](#page-279-1)
- ["Reset Main Toolbar"](#page-286-1)
- ["Clear Main Toolbar"](#page-272-1)
- ["Hide Floating Toolbar"](#page-279-2)
- ["Show Floating Toolbar"](#page-289-2)
- ["Reset Floating Toolbar"](#page-286-2)
- <span id="page-292-0"></span>• ["Clear Floating Toolbar"](#page-272-2)

### **Top Edges**

<span id="page-292-1"></span>The **Top Edges** command of the **Align** submenu aligns the top edges of the selected components.

# **To Smallest Height**

<span id="page-292-2"></span>The **To Smallest Height** command of the **Resize** submenu resizes the selected components to match the height of the component with the smallest height.

### **To Smallest Width**

<span id="page-292-3"></span>The **To Smallest Width** command of the **Resize** submenu resizes selected components to match the width of the component with the smallest width.

# **Unanchor Floating Toolbar**

The **Unanchor Floating Toolbar** command detaches the floating toolbar from beneath the menu bar.

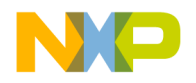

#### **Unapply Difference**

<span id="page-293-2"></span>The **Unapply Difference** command reverses the action of the **Apply Difference** command in a file-comparison window.

#### **Undo**

The **Undo** command reverses the last action. The name of this menu command changes based upon the editor settings as well as the most recent action. For example, after typing text in an open Editor window, the **Undo** command changes its name to **Undo Typing**. Choose the **Undo Typing** command to remove the typed text.

<span id="page-293-4"></span>By default, only one undo or redo action is allowed. If the **Use multiple undo** option is enabled, undo and redo can act upon multiple actions.

### **Ungroup**

The **Ungroup** command separates a selected group so that you can move each component independently.

#### **V-Z**

#### **Version Control Settings**

The **Version Control Settings** command opens the VCS Settings window.

#### **Vertical Center**

<span id="page-293-1"></span><span id="page-293-0"></span>The **Vertical Center** command of the **Align** submenu aligns the vertical centers of the selected components.

#### **View As Default**

<span id="page-293-3"></span>The **View As Default** command displays the selected variable in its default format, based on the variable's type.

#### **View As Hexadecimal**

The **View As Hexadecimal** command displays the selected variable as a hexadecimal value.

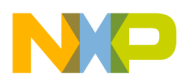

#### **View Disassembly**

<span id="page-294-0"></span>This command changes the data view to show language disassembly.

### **View Memory**

<span id="page-294-5"></span>The **View Memory** command displays the contents of memory as a hexadecimal/ASCII character dump.

## **View Memory As**

The **View Memory As** command displays the memory that a selected variable occupies or the memory to which a selected register points.

# **View Mixed**

<span id="page-294-1"></span>This command changes the data view to show source code intermixed with assembly code.

### **View Raw Data**

This command changes the data view to show raw data (instead of formatting that data as source code, disassembly, or another format).

### **View Source**

<span id="page-294-2"></span>This command changes the data view to show source code.

# **View Variable**

<span id="page-294-3"></span>The **View Variable** command creates a separate window to display a selected variable.

### **Zoom Window**

<span id="page-294-4"></span>The **Zoom Window** command expands the active window to its previously set size. Choose **Zoom Window** a second time to return the window to its original size.

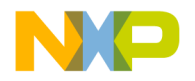

#### **Menu Commands**

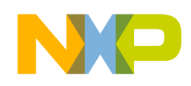

# **Index**

#### **A**

About CodeWarrior menu command [269](#page-268-0) Dockable windows [59](#page-58-0) Files page in Project window [41](#page-40-0) Markers [96](#page-95-0) Projects [25](#page-24-0) Workspaces [67](#page-66-0) Absolute Path option in Source Trees preference panel [254](#page-253-0) in Type list box [254](#page-253-0) Abstract, icon for [146](#page-145-0) Access Filter display [148](#page-147-0) Access Paths Settings panel [202](#page-201-0), [222](#page-221-0) Columns Recursive Search [224](#page-223-0) Search Status [224](#page-223-1) **Options** Add [223](#page-222-0) Add Default [223](#page-222-1) Always Search User Paths [223](#page-222-2) Change [223](#page-222-3) Host Flags [223](#page-222-4) Remove [223](#page-222-5) System Paths [253](#page-252-0) User Paths [256](#page-255-0) Action option [179](#page-178-0) Activate Automatic code completion [84](#page-83-0) Activate Browser Coloring option [233](#page-232-0) in Text Colors panel [244](#page-243-0) Activate Browser Option in Build Extras panel [278](#page-277-0) Activate Syntax Coloring option [233,](#page-232-1) [237](#page-236-0) in Text Colors panel [244](#page-243-1), [246,](#page-245-0) [252](#page-251-0) Add button [223](#page-222-0) Add Default button [233](#page-232-2) Add Files Button [113](#page-112-0) Menu command [269](#page-268-1) Add Gray background behind IDE [255](#page-254-0) Add source trees [205](#page-204-0)

Add Window menu command [269](#page-268-2) Advanced topics for projects [34](#page-33-0) Align submenu [270](#page-269-0), [271,](#page-270-0) [280](#page-279-3), [281](#page-280-0), [288,](#page-287-0) [292,](#page-291-0) [293](#page-292-0), [294](#page-293-0) Horizontal Center command [280](#page-279-4) Left Edges command [281](#page-280-1) Vertical Center command [288](#page-287-1), [292](#page-291-1), [293,](#page-292-1) [294](#page-293-1) All Exceptions command [270](#page-269-1) All Info option, in Plug-in Diagnostics [247](#page-246-0) All Text option button [100](#page-99-0), [103,](#page-102-0) [106](#page-105-0) Alphabetical sorting of Functions list pop-up [94](#page-93-0), [95](#page-94-0) Always Search User Paths option [234](#page-233-0) Ancestor pop-up [150](#page-149-0) Anchor Floating Toolbar command [270](#page-269-2) Appears in Menus [180](#page-179-0) Appears in Menus [179](#page-178-1) Appears in Menus checkbox [117](#page-116-0) Application field [234](#page-233-1) Apply button [126](#page-125-0) Apply Difference command [126](#page-125-1), [270,](#page-269-3) [294](#page-293-2) Arguments field [234](#page-233-2) Assigning Quote Key prefix [193](#page-192-0) Attempt To Use Dynamic Type of C++, Object Pascal and SOM Objects option [234](#page-233-3) Auto Indent option [234](#page-233-4) Auto Repeat command [179](#page-178-2) Auto Target Libraries option [234](#page-233-5) Auto-complete code [83](#page-82-0) Automatic Invocation option [235](#page-234-0)

#### **B**

Background option [235](#page-234-1) Background, desktop Removing from behind IDE [255](#page-254-0) Seeing behind IDE [255](#page-254-1) Balance Flash Delay option [235](#page-234-2) Editor Settings panel [236](#page-235-0) Balance menu command [271](#page-270-1) Balance punctuation [82](#page-81-0)

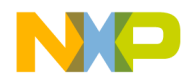

Toggling [82](#page-81-1) Balance While Typing option [235](#page-234-3) Balloon Help [240](#page-239-0) Base Classes field [160](#page-159-0) Bottom Edges command [271](#page-270-2) Boxes Destination [122](#page-121-0) Pane Collapse [128](#page-127-0) Pane Expand [128](#page-127-1) Source [122](#page-121-1) Break menu command [271](#page-270-3) Break on C++ Exception menu command [271](#page-270-4) Break on Java Exceptions command [271](#page-270-5) Bring To Front menu command [271](#page-270-6) Bring Up To Date menu command [48,](#page-47-0) [243,](#page-242-0) [271](#page-270-7) Browse button [107](#page-106-0) Browser Access Filters [140](#page-139-0) Activate Coloring [215](#page-214-0) Activate Coloring option [244](#page-243-0) Class Browser window [139](#page-138-0) Classes pane [144](#page-143-0) Collapsing panes [144](#page-143-1) Commands [211](#page-210-0) Commands option [236](#page-235-1) Editor Settings panel [246](#page-245-1) **Creating** New classes [145,](#page-144-0) [157](#page-156-0), [158](#page-157-0) New data members [164](#page-163-0) New member functions [161,](#page-160-0) [162](#page-161-0), [163](#page-162-0) Database defined [133](#page-132-0) Expanding panes [143](#page-142-0) Hierarchy windows [150](#page-149-1) Member Functions pane [146](#page-145-1) Menu [236](#page-235-2) Navigating data [136](#page-135-0) Overview [21](#page-20-0) Path option [236](#page-235-3) Printing class hierarchies [151](#page-150-0) Purpose of [133](#page-132-1) Setting options [133](#page-132-2) Source pane [147](#page-146-0) Status area [148](#page-147-1) Viewing data by contents [153](#page-152-0)

Viewing data by inheritance [150](#page-149-2) Wizard [157](#page-156-1) Working with [133](#page-132-1) Browser Contents [140](#page-139-1) Command [272](#page-271-0) Browser Contents Window [152](#page-151-0) Symbols list [153](#page-152-1) Build Before Running option [236](#page-235-4) Build Extras panel options Initial Directory field [245](#page-244-0) Use modification date caching [255](#page-254-2) Build Extras settings panel [225](#page-224-0) Options Application [226](#page-225-0) Arguments [226](#page-225-1) Cache Subprojects [225](#page-224-1) Dump internal browse information after compile [225](#page-224-2) Generate Browser Data From [225](#page-224-3) Initial directory [226](#page-225-2) Build Extras target settings panel [278](#page-277-1) Build Progress menu command [272](#page-271-1) Build Progress Window menu command [272](#page-271-2) Build Settings panel options Include file cache [245](#page-244-1) Play sound after 'Bring Up To Date' & 'Make' [248](#page-247-0) Save open files before build [250](#page-249-0) Show message after building up-to-date project [252](#page-251-1) Success [253](#page-252-1) Use Local Project Data Storage [255](#page-254-3) Build Settings preference panel [197](#page-196-0) Options Build before running [198](#page-197-0) Compiler thread stack [198](#page-197-1) Save open files before build [198](#page-197-2) Show message after building up-to-date project [198](#page-197-3) Use Local Project Data Storage [198](#page-197-4) Build system overview [21](#page-20-1) Build targets [27](#page-26-0) Configuring [51](#page-50-0) Creating [49](#page-48-0)

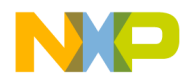

Management [46](#page-45-0) Managing [49](#page-48-1) Moving [47](#page-46-0) Removing [46](#page-45-1), [50](#page-49-0) Renaming [48,](#page-47-1) [50](#page-49-1) Setting default [50](#page-49-2) Strategies for [37](#page-36-0) Buttons Add [223](#page-222-0) Add Default [233](#page-232-2) Add Files [113](#page-112-0) Apply [126](#page-125-0) Browse [107](#page-106-0) Cancel [100](#page-99-1), [102](#page-101-0) Change [223](#page-222-3) Clear List [113](#page-112-1) Compare [123](#page-122-0) Delete [185](#page-184-0) Edit [215](#page-214-1) Export [191](#page-190-0) Export Panel [240](#page-239-1) Factory Settings [243](#page-242-1) Find [100,](#page-99-2) [102](#page-101-1), [105](#page-104-0) Find All [100,](#page-99-3) [105](#page-104-1) Import [192](#page-191-0) Installed Products [269](#page-268-3) New Binding [190](#page-189-0) Next Result [116](#page-115-0) Previous Result [115](#page-114-0) Redo [126](#page-125-2) Remove [223](#page-222-5) Remove a Set [113](#page-112-2) Replace [102](#page-101-2), [105](#page-104-2) Replace All [102](#page-101-3), [105](#page-104-3) Resetting in toolbars [189](#page-188-0) Save [185](#page-184-1) Save this Set [113](#page-112-3) Stop [105,](#page-104-4) [115](#page-114-1) Unapply [126](#page-125-3) Undo [126](#page-125-4) Warnings [115](#page-114-2) By Type text/list box [107](#page-106-1)

#### **C**

Caching #include files [245](#page-244-2) Precompiled headers [245](#page-244-3) Can't Redo menu command [263](#page-262-0) Can't Undo menu command [263](#page-262-1) Cancel button [100,](#page-99-1) [102](#page-101-0) Cancel button, in Remove Markers window [96](#page-95-1) Cascade menu command [272](#page-271-3) Case sensitive Checkbox [100,](#page-99-4) [102](#page-101-4), [106,](#page-105-1) [122](#page-121-2) Option [236](#page-235-5) Change button [223](#page-222-3) Changing Find strings [117](#page-116-1) Line views in a hierarchical window [151](#page-150-1) Source trees [206](#page-205-0) Check Syntax command [272](#page-271-4) Checkbox Appears in Menus [117](#page-116-0) Case sensitive [100,](#page-99-4) [102](#page-101-4), [106,](#page-105-1) [122](#page-121-2) Compare Text File Contents [123](#page-122-1) Ignore extra space [122](#page-121-3) Match whole word [100](#page-99-5), [102,](#page-101-5) [105](#page-104-5) Numeric Keypad Bindings [190](#page-189-1) Only show different files [123](#page-122-2) Project headers [109](#page-108-0) Project sources [109](#page-108-1) Regular expression [100,](#page-99-6) [103](#page-102-1), [106](#page-105-2) Search cached sub-targets [109](#page-108-2) Search selection only [100](#page-99-7), [103](#page-102-2) Search sub-folders [107](#page-106-2) Search up [100](#page-99-8), [103](#page-102-3) Stop at end of file [100,](#page-99-9) [103](#page-102-4) System headers [109](#page-108-3) Checkout Status column in Files view of Project window [42](#page-41-0) Child windows, defined [59](#page-58-1) Choosing a default project [33](#page-32-0) Linkers [173](#page-172-0) One character from many in regular expressions [120](#page-119-0) Class

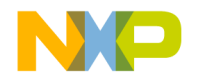

Creating [145](#page-144-0), [157,](#page-156-0) [158](#page-157-0) Data viewing from hierarchy windows [143](#page-142-1) Declaration [148](#page-147-2) Hierarchy [140](#page-139-2) Hierarchy menu command [272](#page-271-5) Hierarchy Window menu command [272](#page-271-6) Hierarchy windows Purpose of [149](#page-148-0) Working with [149](#page-148-0) Class Browser Menu command [272](#page-271-7) Purpose of windows [139](#page-138-1) Working with windows [139](#page-138-1) Class Browser window [139](#page-138-0) Classes pane [141](#page-140-0) Data members Pane [141](#page-140-1) Member Functions pane [141](#page-140-2) Status area [141](#page-140-3) Classes Hiding pane for [145](#page-144-1) Option [215](#page-214-2) Showing pane for [145](#page-144-2) Sorting list of [146](#page-145-2) Classes pane [144](#page-143-0) in Class Browser window [141](#page-140-0) classes.zip [270](#page-269-4) Clear Floating Toolbar command in Toolbar submenu [273](#page-272-3) Clear List button [113](#page-112-1) Clear Main Toolbar menu command [273](#page-272-4) Clear menu command [273](#page-272-5) Clear Window Toolbar command in Toolbar submenu [273](#page-272-6) Client area, defined [59](#page-58-2) Clone Existing Target option [49](#page-48-2) Close Command [34](#page-33-1), [56](#page-55-0) Menu command [273](#page-272-7) Projects [34](#page-33-2) Close All Command [56](#page-55-1) Menu command [273](#page-272-8) Close All Editor Documents menu command [273](#page-272-9) Close Catalog menu command [273](#page-272-10) Close Workspace menu command [273](#page-272-11) Closing All files [56](#page-55-2) Dockable windows [66](#page-65-0) Files [56](#page-55-3) Workspaces [69](#page-68-0) Code Adding markers to [97](#page-96-0) Completing [83](#page-82-0) Locating [93](#page-92-0) Navigating [93](#page-92-1) Code column in Files view of Project window [42](#page-41-1) Code Completion [83](#page-82-0) Activating automatic behavior [84](#page-83-0) Configuration [84](#page-83-1) Deactivating automatic behavior [85](#page-84-0) Delay option [237](#page-236-1) for data members [89](#page-88-0) for parameter lists [90](#page-89-0) Navigating window [88](#page-87-0) Preference panel [207](#page-206-0) **Options** Automatic Invocation [207](#page-206-1) Case sensitive [208](#page-207-0) Code Completion Delay [208](#page-207-1) Display deprecated items [207](#page-206-2) Window follows insertion point [207](#page-206-3) Selecting items [89](#page-88-1) Triggering by keyboard [85](#page-84-1) Triggering from IDE menu bar [84](#page-83-2) Window [86](#page-85-0) Code Formatting preference panel [208](#page-207-2) Options Close Braces, Brackets, and Parentheses [210](#page-209-0) Format Braces [209](#page-208-0) Indent Braces [209](#page-208-1) Indent Case Within Switch Statement [210](#page-209-1) Indent Code Within Braces [209](#page-208-2) Language Settings [209](#page-208-3)

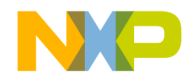

Place Else On Same Line As Closing Brace [209](#page-208-4) Place Opening Brace On Separate Line [209](#page-208-5) Use Automatic Code Formatting [209](#page-208-6) Code Only option button [101](#page-100-0), [103,](#page-102-5) [106](#page-105-3) CodeWarrior Glossary command [274](#page-273-0) Help menu command [274](#page-273-1) Menu reference [261](#page-260-0) Overview [17](#page-16-0) CodeWarrior IDE Edit menu [263](#page-262-2) File menu [261](#page-260-1) Help menu [268](#page-267-0) Project menu [266](#page-265-0) Search menu [265](#page-264-0) Window menu [264,](#page-263-0) [268](#page-267-1) CodeWarriorU.com [14](#page-13-0) Collapse Browser panes [144](#page-143-1) Dockable windows [66](#page-65-1) Non-debugging Windows option [237](#page-236-2) Window menu command [274](#page-273-2) COM [238](#page-237-0) Command Actions Arguments [181](#page-180-0) Defining (Windows) [181](#page-180-1) Directory [181](#page-180-2) Execute [181](#page-180-3) Command Group [185](#page-184-2) Delete [185](#page-184-2) Commands [146](#page-145-3) About CodeWarrior [269](#page-268-0) Add Files [269](#page-268-1) Add Window [269](#page-268-2) Apply Difference [126,](#page-125-1) [270](#page-269-3) Balance [271](#page-270-1) Bottom Edges [271](#page-270-2) Break [271](#page-270-3) Break On C++ Exception [271](#page-270-4) Break on Java Exceptions [271](#page-270-5) Bring To Front [271](#page-270-6) Bring Up To Date [271](#page-270-7)

Browser Contents [140](#page-139-1), [272](#page-271-0) Build Progress [272](#page-271-1) Build Progress Window [272](#page-271-2) Can't Redo [263](#page-262-0) Can't Undo [263](#page-262-1) Cascade [272](#page-271-3) Check Syntax [272](#page-271-4) Class Browser [272](#page-271-7) Class Declaration [148](#page-147-2) Class Hierarchy [140](#page-139-2), [272](#page-271-5) Class Hierarchy Window [272](#page-271-6) Clear [273](#page-272-5) Clear Main Toolbar [273](#page-272-4) Close [34](#page-33-1), [273](#page-272-7) Close All [273](#page-272-8) Close All Editor Documents [273](#page-272-9) Close Catalog [273](#page-272-10) Close Workspace [273](#page-272-11) CodeWarrior Glossary [274](#page-273-0) CodeWarrior Help [274](#page-273-1) Collapse Window [274](#page-273-2) Commands & Key Bindings [274](#page-273-3) Compare Files [123](#page-122-3), [274](#page-273-4) Compile [274](#page-273-5) Complete Code [274](#page-273-6) Copy [275](#page-274-0) Copy To Expression [275](#page-274-1) Create Design [275](#page-274-2) Create Group [275](#page-274-3) Create Target [275](#page-274-4) Cut [275](#page-274-5) Delete [275](#page-274-6) Diagonal Line [151](#page-150-2) Disassemble [276](#page-275-0) Display Grid [276](#page-275-1) Enter Find String [117,](#page-116-2) [276](#page-275-2) Enter Replace String [276](#page-275-3) Errors and Warnings [276](#page-275-4) Errors and Warnings Window [276](#page-275-5) Exit [277](#page-276-0) Expand Window [277](#page-276-1) Export Project [34](#page-33-3), [277,](#page-276-2) [281](#page-280-2) Find [101,](#page-100-1) [277](#page-276-3) Find and Open 'Filename' [278](#page-277-2)

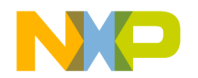

Find and Open File [278](#page-277-3) Find And Replace [279](#page-278-0) Find Definition [277](#page-276-4) Find Definition & Reference [277](#page-276-5) Find In Files [278](#page-277-4) Find In Next File [278](#page-277-5) Find In Previous File [278](#page-277-6) Find Next [116,](#page-115-1) [278](#page-277-7) Find Previous [117,](#page-116-3) [279](#page-278-1) Find Previous Selection [279](#page-278-2) Find Reference [279](#page-278-3) Find Selection [117,](#page-116-4) [279](#page-278-4) Freescale Website [281](#page-280-3) Get Next Completion [279](#page-278-5) Get Previous Completion [279](#page-278-6) Go Back [140](#page-139-3), [280](#page-279-5) Go Forward [140](#page-139-4), [280](#page-279-6) Go To Line [280](#page-279-7) Hide Classes [145](#page-144-3) Hide Classes pane [148](#page-147-3) Hide Window Toolbar [280](#page-279-8) Import [192](#page-191-1) Import Components [281](#page-280-4) Import Project [34](#page-33-4), [281](#page-280-5) Make [281](#page-280-6) Maximize Window [281](#page-280-7) Minimize Window [282](#page-281-0) Modify [179](#page-178-3) New [282](#page-281-1) New Class [282](#page-281-2) New Class Browser [282](#page-281-3) New Data Member [282](#page-281-4) New Event [282](#page-281-5) New Event Set [282](#page-281-6) New Item [145](#page-144-4) New Member Function [282](#page-281-7) New Method [283](#page-282-0) New Property [283](#page-282-1) New Text File [283](#page-282-2) Open [283](#page-282-3) Open File [148](#page-147-4) Open Recent [283](#page-282-4) Open Scripts Folder [283](#page-282-5) Open Workspace [283](#page-282-6)

Page Setup [284](#page-283-0) Pane Collapse [144](#page-143-2) Pane Expand [143](#page-142-2) Precompile [284](#page-283-1) Preferences [284](#page-283-2) Print [284](#page-283-3) Project Inspector [33](#page-32-1) Redo [285](#page-284-0) Refresh All Data [285](#page-284-1) Remove Object Code [285](#page-284-2) Remove Object Code & Compact [285](#page-284-3) Remove Toolbar Item [188](#page-187-0) Replace [103](#page-102-6), [285,](#page-284-4) [286](#page-285-0) Replace All [286](#page-285-1) Replace and Find Next [286](#page-285-2) Revert [288](#page-287-2) Save Default Window [289](#page-288-0) Save Workspace [289](#page-288-1) Save Workspace As [289](#page-288-2) Select All [289](#page-288-3) Send To Back [289](#page-288-4) Set Default Project [33](#page-32-2), [289](#page-288-5) Set Default Target [289](#page-288-6) Shift Right [289](#page-288-7), [290](#page-289-3) Show Classes [145](#page-144-5) Show Classes pane [148](#page-147-5) Show Inherited [141](#page-140-4) Show private [142](#page-141-0) Show protected [142](#page-141-1) Show public [142](#page-141-2) Show Types [290](#page-289-4) Show Window Toolbar [280](#page-279-9) Single Class Hierarchy Window [140](#page-139-5) Sort Alphabetical [145,](#page-144-6) [146](#page-145-4) Sort Hierarchical [145](#page-144-7) Stack Editor Windows [290](#page-289-5) Stop Build [290](#page-289-6) Straight Line [151](#page-150-3) Switch To Monitor [290](#page-289-7) Synchronize Modification Dates [291](#page-290-0) Unapply Difference [127](#page-126-0) View as implementor [142](#page-141-3) View as subclass [142](#page-141-4) View As Unsigned Decimal [294](#page-293-3)

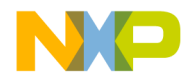

View as user [142](#page-141-5) View Disassembly [295](#page-294-0) View Mixed [295](#page-294-1) View Source [295](#page-294-2) View Variable [295](#page-294-3) Zoom Window [295](#page-294-4) Commands & Key Bindings menu command [274](#page-273-3) Commands tab [177,](#page-176-0) [179](#page-178-4), [189](#page-188-1) Commands&KeyBindings.mkb file [191](#page-190-1), [192](#page-191-2) Comments Only option button [101](#page-100-2), [103,](#page-102-7) [106](#page-105-4) Comments option [237](#page-236-3) Compare button [123](#page-122-0) Compare Files Command [123](#page-122-3) Menu command [274](#page-273-4) Setup window [121](#page-120-0) Case Sensitive checkbox [122](#page-121-2) Compare button [123](#page-122-0) Compare Text File Contents checkbox [123](#page-122-1) Destination box [122](#page-121-0) Ignore Extra Space checkbox [122](#page-121-3) Only Show Different Files checkbox [123](#page-122-2) Source box [122](#page-121-1) Compare Text File Contents checkbox [123](#page-122-1) Comparing files Differences, applying [126](#page-125-5) Differences, unapplying [127](#page-126-1) Explained [124](#page-123-0) Overview [121](#page-120-1) Setup [121,](#page-120-0) [123](#page-122-4) Comparing folders Examining results [129](#page-128-0) Explained [127](#page-126-2) Overview [121](#page-120-1) Setup [121,](#page-120-0) [124](#page-123-1) Comparison Destination item [121](#page-120-2) Source item [121](#page-120-3) Compile menu command [274](#page-273-5) Compiler Avoiding crashes [237](#page-236-4) Option [237](#page-236-5)

Option, in Generate Browser Data From menu [244](#page-243-2) Thread stack and avoiding compiler crashes [237](#page-236-4) Thread Stack field [237](#page-236-6) Complete Code menu command [274](#page-273-6) Completing code [83](#page-82-0) Component Object Model (COM) [238](#page-237-1) Concurrent Compiles option [249](#page-248-0) Concurrent Compiles panel options Use Concurrent Compiles [249](#page-248-0) User Specified [257](#page-256-0) Concurrent Compiles preference panel [198](#page-197-5) Recommended [199](#page-198-0) Use Concurrent Compiles [199](#page-198-1) User Specified [199](#page-198-2) Configuring Build targets [51](#page-50-0) Code completion [84](#page-83-1) Targets [51](#page-50-0) Confirm Invalid File Modification Dates When Debugging option [238](#page-237-2) Constants option [215](#page-214-3) Context Popup Delay option [238](#page-237-3) Contextual menus Using to dock a window [62](#page-61-0) Conventions Figures [15](#page-14-0) for manual [15](#page-14-1) Keyboard shortcuts [15](#page-14-2) Copy menu command [275](#page-274-0) Copy To Expression command [275](#page-274-1) **Create** Build targets [49](#page-48-0) Custom project stationery [35](#page-34-0) Design menu command [275](#page-274-2) Files (Windows) [53](#page-52-0) Group menu command [275](#page-274-3) Member functions [146](#page-145-5) New classes [145,](#page-144-0) [157](#page-156-0), [158](#page-157-0) New data member [147](#page-146-1), [163](#page-162-0) New data members [164](#page-163-0) New member function [161](#page-160-0) New member functions [162](#page-161-0)

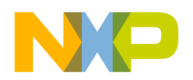

Projects using stationery [31](#page-30-0) Subprojects [36](#page-35-0) Target command [49](#page-48-3) Target menu command [275](#page-274-4) Targets [49](#page-48-0) Cross-platform migration, and opening projects [32](#page-31-0) Current Target List pop-up [40](#page-39-0) Menu [188](#page-187-1) Custom project stationery [35](#page-34-0) Customize IDE Commands window [117,](#page-116-5) [177,](#page-176-1) [189](#page-188-2), [190](#page-189-2) Action [179](#page-178-0) Appears in Menus [179](#page-178-1), [180](#page-179-0) Appears in Menus checkbox [117](#page-116-0) Auto Repeat [179](#page-178-2) Key Bindings [179](#page-178-5) Name field [179](#page-178-6) New Binding [179](#page-178-7) New Group [179](#page-178-8) Numeric Keypad Bindings checkbox [193](#page-192-1) Cut command [275](#page-274-5) CVS [203](#page-202-0)

#### **D**

Data column in Files view of Project window [42](#page-41-2) Data members Completing code [89](#page-88-0) Creating [147](#page-146-1), [164](#page-163-0) Identifier icons [146](#page-145-6) Pane [147](#page-146-2) in Class Browser window [141](#page-140-1) Database navigation for browser [136](#page-135-0) Deactivating automatic code completion [85](#page-84-0) Debug column in Files view of Project window [42](#page-41-3) Debug command [48](#page-47-2) Debugger Overview [21](#page-20-2) Declaration File field [158](#page-157-1) Default Filename extensions [241](#page-240-0) Projects [33](#page-32-0)

Size and position of windows, setting [289](#page-288-8) Target, setting [50](#page-49-2) Workspace Definition of [67](#page-66-1) Option [254](#page-253-1) Using [67](#page-66-2) Definition of child windows [59](#page-58-1) of client area [59](#page-58-2) of default workspace [67](#page-66-1) of docking [59](#page-58-3) of IDE [13](#page-12-0) of non-modal [61](#page-60-0) of project [25](#page-24-1) of regular expression [118](#page-117-0) of symbols [98](#page-97-0) of touch [42](#page-41-4) of workspace [67](#page-66-3) Delete menu command [275](#page-274-6) Design view [33](#page-32-3), [47](#page-46-1) Desktop background Removing from behind IDE [255](#page-254-4) Seeing behind IDE [255](#page-254-5) **Destination** Box [122](#page-121-0) Item, for comparison [121](#page-120-2) Pane [125](#page-124-0) Development-process cycle for software [17](#page-16-1) **Diagnostics** Disabling for plug-ins [269](#page-268-4) Enabling for plug-ins [269](#page-268-5) Diagonal Line [151](#page-150-2) Differences pane [126](#page-125-6) Disable Plug-in diagnostics [269](#page-268-4) Disable Third Party COM Plugins option [238](#page-237-4) Disassemble menu command [276](#page-275-0) Disclosure triangles Source Code pane [116](#page-115-2) Display Deprecated Items option [238](#page-237-5) Display Grid menu command [276](#page-275-1) DLL [234](#page-233-6) Do Nothing option [238](#page-237-6) Do Nothing To Project Windows option [239](#page-238-0) Dock bars [65](#page-64-0) Dockable windows [59](#page-58-4)

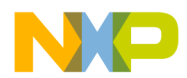

About [59](#page-58-0) Closing [66](#page-65-0) Collapsing [66](#page-65-1) Dock bars [65](#page-64-0) Expanding [66](#page-65-2) Moving [66](#page-65-3) Suppressing [65](#page-64-1) Turning off [65](#page-64-1) Types [60](#page-59-0) Working with [61](#page-60-1) Docking a window [62](#page-61-0) Defined [59](#page-58-3) Window by using drag and drop [62](#page-61-1) Windows of the same kind [62](#page-61-2) Document Settings list pop-up [76](#page-75-0) Documents option IDE Extras panel [239](#page-238-1) Done button, in Remove Markers window [96](#page-95-2) Drag and drop Editing option [239](#page-238-2) Using to dock a window [62](#page-61-1) Dump Internal Browse Information After Compile option [239](#page-238-3) Dump memory [295](#page-294-5)

#### **E**

Edit Button [215](#page-214-1) Menu [239](#page-238-4), [263](#page-262-2) Edit Commands option [239](#page-238-5) Edit Language option [239](#page-238-6) Editing Source code [79](#page-78-0) Symbols, shortcuts for [81](#page-80-0) Editor [73](#page-72-0) Overview [20](#page-19-0) Third-party support [256](#page-255-1) Editor section, of IDE preference panels [206](#page-205-1) Editor Settings panel **Options** Balance Flash Delay [236](#page-235-0) Browser Commands [246](#page-245-1) Font Preferences [244](#page-243-3)

Insert Template Commands [246](#page-245-2) Left margin click selects line [247](#page-246-1) Project Commands [249](#page-248-1) Relaxed C popup parsing [250](#page-249-1) Selection position [251](#page-250-0) Sort function popup [252](#page-251-2) Use multiple undo [256](#page-255-2) VCS Commands [257](#page-256-1) Window position and size [258](#page-257-0) Editor Settings preference panel [210](#page-209-2) Options Balance Flash Delay [212](#page-211-0) Balance while typing [211](#page-210-1) Browser Commands [211](#page-210-0) Default file format [212](#page-211-1) Drag and drop editing [211](#page-210-2) Edit Commands [211](#page-210-3) Enable Virtual Space [211](#page-210-4) Font preferences [211](#page-210-5) Left margin click selects line [211](#page-210-6) Project Commands [211](#page-210-7) Relaxed C popup parsing [211](#page-210-8) Selection position [211](#page-210-9) Sort function popup [211](#page-210-10) Use multiple undo [211](#page-210-11) VCS Commands [211](#page-210-12) Window position and size [211](#page-210-13) Editor toolbar [75](#page-74-0) Editor window [73](#page-72-1) Adding panes to [78](#page-77-0) Collapsing toolbar in [75](#page-74-1) Expanding toolbar in [75](#page-74-2) Line and column indicator [78](#page-77-1) Other [77](#page-76-0) Pane splitter controls [78](#page-77-2) Removing panes from [78](#page-77-3) Resizing panes [78](#page-77-4) Selecting text in [79](#page-78-1) Text editing area [77](#page-76-1) Emacs text editor [247](#page-246-2) Empty Target option [49](#page-48-4) Enable Automatic Toolbar Help option [240](#page-239-2) Enable Browser option [272](#page-271-8) Enable Virtual Space option [240](#page-239-3)

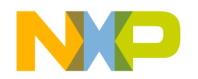

Enabling plug-in diagnostics [269](#page-268-5) Enlarging panes, in browser [143](#page-142-0) Enter Find String Command [117](#page-116-2) Menu command [276](#page-275-2) Enter Replace String menu command [276](#page-275-3) Enums option [215](#page-214-4) Environment Settings option [240](#page-239-4) Environment Variable option in Type pop-up menu [254](#page-253-2) of Source Trees preference panel [254](#page-253-2) Errors and Warnings menu command [276](#page-275-4) Errors and Warnings Window menu command [276](#page-275-5) Errors Only option of Plug-in Diagnostics [247](#page-246-3) Exceptions In Targeted Classes command in Java Exceptions submenu [276](#page-275-6) Exit menu command [277](#page-276-0) Expand Window menu command [277](#page-276-1) Expanding Browser panes [143](#page-142-0) Dockable windows [66](#page-65-2) Export [191](#page-190-0) Export Panel button [178](#page-177-0), [196,](#page-195-0) [240](#page-239-1) Export Project Command [34](#page-33-3) Menu command [277](#page-276-2), [281](#page-280-2) to XML files [34](#page-33-5) Extension field [240](#page-239-5) External Editor Option [254](#page-253-3) Support [256](#page-255-1)

#### **F**

Factory Settings button [243](#page-242-1) Failure option [243](#page-242-2) FDI [201,](#page-200-0) [255](#page-254-6) and dockable windows [59](#page-58-5) Fields Application [234](#page-233-1) Arguments [234](#page-233-2) Base Classes [160](#page-159-0) Compiler thread stack [237](#page-236-6)

Declaration File [158](#page-157-1) Extension [240](#page-239-5) File Type [243](#page-242-3) Relative to class [158](#page-157-2) Figure conventions [15](#page-14-0) File Column in Files view of Project window [42](#page-41-5) %file command-line string [247](#page-246-4) File Commands&KeyBindings.mkb [191](#page-190-1), [192](#page-191-2) File Compare Results window [124](#page-123-0) Apply button [126](#page-125-0) Destination pane [125](#page-124-0) Differences pane [126](#page-125-6) Pane resize bar [126](#page-125-7) Redo button [126](#page-125-2) Source pane [125](#page-124-1) Unapply button [126](#page-125-3) Undo button [126](#page-125-4) File list [109](#page-108-4) File Management [46](#page-45-0) File Mappings list [237](#page-236-7) File Mappings Settings panel [226](#page-225-3) Options Add [227](#page-226-0) Change [228](#page-227-0) Compiler [227](#page-226-1) Edit Language [227](#page-226-2) Extension [227](#page-226-3) File Mappings list [227](#page-226-4) File Type [227](#page-226-5) Flags [227](#page-226-6) Ignored By Make flag [227](#page-226-7) Launchable flag [227](#page-226-8) Precompiled File flag [227](#page-226-9) Remove [228](#page-227-1) Resource File flag [227](#page-226-10) File menu [261](#page-260-1) File Modification icon [77](#page-76-2) File Paths, viewing [43](#page-42-0) File Set list [113](#page-112-4) Box [113](#page-112-5) File Type Field [243](#page-242-3) Option [237](#page-236-8)

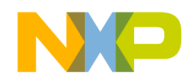

Filename extensions, default settings [241](#page-240-0) Files Close all [56](#page-55-2) Closing [56](#page-55-3) Comparing [124](#page-123-0) Creating (Windows) [53](#page-52-0) Destination (for a comparison) [121](#page-120-2) Inspecting [33](#page-32-4) Moving [47](#page-46-0) Opening [54](#page-53-0) Print selections [57](#page-56-0) Printing [56](#page-55-4) Renaming [47](#page-46-2) Replacing text in [103](#page-102-8) Reverting [57](#page-56-1) Save all [55](#page-54-0) Saving [55](#page-54-1) Saving copies [55](#page-54-2) Searching (multiple) [113](#page-112-6) Searching (single) [101](#page-100-3) Source (for a comparison) [121](#page-120-3) Tasks for managing [53](#page-52-1) Touching [48](#page-47-3) Touching all [48](#page-47-4) Untouching [48](#page-47-5) Untouching all [49](#page-48-5) Working with [53](#page-52-2) Files In Both Folders pane [128](#page-127-2) Files Only In Destination pane [129](#page-128-1) Files Only In Source pane [128](#page-127-3) Files page, about [41](#page-40-0) Files tab [46](#page-45-2) Files view [33](#page-32-5), [47](#page-46-3), [49](#page-48-6) Checkout Status column [42](#page-41-0) Code column [42](#page-41-1) Data column [42](#page-41-2) Debug column [42](#page-41-3) File column [42](#page-41-5) Interfaces list pop-up [42](#page-41-6) Sort Order button [42](#page-41-7) Target column [42](#page-41-8) Touch column [42](#page-41-9) Find Button [100,](#page-99-2) [102](#page-101-1), [105](#page-104-0)

by text selection [116](#page-115-3) Command [277](#page-276-3) Menu command [101](#page-100-1) Single-file [99](#page-98-0) Text/list box [105](#page-104-6) Find All button [100,](#page-99-3) [105](#page-104-1) Find and compare operations option Shielded Folders panel [243](#page-242-4) Find and Open 'Filename' menu command [278](#page-277-2) Find and Open File Menu command [278](#page-277-3) Find and Replace Menu command [279](#page-278-0) Multiple-file [104](#page-103-0) Single-file [101](#page-100-4) Find and Replace window All Text option button [103](#page-102-0) Cancel button [102](#page-101-0) Case Sensitive checkbox [102](#page-101-4) Code Only option button [103](#page-102-5) Comments Only option button [103](#page-102-7) Find button [102](#page-101-1) Find text/list box [102](#page-101-6) Match Whole Word checkbox [102](#page-101-5) Regular Expression checkbox [103](#page-102-1) Replace All button [102](#page-101-3) Replace button [102](#page-101-2) Replace With text/list box [102](#page-101-7) Search Selection Only checkbox [103](#page-102-2) Search Up checkbox [103](#page-102-3) Stop At End Of File checkbox [103](#page-102-4) Find Definition & Reference menu command [277](#page-276-5) Find Definition menu command [277](#page-276-4) Find In Files menu command [278](#page-277-4) Find in Files window All Text option button [106](#page-105-0) Case Sensitive checkbox [106](#page-105-1) Code Only option button [106](#page-105-3) Comments Only option button [106](#page-105-4) Find All button [105](#page-104-1) Find button [105](#page-104-0) Find text/list box [105](#page-104-6) In Files page [112,](#page-111-0) [113](#page-112-7) Add Files button [113](#page-112-0)

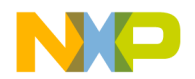

Clear List button [113](#page-112-1) File Set list [113](#page-112-4) File Set list box [113](#page-112-5) Remove A Set button [113](#page-112-2) Save this Set button [113](#page-112-3) In Files tab [106](#page-105-5) In Folders page [106](#page-105-6), [107](#page-106-3) Browse button [107](#page-106-0) By Type text/list box [107](#page-106-1) Search In text/list box [107](#page-106-4) Search Sub-Folders checkbox [107](#page-106-2) In Folders tab [106](#page-105-7) In Projects page [108](#page-107-0), [109](#page-108-5) File list [109](#page-108-4) Project Headers checkbox [109](#page-108-0) Project list box [109](#page-108-6) Project Sources checkbox [109](#page-108-1) Search Cached Sub-Targets checkbox [109](#page-108-2) System Headers checkbox [109](#page-108-3) Target list box [109](#page-108-7) In Projects tab [106](#page-105-8) In Symbolics page [110](#page-109-0), [111](#page-110-0) Symbolics list [111](#page-110-1) Symbolics list box [111](#page-110-2) In Symbolics tab [106](#page-105-9) Match Whole Word checkbox [105](#page-104-5) Regular Expression checkbox [106](#page-105-2) Replace All button [105](#page-104-3) Replace button [105](#page-104-2) Replace With text/list box [105](#page-104-7) Stop button [105](#page-104-4) Find In Next File menu command [278](#page-277-5) Find In Previous File menu command [278](#page-277-6) Find Next Command [116](#page-115-1) Menu command [278](#page-277-7) Using [116](#page-115-4) Find Previous Command [117](#page-116-3) Enabling in the Customize IDE Commands window [117](#page-116-5) Menu command [279](#page-278-1) Using [117](#page-116-6)

Find Previous Selection menu command [279](#page-278-2) Find Reference Menu command [279](#page-278-3) using option IDE Extras panel [243](#page-242-5) Find Selection Command [117](#page-116-4) Menu command [279](#page-278-4) Find symbols with prefix [81](#page-80-1) with substring [82](#page-81-2) Find Text/list box [100,](#page-99-10) [102](#page-101-6) Find window All Text option button [100](#page-99-0) Cancel button [100](#page-99-1) Case Sensitive checkbox [100](#page-99-4) Code Only option button [101](#page-100-0) Comments Only option button [101](#page-100-2) Find All button [100](#page-99-3) Find button [100](#page-99-2) Find text/list box [100](#page-99-10) Match Whole Word checkbox [100](#page-99-5) Regular Expression checkbox [100](#page-99-6) Search Selection Only checkbox [100](#page-99-7) Search Up checkbox [100](#page-99-8) Stop At End Of File checkbox [100](#page-99-9) Finding text Overview [99](#page-98-1) Flags pop-up menu [227](#page-226-6) Ignored By Make flag [227](#page-226-7) Launchable flag [227](#page-226-8) Precompiled File flag [227](#page-226-9) Resource File flag [227](#page-226-10) Floating a window [64](#page-63-0) Floating Document Interface (FDI) [201,](#page-200-1) [255](#page-254-7) Floating window type [60](#page-59-1) Focus bar [47](#page-46-4) Folder Compare Results window [127](#page-126-2) Files In Both Folders pane [128](#page-127-2) Files Only In Destination pane [129](#page-128-1) Files Only In Source pane [128](#page-127-3) Pane Collapse box [128](#page-127-0) Pane Expand box [128](#page-127-1) Pane resize bar [128](#page-127-4)

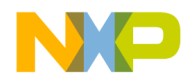

Selected Item group [129](#page-128-2) Folders Comparing [127](#page-126-2) Searching (multiple) [107](#page-106-5) Font & Tabs panel [213](#page-212-0) Options Font [243](#page-242-6) Scripts [251](#page-250-1) Size [252](#page-251-3) Tab indents selection [253](#page-252-2) Tab Inserts Spaces [253](#page-252-3) Tab Size [253](#page-252-4) Font & Tabs preference panel [212,](#page-211-2) [214](#page-213-0) Options Auto Indent [213](#page-212-1) Font [212](#page-211-3) Script [213](#page-212-2) Size [212](#page-211-4) Tab indents selection [213](#page-212-3) Tab Inserts Spaces [213](#page-212-4) Tab Size [213](#page-212-5) Font option Font & Tabs panel [243](#page-242-6) Font Preferences option Editor Settings panel [244](#page-243-3) Font Settings [213](#page-212-6) Foreground option Text Colors panel [244](#page-243-4) Freescale Website command [281](#page-280-3) Functions Creating new member [146](#page-145-5) List pop-up [76](#page-75-1) Sorting alphabetically [94](#page-93-0), [95](#page-94-0) List pop-up, using [94](#page-93-1) Locating [93,](#page-92-2) [94](#page-93-2) New Data Member [147](#page-146-3) Option [215](#page-214-5)

#### **G**

General section, of IDE preference panels [197](#page-196-1) Generate Browser Data From option [244](#page-243-5) Compiler [244](#page-243-2) Language Parser [244](#page-243-6) Language Parser, Macro file [245](#page-244-4)

Language Parser, Prefix file [245](#page-244-5) None [244](#page-243-7) Generate Constructor and Destructor [160](#page-159-1) Get Next Completion menu command [279](#page-278-5) Get next symbol [82](#page-81-3) Get Previous Completion menu command [279](#page-278-6) Get previous symbol [82](#page-81-4) Globals option [215](#page-214-6) Go Back [140](#page-139-3) Menu command [280](#page-279-5) Go Forward [140](#page-139-4) Menu command [280](#page-279-6) Go To Line menu command [280](#page-279-7) Going Back [95](#page-94-1) Going Forward [95](#page-94-2) Going to a particular line [95](#page-94-3) Gray background Adding behind IDE. [255](#page-254-4) Removing from behind IDE [255](#page-254-5) Grid Size X option Layout Editor panel [245](#page-244-6) Grid Size Y option Layout Editor panel [245](#page-244-7) Grouping regular expressions [120](#page-119-1) Groups Management [46](#page-45-0) Moving [47](#page-46-0) Removing [46](#page-45-1) Renaming [47](#page-46-2) Selected Item [129](#page-128-2) Touching [48](#page-47-3) Touching all [48](#page-47-4) Untouching [48](#page-47-5) Untouching all [49](#page-48-5)

#### **H**

**Headers** Caching precompiled headers [245](#page-244-3) Help menu [268](#page-267-0) Hide Classes [145](#page-144-3) Pane [145,](#page-144-1) [148](#page-147-3) Hide Floating Toolbar command [280](#page-279-10) Hide Main Toolbar command in Toolbar submenu [280](#page-279-11)

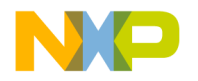

Hide Window Toolbar command [280](#page-279-8) Hierarchy Control [150](#page-149-3) Hierarchy windows [150](#page-149-1) Changing line views [151](#page-150-1) Multi-Class [149](#page-148-1) Single-Class [151](#page-150-4) Using to view class data [143](#page-142-1) Horizontal Center command [280](#page-279-4) HTMLHelp (Windows) [98](#page-97-1)

#### **I**

Icons File modification [77](#page-76-2) for data members [146](#page-145-6) for member functions [146](#page-145-6) IDE and threading [237](#page-236-9) Code Completion window [86](#page-85-0) Defined [13](#page-12-0) Editing source code [79](#page-78-0) Editor [73](#page-72-0) Linkers [173](#page-172-1) Menu reference [261](#page-260-0) Preferences, working with [195](#page-194-0) Project manager and build targets [25](#page-24-2) Target settings, working with [219](#page-218-0) Tools overview [20](#page-19-1) User's Guide overview [13](#page-12-1) Workspace [67](#page-66-4) IDE Edit menu [263](#page-262-2) IDE Extras panel Options Documents [239](#page-238-1) Find Reference using [243](#page-242-5) Launch Editor [246](#page-245-3) Launch Editor w⁄ Line # [247](#page-246-5) Projects [249](#page-248-2) Symbolics [253](#page-252-5) Use Default Workspace [254](#page-253-1) Use External Editor [254](#page-253-3) Use Multiple Document Interface [255](#page-254-8) Use Script menu [256](#page-255-3) Use ToolServer menu [256](#page-255-4) Workspaces [258](#page-257-1)

Zoom windows to full screen [258](#page-257-2) IDE Extras preference panel [199](#page-198-3) Options Documents [200](#page-199-0) Launch Editor [201](#page-200-2) Launch Editor w⁄ Line # [201](#page-200-3) Menu bar layout [200](#page-199-1) Projects [200](#page-199-2) Recent symbolics [200](#page-199-3) Use Default workspace [201](#page-200-4) Use Multiple Document Interface [201](#page-200-5) Use Third Party Editor [200](#page-199-4) Use Third Party Editor option [256](#page-255-1) IDE File menu [261](#page-260-1) IDE Help menu [268](#page-267-0) IDE Preference Panels Font & Tabs [213](#page-212-0) Font Settings [213](#page-212-6) List [196](#page-195-1) IDE preferences Activate Browser Coloring [215](#page-214-0) Activate Syntax Coloring [215](#page-214-7) Add [203,](#page-202-1) [205](#page-204-1) Auto Indent [213](#page-212-1) Automatic Invocation [207](#page-206-1) Background [215](#page-214-8) Balance Flash Delay [212](#page-211-0) Balance while typing [211](#page-210-1) Browser Commands [211](#page-210-0) Build before running [198](#page-197-0) Case sensitive [208](#page-207-0) Change [203,](#page-202-2) [205](#page-204-2) Choose [204](#page-203-0) Classes [215](#page-214-2) Close Braces, Brackets, and Parentheses [210](#page-209-0) Code Completion Delay [208](#page-207-1) Comments [215](#page-214-9) Compiler thread stack [198](#page-197-1) Constants [215](#page-214-3) Default file format [212](#page-211-1) Disable third-party COM plug-ins [202](#page-201-1) Display deprecated items [207](#page-206-2) Documents [200](#page-199-0) Drag and drop editing [211](#page-210-2)

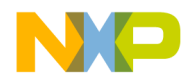

Edit [215](#page-214-1) Edit Commands [211](#page-210-3) Enable Virtual Space [211](#page-210-4) Enums [215](#page-214-4) Find and compare operations [203](#page-202-3) Font [212](#page-211-3) Font preferences [211](#page-210-5) Foreground [215](#page-214-10) Format Braces [209](#page-208-0) Functions [215](#page-214-5) Globals [215](#page-214-6) Indent Braces [209](#page-208-1) Indent Case Within Switch Statement [210](#page-209-1) Indent Code Within Braces [209](#page-208-2) Keywords [215](#page-214-11) Language Settings [209](#page-208-3) Launch Editor [201](#page-200-2) Launch Editor w⁄ Line # [201](#page-200-3) Left margin click selects line [211](#page-210-6) Level [202](#page-201-2) Macros [215](#page-214-12) Menu bar layout [200](#page-199-1) Name [204](#page-203-1) Other [216](#page-215-0) Place Else On Same Line As Closing Brace [209](#page-208-4) Place Opening Brace On Separate Line [209](#page-208-5) Project Commands [211](#page-210-7) Project operations [203](#page-202-4) Projects [200](#page-199-2) Recent symbolics [200](#page-199-3) Recommended [199](#page-198-0) Regular Expression [203](#page-202-5) Relaxed C popup parsing [211](#page-210-8) Remove [203](#page-202-6), [205](#page-204-3) Save open files before build [198](#page-197-2) Script [213](#page-212-2) Selection position [211](#page-210-9) Set 1, Set 2, Set 3, Set 4 [215](#page-214-13) Shielded folder list [203](#page-202-7) Show message after building up-to-date project [198](#page-197-3) Size [212](#page-211-4) Sort function popup [211](#page-210-10)

Source Tree list [204](#page-203-2) Strings [215](#page-214-14) Tab indents selection [213](#page-212-3) Tab Inserts Spaces [213](#page-212-4) Tab Size [213](#page-212-5) Templates [216](#page-215-1) Type [204](#page-203-3) TypeDefs [216](#page-215-2) Use Automatic Code Formatting [209](#page-208-6) Use Concurrent Compiles [199](#page-198-1) Use Default workspace [201](#page-200-4) Use Local Project Data Storage [198](#page-197-4) Use Multiple Document Interface [201](#page-200-5) Use multiple undo [211](#page-210-11) Use Third Party Editor [200](#page-199-4) User Specified [199](#page-198-2) VCS Commands [211](#page-210-12) Window follows insertion point [207](#page-206-3) Window position and size [211](#page-210-13) IDE Preferences window [178,](#page-177-0) [195](#page-194-1), [196](#page-195-0) Apply button [197](#page-196-2) Cancel button [197](#page-196-3) Factory Settings button [178](#page-177-1), [196](#page-195-2) IDE Preference Panels list [196](#page-195-1) Import Panel [245](#page-244-8) Import Panel button [178](#page-177-2), [196](#page-195-3) OK button [196](#page-195-4) Revert Panel button [178,](#page-177-3) [196](#page-195-5) Save button [178](#page-177-4) IDE Project menu [266](#page-265-0) IDE Search menu [265](#page-264-0) IDE Window menu [264,](#page-263-0) [268](#page-267-1) Ignore Extra Space checkbox [122](#page-121-3) Ignored By Make File flag [227](#page-226-7) Import Button [192](#page-191-0) Commands [192](#page-191-1) Import Components menu command [281](#page-280-4) Import Panel [245](#page-244-8) Import Project Command [34](#page-33-4) Menu command [281](#page-280-5) Import Projects saved as XML files [34](#page-33-6) In Files

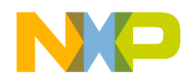

Page [112,](#page-111-0) [113](#page-112-7) Tab [106](#page-105-5) In Folders Page [106,](#page-105-6) [107](#page-106-3) Tab [106](#page-105-7) In Projects Page [108,](#page-107-0) [109](#page-108-5) Tab [106](#page-105-8) In Symbolics Page [110,](#page-109-0) [111](#page-110-0) Tab [106](#page-105-9) Include file cache option Build Settings panel [245](#page-244-1) Include files [160](#page-159-2), [163](#page-162-1) #include files, caching [245](#page-244-2) Indenting Text blocks [81](#page-80-2) Initial Directory field Build Extras panel [245](#page-244-0) Initializer [164](#page-163-1) Insert Template Commands option Editor Settings panel [246](#page-245-2) Inspecting Project files [33](#page-32-4) Installed Products button [269](#page-268-3) Integrated Development Environment (IDE) [13](#page-12-0) Interface files Locating [93](#page-92-3) Interface menu [48](#page-47-6) Interfaces list pop-up [76](#page-75-2) in Files view of Project window [42](#page-41-6) Using [94](#page-93-3)

#### **J**

Java Exceptions submenu All Exceptions command [270](#page-269-1) Exceptions In Targeted Classes command [276](#page-275-6) Java submenu [270](#page-269-5), [276](#page-275-7)

#### **K**

Key bindings [98](#page-97-2), [177,](#page-176-2) [179](#page-178-5) Add [190](#page-189-3) Customize [189](#page-188-3)

Keyboard conventions [15](#page-14-2) Keyboard shortcuts Find symbols with prefix [81](#page-80-1) Find symbols with substring [82](#page-81-2) Get next symbol [82](#page-81-3) Get previous symbol [82](#page-81-4) Keys, Quote Key prefix [192](#page-191-3) Keywords Adding to a keyword set [231](#page-230-0) Removing from a keyword set [231](#page-230-1) Keywords option Text Colors panel [246](#page-245-4)

#### **L**

Language Parser option, in Generate Browser Data From menu [244](#page-243-6) Launch Editor option IDE Extras panel [246](#page-245-3) Launch Editor w⁄ Line # option IDE Extras panel [247](#page-246-5) Launchable flag [227](#page-226-8) Layout Editor panel Options Grid Size X [245](#page-244-6) Grid Size Y [245](#page-244-7) Layout management [46](#page-45-0) Layouts Moving [47](#page-46-0) Removing [46](#page-45-1) Renaming [47](#page-46-2) Left Edges command [281](#page-280-1) Left margin click selects line option Editor Settings panel [247](#page-246-1) Level option Plug-in Settings panel [247](#page-246-6) Line and column indicator, in editor window [78](#page-77-1) Display [150](#page-149-4) Going to in source code [95](#page-94-3) %line command-line string [247](#page-246-7) Lines Selecting [80](#page-79-0) Selecting multiple [80](#page-79-1) Selecting rectangular portions of [80](#page-79-2)

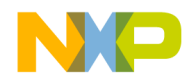

Link maps, generating for projects [174](#page-173-0) Link Order Page [44](#page-43-0) Tab [46](#page-45-3) View [33](#page-32-6), [47](#page-46-5) Linker option Target Settings panel [248](#page-247-1) Linkers [173](#page-172-1) Choosing [173](#page-172-0) Linking projects [174](#page-173-1) List boxes File Set [113](#page-112-5) Project [109](#page-108-6) Symbolics [111](#page-110-2) Target [109](#page-108-7) List menus Document settings [76](#page-75-0) Functions [76](#page-75-1) Interfaces [76](#page-75-2) Markers [76](#page-75-3) VCS [76](#page-75-4) List pop-ups Ancestor [150](#page-149-0) Browser Access Filters [140](#page-139-0) Current Target [40](#page-39-0) Document settings [76](#page-75-0) Functions [76](#page-75-1) Interfaces [76](#page-75-2) Markers [76](#page-75-3) Symbols [153](#page-152-2) VCS [142](#page-141-6) **Lists** File [109](#page-108-4) File Mappings [237](#page-236-7) File Set [113](#page-112-4) Symbolics [111](#page-110-1) Local Project Data Storage option [255](#page-254-3) Locating Functions [93](#page-92-2), [94](#page-93-2) Interface files [93](#page-92-3) Source code [93](#page-92-0) Looking up symbol definitions [98](#page-97-3)

#### **M**

Macro file option, in Generate Browser Data From menu [245](#page-244-4) Macros option [215](#page-214-12) Make Command [47](#page-46-6), [48](#page-47-7) Menu command [281](#page-280-6) Option [243](#page-242-7) Toolbar button [40](#page-39-1) Managing Build targets [49](#page-48-1) Files, tasks [53](#page-52-1) Projects [31](#page-30-1) Targets [49](#page-48-1) Manual conventions [15](#page-14-1) Markers [96](#page-95-0) Adding to a source file [97](#page-96-0) Navigating to [97](#page-96-1) Removing all from source files [97](#page-96-2) Removing from source files [97](#page-96-3) Markers list pop-up [76](#page-75-3) Markers list, in Remove Markers window [96](#page-95-3) Match Whole Word checkbox [100,](#page-99-5) [102,](#page-101-5) [105](#page-104-5) Matching Any character with regular expressions [119](#page-118-0) Replace strings to find strings with regular expressions [120](#page-119-2), [121](#page-120-4) with simple regular expressions [119](#page-118-1) Maximize Window menu command [281](#page-280-7) .mcp [32](#page-31-1) MDI [201,](#page-200-6) [255](#page-254-9) and dockable windows [59](#page-58-6) Making a window an MDI child [65](#page-64-2) Member Function Declaration [162](#page-161-1) Member functions Creating [146](#page-145-5), [162](#page-161-0) Identifier icons [146](#page-145-6) Member Functions pane [146](#page-145-1) in Class Browser window [141](#page-140-2) Memory dump [295](#page-294-5) Menu commands About CodeWarrior [269](#page-268-0) Add Files [269](#page-268-1) Add Window [269](#page-268-2)

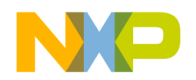

Apply Difference [126,](#page-125-1) [270](#page-269-3) Balance [271](#page-270-1) Bottom Edges [271](#page-270-2) Break [271](#page-270-3) Break On C++ Exception [271](#page-270-4) Break on Java Exceptions [271](#page-270-5) Bring To Front [271](#page-270-6) Bring Up To Date [271](#page-270-7) Browser Contents [272](#page-271-0) Build Progress [272](#page-271-1) Build Progress Window [272](#page-271-2) Can't Redo [263](#page-262-0) Can't Undo [263](#page-262-1) Cascade [272](#page-271-3) Check Syntax [272](#page-271-4) Class Browser [272](#page-271-7) Class Hierarchy [272](#page-271-5) Class Hierarchy Window [272](#page-271-6) Clear [273](#page-272-5) Close [273](#page-272-7) Close All [273](#page-272-8) Close All Editor Documents [273](#page-272-9) Close Catalog [273](#page-272-10) Close Workspace [273](#page-272-11) CodeWarrior Help [274](#page-273-1) Collapse Window [274](#page-273-2) Commands & Key Bindings [274](#page-273-3) Compare Files [123](#page-122-3), [274](#page-273-4) Compile [274](#page-273-5) Complete Code [274](#page-273-6) Copy [275](#page-274-0) Copy To Expression [275](#page-274-1) Create Design [275](#page-274-2) Create Group [275](#page-274-3) Create Target [275](#page-274-4) Delete [275](#page-274-6) Disassemble [276](#page-275-0) Display Grid [276](#page-275-1) Enter Find String [117,](#page-116-2) [276](#page-275-2) Enter Replace String [276](#page-275-3) Errors and Warnings [276](#page-275-4) Errors and Warnings Window [276](#page-275-5) Exit [277](#page-276-0) Expand Window [277](#page-276-1)

Export Project [277,](#page-276-2) [281](#page-280-2) Find [101,](#page-100-1) [277](#page-276-3) Find and Open 'Filename' [278](#page-277-2) Find and Open File [278](#page-277-3) Find And Replace [279](#page-278-0) Find Definition [277](#page-276-4) Find Definition & Reference [277](#page-276-5) Find In Files [278](#page-277-4) Find In Next File [278](#page-277-5) Find In Previous File [278](#page-277-6) Find Next [116,](#page-115-1) [278](#page-277-7) Find Previous [117,](#page-116-3) [279](#page-278-1) Find Previous Selection [279](#page-278-2) Find Reference [279](#page-278-3) Find Selection [117,](#page-116-4) [279](#page-278-4) Freescale Website [281](#page-280-3) Get Next Completion [279](#page-278-5) Get Previous Completion [279](#page-278-6) Go Back [280](#page-279-5) Go Forward [280](#page-279-6) Go To Line [280](#page-279-7) Hide Window Toolbar [280](#page-279-8) Import Components [281](#page-280-4) Import Project [281](#page-280-5) Make [281](#page-280-6) Maximize Window [281](#page-280-7) Minimize Window [282](#page-281-0) New [282](#page-281-1) New Class [282](#page-281-2) New Class Browser [282](#page-281-3) New Data Member [282](#page-281-4) New Event [282](#page-281-5) New Event Set [282](#page-281-6) New Member Function [282](#page-281-7) New Method [283](#page-282-0) New Property [283](#page-282-1) New Text File [283](#page-282-2) Open [283](#page-282-3) Open Recent [283](#page-282-4) Open Scripts Folder [283](#page-282-5) Open Workspace [283](#page-282-6) Page Setup [284](#page-283-0) Precompile [284](#page-283-1) Preferences [284](#page-283-2)

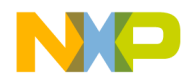

Print [284](#page-283-3) Redo [285](#page-284-0) Refresh All Data [285](#page-284-1) Remove Object Code [285](#page-284-2) Remove Object Code & Compact [285](#page-284-3) Remove Toolbar Item [188](#page-187-0) Replace [103](#page-102-6), [285,](#page-284-4) [286](#page-285-0) Replace All [286](#page-285-1) Replace and Find Next [286](#page-285-2) Revert [288](#page-287-2) Save Default Window [289](#page-288-0) Save Workspace [289](#page-288-1) Save Workspace As [289](#page-288-2) Select All [289](#page-288-3) Send To Back [289](#page-288-4) Set Default Project [289](#page-288-5) Set Default Target [289](#page-288-6) Shift Right [289](#page-288-7), [290](#page-289-3) Show Types [290](#page-289-4) Show Window Toolbar [280](#page-279-9) Stack Editor Windows [290](#page-289-5) Stop Build [290](#page-289-6) Switch To Monitor [290](#page-289-7) Synchronize Modification Dates [291](#page-290-0) Unapply Difference [127](#page-126-0) View As Unsigned Decimal [294](#page-293-3) View Disassembly [295](#page-294-0) View Mixed [295](#page-294-1) View Source [295](#page-294-2) View Variable [295](#page-294-3) Zoom Window [295](#page-294-4) Menu layouts, Windows [261](#page-260-2) Menu reference for IDE [261](#page-260-0) Menus Browser Access Filters [140](#page-139-0) Current Target [188](#page-187-1) Search [98](#page-97-4) VCS [148](#page-147-6) Minimize Window menu command [282](#page-281-0) Modification date caching option [255](#page-254-2) Moving Build targets [47](#page-46-0) Dockable windows [66](#page-65-3) Files [47](#page-46-0)

Groups [47](#page-46-0) Layouts [47](#page-46-0) Targets [47](#page-46-0) Multi-Class Hierarchy window [149](#page-148-1) Difference from Single-Class Hierarchy window [151](#page-150-5) Multiple Files, searching [113](#page-112-6) Folders, searching [107](#page-106-5) Projects, searching [109](#page-108-8) Redo [285](#page-284-5) Symbolics files, searching [111](#page-110-3) Undo [285](#page-284-5) Undo option [294](#page-293-4) Undo option in Editor Settings panel [256](#page-255-2) Multiple Document Interface (MDI) [201,](#page-200-7) [255](#page-254-10) Multiple Document Interface option [59](#page-58-7), [255](#page-254-8) turning off [201](#page-200-8) turning on [201](#page-200-9) Multiple-file Find and Replace window [104](#page-103-0)

#### **N**

Name field [179](#page-178-6) Navigating Browser data [136](#page-135-0) Code Completion window [88](#page-87-0) Source code [93](#page-92-1) to markers [97](#page-96-1) New Command [53](#page-52-3), [180](#page-179-1) Command Group, Creating [179](#page-178-9) Item [145](#page-144-4) Menu command [282](#page-281-1) New Binding [179,](#page-178-7) [190](#page-189-0) New C++ Class window [158](#page-157-3) Data Member window [164](#page-163-2) Member Function window [162](#page-161-2) New Class Menu command [282](#page-281-2) Wizard [145,](#page-144-8) [157](#page-156-2), [158](#page-157-4) New Class Browser menu command [282](#page-281-3) New Data Member [147](#page-146-3), [162,](#page-161-3) [164](#page-163-3) Creating [163](#page-162-0)

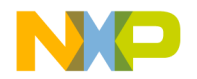

Menu command [282](#page-281-4) Wizard [147,](#page-146-4) [163](#page-162-2), [164](#page-163-4) New Event menu command [282](#page-281-5) New Event Set menu command [282](#page-281-6) New Group [179](#page-178-8) New Member Functions Creating [161](#page-160-0) Menu command [282](#page-281-7) Wizard [146,](#page-145-7) [161](#page-160-1), [162](#page-161-4) New Menu Command, Creating [180,](#page-179-2) [184](#page-183-0) New Method menu command [283](#page-282-0) New Property menu command [283](#page-282-1) New Text File menu command [283](#page-282-2) Next Result button [116](#page-115-0) None option in Generate Browser Data From menu [244](#page-243-7) of Plug-in Diagnostics [247](#page-246-8) Non-modal, defined [61](#page-60-0) Notes for latest release [13](#page-12-2) Numeric Keypad Bindings [190](#page-189-1) Numeric Keypad Bindings checkbox of Customize IDE Commands window [193](#page-192-1)

#### **O**

Only Show Different Files checkbox [123](#page-122-2) Open Command [54](#page-53-1) Menu command [283](#page-282-3) Single-class hierarchical window [152](#page-151-1) Open File [148](#page-147-4) Open Recent menu command [283](#page-282-4) Open Scripts Folder menu command [283](#page-282-5) Open Workspace menu command [283](#page-282-6) Opening [155](#page-154-0) Files [54](#page-53-0) Last project (default workspace) [254](#page-253-4) Last project, preventing (default workspace) [254](#page-253-5) Projects [32](#page-31-2) Projects from other hosts [32](#page-31-0) Recent workspace [70](#page-69-0) Subprojects [37](#page-36-1) Symbols window [155](#page-154-0) Workspaces [68](#page-67-0)

Option buttons All text [100,](#page-99-0) [103](#page-102-0), [106](#page-105-0) Code Only [101,](#page-100-0) [103](#page-102-5), [106](#page-105-3) Comments Only [101,](#page-100-2) [103](#page-102-7), [106](#page-105-4) Options Access Paths settings panel [202](#page-201-0), [222](#page-221-0) Activate Browser [278](#page-277-0) Activate Browser Coloring [233](#page-232-0) Activate Syntax Coloring [233](#page-232-1), [237](#page-236-0) Add Default [233](#page-232-2) Always Search User Paths [234](#page-233-0) Application [234](#page-233-1) Arguments [234](#page-233-2) Attempt to use dynamic type of C++, Object Pascal and SOM objects [234](#page-233-3) Auto Indent [234](#page-233-4) Auto Target Libraries [234](#page-233-5) Automatic Invocation [235](#page-234-0) Background [235](#page-234-1) Balance Flash Delay [235](#page-234-2) Balance while typing [235](#page-234-3) Bring Up To Date [243](#page-242-0) Browser Commands [236](#page-235-1) Browser Path [236](#page-235-3) Build before running [236](#page-235-4) Build Extras settings panel [225](#page-224-0) Build Settings preference panel [197](#page-196-0) Case Sensitive [236](#page-235-5) Classes [215](#page-214-2) Code Completion Preference panel [207](#page-206-0) Code Completion Delay [237](#page-236-1) Code Formatting preference panel [208](#page-207-2) Collapse non-debugging windows [237](#page-236-2) Comments [237](#page-236-3) Compiler [237](#page-236-5) Compiler thread stack [237](#page-236-6) Concurrent Compiles preference panel [198](#page-197-5) Confirm invalid file modification dates when debugging [238](#page-237-2) Constants [215](#page-214-3) Context popup delay [238](#page-237-3) Disable third party COM plugins [238](#page-237-4) Display Deprecated Items [238](#page-237-5)

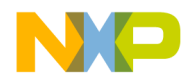

Do nothing [238](#page-237-6) Do nothing to project windows [239](#page-238-0) Drag and drop editing [239](#page-238-2) Dump internal browse information after compile [239](#page-238-3) Edit Commands [239](#page-238-5) Edit Language [239](#page-238-6) Editor preference panels [206](#page-205-1) Editor Settings preference panel [210](#page-209-2) Enable automatic Toolbar help [240](#page-239-2) Enable Virtual Space [240](#page-239-3) Enums [215](#page-214-4) Environment Settings [240](#page-239-4) Failure [243](#page-242-2) File Mappings settings panel [226](#page-225-3) File Type [237](#page-236-8) Font & Tabs preference panel [212,](#page-211-2) [214](#page-213-0) Functions [215](#page-214-5) General preference panels [197](#page-196-1) Generate Browser Data From [244](#page-243-5) Globals [215](#page-214-6) IDE Extras preference panel [199](#page-198-3) Import Panel [245](#page-244-8) Macros [215](#page-214-12) Make [243](#page-242-7) Other [216](#page-215-0) Plug-in Settings preference panel [201](#page-200-10) Set 1, Set 2, Set 3, Set 4 [215](#page-214-13) Setting for browser [133](#page-132-2) Shielded Folders preference panel [202](#page-201-3) Source Trees preference panel [204](#page-203-4) Target Settings panel [221](#page-220-0) Templates [216](#page-215-1) TypeDefs [216](#page-215-2) Use modification date caching [225](#page-224-4) Use Multiple Document Interface [59](#page-58-7) Window Follows Insertion Point [257](#page-256-2) Other editor windows [77](#page-76-0) Other option [216](#page-215-0) Output Directory option Target Settings panel [248](#page-247-2) Overlays tab [46](#page-45-4) Overstrike [80](#page-79-3) Overstriking text (Windows) [80](#page-79-3)

Overtype [80](#page-79-3) **Overview** of Browser [21](#page-20-0) of build system [21](#page-20-1) of CodeWarrior [17](#page-16-0) of debugger [21](#page-20-2) of editor [20](#page-19-0) of IDE project manager and build targets [25](#page-24-2) of IDE tools [20](#page-19-1) of IDE User's Guide [13](#page-12-1) of project manager [20](#page-19-2) of search engine [20](#page-19-3)

#### **P**

Page Setup command [284](#page-283-0) Pages In Files [112](#page-111-0) In Folders [106](#page-105-6) in project window [41](#page-40-1) In Projects [108](#page-107-0) In Symbolics [110](#page-109-0) Pane Collapse [144](#page-143-2) Pane Collapse box [128](#page-127-0) Pane Expand [143](#page-142-2) Pane Expand box [128](#page-127-1) Pane resize bar [116,](#page-115-5) [126](#page-125-7), [128](#page-127-4) in File Compare Results window [126](#page-125-7) in Folder Compare Results window [128](#page-127-4) Pane splitter controls, in editor window [78](#page-77-2) Panes Adding to editor window [78](#page-77-0) Destination [125](#page-124-0) Differences [126](#page-125-6) Files in Both Folders [128](#page-127-2) Files Only in Destination [129](#page-128-1) Files Only in Source [128](#page-127-3) Removing from editor window [78](#page-77-3) Resizing in an editor window [78](#page-77-4) Results [116](#page-115-6) Source [125](#page-124-1) Source Code [116](#page-115-7) Parameter lists, Completing code [90](#page-89-0) Path caption [77](#page-76-3)

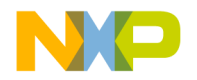

Play sound after 'Bring Up To Date' & 'Make' option Build Settings panel [248](#page-247-0) Plug-in Diagnostics All Info option [247](#page-246-0) Disabling [269](#page-268-4) Enabling [269](#page-268-5) Errors Only option [247](#page-246-3) None option [247](#page-246-8) Plug-in Settings panel **Options** Level [247](#page-246-6) Plug-in Settings preference panel [201](#page-200-10) **Options** Disable third-party COM plug-ins [202](#page-201-1) Level [202](#page-201-2) Plug-ins Saving information about those installed in IDE [269](#page-268-6) Viewing those installed in IDE [269](#page-268-7) Pop-up menus Document settings [76](#page-75-0) Functions [76](#page-75-1) Interfaces [76](#page-75-2) Markers [76](#page-75-3) VCS [76](#page-75-4) Pop-ups Ancestor [150](#page-149-0) Browser Access Filters [140](#page-139-0) Symbols [153](#page-152-2) VCS [142](#page-141-6) Post-linker option Target Settings panel [248](#page-247-3) Precompile menu command [284](#page-283-1) Precompiled File flag [227](#page-226-9) Precompiled headers Caching [245](#page-244-3) Preference panels Build Settings [197](#page-196-0) Code Completion [207](#page-206-0) Code Formatting [208](#page-207-2) Concurrent Compiles [198](#page-197-5) Editor Settings [210](#page-209-2) Font & Tabs [212,](#page-211-2) [214](#page-213-0)

IDE Extras [199](#page-198-3) Plug-in Settings [201](#page-200-10) Reverting [250](#page-249-2) Shielded Folders [202](#page-201-3) Source Trees [204](#page-203-4) Preferences Activate Browser Coloring [215](#page-214-0) Activate Syntax Coloring [215](#page-214-7) Add [203,](#page-202-1) [205](#page-204-1) Apply button [197](#page-196-2) Auto Indent [213](#page-212-1) Automatic Invocation [207](#page-206-1) Background [215](#page-214-8) Balance Flash Delay [212](#page-211-0) Balance while typing [211](#page-210-1) Browser Commands [211](#page-210-0) Build before running [198](#page-197-0) Cancel button [197](#page-196-3) Case sensitive [208](#page-207-0) Change [203,](#page-202-2) [205](#page-204-2) Choose [204](#page-203-0) Classes [215](#page-214-2) Close Braces, Brackets, and Parentheses [210](#page-209-0) Code Completion Delay [208](#page-207-1) Comments [215](#page-214-9) Compiler thread stack [198](#page-197-1) Constants [215](#page-214-3) Default file format [212](#page-211-1) Disable third-party COM plug-ins [202](#page-201-1) Display deprecated items [207](#page-206-2) Documents [200](#page-199-0) Drag and drop editing [211](#page-210-2) Edit [215](#page-214-1) Edit Commands [211](#page-210-3) Editor [206](#page-205-1) Enable Virtual Space [211](#page-210-4) Enums [215](#page-214-4) Export Panel button [178](#page-177-0), [196](#page-195-0) Factory Settings button [178](#page-177-1), [196](#page-195-2) Find and compare operations [203](#page-202-3) Font [212](#page-211-3) Font preferences [211](#page-210-5) for IDE [195](#page-194-0) Foreground [215](#page-214-10)

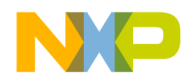

Format Braces [209](#page-208-0) Functions [215](#page-214-5) General [197](#page-196-1) Globals [215](#page-214-6) IDE Preference Panels list [196](#page-195-1) IDE window [195](#page-194-1) Import Panel button [178](#page-177-2), [196](#page-195-3) Indent Braces [209](#page-208-1) Indent Case Within Switch Statement [210](#page-209-1) Indent Code Within Braces [209](#page-208-2) Keywords [215](#page-214-11) Language Settings [209](#page-208-3) Launch Editor [201](#page-200-2) Launch Editor w⁄ Line # [201](#page-200-3) Left margin click selects line [211](#page-210-6) Level [202](#page-201-2) Macros [215](#page-214-12) Menu bar layout [200](#page-199-1) Menu command [284](#page-283-2) Name [204](#page-203-1) OK button [196](#page-195-4) Other [216](#page-215-0) Place Else On Same Line As Closing Brace [209](#page-208-4) Place Opening Brace On Separate Line [209](#page-208-5) Project Commands [211](#page-210-7) Project operations [203](#page-202-4) Projects [200](#page-199-2) Recent symbolics [200](#page-199-3) Recommended [199](#page-198-0) Regular Expression [203](#page-202-5) Relaxed C popup parsing [211](#page-210-8) Remove [203](#page-202-6), [205](#page-204-3) Revert Panel button [178,](#page-177-3) [196](#page-195-5) Save button [178](#page-177-4) Save open files before build [198](#page-197-2) Script [213](#page-212-2) Selection position [211](#page-210-9) Set 1, Set 2, Set 3, Set 4 [215](#page-214-13) Shielded folder list [203](#page-202-7) Show message after building up-to-date project [198](#page-197-3) Size [212](#page-211-4) Sort function popup [211](#page-210-10)

Source Tree list [204](#page-203-2) Strings [215](#page-214-14) Tab indents selection [213](#page-212-3) Tab Inserts Spaces [213](#page-212-4) Tab Size [213](#page-212-5) Templates [216](#page-215-1) Type [204](#page-203-3) TypeDefs [216](#page-215-2) Use Automatic Code Formatting [209](#page-208-6) Use Concurrent Compiles [199](#page-198-1) Use Default workspace [201](#page-200-4) Use Local Project Data Storage [198](#page-197-4) Use Multiple Document Interface [201](#page-200-5) Use multiple undo [211](#page-210-11) Use Third Party Editor [200](#page-199-4) User Specified [199](#page-198-2) VCS Commands [211](#page-210-12) Window follows insertion point [207](#page-206-3) Window position and size [211](#page-210-13) Prefix file option, in Generate Browser Data From menu [245](#page-244-5) Prefix keys Quote Key [192](#page-191-3) Pre-linker option Target Settings panel [249](#page-248-3) Previous Result button [115](#page-114-0) Print Command [56](#page-55-5), [57](#page-56-2), [284](#page-283-3) File selections [57](#page-56-0) Printing Class hierarchies [151](#page-150-0) Files [56](#page-55-4) Projects [33](#page-32-7) Process cycle of software development [17](#page-16-1) Products Saving information about those installed in IDE [269](#page-268-6) Viewing those installed in IDE [269](#page-268-7) Project Commands option Editor Settings panel [249](#page-248-1) Project data folder [255](#page-254-11) Project Headers checkbox [109](#page-108-0) Project Inspector command [33](#page-32-1)

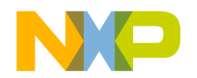

Project list box [109](#page-108-6) Project manager [25](#page-24-3) Overview [20](#page-19-2) Project menu [249](#page-248-4), [266](#page-265-0) Remove Object Code command [267](#page-266-0) Stop Build command [267](#page-266-1) Project operations option Shielded Folders panel [249](#page-248-5) Project Sources checkbox [109](#page-108-1) Project stationery Creating [35](#page-34-0) Custom [35](#page-34-0) Project window [39](#page-38-0) About [39](#page-38-1) About Files page [41](#page-40-0) Current Target list pop-up [40](#page-39-0) Files view Checkout Status column [42](#page-41-0) Code column [42](#page-41-1) Data column [42](#page-41-2) Debug column [42](#page-41-3) File column [42](#page-41-5) Interfaces list pop-up [42](#page-41-6) Sort Order button [42](#page-41-7) Target column [42](#page-41-8) Touch column [42](#page-41-9) Link Order page [44](#page-43-0) Make toolbar button [40](#page-39-1) Pages [41](#page-40-1) Synchronize Modification Dates toolbar button [40](#page-39-2) Target Settings Toolbar button [40](#page-39-3) Targets page [45](#page-44-0) Project, defined [25](#page-24-1) Projects About subprojects [36](#page-35-1) Advanced topics [34](#page-33-0) Choosing default [33](#page-32-0) Closing [34](#page-33-2) Creating custom stationery [35](#page-34-0) Creating subprojects [36](#page-35-0) Creating using stationery [31](#page-30-0) Data folder [255](#page-254-11)

Exporting to XML files [34](#page-33-5) Generating link maps for [174](#page-173-0) Import XML versions of [34](#page-33-6) Inspecting files [33](#page-32-4) Linking [174](#page-173-1) Managing [31](#page-30-1) Opening [32](#page-31-2) Opening from other hosts [32](#page-31-0) Printing [33](#page-32-7) Project window [39](#page-38-0) Project window pages [41](#page-40-1) Project window, about [39](#page-38-1) Reopening last one used (default workspace) [254](#page-253-4) Reopening last one used, preventing (default workspace) [254](#page-253-5) Saving [32](#page-31-3) Searching (multiple) [109](#page-108-8) Strategies for [37](#page-36-2) Subprojects, strategies for [37](#page-36-3) Working with [25](#page-24-0) Projects option IDE Extras panel [249](#page-248-2) Punctuation balancing [82](#page-81-0) Toggling [82](#page-81-1) Pure virtual Icon for [146](#page-145-8) Purpose of Browser Contents window [152](#page-151-0) of Classes pane in browser [144](#page-143-0) of Data Members pane [147](#page-146-2) of Member functions pane [146](#page-145-1) of Multi-Class Hierarchy window [149](#page-148-1) of Single-Class Hierarchy window [151](#page-150-4) of Source pane [147](#page-146-0) of status area in browser [148](#page-147-1) of Symbols window [154](#page-153-0)

#### **Q**

Quote Key prefix [192](#page-191-3) Assigning [193](#page-192-0)

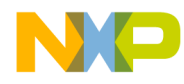

#### **R**

Recursive Search column, in Access Paths panel [224](#page-223-0) Redo Button [126](#page-125-2) Menu command [285](#page-284-0) Reference information for IDE menus [261](#page-260-0) Refresh All Data menu command [285](#page-284-1) Registry Key option of Source Trees preference panel [254](#page-253-6) Registry Key option, in Type pop-up menu [254](#page-253-6) Regular Expression checkbox [100,](#page-99-6) [103](#page-102-1), [106](#page-105-2) Regular Expression option Shielded Folders panel [249](#page-248-6) Regular expressions [118](#page-117-1) .\*[\_]Data [203](#page-202-8) \(.\*\) [203](#page-202-9) Choosing one character from many [120](#page-119-0) CVS [203](#page-202-0) Defined [118](#page-117-0) Grouping [120](#page-119-1) Matching any character [119](#page-118-0) Matching simple expressions [119](#page-118-1) Using the find string in the replace string [120,](#page-119-2) [121](#page-120-4) Relative to class field [158](#page-157-2) Relaxed C popup parsing option Editor Settings panel [250](#page-249-1) Release notes [13](#page-12-2) Remembering last project (default workspace) [254](#page-253-4) Turning off (default workspace) [254](#page-253-5) Remove Button [223](#page-222-5) Button, in Remove Markers window [96](#page-95-4) Command [46](#page-45-5) Remove A Set button [113](#page-112-2) Remove Markers window [96](#page-95-5) Cancel button [96](#page-95-1) Done button [96](#page-95-2) Markers list [96](#page-95-3) Remove button [96](#page-95-4) Remove Object Code & Compact menu command [285](#page-284-3)

Remove Object Code menu command [285](#page-284-2) Remove Toolbar Item [188](#page-187-0) Removing Build targets [46](#page-45-1), [50](#page-49-0) Desktop background from behind IDE [255](#page-254-12) Files [46](#page-45-1) Gray background from behind IDE [255](#page-254-1) Groups [46](#page-45-1) Layouts [46](#page-45-1) Source trees [206](#page-205-2) Targets [46,](#page-45-1) [50](#page-49-0) Rename command [47](#page-46-7), [50](#page-49-3) Renaming Build targets [48](#page-47-1), [50](#page-49-1) Files [47](#page-46-2) Groups [47](#page-46-2) Layouts [47](#page-46-2) Targets [47,](#page-46-2) [48,](#page-47-1) [50](#page-49-1) Reopening last project used in default workspace [254](#page-253-4) Suppressing in the default workspace [254](#page-253-5) Replace Button [102,](#page-101-2) [105](#page-104-2) Command [103](#page-102-6) Menu command [285](#page-284-4), [286](#page-285-0) Replace All Button [102,](#page-101-3) [105](#page-104-3) Menu command [286](#page-285-1) Replace and Find Next menu command [286](#page-285-2) Replace and Find Previous command [286](#page-285-3) Replace With text/list box [102,](#page-101-7) [105](#page-104-7) Replacing Text in a single file [103](#page-102-8) Text, overview [99](#page-98-1) Reset Window Toolbar command in Toolbar submenu [44](#page-43-1), [287](#page-286-3) Resetting Toolbars [189](#page-188-0) Resize bars Pane [116](#page-115-5) Resize submenu To Smallest Height command [293](#page-292-2) To Smallest Width command [293](#page-292-3) Resizing

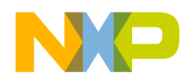

panes in an editor window [78](#page-77-4) Resource File flag [227](#page-226-10) Restore Window command (Windows) [288](#page-287-3) Result Count text box [115](#page-114-3) Results of multi-item search [114](#page-113-0) Pane [116](#page-115-6) Revert command [57](#page-56-3) Revert menu command [288](#page-287-2) Reverting Files [57](#page-56-1) Preference panels [250](#page-249-2) Settings panels [250](#page-249-2) Revision control [257](#page-256-3) Routine, selecting entirely [80](#page-79-4) Run command [48](#page-47-8) Runtime Settings panel Options Working Directory [258](#page-257-3)

#### **S**

Save a Copy As command [55](#page-54-3) Save All command [55](#page-54-4) Save command [55](#page-54-5) Save Default Window menu command [289](#page-288-0) Save open files before build option Build Settings panel [250](#page-249-0) Save project entries using relative paths option Target Settings panel [43](#page-42-1), [251](#page-250-2) Save this Set button [113](#page-112-3) Save Workspace As menu command [289](#page-288-2) Save Workspace menu command [289](#page-288-1) Saving All files [55](#page-54-0) Copy of workspace [69](#page-68-1) File copies [55](#page-54-2) Files [55](#page-54-1) Information about installed plug-ins [269](#page-268-6) Information about installed products [269](#page-268-6) Projects [32](#page-31-3) Workspaces [68](#page-67-1) Script menu option [256](#page-255-3) (Scripts) folder [283](#page-282-7) Scripts option

Font & Tabs panel [251](#page-250-1) Search Single characters with regular expressions [119](#page-118-2) Using finds strings in replace strings with regular expressions [121](#page-120-4) Search Cached Sub-Targets checkbox [109](#page-108-2) Search Criteria text box [115](#page-114-4) Search engine Overview [20](#page-19-3) Search In text/list box [107](#page-106-4) Search menu [98,](#page-97-4) [265](#page-264-0) Search Results window [114](#page-113-0) Next Result button [116](#page-115-0) Pane resize bar [116](#page-115-5) Previous Result button [115](#page-114-0) Result Count text box [115](#page-114-3) Results pane [116](#page-115-6) Search Criteria text box [115](#page-114-4) Setting default size and position of [289](#page-288-8) Source Code pane [116](#page-115-7) Source Code Pane disclosure triangle [116](#page-115-2) Stop button [115](#page-114-1) Warnings button [115](#page-114-2) Search Selection Only checkbox [100,](#page-99-7) [103](#page-102-2) Search Status column, in Access Paths panel [224](#page-223-1) Search Sub-Folders checkbox [107](#page-106-2) Search Up checkbox [100,](#page-99-8) [103](#page-102-3) Searching Choosing one character from many in regular expressions [120](#page-119-0) Grouping regular expressions [120](#page-119-1) Multiple files [113](#page-112-6) Multiple folders [107](#page-106-5) Multiple projects [109](#page-108-8) Multiple symbolics files [111](#page-110-3) Single characters with regular expressions [119](#page-118-0) Single files [101](#page-100-3) Using finds strings in replace strings with regular expressions [120](#page-119-2) Using regular expressions [118](#page-117-1) with simple regular expressions [119](#page-118-1) Seeing desktop background behind IDE [255](#page-254-13)

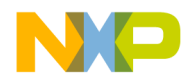

Segments tab [46](#page-45-6) Select All menu command [289](#page-288-3) Selected Item group [129](#page-128-2) Selecting Code Completion window items [89](#page-88-1) Entire routines [80](#page-79-4) Lines [80](#page-79-0) Multiple lines [80](#page-79-1) Rectangular portions of lines [80](#page-79-2) Text in editor windows [79](#page-78-1) Selection position option Editor Settings panel [251](#page-250-0) Selections Searching (text) [117](#page-116-7) Send To Back menu command [289](#page-288-4) Set 1, Set 2, Set 3, Set 4 [215](#page-214-13) Set Default Project Command [33](#page-32-2) Menu command [289](#page-288-5) Set Default Target menu command [289](#page-288-6) Setting Browser options [133](#page-132-2) Default size and position of windows [289](#page-288-8) Settings Add [205,](#page-204-1) [223](#page-222-0), [227](#page-226-0) Add Default [223](#page-222-1) Always Search User Paths [223](#page-222-2) Application [226](#page-225-0) Apply button [221](#page-220-1) Arguments [226](#page-225-1) Cache subprojects [225](#page-224-1) Cancel button [221](#page-220-2) Change [205,](#page-204-2) [223](#page-222-3), [228](#page-227-0) Choose [204](#page-203-0), [222](#page-221-1) Clear [222](#page-221-2) Compiler [227](#page-226-1) Dump internal browse information after compile [225](#page-224-2) Edit Language [227](#page-226-2) Export Panel button [220](#page-219-0) Extension [227](#page-226-3) Factory Settings button [220](#page-219-1) File Mappings list [227](#page-226-4) File Type [227](#page-226-5)

Flags [227](#page-226-6) Generate Browser Data From [225](#page-224-3) Host Flags [223](#page-222-4) IDE window [219](#page-218-1) Ignored By Make flag [227](#page-226-7) Import Panel button [220](#page-219-2) Initial directory [226](#page-225-2) Launchable flag [227](#page-226-8) Linker [222](#page-221-3) Name [204](#page-203-1) OK button [220](#page-219-3) Output Directory [222](#page-221-4) Post-linker [222](#page-221-5) Precompiled File flag [227](#page-226-9) Pre-linker [222](#page-221-6) Remove [205](#page-204-3), [223,](#page-222-5) [228](#page-227-1) Resource File flag [227](#page-226-10) Revert Panel button [220](#page-219-4) Save project entries using relative paths [222](#page-221-7) Source Tree list [204](#page-203-2) Target Name [222](#page-221-8) Target Settings Panels list [220](#page-219-5) Type [204](#page-203-3) Use modification date caching [225](#page-224-4) Settings panels Access Paths [202,](#page-201-0) [222](#page-221-0) Build Extras [225,](#page-224-0) [278](#page-277-1) File Mappings [226](#page-225-3) Reverting [250](#page-249-2) Source Trees [204](#page-203-4) Target Settings [221](#page-220-0) Setup Code completion [84](#page-83-1) Shielded Folders panel **Options** Find and compare operations [243](#page-242-4) Project operations [249](#page-248-5) Regular Expression [249](#page-248-6) Shielded Folders preference panel [202](#page-201-3) Options Add [203](#page-202-1) Change [203](#page-202-2) Find and compare operations [203](#page-202-3) Project operations [203](#page-202-4)

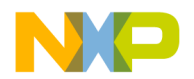

Regular Expression [203](#page-202-5) Remove [203](#page-202-6) Shielded folder list [203](#page-202-7) Shift Right menu command [289](#page-288-7), [290](#page-289-3) Shortcut conventions [15](#page-14-2) Show Classes pane [145,](#page-144-2) [146](#page-145-2) Show Classes [145](#page-144-5) Pane [145,](#page-144-2) [148](#page-147-5) Show Floating Toolbar Command [280](#page-279-12) Command in Toolbar submenu [290](#page-289-8) Show Inherited [141](#page-140-4) Show Main Toolbar Command [280](#page-279-13) Command in Toolbar submenu [290](#page-289-9) Show message after building up-to-date project option Build Settings panel [252](#page-251-1) Show private [142](#page-141-0) Show protected [142](#page-141-1) Show public [142](#page-141-2) Show Types menu command [290](#page-289-4) Show Window Toolbar Command [280](#page-279-9) Command in Toolbar submenu [290](#page-289-10) Shrink panes in browser [144](#page-143-1) Single Class Hierarchy Window [140](#page-139-5) Single files, searching [101](#page-100-3) Single-class hierarchical window Opening [152](#page-151-1) Single-Class Hierarchy window [151](#page-150-4) Difference from Multi-Class Hierarchy window [151](#page-150-5) Single-file Find and Replace window [101](#page-100-4) Single-file Find window [99](#page-98-0) Size option Font & Tabs panel [252](#page-251-3) Software Development process cycle [17](#page-16-1) Sort Alphabetical [145,](#page-144-6) [146](#page-145-4) Sort function popup option Editor Settings panel [252](#page-251-2) Sort Hierarchical [145](#page-144-7), [146](#page-145-3)

Sort Order button in Files view of Project window [42](#page-41-7) Sorting Classes list [146](#page-145-2) Functions list pop-up (alphabetically) [94](#page-93-0), [95](#page-94-0) Source box [122](#page-121-1) Source code Editing [79](#page-78-0) Going to a particular line [95](#page-94-3) Locating [93](#page-92-0) Navigating [93](#page-92-1) Source Code pane [116](#page-115-7) Source Code Pane disclosure triangle [116](#page-115-2) Source files Adding markers to [97](#page-96-0) Removing all markers from [97](#page-96-2) Removing markers from [97](#page-96-3) Source item, for comparison [121](#page-120-3) Source pane [125,](#page-124-1) [147](#page-146-0) in Symbols window [155](#page-154-1) Source relative includes [252](#page-251-4) Source trees Adding [205](#page-204-0) Changing [206](#page-205-0) Removing [206](#page-205-2) Source Trees panel Options Add [205](#page-204-1) Change [205](#page-204-2) Choose [204](#page-203-0) Name [204](#page-203-1) Remove [205](#page-204-3) Source Tree list [204](#page-203-2) Type [204,](#page-203-3) [254](#page-253-7) Source Trees preference panel [204](#page-203-4) Absolute Path option [254](#page-253-0) Environment Variable option [254](#page-253-2) Registry Key option [254](#page-253-6) Source Trees settings panel [204](#page-203-4) Stack Editor Windows menu command [290](#page-289-5) Static, Icon for [146](#page-145-9) Stationery Creating for projects [35](#page-34-0) Creating projects [31](#page-30-0)
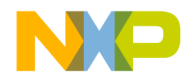

Custom [35](#page-34-0) Status area [148](#page-147-0) in Class Browser window [141](#page-140-0) Stop At End Of File checkbox [100,](#page-99-0) [103](#page-102-0) Stop Build menu command [290](#page-289-0) Stop button [105](#page-104-0), [115](#page-114-0) Stop command [290](#page-289-1) Straight Line [151](#page-150-0) Strategies for build targets [37](#page-36-0) for projects [37](#page-36-1) for subprojects [37](#page-36-2) Strings option Text Colors panel [252](#page-251-0) Submenus Align [270,](#page-269-0) [271](#page-270-0) Subproject, defined [36](#page-35-0) Subprojects Creating [36](#page-35-1) Opening [37](#page-36-3) Strategies for [37](#page-36-2) Success option Build Settings panel [253](#page-252-0) Switch To Monitor menu command [290](#page-289-2) Symbol definitions [98](#page-97-0) Symbol definitions, looking up [98](#page-97-1) Symbol implementations Viewing all [155](#page-154-0) Symbol-editing shortcuts [81](#page-80-0) Symbolics files Searching (multiple) [111](#page-110-0) Symbolics list (box) [111](#page-110-1) Symbolics option IDE Extras panel [253](#page-252-1) Symbols Shortcuts for editing [81](#page-80-0) Viewing all implementations [155](#page-154-0) Symbols list in Browser Contents window [153](#page-152-0) Symbols pane [155](#page-154-1) Symbols pop-up [153](#page-152-1) Symbols window [154](#page-153-0), [155](#page-154-0) Source pane [155](#page-154-2) Symbols pane [155](#page-154-1)

Toolbar [155](#page-154-3) Synchronize Modification Dates command [45](#page-44-0) Synchronize Modification Dates menu command [291](#page-290-0) Synchronize Modification Dates toolbar button [40](#page-39-0) System Headers checkbox [109](#page-108-0) System Paths list Recursive Search column [224](#page-223-0) Search Status column [224](#page-223-1) System Paths option Access Paths panel [253](#page-252-2)

#### **T**

Tabs Font & Tabs panel [253](#page-252-3) In Files [106](#page-105-0) In Folders [106](#page-105-1) In Projects [106](#page-105-2) In Symbolics [106](#page-105-3) Target column in Files view of Project window [42](#page-41-0) Target list box [109](#page-108-1) Target management [46](#page-45-0) Target Name option Target Settings panel [254](#page-253-0) Target settings Add [205,](#page-204-0) [223](#page-222-0), [227](#page-226-0) Add Default [223](#page-222-1) Always Search User Paths [223](#page-222-2) Application [226](#page-225-0) Apply button [221](#page-220-0) Arguments [226](#page-225-1) Cache subprojects [225](#page-224-0) Cancel button [221](#page-220-1) Change [205,](#page-204-1) [223](#page-222-3), [228](#page-227-0) Choose [204](#page-203-0), [222](#page-221-0) Clear [222](#page-221-1) Command [291](#page-290-1) Compiler [227](#page-226-1) Dump internal browse information after compile [225](#page-224-1) Edit Language [227](#page-226-2) Export Panel button [220](#page-219-0)

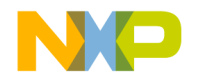

Extension [227](#page-226-3) Factory Settings button [220](#page-219-1) File Mappings list [227](#page-226-4) File Type [227](#page-226-5) Flags [227](#page-226-6) for IDE [219](#page-218-0) Generate Browser Data From [225](#page-224-2) Host Flags [223](#page-222-4) Ignored By Make flag [227](#page-226-7) Import Panel button [220](#page-219-2) Initial directory [226](#page-225-2) Launchable flag [227](#page-226-8) Linker [222](#page-221-2) Name [204](#page-203-1) OK button [220](#page-219-3) Output Directory [222](#page-221-3) Panel [51,](#page-50-0) [221](#page-220-2) Panel options Choose [222](#page-221-0) Clear [222](#page-221-1) Linker [248](#page-247-0) Output Directory [222](#page-221-3), [248](#page-247-1) Post-linker [248](#page-247-2) Pre-linker [249](#page-248-0) Save project entries using relative paths [43,](#page-42-0) [222](#page-221-4), [251](#page-250-0) Target Name [222,](#page-221-5) [254](#page-253-0) Panels list [220](#page-219-4) Post-linker [222](#page-221-6) Precompiled File flag [227](#page-226-9) Pre-linker [222](#page-221-7) Remove [205](#page-204-2), [223,](#page-222-5) [228](#page-227-1) Resource File flag [227](#page-226-10) Revert Panel button [220](#page-219-5) Save project entries using relative paths [222](#page-221-4) Source Tree list [204](#page-203-2) Source Trees [204](#page-203-3) Target Name [222](#page-221-5) Target Settings Panels list [220](#page-219-4) Toolbar button [40](#page-39-1) Type [204](#page-203-4) Use modification date caching [225](#page-224-3) Window [219](#page-218-1) Apply button [221](#page-220-0)

Cancel button [221](#page-220-1) Export Panel button [220](#page-219-0) Factory Settings button [220](#page-219-1) Import Panel button [220](#page-219-2) OK button [220](#page-219-3) Opening [221](#page-220-3) Revert Panel button [220](#page-219-5) Target settings Panels list [220](#page-219-4) Target settings panel Options Linker [222](#page-221-2) Post-linker [222](#page-221-6) Pre-linker [222](#page-221-7) Target settings panels Access Paths [222](#page-221-8) Build Extras [225,](#page-224-4) [278](#page-277-0) File Mappings [226](#page-225-3) Target Settings [221](#page-220-2) Targets [27](#page-26-0) Configuring [51](#page-50-1) Creating [49](#page-48-0) Files [46](#page-45-1) Managing [49](#page-48-1) Moving [47](#page-46-0) Removing [46](#page-45-1), [50](#page-49-0) Renaming [47,](#page-46-1) [48,](#page-47-0) [50](#page-49-1) Setting default [50](#page-49-2) Strategies for [37](#page-36-0) Targets page [45](#page-44-1) Targets tab [50](#page-49-3) Targets view [33,](#page-32-0) [47,](#page-46-2) [49](#page-48-2) Tasks Activating automatic code completion [84](#page-83-0) Adding a keyword to a keyword set [231](#page-230-0) Adding markers to a source file [97](#page-96-0) Adding panes to an editor window [78](#page-77-0) Adding source trees [205](#page-204-3) Adding subprojects to a project [36](#page-35-1) Alphabetizing Functions list pop-up order [94,](#page-93-0) [95](#page-94-0) Applying file differences [126](#page-125-0) Balancing punctuation [82](#page-81-0)

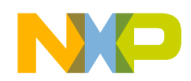

Changing line views in a hierarchical window [151](#page-150-1) Changing source trees [206](#page-205-0) Changing the find string [117](#page-116-0) Choosing a default project [33](#page-32-1) Choosing files to compare [123](#page-122-0) Choosing folders to compare [124](#page-123-0) Closing a docked window [66](#page-65-0) Closing a workspace [69](#page-68-0) Closing projects [34](#page-33-0) Collapsing a docked window [66](#page-65-1) Collapsing browser panes [144](#page-143-0) Collapsing the editor window toolbar [75](#page-74-0) Completing code for data members [89](#page-88-0) Completing code for parameter lists [90](#page-89-0) Creating a new class [145,](#page-144-0) [157](#page-156-0), [158](#page-157-0) Creating a new data member [147,](#page-146-0) [163](#page-162-0), [164](#page-163-0) Creating a new member function [146,](#page-145-0) [161](#page-160-0), [162](#page-161-0) Creating custom project stationery [35](#page-34-0) Creating new projects using project stationery [31](#page-30-0) Deactivating automatic code completion [85](#page-84-0) Docking a window by using a contextual menu [62](#page-61-0) Docking a window by using drag and drop [62](#page-61-1) Docking windows of the same kind [62](#page-61-2) Examining items in the Folder Compare Results window [129](#page-128-0) Expanding a docked window [66](#page-65-2) Expanding browser panes [143](#page-142-0) Expanding the editor window toolbar [75](#page-74-1) Exporting projects to XML files [34](#page-33-1) Floating a window [64](#page-63-0) for managing files [53](#page-52-0) Generating project link maps [174](#page-173-0) Going to a particular line [95](#page-94-1) Hiding the classes pane [145](#page-144-1) Import projects saved as XML files [34](#page-33-2) Indenting text blocks [81](#page-80-1) Looking up symbol definitions [98](#page-97-1) Making a window an MDI child [65](#page-64-0) Moving a docked window [66](#page-65-3)

Navigating browser data [136](#page-135-0) Navigating Code Completion window [88](#page-87-0) Navigating to a marker [97](#page-96-1) Opening a recent workspace [70](#page-69-0) Opening a single-class hierarchical window [152](#page-151-0) Opening a workspace [68](#page-67-0) Opening projects [32](#page-31-0) Opening projects created on other hosts [32](#page-31-1) Opening subprojects [37](#page-36-3) Opening the symbols window [155](#page-154-0) Opening the Target Settings window [221](#page-220-3) Overstriking text (Windows) [80](#page-79-0) Printing class hierarchies [151](#page-150-2) Printing projects [33](#page-32-2) Removing a keyword from a keyword set [231](#page-230-1) Removing a marker from a source file [97](#page-96-2) Removing all markers from a source file [97](#page-96-3) Removing panes from an editor window [78](#page-77-1) Removing source trees [206](#page-205-1) Replacing text in a single file [103](#page-102-1) Resizing panes in an editor window [78](#page-77-2) Saving a copy of a workspace [69](#page-68-1) Saving a workspace [68](#page-67-1) Saving projects [32](#page-31-2) Searching a single file [101](#page-100-0) Searching for text across multiple files [113](#page-112-0) Searching for text across multiple folders [107](#page-106-0) Searching for text across multiple projects [109](#page-108-2) Searching for text across multiple symbolics files [111](#page-110-0) Searching with a text selection [117](#page-116-1) Selecting entire routines [80](#page-79-1) Selecting item in Code Completion window [89](#page-88-1) Selecting lines [80](#page-79-2) Selecting multiple lines [80](#page-79-3) Selecting rectangular portions of lines [80](#page-79-4) Selecting text in editor windows [79](#page-78-0) Showing the classes pane [145](#page-144-2) Sorting the classes list [146](#page-145-1)

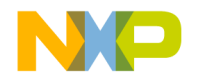

Suppressing dockable windows [65](#page-64-1) Toggling automatic punctuation balancing [82](#page-81-1) Triggering code completion by keyboard [85](#page-84-1) Triggering code completion from IDE menu bar [84](#page-83-1) Unapplying file differences [127](#page-126-0) Undocking a window [63](#page-62-0) Unfloating a window [64](#page-63-1) Unindenting text blocks [81](#page-80-2) Using the default workspace [67](#page-66-0) Using the Find Next command [116](#page-115-0) Using the Find Previous command [117](#page-116-2) Using the Functions list pop-up [94](#page-93-1) Using the Interfaces list pop-up [94](#page-93-2) Using the VCS pop-up [77](#page-76-0) Using virtual space [80](#page-79-5) Viewing a file path [43](#page-42-1) Viewing browser data by contents [153](#page-152-2) Viewing browser data by inheritance [150](#page-149-0) Viewing class data from hierarchy windows [143](#page-142-1) Templates option [216](#page-215-0) Text Changing a find string [117](#page-116-0) Find by selecting [116](#page-115-1) Finding [99](#page-98-0) Overstriking (Windows) [80](#page-79-0) Replacing [99](#page-98-0) Searching with a selection [117](#page-116-1) Text blocks Indenting [81](#page-80-1) Unindenting [81](#page-80-2) Text boxes Result Count [115](#page-114-1) Search Criteria [115](#page-114-2) Text Colors panel Options Activate Browser Coloring [244](#page-243-0) Activate Syntax Coloring [244](#page-243-1), [246,](#page-245-0) [252](#page-251-1) Foreground [244](#page-243-2) Keywords [246](#page-245-1) Strings [252](#page-251-0) Text Colors preference panel

**Options** Activate Browser Coloring [215](#page-214-0) Activate Syntax Coloring [215](#page-214-1) Background [215](#page-214-2) Classes [215](#page-214-3) Comments [215](#page-214-4) Constants [215](#page-214-5) Edit [215](#page-214-6) Enums [215](#page-214-7) Foreground [215](#page-214-8) Functions [215](#page-214-9) Globals [215](#page-214-10) Keywords [215](#page-214-11) Macros [215](#page-214-12) Other [216](#page-215-1) Set 1, Set 2, Set 3, Set 4 [215](#page-214-13) Strings [215](#page-214-14) Templates [216](#page-215-0) TypeDefs [216](#page-215-2) Text editing area, in editor window [77](#page-76-1) Text/list boxes By Type [107](#page-106-1) Find [100,](#page-99-1) [102](#page-101-0), [105](#page-104-1) Replace With [102,](#page-101-1) [105](#page-104-2) Search in [107](#page-106-2) Text-selection Find [116](#page-115-1) Third Party Editor option [256](#page-255-0) Third-party Editor support [256](#page-255-0) Text editors Emacs [247](#page-246-0) Threading in IDE [237](#page-236-0) \_\_throw() [271](#page-270-1) Tile Editor Windows command [291](#page-290-2) Editor Windows Vertically command [291](#page-290-3) Horizontally command [291](#page-290-4) Vertically command [292](#page-291-0) To Smallest Height command in Resize submenu [293](#page-292-0) To Smallest Width command in Resize submenu [293](#page-292-1) Toolbar (Editor Window) Elements

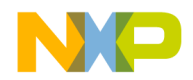

Document Settings [188](#page-187-0) File Dirty Indicator [188](#page-187-1) File Path field [188](#page-187-2) Functions [188](#page-187-3) Header Files [188](#page-187-4) Markers [188](#page-187-5) Version Control Menus [188](#page-187-6) Add element [187,](#page-186-0) [188](#page-187-7) **Buttons** Browser Contents [140](#page-139-0) Class Hierarchy [140](#page-139-1) Go Back [140](#page-139-2) Go Forward [140](#page-139-3) Make [40](#page-39-2) Single Class Hierarchy Window [140](#page-139-4) Synchronize Modification Dates [40](#page-39-0) Target Settings [40](#page-39-1) Clear Elements [189](#page-188-0) Collapsing in editor window [75](#page-74-0) Customize [185](#page-184-0) Editor [75](#page-74-2) Elements [185,](#page-184-1) [187](#page-186-1) Expanding in editor window [75](#page-74-1) for Symbols window [155](#page-154-3) Icons [188](#page-187-8) Instances of [186](#page-185-0) Items [177](#page-176-0), [188](#page-187-9) Main (floating) [186](#page-185-1) Modify [187](#page-186-2) Project and Window [186](#page-185-2) Remove single element [187](#page-186-3) Resetting [189](#page-188-1) Submenu Anchor Floating Toolbar command [270](#page-269-1) Clear Floating Toolbar command [273](#page-272-0) Clear Main Toolbar command [273](#page-272-1) Clear Window Toolbar command [273](#page-272-2) Hide Floating Toolbar command [280](#page-279-0) Hide Main Toolbar command [280](#page-279-1) Reset Window Toolbar command [44,](#page-43-0) [287](#page-286-0) Show Floating Toolbar command [280,](#page-279-2) [290](#page-289-3)

Show Main Toolbar command [280,](#page-279-3) [290](#page-289-4) Show Window Toolbar command [290](#page-289-5) Toolbar Items tab [187](#page-186-4) Types [186](#page-185-3) Tools Browser [21](#page-20-0) Build system [21](#page-20-1) Debugger [21](#page-20-2) Editor [20](#page-19-0) Project manager [20](#page-19-1) Search engine [20](#page-19-2) ToolServer menu [256](#page-255-1) ToolServer menu option IDE Extras panel [256](#page-255-2) ToolTip [187](#page-186-5) Touch Column [48,](#page-47-1) [49](#page-48-3) in Files view of Project window [42](#page-41-1) Command [48](#page-47-2) Defined [42](#page-41-2) Touching All files [48](#page-47-3) All groups [48](#page-47-3) Files [48](#page-47-4) Groups [48](#page-47-4) Triggering Code completion by keyboard [85](#page-84-1) Code completion from IDE menu bar [84](#page-83-1) Type List box Absolute Path option [254](#page-253-1) Option Source Trees panel [254](#page-253-2) Pop-up menu Environment Variable option [254](#page-253-3) Registry Key option [254](#page-253-4) TypeDefs option [216](#page-215-2)

## **U**

Unanchor Floating Toolbar command [293](#page-292-2) Unapply button [126](#page-125-1) Unapply Difference command [127,](#page-126-1) [294](#page-293-0) Undo button [126](#page-125-2)

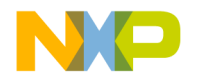

Undo command [294](#page-293-1) Undocking windows [63](#page-62-0) Unfloating Windows [64](#page-63-1) Ungroup command [294](#page-293-2) Unindenting text blocks [81](#page-80-2) Untouch command [48](#page-47-5) Untouching a file [48](#page-47-6) a group [48](#page-47-6) All files [49](#page-48-4) All groups [49](#page-48-4) User Paths list Recursive Search column [224](#page-223-0) Search Status column [224](#page-223-1) User Paths option [256](#page-255-3) User Specified option [257](#page-256-0) Using Find Next command [116](#page-115-0) Find Previous command [117](#page-116-2) Functions list pop-up [94](#page-93-1) Interfaces list pop-up [94](#page-93-2) VCS pop-up [77](#page-76-0) Virtual space [80](#page-79-5)

# **V**

VCS [77](#page-76-2) Commands **Options** Editor Settings panel [257](#page-256-1) List pop-up [142](#page-141-0) Menu [148](#page-147-1), [257](#page-256-2) Pop-up [76](#page-75-0) Using [77](#page-76-0) Version Control [257](#page-256-3) Control Settings command [294](#page-293-3) Control System (VCS) [77](#page-76-3) Vertical Center command in Align submenu [288](#page-287-0), [292](#page-291-1), [293,](#page-292-3) [294](#page-293-4) View as implementor [142](#page-141-1) as subclass [142](#page-141-2) As Unsigned Decimal menu command [294](#page-293-5) as user [142](#page-141-3)

Disassembly menu command [295](#page-294-0) File paths [43](#page-42-1) Memory As command [295](#page-294-1) Memory command [295](#page-294-2) Mixed menu command [295](#page-294-3) Source menu command [295](#page-294-4) Variable menu command [295](#page-294-5) Viewing All symbol implementations [155](#page-154-0) Browser data by contents [153](#page-152-2) Browser data by inheritance [150](#page-149-0) Installed plug-ins [269](#page-268-0) Installed products [269](#page-268-0) Virtual Icon for [146](#page-145-2) Space, using [80](#page-79-5)

#### **W**

Warnings button [115](#page-114-3) Window Browser Contents [152](#page-151-1) Class Browser [139](#page-138-0) Code Completion [86](#page-85-0) Compare Files Setup [121](#page-120-0) Customize IDE Commands [117](#page-116-3), [189](#page-188-2) Dock bars in dockable windows [65](#page-64-2) Dockable [59](#page-58-0) Dockable, about [59](#page-58-1) Dockable, working with [61](#page-60-0) Docking the same kind of [62](#page-61-2) Docking with a contextual menu [62](#page-61-0) Docking with drag and drop [62](#page-61-1) Editor [73](#page-72-0) Editor, other [77](#page-76-4) File Compare Results [124](#page-123-1) Find (single-file) [99](#page-98-1) Find and Replace (multiple-file) [104](#page-103-0) Find and Replace (single-file) [101](#page-100-1) Floating [64](#page-63-0) Folder Compare Results [127](#page-126-2) Hierarchy [150](#page-149-1) IDE Preferences [195](#page-194-0) Making MDI children of [65](#page-64-0) New C++ Class [158](#page-157-1)

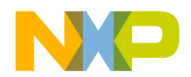

New C++ Data Member [164](#page-163-1) New C++ Member Function [162](#page-161-1) Project window [39](#page-38-0) Remembering size and position of [289](#page-288-0) Remove Markers [96](#page-95-0) Saving default size and position of [289](#page-288-0) Search results [114](#page-113-0) Target settings [219](#page-218-1) Types Floating [60](#page-59-0) Undocking [63](#page-62-0) Unfloating [64](#page-63-1) Window Follows Insertion Point option [257](#page-256-4) Window menu [264,](#page-263-0) [268](#page-267-0) Restore Window command (Windows) [288](#page-287-1) Window position and size option Editor Settings panel [258](#page-257-0) Window types Docked [60](#page-59-1) MDI child [60](#page-59-2) Windows Creating files [53](#page-52-1) Dockable, turning off [65](#page-64-1) Windows menu layout [261](#page-260-0) Wizards Browser [157](#page-156-1) New Class [145](#page-144-3), [157,](#page-156-2) [158](#page-157-2) New Data Member [147](#page-146-1), [163,](#page-162-1) [164](#page-163-2) New Member Function [161](#page-160-1), [162](#page-161-2) New Member Functions [146](#page-145-3) Working Directory option Runtime Settings panel [258](#page-257-1) Working with Browser [133](#page-132-0) Class Browser windows [139](#page-138-1) Class hierarchy windows [149](#page-148-0) Dockable windows [61](#page-60-0) Files [53](#page-52-2) IDE preferences [195](#page-194-1) IDE target settings [219](#page-218-0) Projects [25](#page-24-0) Workspace [67](#page-66-1) About [67](#page-66-2) Closing [69](#page-68-0)

Defined [67](#page-66-3) Opening [68](#page-67-0) Opening recent [70](#page-69-0) Saving [68](#page-67-1) Saving copies of [69](#page-68-1) Using default [67](#page-66-0) Workspaces option IDE Extras panel [258](#page-257-2)

# **X**

XML Exporting projects [34](#page-33-1) Importing projects [34](#page-33-2)

## **Z**

Zoom Window menu command [295](#page-294-6) Zoom windows to full screen option IDE Extras panel [258](#page-257-3)

8/16-bit IDE User's Guide 331

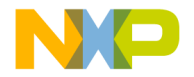